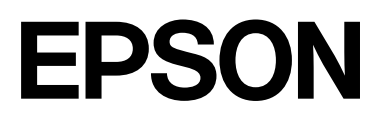

# **SC-F2200 Series**

# **Kullanım Kılavuzu**

CMP0417-00 TR

# <span id="page-1-0"></span>*Telif Hakkı ve Ticari Markalar*

Bu belgenin herhangi bir kısmı, Seiko Epson Corporation'ın yazılı izni olmadan kısmen veya tamamen çoğaltılamaz, bilgi erişim sistemlerinde saklanamaz veya elektronik, mekanik yöntemlerle, fotokopi, kayıt yöntemleriyle veya diğer yöntemlerle başka ortamlara aktarılamaz. Bu belgede bulunan bilgiler yalnızca bu Epson yazıcı ile kullanılmak üzere tasarlanmıştır. Bu bilgilerin diğer yazıcılar için kullanılması durumunda, Epson hiçbir sorumluluk kabul etmez.

Seiko Epson Corporation ve bağlı kuruluşları ürünü satın alanın veya üçüncü kişilerin kaza, ürünün yanlış veya kötü amaçlı olarak kullanılması, ürün üzerinde yetkisiz kişilerce yapılan değişiklikler, onarım veya tadilat veya (ABD hariç olmak üzere) Seiko Epson Corporation'ın işletme ve bakım talimatlarına aykırı hareketler nedeniyle uğradıkları zarar, kayıp, maliyet veya gider konusunda ürünü satın alana ve üçüncü kişilere karşı kesinlikle yükümlü olmayacaktır.

Seiko Epson Corporation, kendisi tarafından Özgün Epson Ürünleri veya Epson Onaylı Ürünler olarak belirlenmemiş ürün seçeneklerinin veya sarf malzemelerinin kullanılmasından doğan zarar veya sorunlardan hiçbir şekilde sorumlu olmayacaktır.

Seiko Epson Corporation, kendisi tarafından Epson Onaylı Ürünler olarak belirlenmemiş arabirim kablolarının kullanılmasından kaynaklanan elektromanyetik parazitin yol açtığı zararlardan sorumlu olmayacaktır.

Microsoft® and Windows® are registered trademarks of Microsoft Corporation.

Mac and macOS are registered trademarks of Apple Inc.

Intel® is a registered trademark of Intel Corporation.

Adobe and Reader are either registered trademarks or trademarks of Adobe Systems Incorporated in the United States and/or other countries.

YouTube<sup>®</sup> and the YouTube logo are registered trademarks or trademarks of YouTube, LLC.

QR Code is a registered trademark of DENSO WAVE INCORPORATED in Japan and other countries.

Firefox is a trademark of the Mozilla Foundation in the U.S. and other countries.

Chrome™ is a trademark of Google Inc.

*Genel Bildirim: bu belgede geçen diğer ürün adları yalnızca tanımlama amaçlı olarak kullanılmıştır ve sahiplerine ait ticari markalar olabilir. Epson bu markalarla ilgili olarak hiçbir hak iddia etmemektedir.*

© 2023 Seiko Epson Corporation.

# <span id="page-2-0"></span>**Kuzey Amerika ve Latin Amerika Kullanıcıları İçin Not**

ÖNEMLİ: bu ürünü kullanmadan önce çevrimiçi *Bildirimler* içindeki güvenlik talimatlarını okuduğunuzdan emin olun.

# *İçindekiler*

# *[Telif Hakkı ve Ticari Markalar](#page-1-0)*

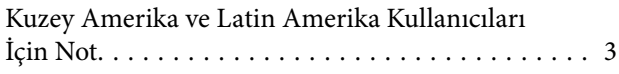

# *[Kılavuzlar Hakkında Bilgi](#page-5-0)*

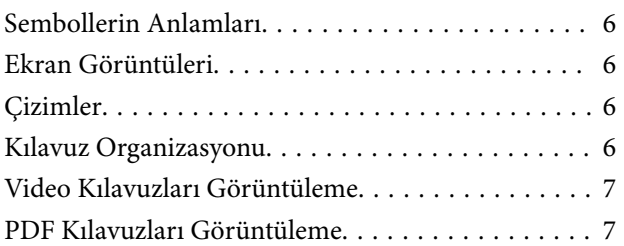

## *[Giriş](#page-8-0)*

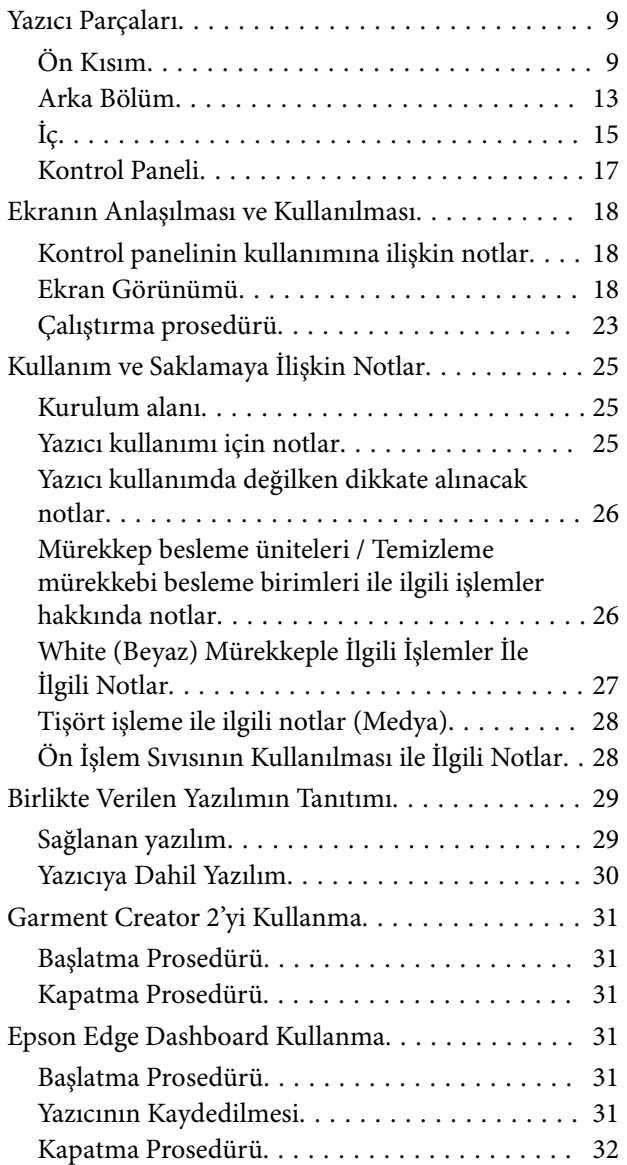

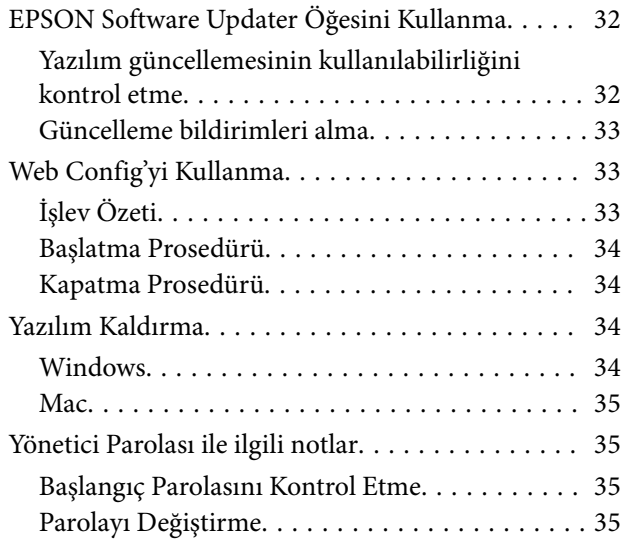

## *[Temel Yazdırma](#page-36-0)*

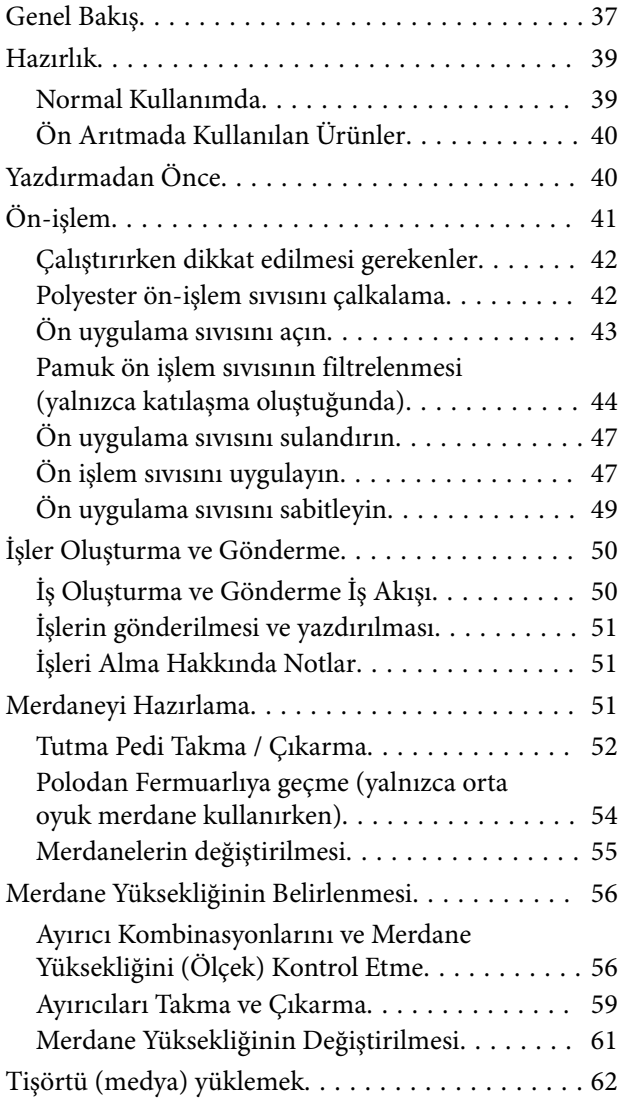

### **İçindekiler**

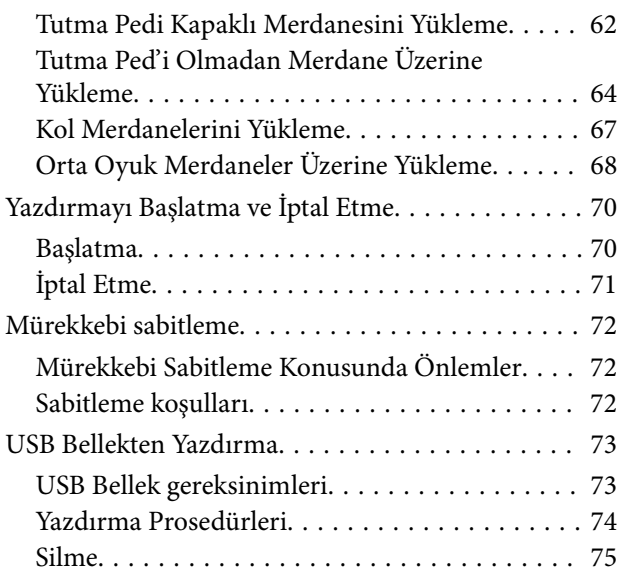

### *[Bakım](#page-75-0)*

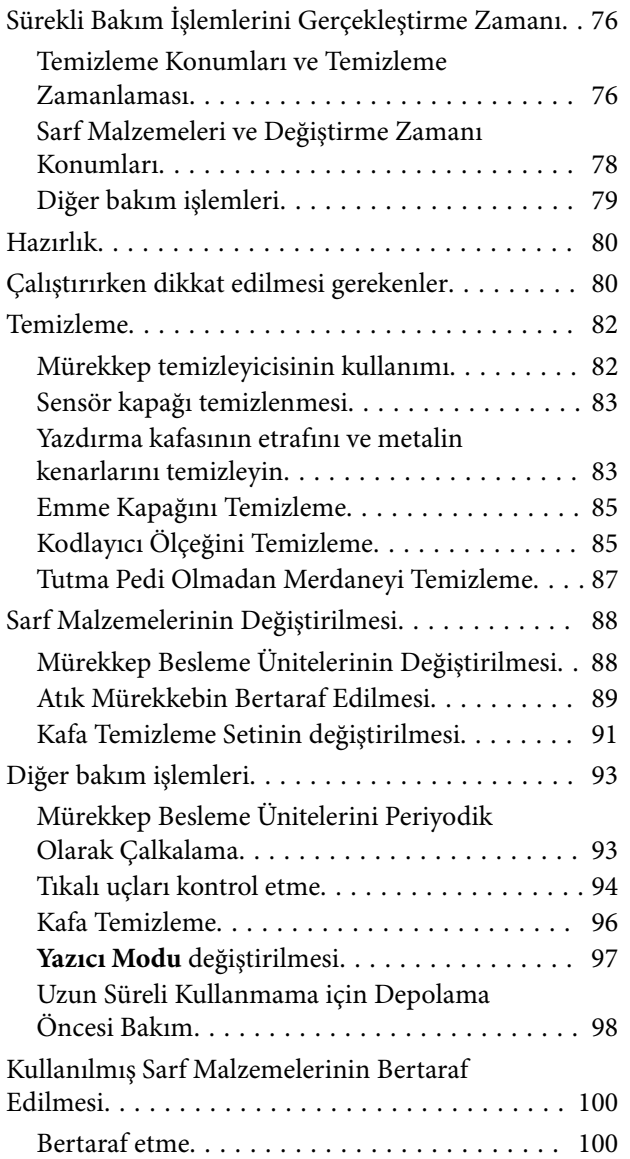

# *[Kontrol Paneli Menüsü](#page-100-0)*

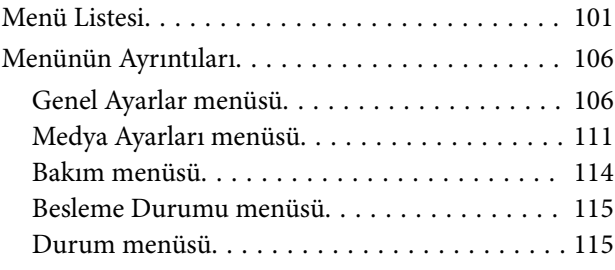

# *[Sorun Çözücü](#page-115-0)*

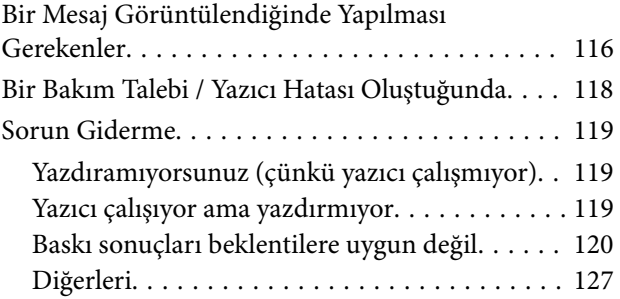

# *[Ek](#page-131-0)*

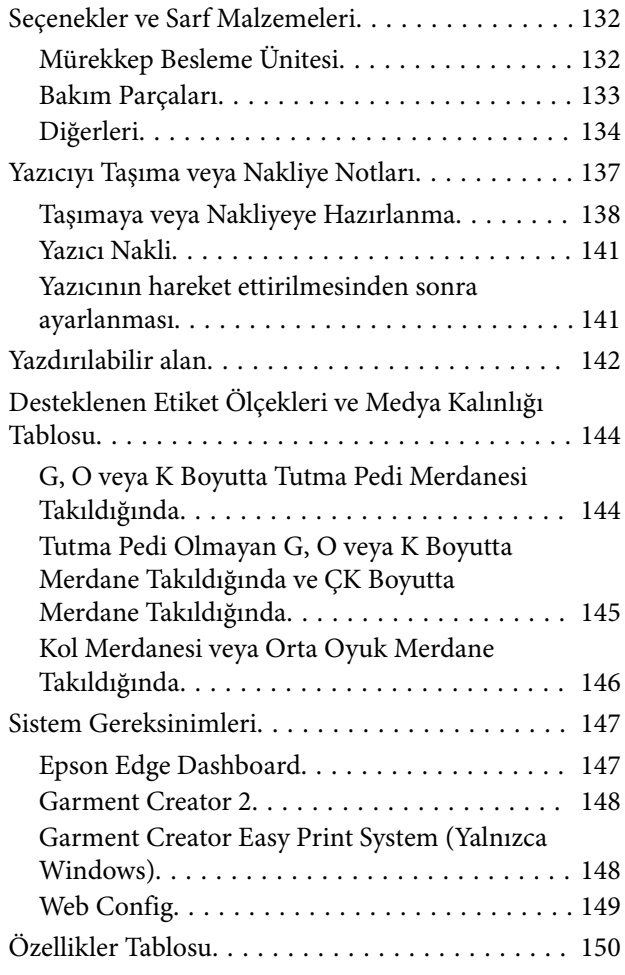

# <span id="page-5-0"></span>**Kılavuzlar Hakkında Bilgi**

# **Sembollerin Anlamları**

Bu kılavuz, kullanıcılara veya diğer kişilere veya mülke zarar gelmesini önlemek için tehlikeli işlemleri veya taşıma prosedürlerini belirtmek adına aşağıdaki sembolleri kullanır. Bu kılavuzun içeriğini okumadan önce bu uyarıları anladığınızdan emin olun.

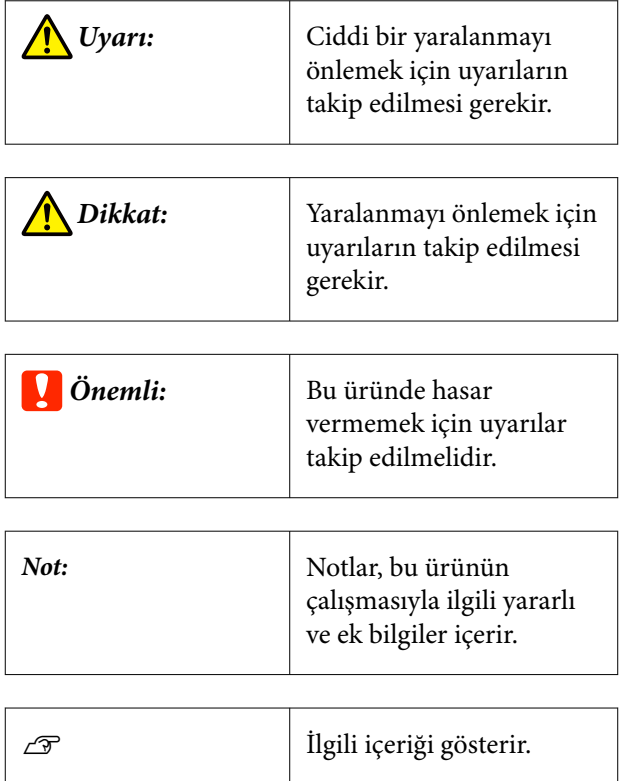

# **Ekran Görüntüleri**

- ❏ Bu kılavuzda kullanılan ekran görüntüleri gerçek ekranlardan bir miktar farklılık gösterebilir.
- ❏ Başka bir şekilde belirtilmediyse bu kılavuzda kullanılan Windows ekran görüntüleri Windows 10'dandır.

# **Çizimler**

Çizimler kullandığınız modelden biraz farklı olabilir. Lütfen kılavuzu kullanırken bunu unutmayın.

# **Kılavuz Organizasyonu**

Ürün kılavuzları aşağıdaki gibi düzenlenmiştir.

PDF kılavuzlarını Adobe Reader veya Preview (Mac OS X) kullanarak görüntüleyebilirsiniz.

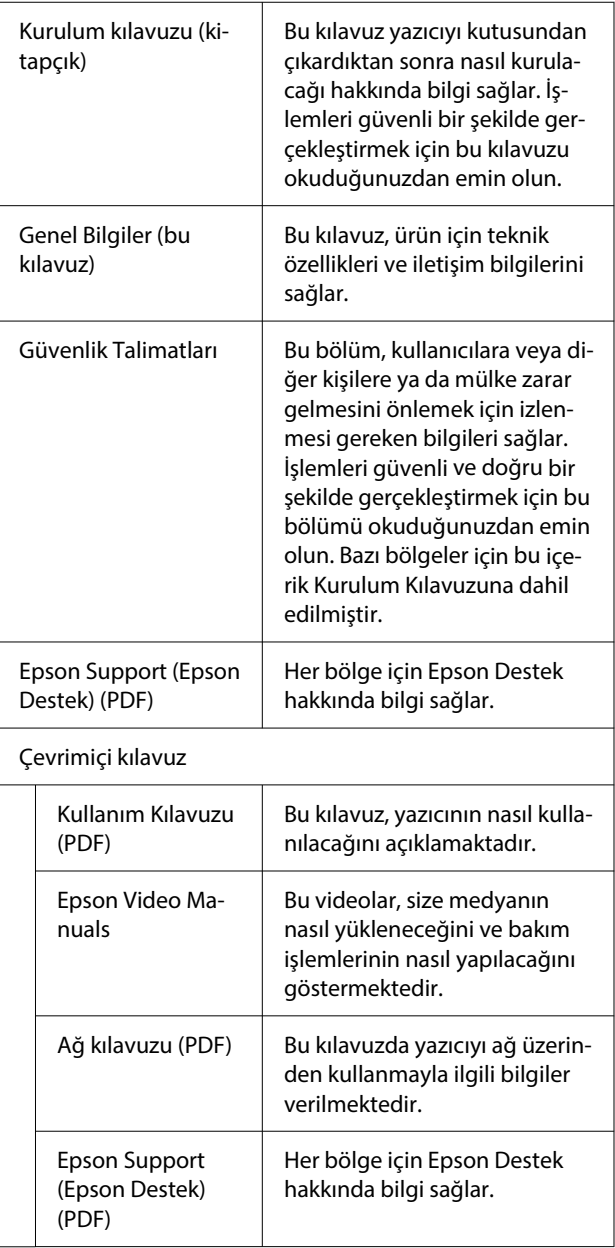

# <span id="page-6-0"></span>**Video Kılavuzları Görüntüleme**

Video kılavuzlar YouTube sitesine karşıya yüklenmiştir.

Kılavuzları görüntülemek için Çevrimiçi kılavuz öğesinin en üst sayfasından **Epson Video Manuals** öğesini tıklatın veya aşağıdaki mavi metni tıklatın.

#### [Epson Video Manuals](https://support.epson.net/p_doc/8c9/)

Videoyu oynatırken altyazılar görüntülenmezse, aşağıdaki görüntüde gösterilen altyazılar simgesini tıklatın.

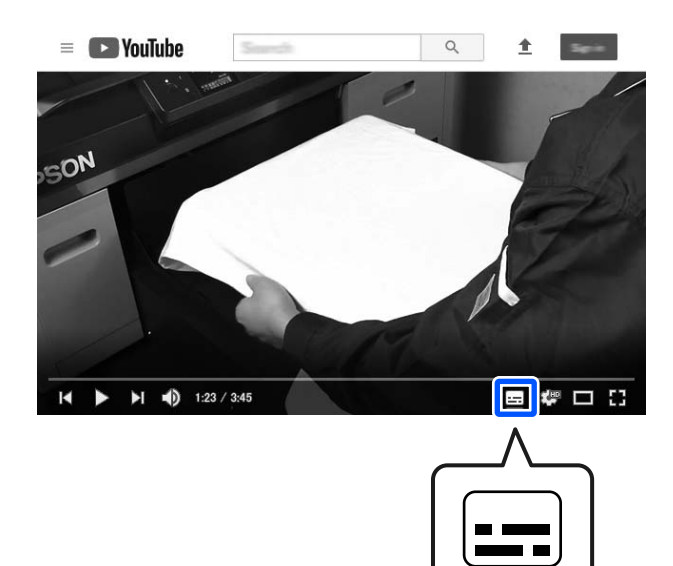

# **PDF Kılavuzları Görüntüleme**

Bu bölümde, Adobe Acrobat Reader DC içinde PDF görüntülemek için Adobe Acrobat Reader temel işlemlerini açıklamak için bir örnek olarak kullanılmaktadır.

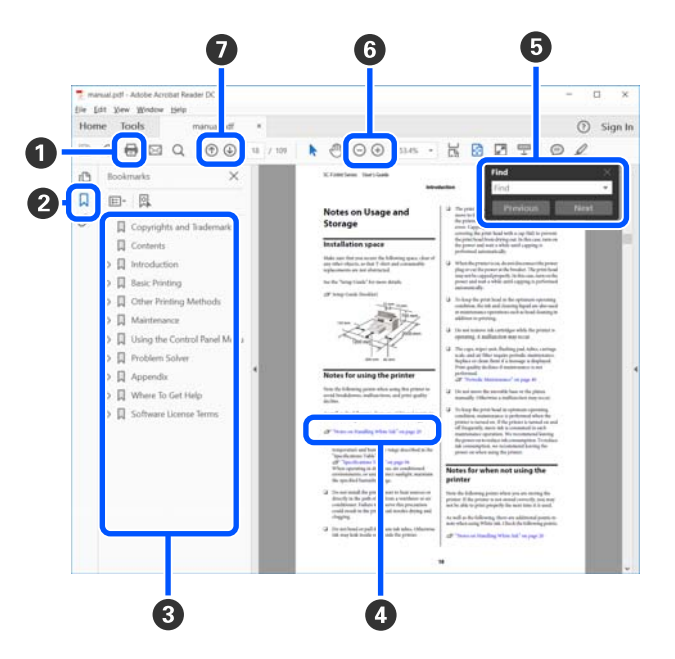

- A PDF kılavuzu yazdırmak için tıklatın.
- B Her tıklatıldığında yer işaretleri gizlenir veya gösterilir.
- C İlgili sayfayı açmak için başlığı tıklatın.

Hiyerarşide altta bulunan başlıkları açmak için [+] öğesini tıklatın.

D Referans mavi metin ise ilgili sayfayı açmak için mavi metni tıklatın.

Orijinal sayfaya dönmek için şunu yapın.

#### **Windows için**

Alt tuşuna basarken,  $\leftarrow$  tuşuna basın.

#### **Mac için**

command tuşuna basarken,  $\leftarrow$  tuşuna basın.

E Onaylamak istediğiniz öğelerin adları gibi anahtar sözcükler girebilir ve arayabilirsiniz.

#### **Windows için**

PDF kılavuzda bir sayfayı sağ tıklatın ve arama araç çubuğunu açmak için görüntülenen menüde **Find (Bul)** öğesini seçin.

#### **Mac için**

Arama araç çubuğunu açmak için **Find (Bul)** öğesini **Edit (Düzenle)** menüsünde seçin.

F Çok küçük olduğundan görünmeyen metni ekranda büyütmek için öğesini tıklatın. Boyutu küçültmek için öğesini tıklatın. Büyütülecek bir çizimin veya ekran görüntüsünün bir bölümünü belirtmek için şunu yapın.

#### **Windows için**

PDF kılavuzdaki sayfayı sağ tıklatın ve görüntülenen menüden **Marquee Zoom (Kayan Yazıyı Yakınlaştır)** öğesini seçin. İşaretçi büyütece döner, onu büyütmek istediğiniz yerin aralığını belirtmek için kullanın.

#### **Mac için**

İşaretçiyi büyütece değiştirmek için **View (Görüntüle)** menüsü — **Zoom (Yakınlaştır)** — **Marquee Zoom (Kayan Yazıyı Yakınlaştır)** öğesini bu sırayla tıklatın. Büyütmek istediğiniz aralığı belirtmek için işaretçiyi büyüteç olarak kullanın.

G Önceki sayfayı veya sonraki sayfayı açar.

# <span id="page-8-0"></span>**Giriş**

# **Yazıcı Parçaları**

**Ön Kısım**

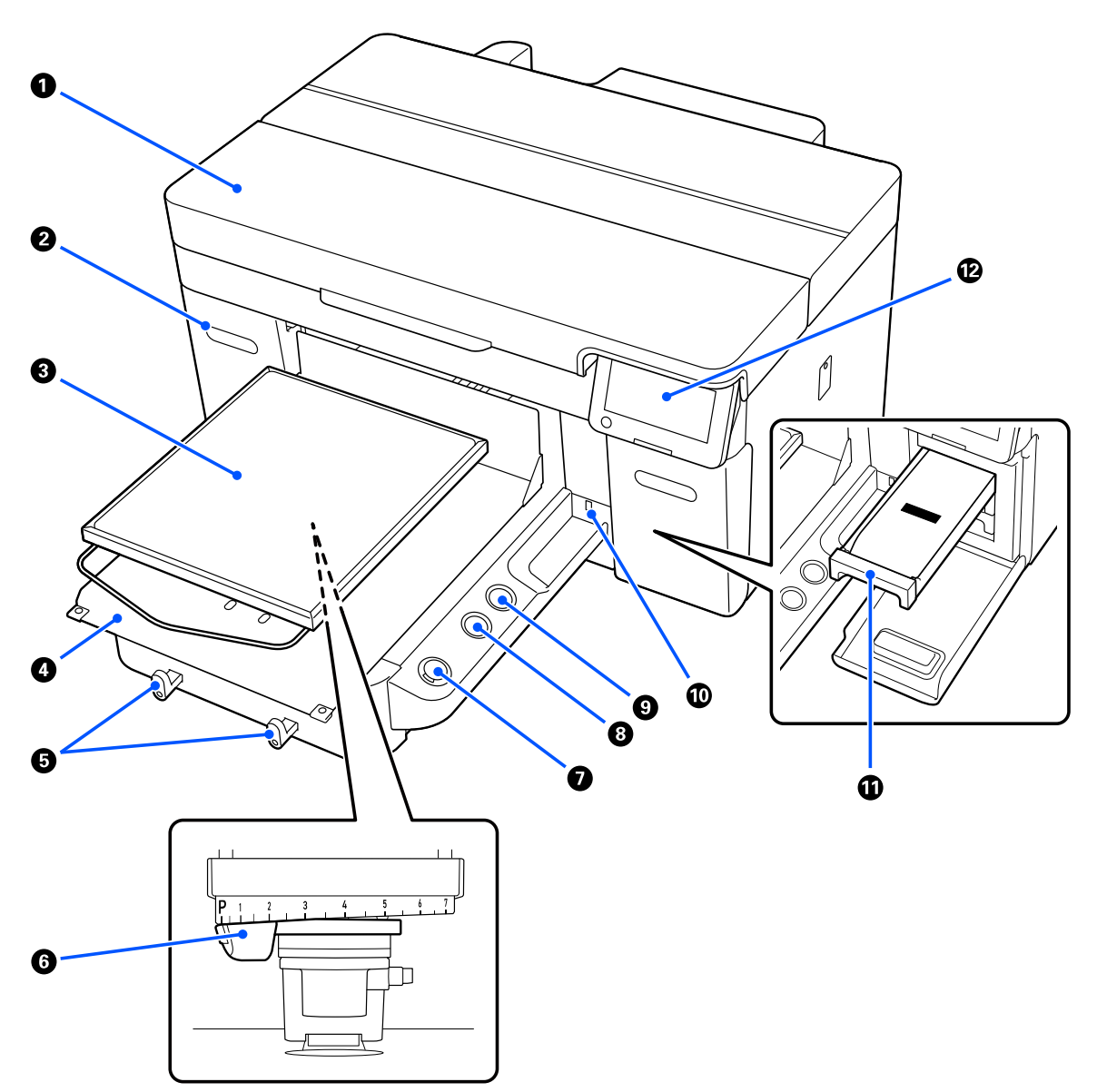

#### A **Yazıcı kapağı**

Sarf malzemelerini değiştirirken ve temizlerken açın. Yazıcıyı kullanırken normalde kapalıdır.

#### B **Mürekkep kapağı (iki yer, sol ve sağ)**

mürekkep besleme ünitesini veya temizleme mürekkebi besleme birimini sallarken veya değiştirirken açın.

#### C **Merdane**

Medya (Tişört gibi) yüklemek için tepsi. Yazıcıyla sağlanan merdane olduğu gibi yazdırma işinin boyutuna ve amacına uygun çeşitli isteğe bağlı merdaneler bulunur.

U["Seçenekler ve Sarf Malzemeleri" sayfa 132](#page-131-0)

Bu yazıcıyla aşağıdaki tablodaki merdaneleri kullanabilirsiniz.

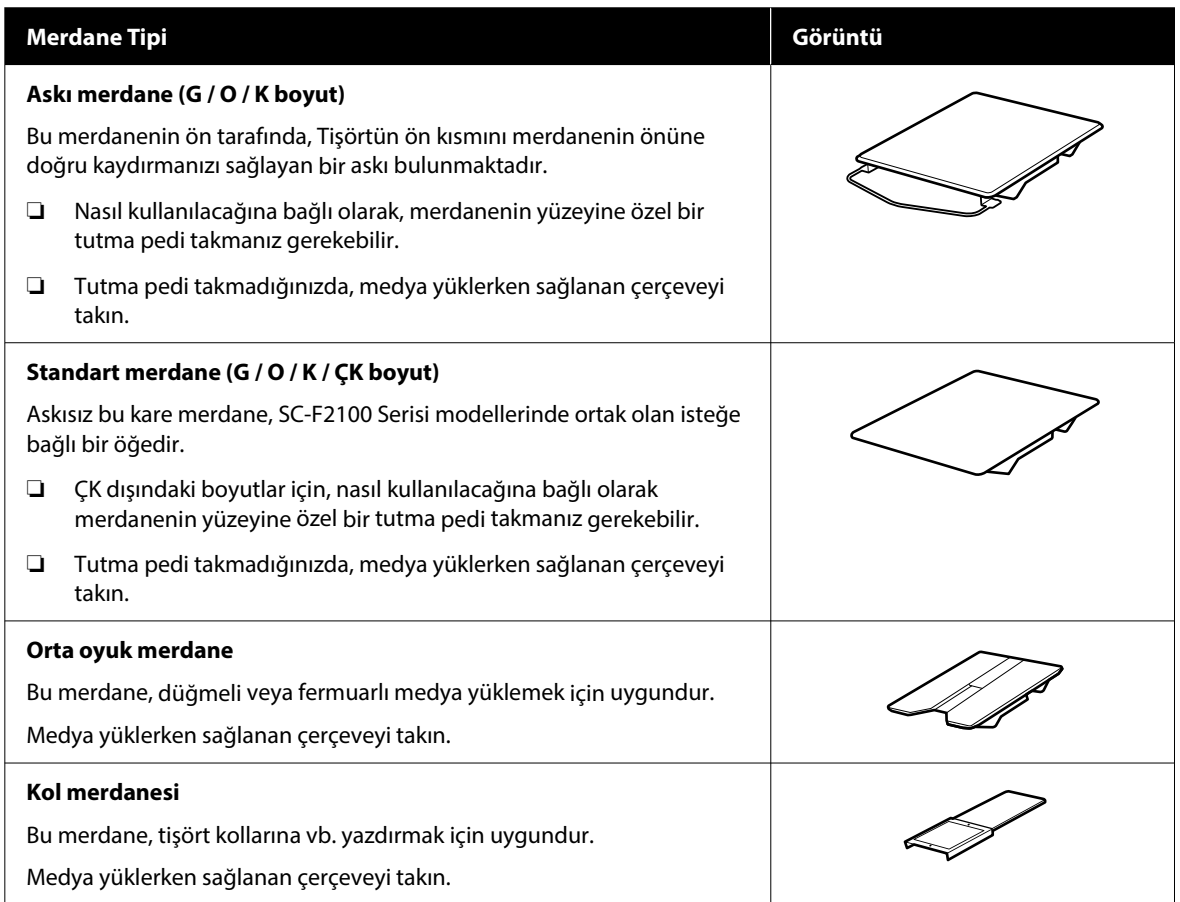

#### D **Taşınabilir taban**

Merdaneyi yazıcının önüne (medya yükleme konumu) ve yazıcının içine (yazdırma ve bakım konumları) taşımanızı sağlar.

#### E **Kancalar**

Merdaneden çıkarılan bir çerçeveyi asmanızı sağlar. Kullandığınız merdane tipine bağlı olarak, çerçeveyi şekillerde gösterildiği gibi asın.

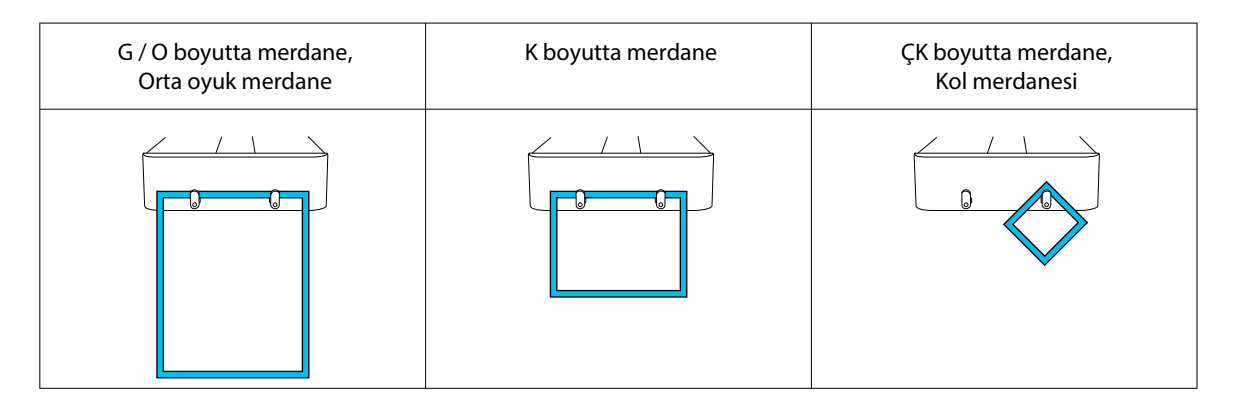

#### **6** Merdane boşluğu kolu

Merdane ile yazdırma başlığı (merdane boşluğu) arasındaki mesafeyi ayarlar. Yükseklik 17 düzey arasından seçilebilir.

U["Merdane Yüksekliğinin Değiştirilmesi" sayfa 61](#page-60-0)

#### G x **düğmesi (Start düğmesi)**

Yazdırmayı başlatmak için basın. Bir iş alındığında ve yazıcı yazdırmayı başlatmaya hazır olduğunda düğmenin yanındaki ışık yanar.

#### H **düğmesi (Duraklat düğmesi)**

Bir iş gönderildikten sonra bu düğmeye basarsanız, İş İptal onay ekranı görüntülenir. **Evet**'i seçip Tamam düğmesine basarak geçerli yazdırma işlemini iptal edebilirsiniz.

Bir mesaj veya menü görüntülenirken bu düğmeye basarsanız, mesaj veya menü kapatılır ve Hazır ekranına geri dönersiniz.

#### I } **düğmesi (Merdaneyi Taşı düğmesi)**

Merdane yazıcının önündeyken yazıcının içine taşımak için bu düğmeye basın. Merdane yazıcının içindeyken bu düğmeye bastığınızda merdane öne gelir. Merdane hareket ederken durdurmak için basın.

#### J **USB bellek bağlantı noktası**

Bir USB bellek çubuğu (harici depolama cihazı) bağlar.

Yazıcıya bir USB bellek çubuğu bağlandığında, Garment Creator 2'den gönderilen son iş otomatik olarak yeniden yazdırma verisi olarak geçici olarak USB bellek çubuğuna kaydedilir (dosya adı: Epson\_repeat\_print.prn). Bir baskı hatası varsa veya medyanız biterse, işi yeniden göndermek zorunda kalmadan yalnızca yazıcıyı çalıştırarak yazdırmayı tekrarlamak için aşağıdaki adımları takip edebilirsiniz.

#### U["Aynı işi yeniden yazdırırken \(yazdırma yineleme\)" sayfa 71](#page-70-0)

Bu yazıcı aynı zamanda bir bilgisayardan bir USB bellek çubuğunda depolanan işleri seçmenizi ve yazdırmanızı sağlar.

#### U["USB Bellekten Yazdırma" sayfa 73](#page-72-0)

#### $\bf{C}$  Mürekkep tepsisi

Etikette belirtilen mürekkep besleme ünitesini / temizleme mürekkebi besleme birimini yazıcıya takın.

Tüm mürekkep tepsilerini yazıcıya yerleştirin.

#### L **Kontrol paneli**

U["Kontrol Paneli" sayfa 17](#page-16-0)

## <span id="page-12-0"></span>**Arka Bölüm**

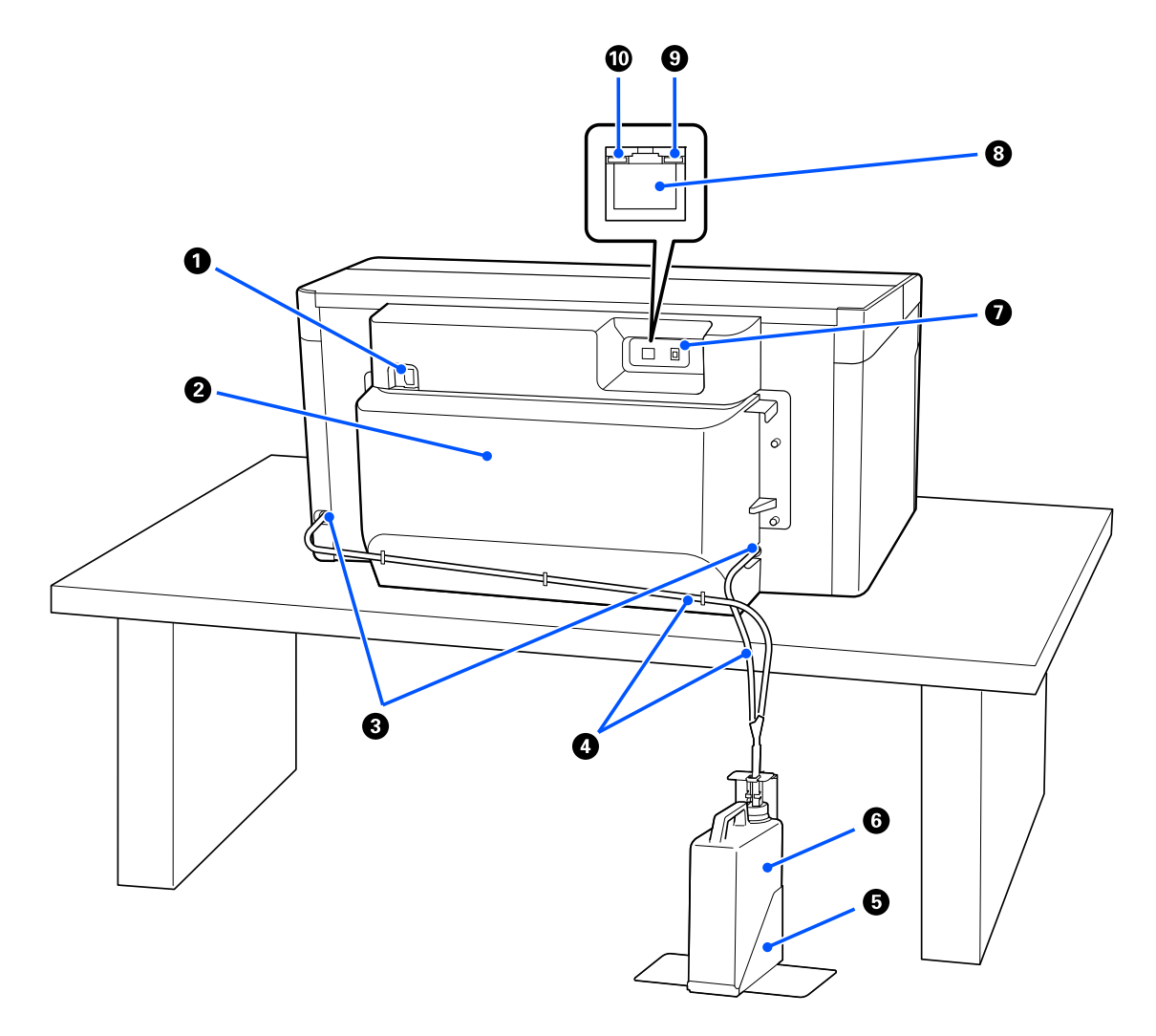

#### A **Güç konnektörü**

Yazıcıyla sağlanan güç kablosunu buraya bağlayın.

#### B **Arka Kapak**

Yazıcının daha kompakt bir durumda taşınabilmesi için taşırken veya naklederken çıkarın. Bu, yazıcı kullanımdayken takılmalıdır.

#### U["Yazıcıyı Taşıma veya Nakliye Notları" sayfa 137](#page-136-0)

#### C **Atık Mürekkep Çıkışları**

Solda ve sağda atık mürekkep çıkışları bulunmaktadır. Yazıcıyı taşırken veya naklederken atık mürekkep tüplerini çıkarırken sağlanan kapakları taktığınızdan emin olun.

U["Yazıcıyı Taşıma veya Nakliye Notları" sayfa 137](#page-136-0)

#### D **Atık Mürekkep Hortumları**

Arık mürekkebi çıkarmak için hortumlar. Yazıcıyı taşıma veya nakletme dışında bu hortumları çıkarmayın.

U["Yazıcıyı Taşıma veya Nakliye Notları" sayfa 137](#page-136-0)

#### E **Atık Mürekkep Şişesi Tutucu**

Bu tutucu, atık mürekkep şişesinin devrilmesini önler.

#### **6** Atık mürekkep şişesi

Atık mürekkep toplamak için şişe. Kontrol panelinde değiştirmenizi isteyen bir mesaj görüntülendiğinde, yeni bir atık mürekkep şişesi ile değiştirin.

U["Atık mürekkep şişesinin değiştirilmesi" sayfa 90](#page-89-0)

#### G **USB bağlantı noktası**

USB kablosunu buraya bağlayın.

#### $\odot$  **LAN bağlantı noktası**

LAN kablosunu buraya bağlayın. Blendajlı çift bükümlü LAN kablosu kullanın (kategori 5e veya üstü).

#### I **Veri Işığı**

Yanarak veya yanıp sönerek ağ bağlantısı durumunu ve veri alışını gösterir.

Yanma : bağlı.

Yanıp sönme : bağlı. Veri alınıyor.

#### J **Durum Işığı**

Işığın rengi ile ağ iletim hızını gösterir.

Kırmızı : 100Base-TX

Yesil : 1000Base-T

# <span id="page-14-0"></span>**İç**

Aşağıdaki parçalardan herhangi birindeki kir baskı kalitesini düşürebilir. Bu parçaları aşağıdaki öğeler için gösterilen referans sayfalarda açıklanan şekilde düzenli olarak temizleyin ve değiştirin.

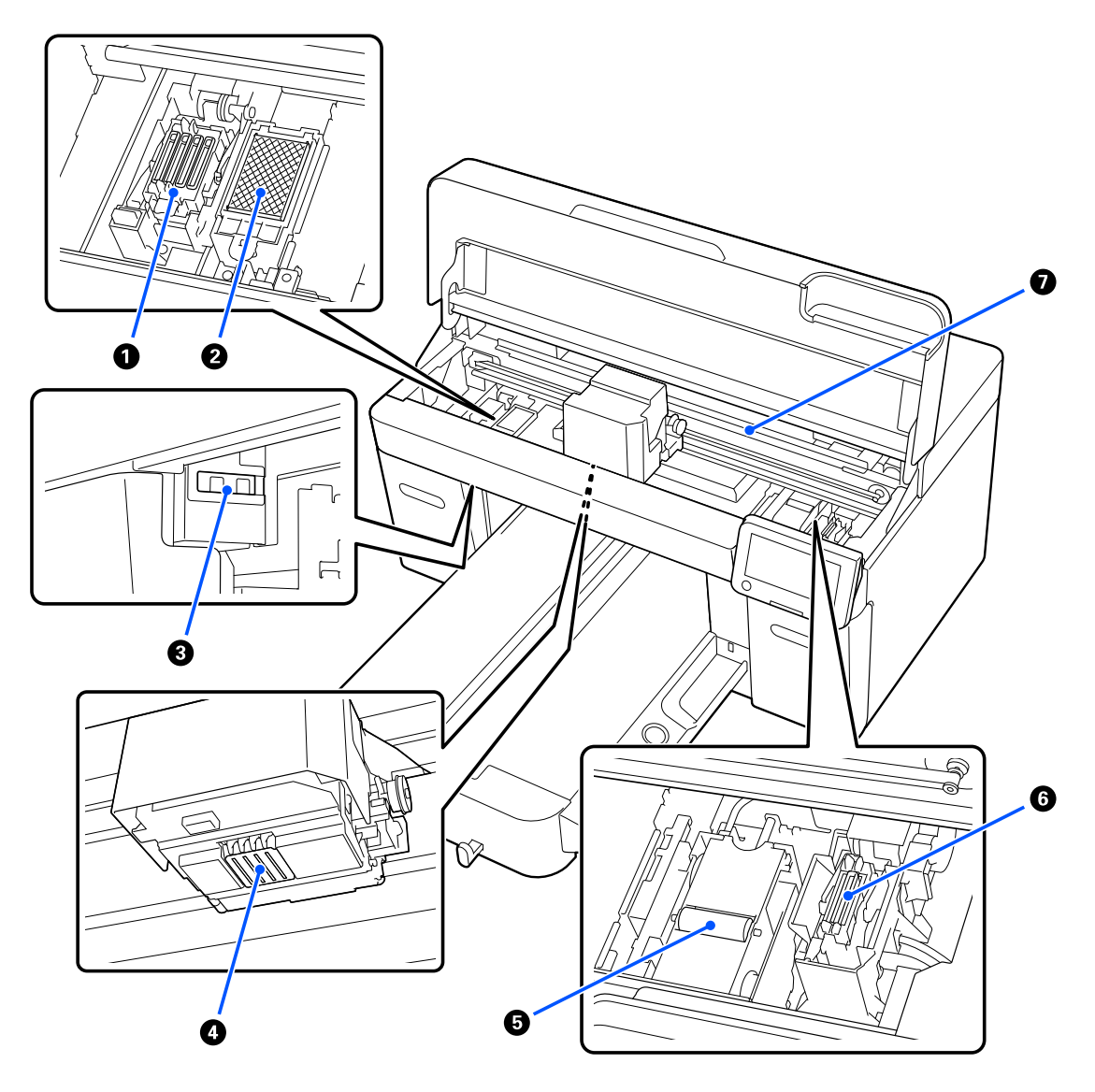

#### A **Başlık istasyonu**

Yazdırma yapılmadığı zaman yazdırma kafası püskürtme kanallarını kapatan kapaklar. Başlık istasyonu sarfedilebilen bir malzemedir. Bir mesaj görüntülenirse bunu değiştirin.

U["Kafa Temizleme Setinin değiştirilmesi" sayfa 91](#page-90-0)

#### B **Yıkama Pedi**

Yıkama sırasında mürekkep buraya çıkar. Yıkama pedi sarfedilebilen bir malzemedir. Bir mesaj görüntülenirse bunu değiştirin.

U["Kafa Temizleme Setinin değiştirilmesi" sayfa 91](#page-90-0)

#### C **Sensör Kapakları (iki yer, sol ve sağ)**

Merdanenin konumunu algılayan sensörleri kirlenmemeleri için korurlar. Bir mesaj görüntülenirse bunları temizleyin.

U["Sensör kapağı temizlenmesi" sayfa 83](#page-82-0)

#### D **Yazdırma başlığı**

Yazdırma kafası mürekkep yayarken sağa ve sola hareket ederek yazdırır. **Kafa Temizleme** işlemini yaptıktan sonra bile püskürtme uçları tıkalı kalırsa, bunları el ile temizleyin.

U["Yazdırma kafasının etrafını ve metalin kenarlarını temizleyin" sayfa 83](#page-82-0)

#### E **Silecek birimi**

Yazdırma başlığı başlıklarına yapışmış mürekkebin silinmesi için kullanılır. Silecek birimi sarfedilebilen bir malzemedir. Bir mesaj görüntülenirse bunu değiştirin.

U["Kafa Temizleme Setinin değiştirilmesi" sayfa 91](#page-90-0)

#### **6** Emme başlığı

Tıkalı püskürtme uçlarını açmak için **Kafa Temizleme** işlemi sırasında mürekkebi emer. Bir mesaj görüntülenirse bunları temizleyin.

U["Emme Kapağını Temizleme" sayfa 85](#page-84-0)

#### G **Kodlayıcı Ölçeği**

Yazdırma kafasını hareket ettirmek için bir kılavuz. Bir mesaj görüntülenirse bunları temizleyin.

U["Kodlayıcı Ölçeğini Temizleme" sayfa 85](#page-84-0)

#### c*Önemli:*

*Temizlik dışında kodlayıcı ölçeğine dokunmayın. Kirli veya hasarlı olması durumunda arızalar meydana gelebilir.*

## <span id="page-16-0"></span>**Kontrol Paneli**

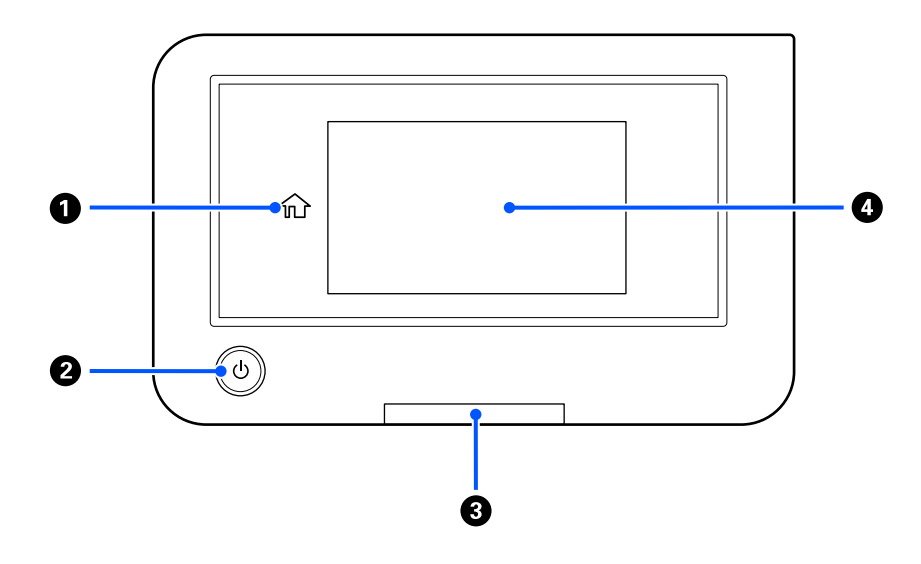

#### A **(Giriş)**

Giriş ekranına dönmek için bir menü görüntülenirken bu düğmeye basın.  $\hat{w}$  (Giriş) kullanılamadığında kapalı olacaktır.

#### B P **Düğmesi (güç düğmesi)**

Gücü açar ve kapatır.

Düğmenin etrafındaki halka, yanarak veya yanıp sönerek yazıcının çalışma durumunu gösteren bir ışıktır.

Açık : güç açılır.

Yanıp sönme : yazıcı veri alınması, hareketli tabanın kapatılması veya hareket ettirilmesi şeklinde çalışır.

Kapalı : güç kapatılır.

#### C **Uyarı lambası**

Bir hata oluştuğunda yanar veya yanıp söner.

Yanma veya yanıp sönme : bir hata oluşmuştur. Hatanın türü lambanın nasıl yandığı veya yanıp söndüğü ile gösterilir.

Kontrol paneli ekranından hata içeriğini kontrol edin.

Kapalı : hata yok.

#### **@** Ekran

Bu, yazıcının durumunu, menüleri ve hata mesajlarını görüntüleyen bir dokunmatik paneldir. Hafifçe dokunarak, bu ekranda gösterilen menü öğelerini ve seçeneklerini seçebilir ve parmağınızı ekran üzerinde hareket ettirerek ekranı kaydırabilirsiniz.

U["Ekranın Anlaşılması ve Kullanılması" sayfa 18](#page-17-0)

# <span id="page-17-0"></span>**Ekranın Anlaşılması ve Kullanılması**

# **Kontrol panelinin kullanımına ilişkin notlar**

- ❏ Panele parmağınızla dokunun. Panel yalnızca parmağınızla dokunduğunuzda tepki verir.
- ❏ Tükenmez kalem veya uçlu kurşun kalem gibi sivri uçlu nesnelerle çalıştırmayın. Bunu yapmak panele zarar verebilir.
- ❏ Panel kirlenirse, yumuşak bir bezle silerek temizleyin. Çok kirliyse, yumuşak bir bezi seyreltilmiş bir nötr deterjan çözeltisine batırın, iyice sıkın, kiri silin ve ardından yumuşak, kuru bir bezle silin. Tiner, benzen veya alkol gibi uçucu kimyasallar kullanmayın. Bunu yapmak panel yüzeyine zarar verebilir.
- ❏ Ani sıcaklık veya nem değişikliklerinin olduğu bir ortamda kullanmayın. Panelin içinde yoğuşma oluşarak performansın düşmesine neden olabilir.
- ❏ Ekrandaki bazı pikseller yanmayabilir veya sürekli yanabilir. Ayrıca, LCD ekranların özelliklerinden dolayı parlaklık eşit olmayabilir ancak bu bir arıza değildir.

## **Ekran Görünümü**

Bu bölümde, ekranın üç durumu gösterilmektedir; giriş ekranı, yazdırma işlerinin alınması ve yazdırma.

### **Giriş ekranı**

Ayarları yapabilir ve yazıcının durumunu kontrol edebilirsiniz.

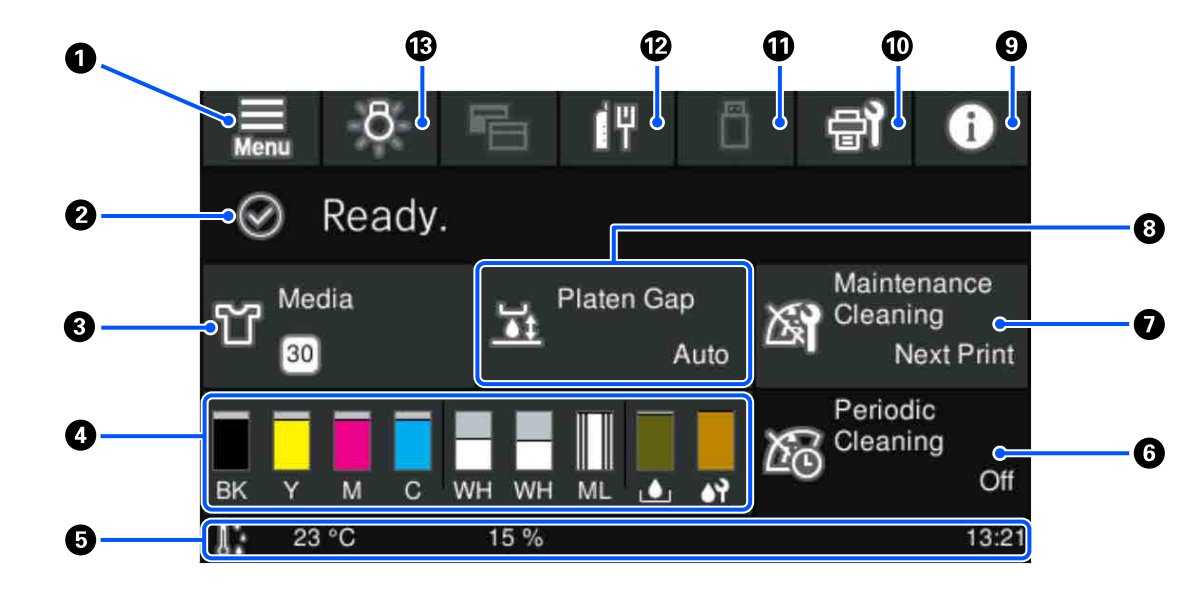

#### A **(Menü)**

Ayarlar menüsünü görüntüler.

U["Kontrol Paneli Menüsü" sayfa 101](#page-100-0)

#### B **Durum görüntüleme alanı**

Yazıcının durumu ve sarf malzemelerinin ne zaman değiştirileceği gibi bildirimleri görüntüler. Bu alanda yalnızca en yeni bildirimler gösterilir. Birden çok hata veya uyarı oluştuğunda,  $\mathbb{C}^4$  (Yazıcı Durumu) düğmesine  $\Theta$  öğesinden basarak tüm bildirimleri inceleyebilirsiniz.

#### C **Medya verisi**

Mevcut durumda seçili olan medya ayarlarının adını ve sayısını gösterir. Bu alana basılması, ayarların yapılması için **Medya Ayarları** menüsünü görüntüler; buradan farklı bir medya ayarı numarasına geçiş yapabilir ya da mevcut durumda seçili olan medya ayarı numarasının ayarlarını değiştirebilirsiniz.

#### U["Medya Ayarları menüsü" sayfa 111](#page-110-0)

#### D **Sarf malzemelerinin durumu**

Mürekkep besleme ünitesi / temizleme mürekkebi besleme birimi, atık mürekkep şişesi ve Head Cleaning Set (Kafa Temizleme Seti) durumu aşağıdaki şekilde görüntülenir. Bu alana dokunulması, ayrıntılar ekranını gösterir ve sarf malzemeleri vb. için parça numaralarını görüntüleyebilirsiniz.

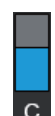

#### **Mürekkep besleme ünitesi / Temizleme mürekkebi besleme birimi durumu**

Kalan yaklaşık mürekkep / temizleme sıvısı seviyesini görüntüler. Kalan mürekkep azaldıkça çubuk alçalır. Çubuk altındaki harfler, renkler için kullanılan kısaltmaları ifade eder. Kısaltmalar ile mürekkep renklerinin arasındaki ilişki aşağıda gösterilmektedir.

- BK : Black (Siyah)
- Y : Yellow (Sarı)
- M : Magenta (Eflatun)
- C : Cyan (Deniz Mavisi)
- WH : White (Beyaz)
- CL : Temizleme mürekkebi besleme birimi
- ML : Maintenance Liquid

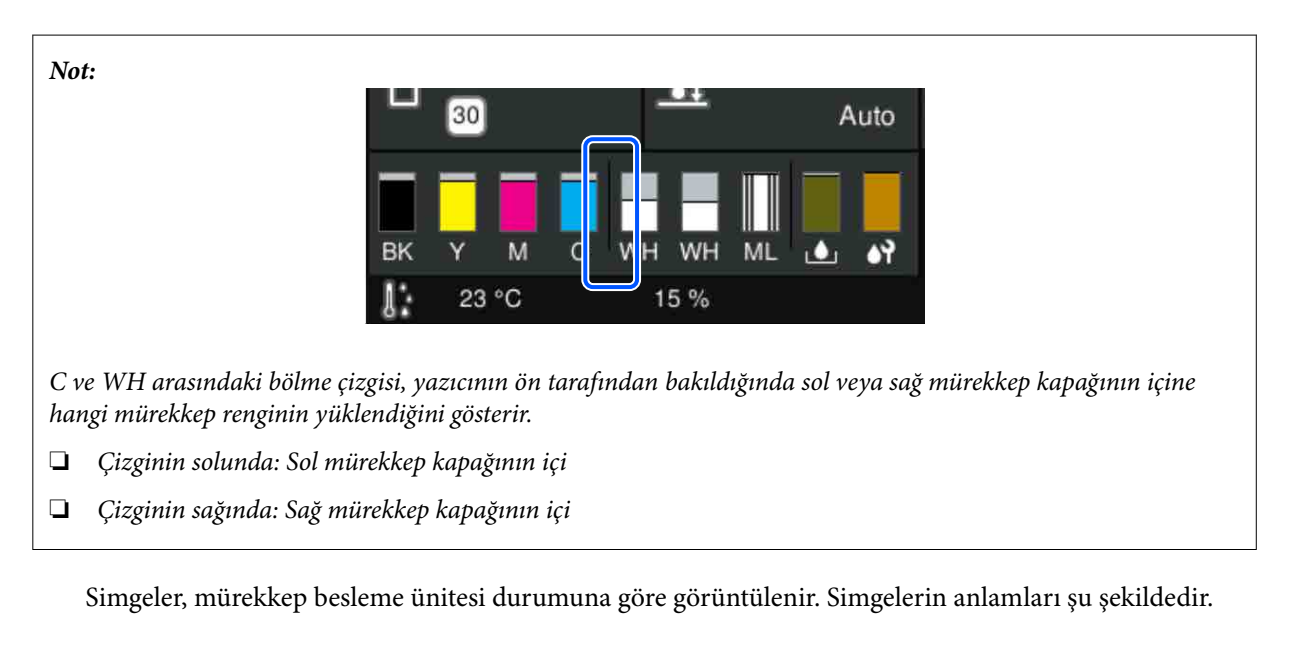

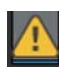

: mürekkep az. Yeni bir mürekkep besleme ünitesi hazırlamalısınız.

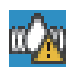

: mürekkep besleme ünitesini çalkalama zamanı. Mürekkep besleme ünitesi çalkalayın.

U["Mürekkep Besleme Ünitelerini Periyodik Olarak Çalkalama" sayfa 93](#page-92-0)

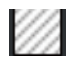

: temizleme mürekkebi besleme birimi takılmıştır.

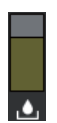

#### **Atık mürekkep şişesi durumu**

Atık mürekkep şişesi içinde kullanılabilir olan yaklaşık alan miktarını görüntüler. Kalan alan miktarı azaldıkça, çubuk alçalır.

simgesi görüntülendiğinde, yeni bir atık mürekkep şişesi hazırlamalısınız.

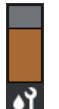

#### **Head Cleaning Set (Kafa Temizleme Seti) durumu**

Kalan silecek birimi durumunu görüntüler. Çubuk kalan silecek birimi durumuna göre azalır.

simgesi görüntülendiğinde, yeni bir Head Cleaning Set (Kafa Temizleme Seti) hazırlamalısınız.

#### E **Alt bilgi**

Sol tarafta, yazıcının çevresindeki sıcaklık ve nem, sağ tarafta ise güncel zaman ve çalıştırılabilecek düğmelerin kılavuzu yer almaktadır.

Yazıcının etrafındaki sıcaklık yaklaşık 30 °C'yi aştığında A simgesi görüntülenir. Bu görüntülenirken yazıcıyı kullanmaya devam ederseniz, bakım temizliklerinin\* sıklığı, yazıcı 30 ˚C'nin altında kullanıldığı duruma göre artar. Oda sıcaklığını azaltın veya baskı kafasının etrafındaki sıcaklığı azaltmak için geçici olarak yazdırmayı durdurun.

\* Bu, yazdırma kafasını iyi durumda tutmak için, belirli bir süre geçtikten sonra, yazıcının otomatik yaptığı kafa temizleme işlemidir.

#### F **Düzenli Temizleme**

Düzenli temizleme yapılması programlandığında, gerçekleştirilecek olana kadar geçen süre veya yazdırılan sayfa sayısı görüntülenir. Ayrıca bu alana basıldığında, programlanan zamandan önce düzenli temizleme işleminin yapılabileceği ekran görüntülenir. (Varsayılan ayar **Kapalı**'dır.)

#### G **Bakım temizliğinin yapılması gereken zaman hakkında bildirim**

Bakım temizliğine kadar kalan süreyi görüntüler. Yazdırma kafasının etrafındaki sıcaklığa bağlı olarak yürütüldüğü sürelerde büyük farklılıklar olabilir.

Bu alana basılması, ekranda aşağıdaki öğeleri görüntüler.

- ❏ Bakım temizliğinin yürütüleceği zamana kadar kalan süre
- ❏ Önleyici temizliği yürütmek için menü Bakım temizliği yapma zamanı yaklaştığında, temizliği programlanan zamandan önce yapmak, işin kesintiye uğramasını önlemeye yardımcı olabilir.

#### **<sup>6</sup>** Merdane Bşluğu

Şu anda seçili olan medya ayarları için **Merdane Bşluğu** ayarlarını görüntüler.

Bu alana basılması, **Merdane Bşluğu** için ayar ekranını görüntüler.

#### **9 (f)** (Yazıcı Durumu)

Sarf malzemelerinin az kalması gibi bildirimler varsa,  $\Lambda$ ,  $\mathbb{G}^{\Lambda}$  gibi simgenin sağ üst kısmında görüntülenir. Bu düğmeye basıldığında görünen ekranda **Mesaj Listesi** öğesine basılırsa ilgilenilmesi gereken meseleler için bir bildirimler listesi görüntülenir. Listede ilgili öğeye tıklayarak bir öğe için ayrıntılı bilgileri ve ele alma prosedürünü kontrol edebilirsiniz. Öğeler, ele alındıktan sonra listeden silinir.

#### **① Hi (Bakım)**

Bu ekranda Bakım menüsü görüntülenir ve buradan yazdırma kafası bakımı ve sarf malzemelerini değiştirme gibi işlemleri gerçekleştirebilirsiniz.

#### *<b>6* T (USB bellekteki yazdırma işleri)

Bir USB bellekte yazdırma işlerini seçebilir ve ardından, yazdırabilir / silebilirsiniz. Bu, yalnızca bir USB bellek bağlandığında etkinleştirilir.

U["USB Bellekten Yazdırma" sayfa 73](#page-72-0)

#### L  **/ (ağ bağlantı durumu ve ağ ayarları)**

Kablolu LAN bağlantılarının durumu aşağıdaki simgelerle gösterilir.

Bağlantı açık: T

Bağlantı kapalı:

**Ağ Ayarları** kurulum ekranını açmak için yukarıdaki simgelerden herhangi biri görüntülendiğinde bu alana basın. Simge  $\mathbb{F}$  şeklinde görüntülendiğinde devre dışıdır.

#### M **(Iç ışık)**

Dahili lambayı açık veya kapalı konuma getirir. Açık olduğunda, iç ışığı kapatmak için bu düğmeye basın. İç ışık kapalıyken buna basılması, ışığı açar. Yazıcı operasyonlarının durumuna göre, açsanız dahi yanmayabilir.

### **Yazdırma işlerini alırken**

Yazıcıya bir yazdırma işi gönderildiğinde, ekran önizleme ekranına döner (solda alttaki ekran). Bir iş alındıktan sonra  $\otimes$  düğmesine basarak yazdırma başlatılırsa ekran, bilgi ekranına dönüşür (sağda aşağıdaki ekran).

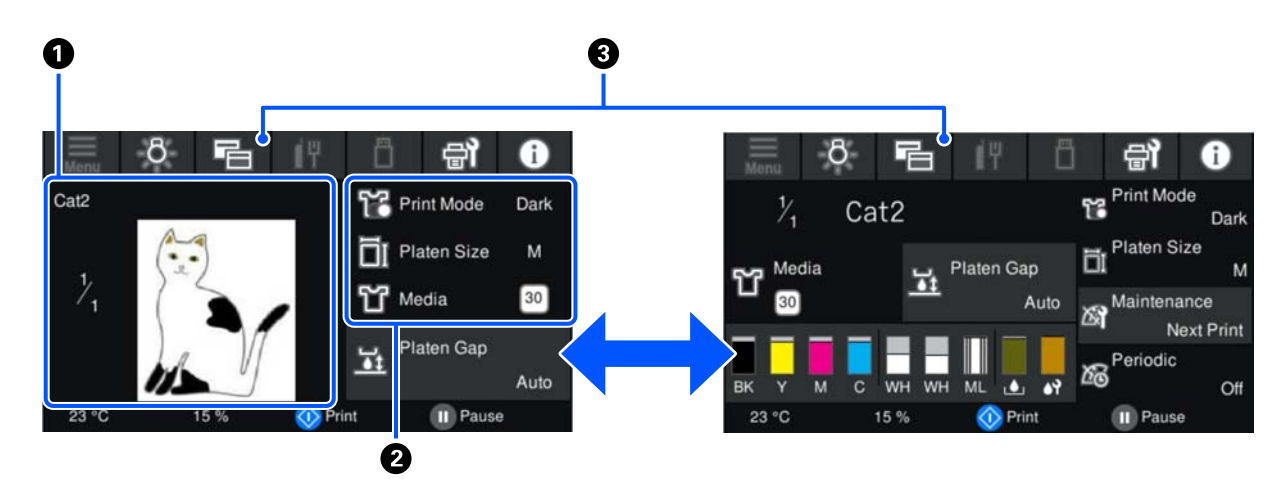

Bu bölümde, yalnızca diğer ekranlarla aradaki fark açıklanmaktadır.

#### A **Görüntü önizleme alanı**

Yazdırma işinin önizleme görüntüsünü kontrol edebilirsiniz. Yazdırma sayısı, önizleme görüntüsünün sol tarafında görüntülenir.

#### B **Yazdırma ayarları onay alanı**

Yazıcı ve yazdırma işi üzerinde seçilen medya ayarlarını görüntüler.

#### C **(Ekranı değiştirme)**

Bu düğmeye her basıldığında, ekran bilgi ekranı ile önizleme ekranı arasında geçiş yapar.

Bu düğme yalnızca bir yazdırma işi alındığında etkinleştirilir.

*Not:*

*Bir yazdırma işi alırken ekranı önizleme ekranına veya bilgi görüntüleme ekranına sabitlemek için Genel Ayarlar — Temel Ayarlar — Ekran Özelleştirmesi — Bekleme Ekranını Yzd öğesini de kullanabilirsiniz. Daha fazla ayrıntı için aşağıya bakın.*

U*["Genel Ayarlar menüsü" sayfa 106](#page-105-0)*

### <span id="page-22-0"></span>**Yazdırma sırasında**

x düğmesine basılarak yazdırma işlemi başlatıldığında aşağıdaki ekrana geçilir. Bu bölümde, yalnızca diğer ekranlarla aradaki fark açıklanmaktadır.

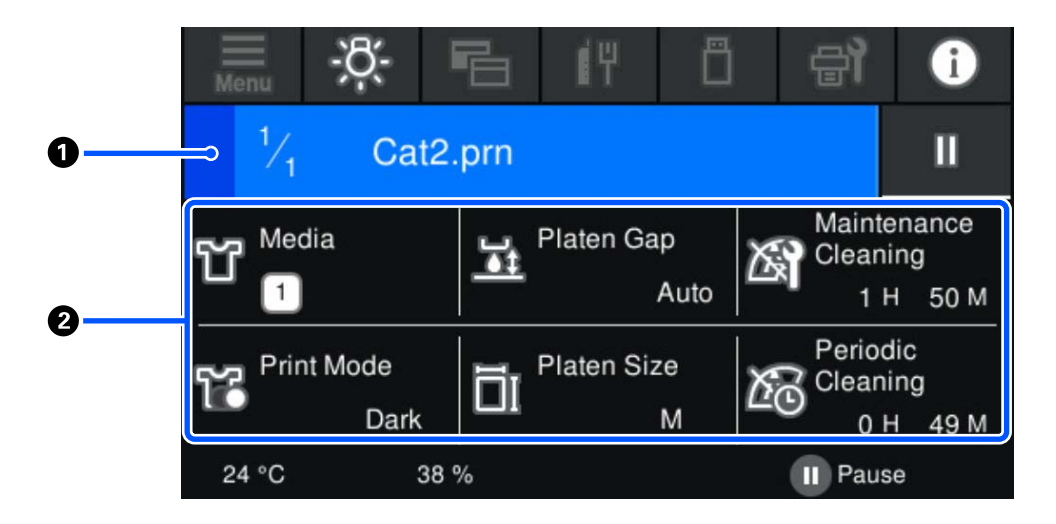

#### A **Durum görüntüleme alanı**

- ❏ Renk, yazdırma işleminin ilerleyişini göstermek üzere sol kenardan sağ kenara doğru kademeli olarak yer değiştirir.
- ❏ (duraklat) simgesi, ekranın sağ kenarında görüntülenir. Bu, yazıcıdaki düğmesiyle aynı işleve sahiptir.

#### B **Ayarlar / durum onayı alanı**

Yazıcının ve yazdırılmakta olan yazdırma işinin ayarlarını görüntüler. Yazdırma sırasında ayarlar değiştirilemez.

# **Çalıştırma prosedürü**

Çalıştırma alanları, giriş ekranındaki gri alanlar, yazdırma işi alım ve yazdırma ekranıdır. Bunlara basıldığında ekranlar ve ayarlar değiştirilir. Arka planı siyah olan alan, görüntüleme alanıdır. Basmanız halinde yanıt vermez.

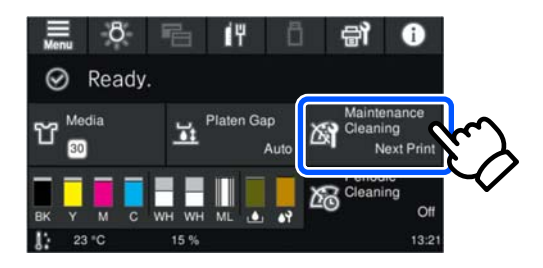

Çalıştırma alanlarına basıldığında işlemler gerçekleştirilir. Aşağıda gösterildiği gibi bir kaydırma çubuğu görüntülendiğinde, parmağınızı ekran üzerinde yukarı ve aşağı hareket ettirerek (kaydırarak) ekranı kaydırabilirsiniz. Ayrıca, kaydırma çubuğundaki yukarı ve aşağı simgelerine basarak da kaydırma yapabilirsiniz.

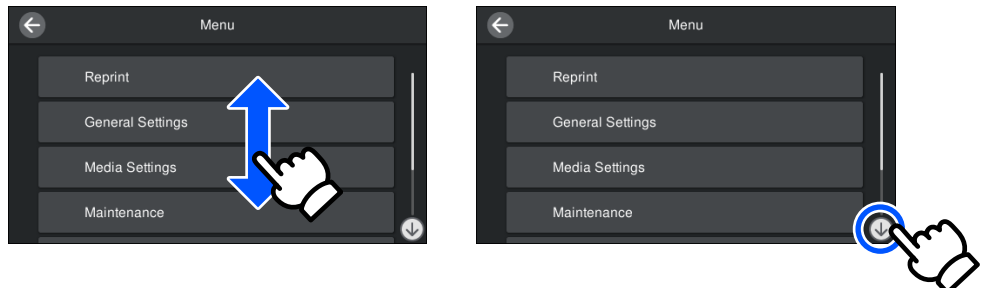

Bir mesaj ekranında olduğu gibi bir **Nasıl...** düğmesi olduğunda, çalıştırma prosedürü için bir kılavuza bakmak üzere bu düğmeye basabilirsiniz.

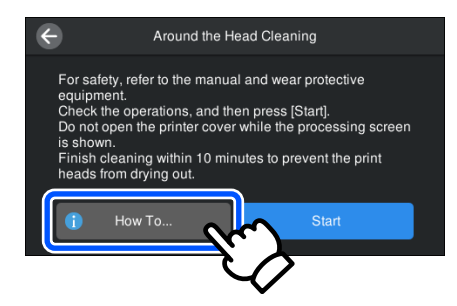

# <span id="page-24-0"></span>**Kullanım ve Saklamaya İlişkin Notlar**

### **Kurulum alanı**

Aşağıdaki alanı temiz tutup içine hiçbir şey koymadığınızdan emin olun; böylece, yükleme tişörtleri ve sarf malzeme değişimleri engellenmez.

Ayrıntılar için bkz. *Kurulum kılavuzu*.

U*Kurulum Kılavuzu* (kitapçık)

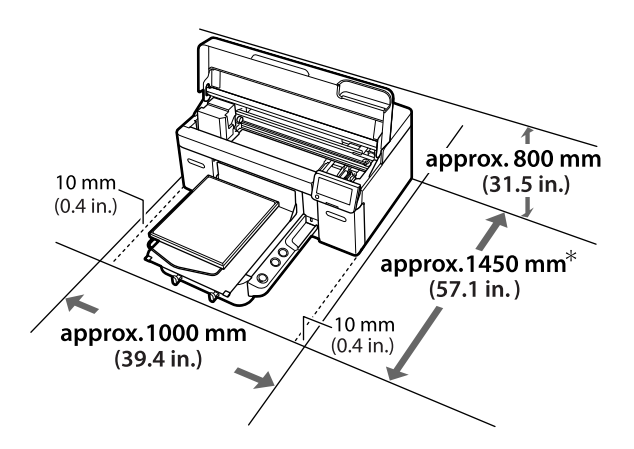

\* İsteğe bağlı G boyutta askı merdane takıldığında yaklaşık 1500 mm (59,1 inç).

## **Yazıcı kullanımı için notlar**

Arızalar ve baskı kalitesinde düşüşten kaçınmak için yazıcıyı kullanırken aşağıdaki noktaları göz önünde bulundurun.

Ayrıca aşağıda belirtildiği üzere White (Beyaz) mürekkep kullanımına dair ek notlar mevcuttur. Aşağıdakileri kontrol edin.

U["White \(Beyaz\) Mürekkeple İlgili İşlemler İle İlgili](#page-26-0) [Notlar" sayfa 27](#page-26-0)

❏ Yazıcıyı kullanırken, "Özellikler Tablosu"nda açıklanan çalışma sıcaklığı ve nem aralığına dikkat edin.

U["Özellikler Tablosu" sayfa 150](#page-149-0)

Kuru alanlarda, klimalı ortamlarda ya da doğrudan güneş ışığı altında kullanıyorken mutlaka uygun nemi sağlayın.

- ❏ Yazıcıyı ısı kaynaklarının yakınına veya doğrudan vantilatör, klima veya uygulama yoluna kurmayın. Bu önleme uyulmaması yazdırma hatası uçlarının kurumasına ve tıklanmaya neden olabilir.
- ❏ Atık mürekkep şişesini bükmeyin veya kuvvetlice çekmeyin. Yazıcının içine veya etrafına mürekkep dökülebilir.
- ❏ Bir hata oluştuğunda yazıcı kapatılırsa, yazdırma kafası kapatılmayabilir (yazdırma kafası sol kenara dönmeyebilir). Kapaklama, yazdırma kafasının kurumasını önlemek için yazdırma kafasını bir kapak ile otomatik şekilde kapatan bir fonksiyondur. Bu durumda, gücü açın ve kapaklama otomatik yapılana dek bir süre bekleyin.
- ❏ Güç açıldığında fişi çıkarmayın ya da gücü şalterden kapatmayın. Yazdırma kafası düzgün şekilde kapatılmış olmayabilir. Bu durumda, gücü açın ve kapaklama otomatik yapılana dek bir süre bekleyin.
- ❏ Yazdırma kafasının optimum çalışma durumunda tutulması için yazdırma sonrasında mürekkep ve temizleme sıvısı bakım işlemlerinde kullanılmalıdır.
- ❏ Yazıcı çalışırken mürekkep besleme ünitelerini çıkarmayın. Arıza meydana gelebilir.
- ❏ Temizlik ve sarf malzemelerini değiştirme gibi bakım işlemleri, kullanım sıklığına göre ya da tavsiye edilen aralıklara göre yapılmalıdır. Bakım yapılmazsa yazdırma kalitesi düşer. U["Bakım" sayfa 76](#page-75-0)
- ❏ Hareketli taban veya merdaneyi elinizle hareket ettirmeyin. Aksi durumda arıza meydana gelebilir.
- ❏ Yazdırma kafasının optimum çalışma durumunda tutulması için yazıcı açıkken bakımı yapılmalıdır. Eğer yazıcı sık sık açılıyor ve kapatılıyorsa, her bakım işlemi sırasında daha fazla mürekkep tüketilir. Mürekkep tüketimini azaltmak için gücü açık bırakmanızı tavsiye ediyoruz. Mürekkep tüketimini azaltmak için yazıcının gücünü her zaman açık bırakmanız önerilir.

# <span id="page-25-0"></span>**Yazıcı kullanımda değilken dikkate alınacak notlar**

Yazıcı saklanmasına ilişkin aşağıdaki noktaları göz önünde bulundurun. Eğer yazıcı düzgün depolanmadıysa, bir sonraki kullanımda düzgün baskı yapamayabilirsiniz.

Ayrıca aşağıda belirtildiği üzere White (Beyaz) mürekkep kullanımına dair ek notlar mevcuttur. Aşağıdakileri kontrol edin.

U["White \(Beyaz\) Mürekkeple İlgili İşlemler İle İlgili](#page-26-0) [Notlar" sayfa 27](#page-26-0)

❏ Yazıcı uzun süre kullanılmayacaksa (ve kapatılacaksa) uzun süreli saklama işlemi için temizleme mürekkebi besleme birimi (ayrıca satılır) kullanın. Yazıcı bu durumda bırakılırsa, baskı kafasındaki tıkanmaların temizlenmesi mümkün olmayabilir. Daha fazla ayrıntı için aşağıya bakın.

U["Uzun Süreli Kullanmama için Depolama](#page-97-0) [Öncesi Bakım" sayfa 98](#page-97-0)

- ❏ Uzun süre hiç baskı yapmazsanız ve uzun süreli depolama işlemini yapmazsanız yazıcının gücünü yedi günde bir açın. Uzun bir süre baskı yapmazsanız, yazdırma kafası püskürtme uçları tıkanabilir. Bakım temizliği yazıcının gücü açıldıktan ve başlatıldıktan sonra otomatik olarak yapılacaktır. Bakım temizliği yazdırma kafasının tıkanmasını önler ve yazdırma kalitesini korur. Bakım temizliği tamamlanana kadar yazıcıyı kapatmayın.
- ❏ Uzun süre yazıcıyı kullanmadıysanız, yazdırmadan önce tıkanmış püskürtme uçlarını kontrol ettiğinizden emin olun. Yazdırma kafasında tıkanmış püskürtme ucu tespit ederseniz yazdırma kafası temizliğini yapın. U["Tıkalı uçları kontrol etme" sayfa 94](#page-93-0)
- ❏ Yazıcının açık olmasa bile, atık mürekkep hortumlarında birikmiş mürekkep sızabilir. Yazıcı kapalıyken de atık mürekkep şişesinin takılı olduğundan emin olun.
- ❏ Yazıcıyı saklamadan önce yazdırma kafasının kapatıldığından (yazdırma kafasının sol kenarda olduğundan) emin olun. Eğer üstü kapatılmadan uzun süre bırakılırsa yazdırma kalitesi düşebilir ve tıkalı püskürtme uçlarının temizlenmesi mümkün olmayabilir. Yazdırma kafası kapatılmazsa, yazıcıyı açın ve kapağının takılıp takılmadığını kontrol edin ve ardından kapatın.
- ❏ Yazıcı depolanırken toz ve diğer yabancı maddelerin içine girmesini engellemek için tüm kapakları kapatınız. Yazıcı uzun süre kullanılmayacaksa, antistatik bir bezle veya başka bir örtüyle koruyun. Yazdırma kafası püskürtme uçları çok küçüktür ve ince toz yazdırma kafasına girdiğinde kolayca tıkanabilir ve düzgün baskı yapamayabilirsiniz.

# **Mürekkep besleme üniteleri / Temizleme mürekkebi besleme birimleri ile ilgili işlemler hakkında notlar**

İyi bir baskı kalitesi sağlamak için Mürekkep besleme üniteleri / Temizleme mürekkebi besleme birimleri ile ilgili işlemleri yaparken aşağıdaki noktalara dikkat edin.

Ayrıca aşağıda belirtildiği üzere White (Beyaz) mürekkep kullanımına dair ek notlar mevcuttur. Aşağıdakileri kontrol edin.

U["White \(Beyaz\) Mürekkeple İlgili İşlemler İle İlgili](#page-26-0) [Notlar" sayfa 27](#page-26-0)

- ❏ Mürekkep besleme ünitelerini ilk kez takarken yazıcıyı baskı için hazır hale getirmek amacıyla yazdırma kafasının püskürtme uçlarının her yerini doldurmak için fazla miktarda mürekkep tüketilir. Yedek mürekkep besleme ünitelerini önden hazırlayın.
- ❏ Mürekkep besleme üniteleri / Temizleme mürekkebi besleme birimleri doğrudan güneş ışığına maruz olmayan bir yerde oda sıcaklığında saklayın.
- ❏ Baskı kalitesini sağlamak için mürekkep besleme ünitelerindeki tüm mürekkebi aşağıdaki tarihlerden önce kullanmanızı öneririz:
	- ❏ Ambalajda belirtilen son tüketim tarihi
- <span id="page-26-0"></span>❏ Mürekkep tepsilerine yerleştirildikleri günden itibaren bir yıl
- ❏ Uzun süre düşük sıcaklıklarda depolanmış Mürekkep besleme ünitesi / Temizleme mürekkebi besleme birimi kullanımdan önce oda sıcaklığına gelmesi için dört saat kadar beklemek gerekir.
- ❏ Mürekkep besleme üniteleri / Temizleme mürekkebi besleme birimleri IC çiplerine dokunmayın. Bu, normal çalışma ve yazdırma işlemini engelleyebilir.
- ❏ Mürekkep besleme üniteleri yazıcıdaki tüm mürekkep tepsilerine takılı olmadığı sürece yazdırma mümkün değildir.
- ❏ Yazıcıyı mürekkep besleme üniteleri takılı olmadan bırakmayın. Yazıcıdaki mürekkep kuruyarak baskının beklendiği gibi olmamasına neden olabilir. Yazıcı kullanımda olmasa bile, mürekkep besleme ünitelerini tüm mürekkep tepsilerine takılı bırakın.
- ❏ Mürekkep besleme üniteleri / Temizleme mürekkebi besleme birimleri yazıcıdan çıkarılmış olsa bile IC çipleri içlerinde kalan miktarlar gibi bilgilerini yönettiğinden geri takılabilirler.
- ❏ Kullanım sırasında çıkardığınız mürekkep besleme ünitelerini saklamadan önce mürekkep besleme portlarına yapışan mürekkebi yüzeyde tutmak için birlikte verilen Bakım kiti geniş temizleme çubuğunu kullanın. Mürekkep besleme ünitesi geri takıldığında ve kullanıldığında besleme portundaki kurumuş mürekkep, mürekkep sızıntılarına neden olabilir. Temizleme yöntemleriyle ilgili daha fazla bilgi için aşağıdakilere bakın.

#### U["Ön Depolama Bakımının Gerçekleştirilmesi"](#page-97-0) [sayfa 98](#page-97-0)

Mürekkep besleme ünitelerini depolarken destek portunun tozdan arındırılmış olduğundan emin olun. İçinde kapak olduğundan destek kısmı kapatılmaya ihtiyaç duymaz.

❏ Çıkarılan mürekkep besleme ünitelerinde mürekkep besleme portlarının çevresinde mürekkep olabilir, bu yüzden etrafa mürekkep bulaşmamasına dikkat edin.

- ❏ Yazdırma kafasının kalitesini korumak için yazıcı mürekkep tamamen bitmeden önce kullanılmış mürekkep besleme ünitelerinde mürekkep bırakarak yazdırmayı durdurmak üzere tasarlanmıştır.
- ❏ Mürekkep besleme üniteleri / Temizleme mürekkebi besleme birimleri geri dönüştürülmüş malzeme içerebilmesine rağmen bu durum yazınının çalışmasını veya performansını etkilemez.
- ❏ Mürekkep besleme üniteleri / Temizleme mürekkebi besleme birimleri sökmeyin ve bunlarda değişiklik yapmayın. Düzgün baskı yapamayabilirsiniz.
- ❏ Mürekkep besleme üniteleri / Temizleme mürekkebi besleme birimleri sert nesnelere düşürmeyin veya vurmayın; aksi halde mürekkep sızabilir.
- ❏ Yazıcıya yüklenmiş olan mürekkep besleme üniteleri (WH hariç) ayda bir çıkarılmalı ve iyice çalkalanmalıdır. WH yazdırma işine başlamadan önce her gün mutlaka çıkarılmalı ve iyice çalkalanmalıdır. Temizleme mürekkebi besleme birimi ve ML'nin çalkalanmasına gerek yoktur.

Sallama yöntemi

U["Mürekkep Besleme Ünitelerini Periyodik](#page-92-0) [Olarak Çalkalama" sayfa 93](#page-92-0)

# **White (Beyaz) Mürekkeple İlgili İşlemler İle İlgili Notlar**

White (Beyaz) mürekkebin karakteristik özelliği kolayca çökelmesidir (mürekkep parçacıkları sıvının dibine birikir). Eğer mürekkep bu haliyle kullanılırsa, baskı kalitesi düşebilir veya yazıcı arızalanabilir. Yazıcıyı en iyi şartlarda kullanmak için aşağıdaki noktalara dikkat ediniz.

❏ Yüklü mürekkep besleme üniteleri işe başlamadan önce ve her 24 saatte bir (bir mesaj görüntülendiğinde) mutlaka çıkarılmalı ve iyice çalkalanmalıdır.

U["Mürekkep Besleme Ünitelerini Periyodik](#page-92-0) [Olarak Çalkalama" sayfa 93](#page-92-0)

<span id="page-27-0"></span>❏ Mürekkep tüplerinde çökelen mürekkep bileşenlerinden dolayı baskı kalitesi azalabilir. Yazdırma sonuçlarında yeterli beyazın varlığını ya da beyazın düzensiz olup olmadığını kontrol etmek için aşağıya bakın.

U["Yetersiz veya düzensiz beyazlık" sayfa 126](#page-125-0)

- ❏ Mürekkep besleme ünitelerini depolarken düz ve yatay şekilde tutun (terazide). Eğer kartuşlar dikey olarak depolanırsa, bu durumda çökelmeyi çalkalayarak dahi temizleyemeyebilirsiniz.
- ❏ Yazıcı iki haftadan uzun süre kullanılmayacaksa, depolama öncesi bakım yapmak için temizleme mürekkebi besleme birimini (ayrı olarak satılır) kullanın. Bakım gerçekleştirilmeden yazıcı bu durumda bırakılırsa baskı kafasındaki tıkanmaların temizlenmesi mümkün olmayabilir. U["Uzun Süreli Kullanmama için Depolama](#page-97-0) [Öncesi Bakım" sayfa 98](#page-97-0)

#### *Not:*

*White (Beyaz) mürekkep modundayken White (Beyaz) mürekkep sadece renkli mürekkeple baskı yapılırken bile bakım sırasında hala tüketilir.*

# **Tişört işleme ile ilgili notlar (Medya)**

Basılı tişört kullanımı ve depolanmasına ilişkin aşağıdaki noktaları göz önünde bulundurun.

- ❏ Doğrudan güneş ışığı, aşırı ısı ya da neme maruz kalan yerlerden kaçının. Tişört baskı sonra sıcak bir yerde muhafaza edilir ise, yazdırılan yüzey yumuşayıp yapışabilir.
- ❏ Bir çamaşır kurutma makinesi kullanmayın.
- ❏ Kuru temizleme yapmayın.
- ❏ Tişörtü yıkarken ters çevirin ve ayrıca ters çevirili iken kurutun.
- ❏ Çamaşır suyu kullanmayın. Bu renk kaybına neden olabilir.
- ❏ Basılı yüzeye ütüyü doğrudan sürmeyin.
- ❏ Uzun bir zaman için doğrudan güneş ışınlarına maruz bırakmayın.
- ❏ Alkol gibi organik inceltici kullanmayın.
- ❏ Vinil klorür esaslı suni deri ile baskılı yüzeyi ovmayın. Renk deriye geçebilir.
- ❏ Sadece White (Beyaz) mürekkeple yazdırılmış bir yüzeye renkli mürekkep ile yazdırılmış yüzey sürterseniz rengin geçişine neden olabilir. Bu durumda, geçen rengi silmek için biraz deterjan ile yumuşak bir bez veya fırça kullanın.
- ❏ Eğer mürekkebi kalıcı kılmak için sıvı ön işlem uygulamışsanız, ön işlem sıvısından kalan izleri temizlemek için giymeden önce tişörtü suda yıkamanızı tavsiye ederiz.
- ❏ Eğer ön işleme sıvısının izleri gözüküyorsa, suda yıkamayı deneyin; bununla birlikte etkileri Tişörtün malzemesine bağlıdır.
- ❏ Eğer ön işlem sıvısı beyaz veya açık renkli bir tişörte uygulanırsa, uygulama kısmı sarıya dönüşebilir. Sıvılı ön işlem ve suda yıkama işlemi tamamlandıktan kısa süre sonra yazdırın. Baskı öncesi Tişörtü depolarken doğrudan güneş ışığından koruyun.

# **Ön İşlem Sıvısının Kullanılması ile İlgili Notlar**

- ❏ Ön işlem sıvısının doğrudan güneş ışığının gelmediği oda sıcaklığında tutulmasını ve pakette yazan son kullanma tarihinden önce kullanılmasını öneririz.
- ❏ Polyester ön işlem sıvısını açmadan önce karıştırın. Karıştırmadan kullanırsanız, ön işlemin etkisi yeterli olmayabilir. Açtıktan sonra karıştırmanıza gerek yoktur.

U["Polyester ön-işlem sıvısını çalkalama"](#page-41-0) [sayfa 42](#page-41-0)

❏ Pamuk ön işlem sıvısının saklanması sırasında beyaz katılaşma oluşursa, kullanım öncesinde katılaşmayı gidermek için sıvıyı filtreden geçirin. Ön işlem sıvısını olduğu gibi kullanırsanız baskı sonuçları düzgün olmayacaktır.

U["Pamuk ön işlem sıvısının filtrelenmesi](#page-43-0) [\(yalnızca katılaşma oluştuğunda\)" sayfa 44](#page-43-0)

# <span id="page-28-0"></span>**Birlikte Verilen Yazılımın Tanıtımı**

# **Sağlanan yazılım**

Aşağıdaki tabloda sağlanan yazılım gösterilmektedir.

Windows sürümleri birlikte verilen yazılım diskinde sağlanır. Disk sürücüsü olmayan bir Mac veya bilgisayar kullanıyorsanız, yazılımı aşağıdaki bağlantıdan indirip yükleyebilirsiniz: [https://epson.sn.](https://epson.sn)

Yazılım hakkında daha fazla bilgi için uygulamanın kılavuzuna veya *Ağ kılavuzu* (Çevrimiçi kılavuz) bakın.

*Not:*

*Yazıcı sürücüleri sağlanmaz. Bu yazıcıyı kullanarak yazdırmak için Garment Creator 2 veya bir RIP yazılımına ihtiyacınız vardır.*

*Epson Web sitesi yazıcı için eklentiler sağlar.*

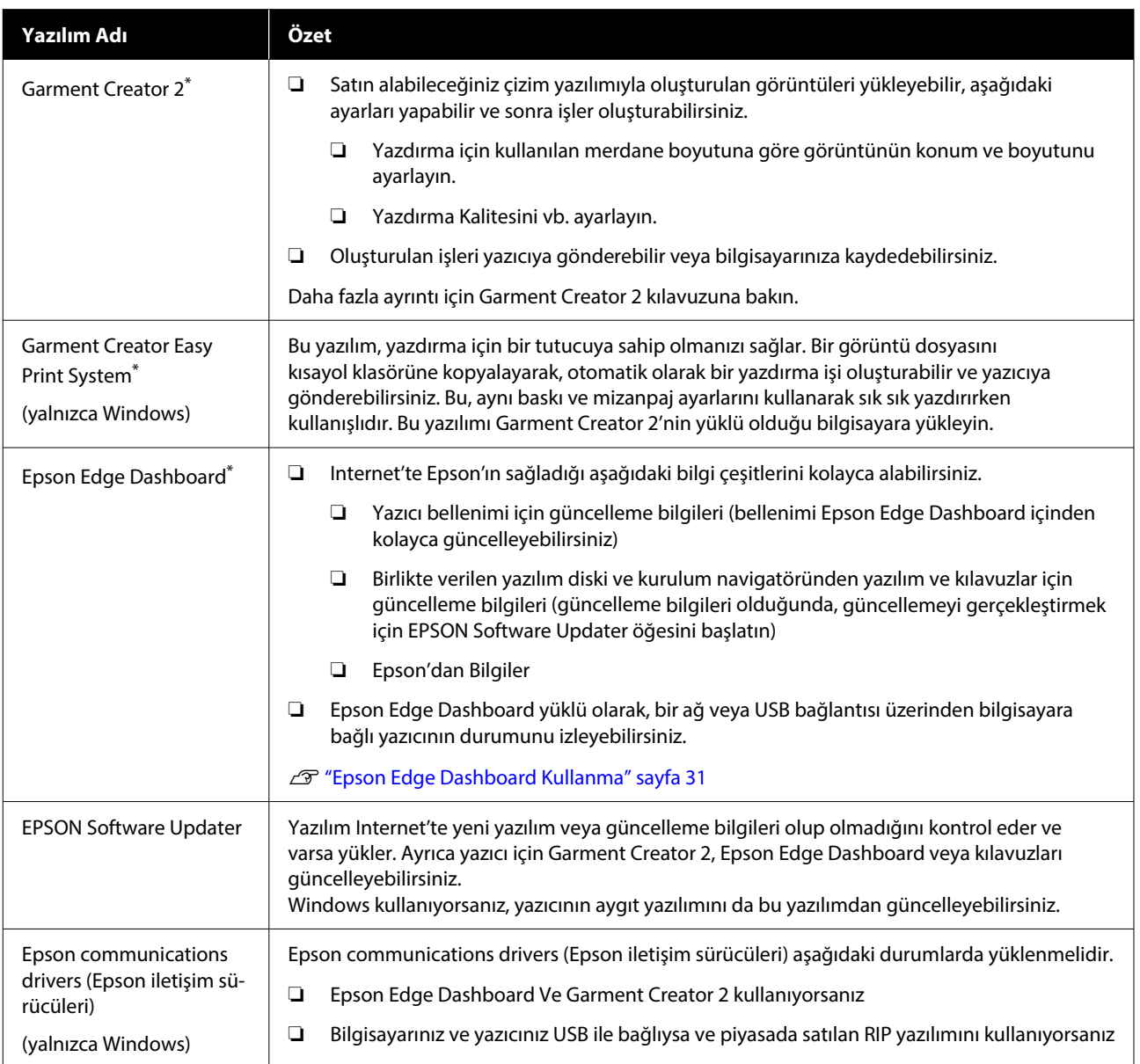

<span id="page-29-0"></span>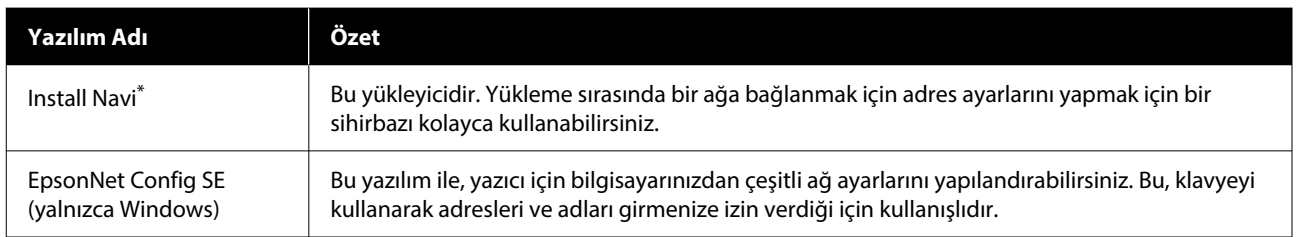

\* Yazılımı Internet'ten indirin ve yükleyin. Bilgisayarınızı Internet'e bağlayın ve yazılımı yükleyin.

*Not:*

*Bu yazıcıyı bir Mac, EPSON Software Updater ile kullanırken, aygıt yazılımı güncellemelerini değil, yalnızca yazılım güncellemelerini (Garment Creator 2 gibi) alır.*

*Aygıt yazılımı güncellemeleri için Epson Edge Dashboard'u kontrol edin ve gerektiği gibi güncelleyin.*

*Daha fazla ayrıntı için Epson Edge Dashboard kılavuzuna bakın.*

# **Yazıcıya Dahil Yazılım**

Aşağıdaki yazılım, yazıcıya önceden yüklenmiş olarak sunulur. Ağ üzerinden bir Web tarayıcısından başlatabilir ve kullanabilirsiniz.

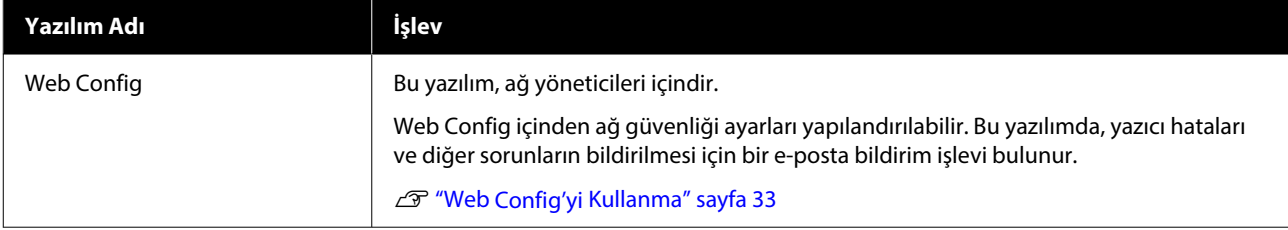

# <span id="page-30-0"></span>**Garment Creator 2'yi Kullanma**

#### *Not:*

*Bu yazılım, kullanılabilirliği iyileştirmek ve işlevleri geliştirmek için gerektiği gibi güncellenmiştir. Ayrıntılı bilgi için yazılımın kılavuzuna bakın.*

# **Başlatma Prosedürü**

Uygulama aşağıdaki yöntemler kullanılarak başlatılabilir.

#### **Windows**

- ❏ Sırayla **Start (Başlat) All Programs (Tüm Programlar)** (veya **Programs (Programlar)**) — **Epson Software** — **Garment Creator 2** öğesine tıklayın.
- ❏ Masaüstündeki **Garment Creator 2** simgesine çift tıklayın.

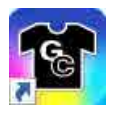

#### **Mac**

Sırayla **Move (Taşı)** — **Applications (Uygulamalar)** — **Epson Software** öğesini seçin ve ardından **Garment Creator 2** simgesine çift tıklayın.

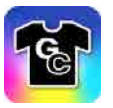

## **Kapatma Prosedürü**

Ana ekranın sağ üst kısmındaki  $\times$  simgesine tıklayın.

# **Epson Edge Dashboard Kullanma**

#### *Not:*

*Bu yazılım, kullanılabilirliği iyileştirmek ve işlevleri geliştirmek için gerektiği gibi güncellenmiştir. Ayrıntılı bilgi için yazılımın kılavuzuna bakın.*

# **Başlatma Prosedürü**

Epson Edge Dashboard bir Web uygulamasıdır.

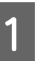

A Uygulama aşağıdaki yöntemler kullanılarak başlatılabilir.

#### **Windows**

Masaüstü toolbar (araç çubuğu) üzerindeki [**Epson Edge Dashboard**] simgesine tıklayın ve **Epson Edge Dashboard Yazılımını Göster** öğesini seçin.

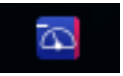

#### **Mac**

Masaüstünün menu bar (menü çubuğu) üzerindeki [**Epson Edge Dashboard**] simgesine tıklayın ve **Epson Edge Dashboard Yazılımını Göster** öğesini seçin.

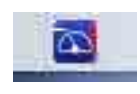

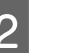

2 Epson Edge Dashboard başlar.

# **Yazıcının Kaydedilmesi**

Epson Edge Dashboard kayıtlı yazıcıları izleyebilir ve yönetebilir, ayrıca medya ayarlarını bunlara kopyalayabilir.

Windows'da, yazıcılar otomatik olarak kaydedilir. Bu, Epson Edge Dashboard başlatıldıktan hemen sonra bunları izlemenizi ve yönetmenizi sağlar. Yazıcınız otomatik olarak kaydedilmezse, bunu aşağıdaki koşullar altında kullandığınızdan emin olun ve yazıcıyı manuel olarak kaydedin.

- <span id="page-31-0"></span>❏ Yazıcıyla birlikte verilen iletişim sürücüsü bir bilgisayara kurulmuş durumda
- ❏ Bilgisayar ve yazıcı bağlı
- ❏ Yazıcı beklemede

Yazıcılar, Mac'inize otomatik olarak kaydedilmez. Epson Edge Dashboard'u ilk kez başlattığınızda, görüntülenen Yazıcı Kaydı ekranında yazıcınızı el ile kaydedin.

#### **Manuel kayıt prosedürü**

Yazıcı listesinde görüntülenen yazıcıları kontrol edin.

#### **Windows**

Kaydetmek istediğiniz yazıcının yazıcı listesinde olduğundan emin olun. Kaydolabileceğiniz yazıcıları aramak için gerektiği gibi **Arama Ekle** öğesine tıklayın. Bulunan yazıcılar yazıcı listesine eklenir.

#### **Mac**

- ❏ Bilgisayarınız ve yazıcılarınız USB üzerinden bağlıysa Yazıcıları listeye eklemek için **Arama Ekle** öğesine tıklayın.
- ❏ Bilgisayarınız ve yazıcılarınız bir ağ üzerinden bağlıysa

**Arama Seçeneği** üzerine tıklayın, yazıcının IP adresini ağa girin ve  $+$  üzerine tıklayın. Ardından, **Arama Ekle** üzerine tıklayarak listelemek istediğiniz yazıcıyı yerleştirin.

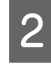

B Kaydetmek istediğiniz yazıcının **Printer Name** yanına bir ✔ koyun.

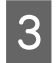

C **Uygula** üzerine tıklayın.

Yazıcı listesine yapılan değişiklikler uygulanır.

### **Kapatma Prosedürü**

Web tarayıcısını kapatın.

# **EPSON Software Updater Öğesini Kullanma**

#### *Not:*

*EPSON Software Updater tüm bölgelerde kullanılamayabilir.*

# **Yazılım güncellemesinin kullanılabilirliğini kontrol etme**

A Aşağıdaki durumlara dikkat edin.

- ❏ Bilgisayar Internet'e bağlı.
- ❏ Yazıcı ve bilgisayar iletişim kurabiliyor.

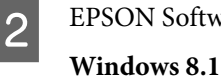

 $\mathbf{2}$  EPSON Software Updater öğesini başlatın.

Arama düğmesinde yazılım adını girin ve

görüntülenen simgeyi seçin.

**Windows 8.1 hariç**

Start (Başlat) düğmesi — **All Programs (Tüm Programlar)** (veya **Programs (Programlar)**) — **Epson Software** — **EPSON Software Updater** öğesine tıklayın.

#### **Mac**

**Move (Taşı)** — **Applications (Uygulamalar)** — **Epson Software** — **EPSON Software Updater** öğesini tıklatın.

#### *Not:*

*Windows'da, masaüstü araç çubuğundaki yazıcı simgesini tıklatarak da ve Software Update (Yazılım Güncelleştirmesi) öğesini seçerek de başlatabilirsiniz.*

<span id="page-32-0"></span>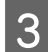

C Yazıcınızı seçin ve ardından en son yazılımı kontrol etmek için  $\mathbf{\hat{C}}$  öğesine tıklayın.

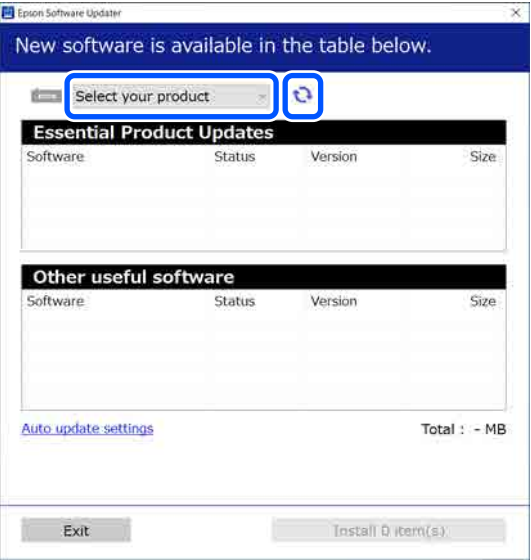

D Güncellemek istediğiniz yazılımı ve kılavuzları seçin ve ardından yüklemeyi başlatmak için Yükle düğmesine tıklayın.

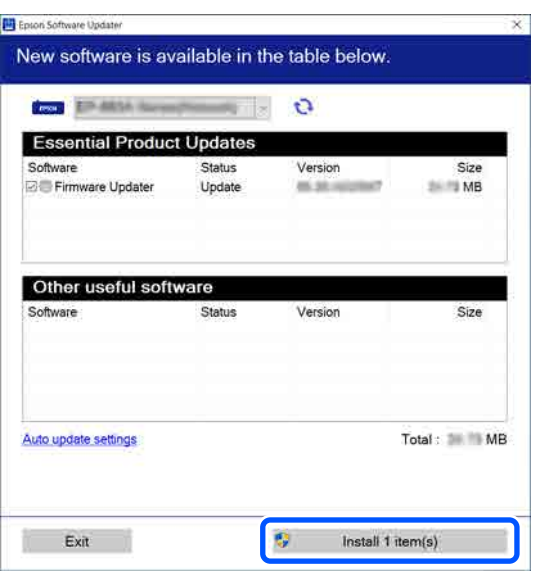

#### **Yalnızca Windows**

Firmware Updater görüntülendiğinde, en son aygıt yazılımı mevcuttur. Firmware Updater öğesini seçin ve Firmware Updater'ı otomatik olarak başlatmak için Yükle düğmesine tıklayıp yazıcı aygıt yazılımını güncelleyin.

Ekrandaki yönergeleri izleyin.

#### c*Önemli:*

*Güncelleme sırasında bilgisayarı veya yazıcıyı kapatmayın.*

#### *Not:*

*Listede görüntülenmeyen yazılım EPSON Software Updater sırasında güncellenemez. Epson Web sitesinden yazılımın en son sürümünü kontrol edin.*

*<https://www.epson.com>*

## **Güncelleme bildirimleri alma**

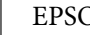

- EPSON Software Updater öğesini başlatın.
- 
- **2** Otomatik güncelleme ayarları öğesini tıklatın.
- C Yazıcının **Kontrol Aralığı** kutusunda güncellemeleri kontrol etmek için bir aralık seçin ve sonra **Tamam** öğesini tıklatın.

# **Web Config'yi Kullanma**

Bu bölümde, yazılımın nasıl başlatılacağı açıklanmakta ve tüm işlevlerin özeti verilmektedir.

# **İşlev Özeti**

Bu bölümde, Web Config'in ana işlevleri tanıtılmaktadır.

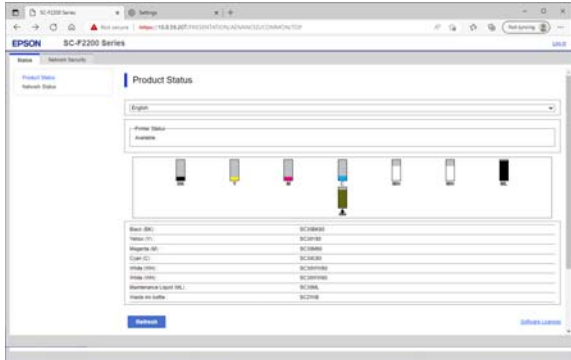

#### <span id="page-33-0"></span>**Standart kullanıcılar için**

Aşağıdaki bilgiler, yalnızca yazıcının IP adresi girilerek herkes tarafından görüntülenebilir.

- ❏ Kalan mürekkep miktarı gibi yazıcının durumu
- ❏ Ağ ayarlarının içeriği (ayarlar değiştirilemez)

#### **Yöneticiler için**

Yönetici olarak oturum açıldığında aşağıdaki işlevler de kullanılabilir.

- ❏ Yazıcının aygıt yazılımı sürümünü kontrol edebilirsiniz.
- ❏ Yazıcının SSL / TLS iletişimi, IPsec / IP filtreleme ve IEEE 802.1X gibi yalnızca yazıcıdan yapılandırılamayan gelişmiş güvenlik ayarları ile ağ ayarlarını yapılandırın.

# **Başlatma Prosedürü**

Yazıcıyla aynı ağa bağlanan bir bilgisayar ya da akıllı aygıttaki bir web tarayıcısından yazılımı başlatın.

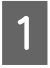

A öğesine bastıktan sonra, yazıcının IP adresini kontrol etmek için sırayla **Genel Ayarlar** — **Ağ Ayarları** — **Gelişmiş** — **TCP/IP Ayarı** öğelerine basın.

#### *Not:*

*IP adresi aynı zamanda bir ağ bağlantısı kontrol raporu yazdırılarak da kontrol edilebilir. Bir rapor Giriş ekranındaki öğelere aşağıdaki sırayla dokunularak yazdırılabilir.*

 *— Genel Ayarlar — Ağ Ayarları — Bağlantı Kontrolü — Ağ Durumu — Yazdırma Durumu Sayfası*

Yazıcıya ağ üzerinden bağlı bilgisayarda veya akıllı aygıtta bir Web tarayıcısını başlatın.

Web tarayıcısının adres çubuğuna yazıcının IP adresini girin ve **Enter** veya **Return** tuşuna basın.

Biçim:

IPv4: http://yazıcının IP adresi/

IPv6: http://[yazıcının IP adresi]/

#### Örnek:

IPv4: http://192.168.100.201/

IPv6: http://[2001:db8::1000:1]/

Yönetici olarak oturum açmak için bir sonraki adıma geçin.

D Ekranın sağ üstündeki **Log in** öğesine tıklayın, **User Name** ve **Current password** girip **Tamam** öğesine tıklayın.

## **Kapatma Prosedürü**

Web tarayıcısını kapatın.

# **Yazılım Kaldırma**

### c*Önemli:*

- ❏ *Bir "Computer administrator (Bilgisayar yöneticisi)" hesabında (administrative privileges (yönetici ayrıcalıkları) olan bir hesap) oturum açın.*
- ❏ *İstendiğinde yönetici parolasını girin ve sonra kaldığınız yerden işleme devam edin.*
- ❏ *Çalışır durumdaki diğer uygulamalardan çıkın.*
- ❏ *Epson iletişim sürücülerini kaldırdıktan sonra yeniden yüklüyorsanız, bilgisayarı yeniden başlatın.*

## **Windows**

Bu bölümde, örnek olarak kullanılarak Epson iletişim sürücülerinin nasıl kaldırılacağı açıklanmaktadır. Çalışmaya başlamadan önce yazıcıyı kapatmanızı ve bilgisayara bağlı kabloları çıkarmanızı öneririz.

### **Windows 11**

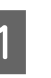

A Başlat düğmesi — **Settings (Ayarlar)** öğesine tıklayın.

**Settings (Ayarlar)** ekranı görüntülenir.

<span id="page-34-0"></span>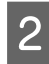

B Ekranın sol tarafındaki menüden **Apps (Uygulamalar)** öğesine tıklayın.

- C **Apps & features (Uygulamalar ve özellikler)** (veya **Installed apps (Yüklü uygulamalar)**) öğesine tıklayın.
- D Listeden **SC-F2200 Series Comm Driver** menü düğmesine tıklayın ve ardından menüden **Uninstall (Kaldır)** öğesini seçin.

Devam etmek için ekrandaki yönergeleri takip edin.

Onay mesajı görüntülendiğinde, **Yes (Evet)** öğesine tıklayın.

### **Windows 11 hariç**

Kontrol Panelini görüntüleyin ve ardından **Uninstall a program (Programın yüklemesini kaldırma)** öğesine tıklayın.

B Listeden **SC-F2200 Series Comm Driver** öğesini seçin ve ardından **Uninstall (Kaldır)** öğesine tıklayın.

> Devam etmek için ekrandaki yönergeleri takip edin.

Onay mesajı görüntülendiğinde, **Yes (Evet)** öğesine tıklayın.

## **Mac**

Aşağıda Epson Edge Dashboard öğesinin nasıl kaldırılacağı açıklanmaktadır.

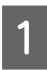

A **Epson Edge Dashboard**'u kapatın.

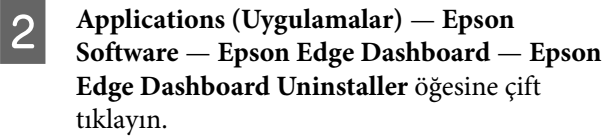

Devam etmek için ekrandaki yönergeleri takip edin.

# **Yönetici Parolası ile ilgili notlar**

Yazıcı fabrikadan gönderildiğinde, her yazıcı için başlangıç parolası farklıdır. Yazıcıyı kullanmaya başladığınızda başlangıç parolasını kullanmaya devam etmemenizi öneririz; istediğiniz bir parola ile değiştirin.

# **Başlangıç Parolasını Kontrol Etme**

Başlangıç yönetici parolası, yazıcı kapağının içinde sol kenara yapıştırılmış etiket üzerindedir.

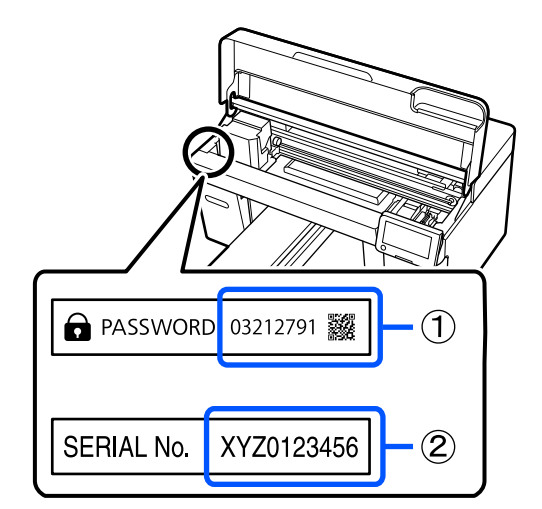

- ❏ Yalnızca bir etiket varsa: (2)'deki etiket üzerindeki SERİ No. değeri başlangıç parolasıdır. (Resimdeki örnekte, başlangıç parolası "XYZ0123456"dır.)
- ❏ İki etiket varsa: (1)'deki etiket üzerindeki PAROLA değeri başlangıç parolasıdır. (Resimdeki örnekte, başlangıç parolası "03212791"dir.)

# **Parolayı Değiştirme**

Sağlanan *Kurulum Kılavuzuna* (kitapçık) bakın.

Elinizde *Kurulum Kılavuzu* yoksa, Çevrimiçi Kılavuzdan kontrol edebilirsiniz.

### c*Önemli:*

*Parolayı unutursanız, satıcınıza veya Epson Destek'e başvurun.*
# **Genel Bakış**

Aşağıdaki resimde, bir işin oluşturulmasından yalnızca standart kalınlıkta pamuklu bir Tişört üzerinde renkli mürekkep kullanılarak yazdırmaya kadar olan süreç gösterilmektedir. Çalışma koşullarına bağlı olarak, medyayı yüklemeden önce bazı ek işlemler yapmanız gerekebilir. Daha fazla ayrıntı için aşağıdaki tablodaki "\*" bölümüne bakın.

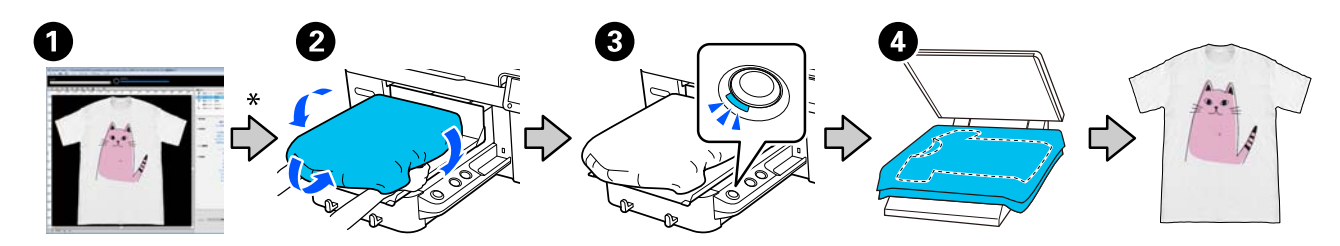

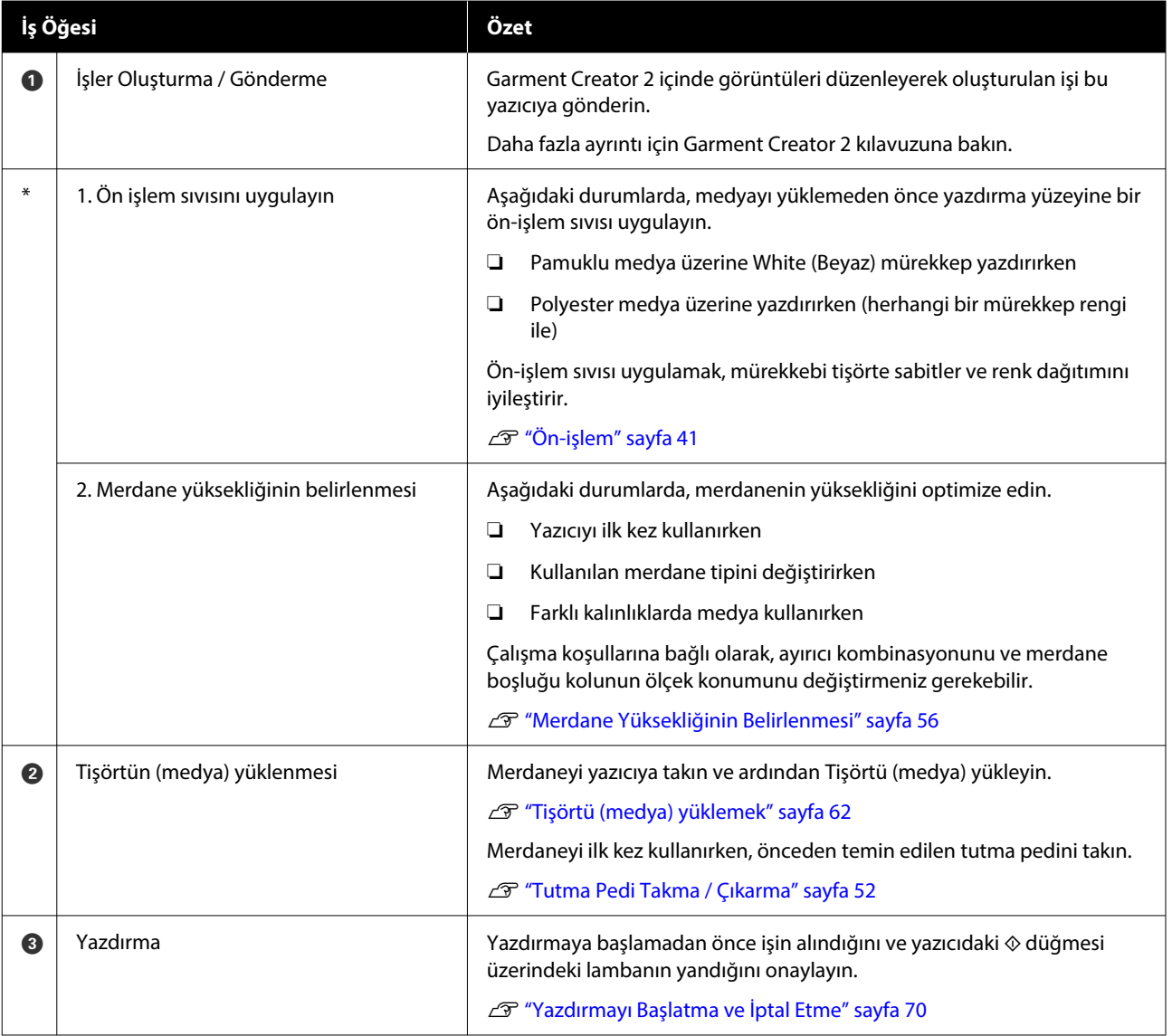

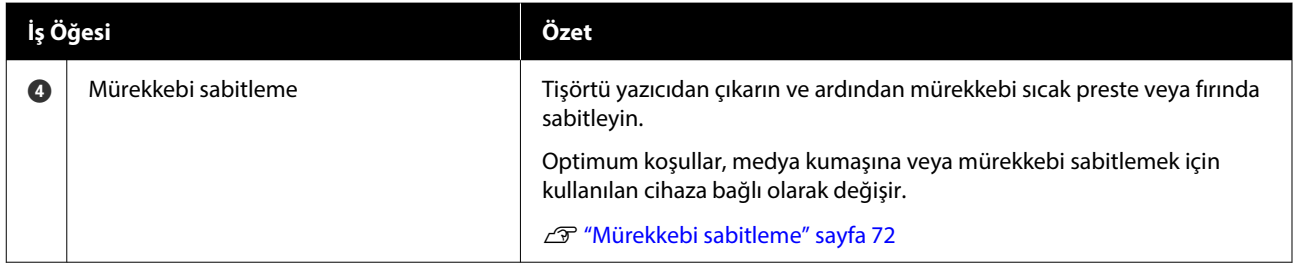

# <span id="page-38-0"></span>**Hazırlık**

Bu yazıcıyı kullanarak tişört baskısı yaparken siz aşağıdaki cihaz ve araçlara ihtiyaç duymaktasınız.

Orijinal mürekkep besleme üniteleri, ön işleme sıvısı ve bu yazıcıyla kullanmak için bir merdane hazırlayın.

U["Seçenekler ve Sarf Malzemeleri" sayfa 132](#page-131-0)

# **Normal Kullanımda**

#### **Merdane (yazıcı ile birlikte veya isteğe bağlı olarak sağlanır)**

Yazıcı, O boyutta askı merdane ile sunulur. Bu M-boyutta merdanenin yanı sıra, farklı boyutlarda diğer beş merdane türü de vardır.

U["Seçenekler ve Sarf Malzemeleri" sayfa 132](#page-131-0)

#### **Tutma Pedi Aracı (yazıcı ile birlikte sağlanır)**

Bu, gevşeklikleri ve kırışıklıkları gidermek için tutma pedi kapaklı merdanesi üzerine bir tişört yüklenirken kullanılır.

#### **Tişört (piyasada mevcut)**

Aşağıdaki kumaş türlerini kullanabilirsiniz.

❏ %100 ile %50 arasında pamuk karışımı oranı ile kumaş Dokuma yoğunluğu yüksek, %100 pamuk

karışımı oranına sahip, kalın kumaş kullanmanızı öneririz.

❏ %100 ile %50 arasında polyester karışımı oranı ile kumaş %100'lük bir polyester karışım oranı kullanmanızı öneririz.

Baskı kalitesini kontrol etmek için önceden bir test baskısı yapmanızı öneririz. Çünkü kullanılan kumaşın türü baskı kalitesini etkileyebilir.

#### **Yapışkan bant veya yapışkan rulo (piyasada mevcut)**

Yazdırmadan önce tişörtün baskı yüzeyinden tiftikleri kaldırmak için kullanılır.

#### **Sert rulo (isteğe bağlı öğe veya piyasada mevcut)**

Yazdırmadan önce tişörtün baskı yüzeyindeki lifleri yapıştırmak için kullanılır.

Piyasada mevcut ürünler kullanırken, ayrı bir sert rulo ve ön işleme sıvısı merdanesi hazırladığınızdan emin olun.

# **Mürekkebi Sabitleme İçin Cihaz**

Yazdırdıktan sonra mürekkebi sabitlemek için aşağıdaki cihazlardan biri gerekir. Gerektiği gibi kullanın.

#### **Isı presi (ütüsü) (piyasada mevcut)**

Mürekkebi sabitlemenin yanı sıra, bu aşağıdaki amaçlar için de kullanılır.

- ❏ Baskıdan önce Tişörtlerin kırışıklıkları giderme
- ❏ Püskürtme uçlarının tıkanmasını önlemek için baskıdan önce Tişörtlerde kalkmış lifleri bastırarak indirin
- ❏ Ön uygulama sıvısını sabitleyin

Sıcak presin merdanenizden daha büyük olması ve 90 saniye boyunca 170 ˚C (338 ˚F) veya fazlasını sürdürebilmesi gerekir. Biz, buharın çıkışına izin vermesi için ısı presinin köpük levhalı veya mat olmasını tavsiye etmekteyiz. Eğer bunlar sağlanmıyorsa, bunları önceden temin etmelisiniz.

#### **Fırın (piyasada mevcut)**

Bu, yalnızca mürekkep sabitleme işlemini gerçekleştirebilir. Ön-işlem sıvısını sabitlemek için ısı basıncını kullanın.

Sıcak presi kullanırken aşağıdaki öğeleri hazırlayın.

#### **Isıya dayanıklı yaprak (piyasada mevcut)**

Herhangi bir ön işleme sıvısının veya mürekkebin sıcak presin baskı tarafına dokunmasını önlemek için bunu tişört üzerine yerleştirin. Bunu ayrıca tutma pedi aracını kullanarak tutma pedi kapaklı merdanesi üzerine tişörtleri yüklemek için de kullanabilirsiniz.

Silikon kağıt, florlu reçine levhası ve benzeri malzemeleri hazırlayın.

#### **Isıya dayanıklı kumaş (piyasada mevcut)**

Kolların çevresi gibi dikiş etrafındaki düz olmayan alanlara mürekkep sabitlenirken kullanın. Tişörtle aynı kumaş türünü kullanmanızı öneririz.

# **Ön Arıtmada Kullanılan Ürünler**

Pamuklu tişörtlere White (Beyaz) mürekkep kullanarak baskı yapacağınızda veya polyester tişörtlere baskı yapacağınızda ön işlem için aşağıdaki öğeleri hazırlayın.

#### **Ön uygulama sıvısı (sarf malzemesi)**

Aşağıdaki 2 tür kullanılabilir.

- ❏ Bunu yalnızca %100 ile %50 arasında pamuk karışımı oranına sahip bir T-shirt üzerinde White (Beyaz) mürekkebi kullanarak yazdırırken kullanın.
- ❏ Polyester ön-işlem sıvısı: %100 ile %50 arasında bir polyester karışımı oranıyla bir tişört üzerine baskı yaparken kullanılan mürekkebe bakılmaksızın bunu kullanın.

%50 karışım oranında polyester ve pamuklu kumaş için ön-işlem sıvısını kullanabilirsiniz, ancak gerçek kumaş türüne bağlı olarak ön-işlem etkilerinde farklılıklar olabilir. Gerekirse, hangi ön işlem sıvısının kullanılacağını belirlemek için önceden bir test baskısı yapın.

#### **Saf su (ayrıca temin edilir)**

Ön uygulama sıvısını seyreltmek ve sensör kapaklarını temizlemek için kullanılmıştır.

#### **Ön uygulama sıvısı rulosu (isteğe bağlı veya piyasada mevcut)**

Bu rulo ön uygulama sıvısını Tişörtün üzerine uygulamak için kullanılır. Bir rulo kullanma cepler gibi eşit olmayan alanlarda sıvıyı uygulamayı kolaylaştırır ve spreye göre daha az sıvı kullanır. Ancak, sıvı eşit şekilde uygulanmadıysa renklendirme yeterli olmayabilir veya eşit olmayabilir.

Ayarlanan isteğe bağlı ön işleme rulosu rulo ve koldan (rulo tutucu) ve bir tepsiden oluşur.

Piyasada bulunan ürünleri kullanırken aşağıdaki öğeleri öneririz.

Rulo: kısa kıllı, polyester elyaf ve mükemmel sıvı emme gücüne sahip (boya rulosu gibi).

Rulo kolu: paslanmaya dayanıklı alüminyumdan yapılmış

Rulonun ön uygulama sıvısında ıslatılması için bir derin kaba ihtiyaç var.

#### **Püskürtücü (piyasada mevcut)**

Bu rulo ön uygulama sıvısını tişörtün üzerine uygulamak için kullanılır.

Bu, ruloya göre hızlı ve kolay bir şekilde uygulamanızı sağlar. Ancak, tişörtler üzerine buhar spreylerken ön uygulama sıvısı spreyle uygulandığında sıklıkla tişörtün kenarlarından boşa harcanmakta ve bu nedenle sizin spreyi uygulamak üzere güvenli bir alan oluşturmanız gerekir.

İnce buhar şeklinde püskürtme yapmaya imkan tanıyacak bir püskürtücü hazırlayın (elektrikli püskürtücü tavsiye ediyoruz).

Spreyin aralığı ve homojenliği gibi özellikler, ön-işlem sıvısının tipine ve ön-işlem sıvısının seyreltme oranına bağlıdır. Püskürtücü kullanırken, sıvı ön işlem sıvısı ve ön arıtma koşullarına göre uygun şekilde uygulanabiliyorsa, önceden kontrol etmenizi öneririz.

Pamuk ön işlem sıvısını sakladığınız sırada oluşabilecek katılaşmanın filtrelenmesi için aşağıdakiler kullanılır.

#### **Huni (isteğe bağlı)**

**Huni filtresi (sarf malzemesi)**

**Şişe (piyasada mevcut)**

# **Yazdırmadan Önce**

İyi bir yazdırma kalitesi sağlamak için her gün yazdırma işlemlerine başlamadan önce aşağıdaki incelemeyi gerçekleştirin.

#### <span id="page-40-0"></span>**Kalan mürekkep miktarını kontrol edin:**

Ekranda kalan mürekkep miktarını kontrol edin ve kalan mürekkep sınırın altında olduğunda mürekkep besleme ünitesini yenisiyle değiştirin. Mürekkep azaldığında, en kısa sürede mürekkep besleme ünitesini değiştirmenizi öneririz.

Bir mürekkep bekleme ünitesi yazdırma sırasında biterse, bu parçayı değiştirdikten sonra yazdırmaya devam edebilirsiniz. Mürekkep besleme ünitesi baskı işi sırasında değiştirilirse, baskı sonuçlarının renk tonu kurutma koşullarına bağlı olarak farklılık gösterebilir.

U["Mürekkep Besleme Ünitelerinin Değiştirilmesi"](#page-87-0) [sayfa 88](#page-87-0)

#### **Tıkalı uçları kontrol etme**

Yazdırmaya başlamadan önce başlıkların tıkalı olmadığını teyit etmenizi öneririz. Başlıklar tıkalı ise bir **Kafa Temizleme** işlemi gerçekleştirin.

Tıkalı başlıkları önceden temizleyerek tıkalı başlıklarla yazdırma riskini azaltabilir veya tıkalı başlıklarla ilgilenmek için yazdırmayı durdurmak zorunda kalmazsınız.

Tikalı uçları kontrol etme" sayfa 94

U["Kafa Temizleme" sayfa 96](#page-95-0)

#### **White (Beyaz) Mürekkebi Çalkalama**

Mürekkep besleme ünitesini ekranda çalkalama ile ilgili mesaj görüntülendiğinde çalkalayın.

Mürekkep özellikleri nedeniyle diğer mürekkeplere göre White (Beyaz) mürekkep daha kolay çökebilir (bileşenler sıvının en altında birikebilir). Çökelti baskı kalitesini düşürebilir ve püskürtme uçları tıkanabilir.

U["Mürekkep Besleme Ünitelerini Periyodik Olarak](#page-92-0) [Çalkalama" sayfa 93](#page-92-0)

# **Ön-işlem**

Pamuklu tşörtlerde White (Beyaz) mürekkep kullanarak yazdırırken veya polyester tişörtlere yazdırırken ön-işlem sıvısı uygulayın. Ön-işlem sıvısının uygulanması, mürekkebin renk gelişimini iyileştirir.

Yalnızca pamuklu Tişörte renkli mürekkeple yazdırırken, yazdırılan kumaş yıkama ve ovalamayla çok hassas hale gelebileceğinden ön işlem gerçekleştirmemenizi öneririz.

Sıvıyı tişörtün üzerine uygulamak için rulo veya püskürtücü kullanın.

U["Hazırlık" sayfa 39](#page-38-0)

Ön işlemi şu sırada gerçekleştirin.

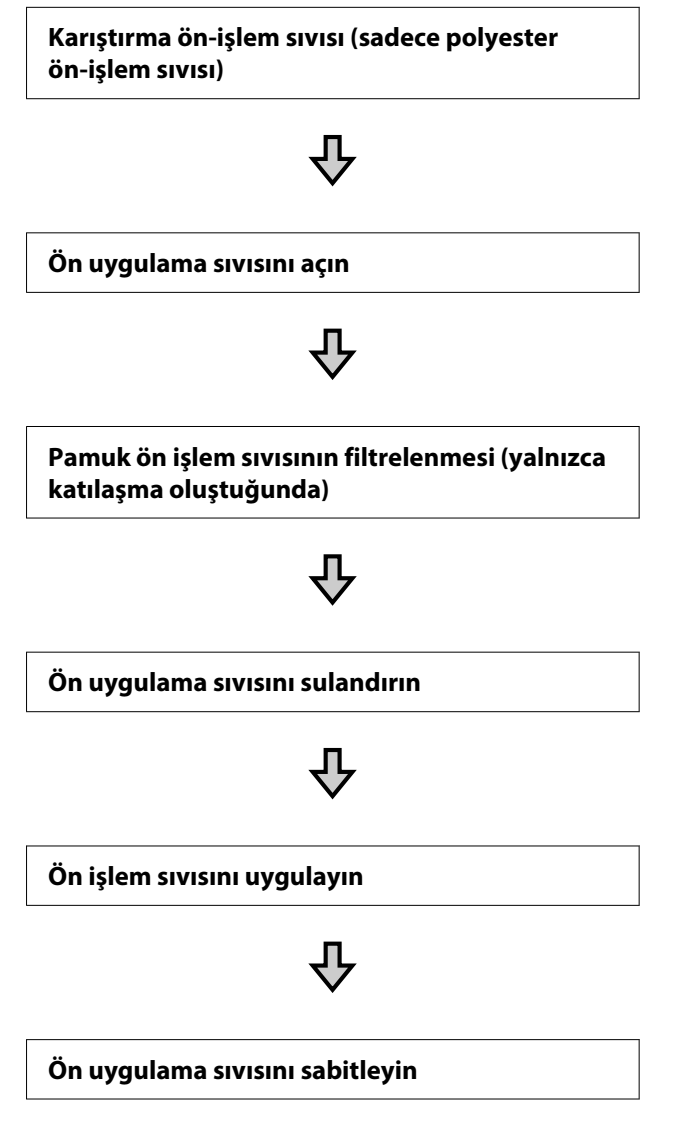

# **Çalıştırırken dikkat edilmesi gerekenler**

Tedavi öncesi işlemleri gerçekleştirirken aşağıdaki uyarıları dikkate alın. Kullanmadan önce güvenlik bilgi formunu okuyun. Güvenlik kartını Epson Web sitesinden indirebilirsiniz.

#### URL:<https://www.epson.com>

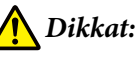

- ❏ *Çalışırken her zaman koruyucu gözlük, eldiven ve maske takın. Eğer ön uygulama sıvısı cildinize veya gözünüze temas eder veya yutarsanız, hemen aşağıdaki önlemleri alın:*
	- ❏ *Sıvı cildinize temas ederse zaman kaybetmeden bolca sabunlu suyla yıkayın. Eğer cildiniz tahriş olur veya renk değiştirirse, hemen doktora başvurun.*
	- ❏ *Sıvı gözlerinize girerse hemen su ile yıkayın. Eğer bunu uygulamazsanız gözleriniz kızarır veya hafif inflamasyon geçirir. Sorun devam ederse, bir doktora danışın.*
	- ❏ *Ağzınıza girerse, hemen bir doktora başvurun.*
	- ❏ *Sıvı yutulursa, kusmak için kişiyi zorlamayın ve hemen bir doktora başvurun. Eğer kişi kusmak zorunda ise, bu durumda sıvı nefes borusuna kaçma tehlikesi doğurur.*
- ❏ *Çocuklardan uzak bir yerde depolayın.*
- ❏ *Çalıştıktan sonra ellerinizi yıkayın ve boğazınızı iyice çalkalayın.*

#### c*Önemli:*

- ❏ *Ön uygulama sıvısını uygularken iyi havalandırılan bir konumda olduğunuzdan emin olun.*
- ❏ *Yalnızca ilgili iş için gerekli olduğu kadar sıvı hazırlayın. Eğer gerekenden daha fazla hazırlar ve bırakırsanız, bu sıvı sertleşir.*
- ❏ *Yüksek veya dondurucu sıcaklıklarda saklamayın.*
- ❏ *Doğrudan güneş ışığından kaçının. Normal oda sıcaklığında saklayın.*
- ❏ *Ön uygulama sıvısı yazıcı kafasını tıkarsa, bu durum arızaya veya baskı kalitesinin düşmesine neden olabilir. Sıvının bakım işlemleri sırasında kazara yazıcının içine akmadığından emin olun.*

#### **Bertaraf etme yöntemi**

Kullanılmış sarf malzemelerinin bertaraf edilmesi U["Bertaraf etme" sayfa 100](#page-99-0)

# **Polyester ön-işlem sıvısını çalkalama**

Açmadan önce polyester ön-işlem sıvısını karıştırmak için aşağıdaki adımları izleyin. Karıştırmadan kullanırsanız, ön işlemin etkisi yeterli olmayabilir.

Açtıktan sonra karıştırmanıza gerek yoktur.

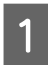

A Musluğun yandan dışarı çıktığı bölümle düz bir yüzeye yerleştirin.

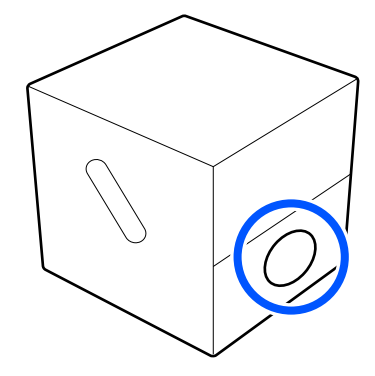

- 2 Onu beş kez sağa döndürün. Her iki saniyede yaklaşık bir dönüş hızında döndürün.  $\times 5$ 3 Onu beş kez sola döndürün. Her iki saniyede yaklaşık bir dönüş hızında döndürün.  $\times 5$ 4 Onu beş kez sağa döndürün. Her iki saniyede yaklaşık bir dönüş hızında döndürün.  $\times$ 5
- E Kutuyu, musluğun çıktığı bölüm üstte olacak şekilde çevirin.

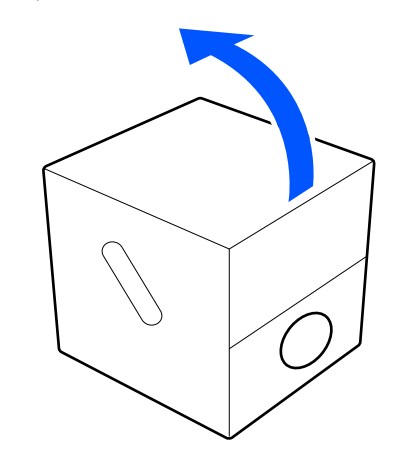

# **Ön uygulama sıvısını açın**

A Delikler boyunca mukavvayı kesin ve daha sonra içinde musluğu çıkarın.

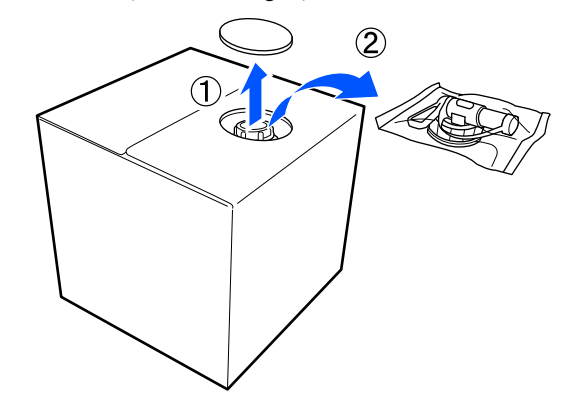

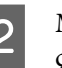

2 Mukavvadaki delikten kapak kısmını dışarı çekin.

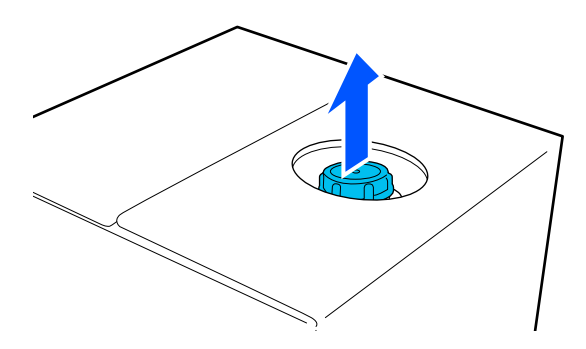

#### c*Önemli:*

*Mukavvadaki delikten kapağı açın. Eğer kapak kısmı dışarı çıkarılmadan açılırsa, ön uygulama sıvısı dökülebilir.*

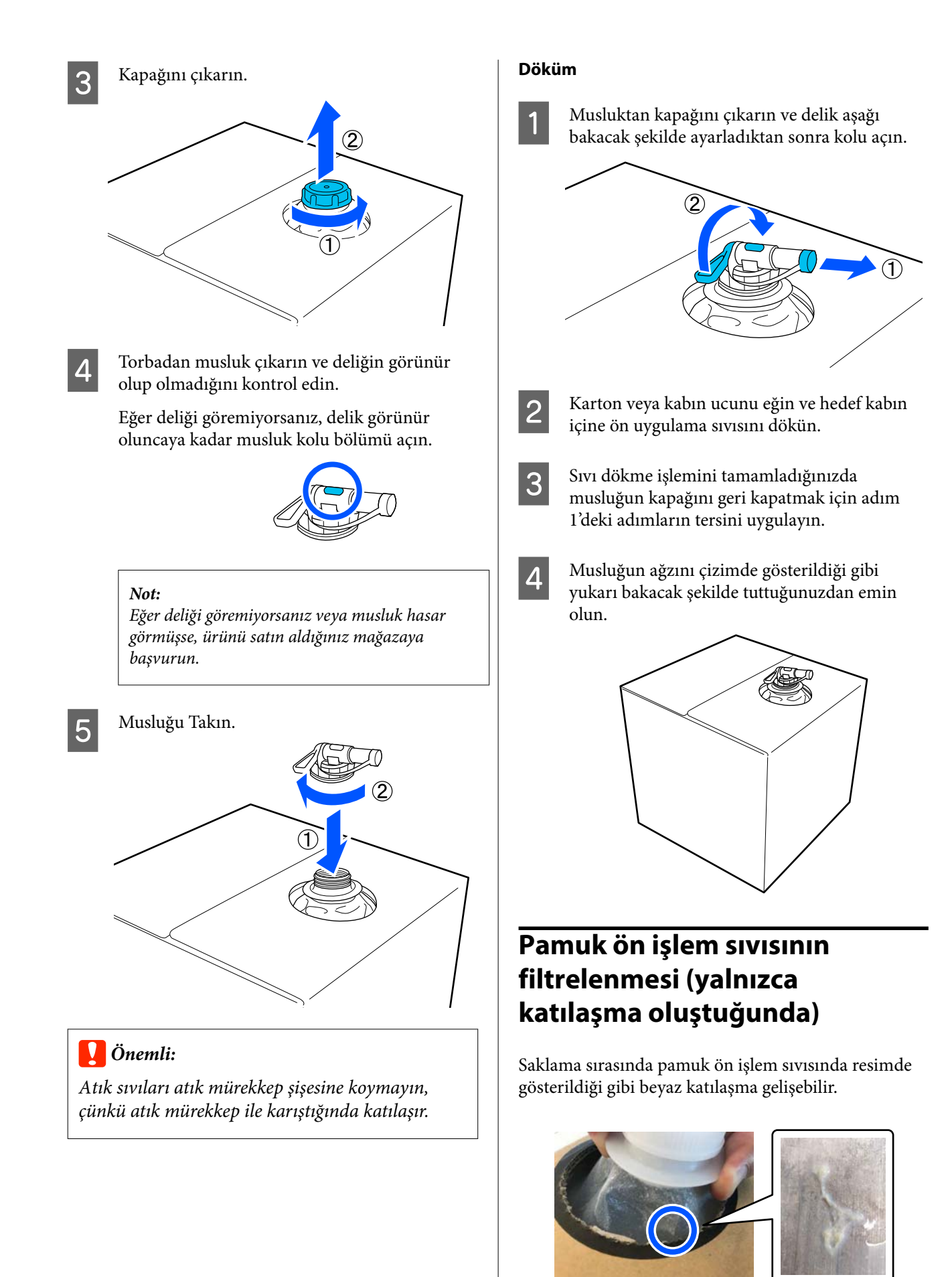

Bu, ön işlem sıvısının sabitleme bileşeninin katılaşmasının sonucudur. Ön işlem sıvısını katılaşmayla birlikte olduğu gibi kullanırsanız baskı sonucu düzgün olmayacaktır. Dolayısıyla, kullanım öncesinde katılaşmayı gidermek için sıvıyı filtreden geçirmeniz gerekmektedir.

Piyasada satılan filtreleme şişesinin yanı sıra özel bir huni ve filtreye ihtiyacınız olacaktır. Gerekli malzemeleri hazırlayın ve ardından sonraki bölümdeki adımları izleyin.

Huni ve filtre U["Seçenekler ve Sarf Malzemeleri" sayfa 132](#page-131-0)

# **Filtreleme ile ilgili notlar**

- ❏ Her bir litrelik ön işlem sıvısının filtrelenmesi sonrasında filtreyi yenisiyle değiştirin.
- ❏ Filtrelediğiniz miktar bir litrenin altında olsa dahi kullanılmış filtreleri tekrar kullanmayın. Filtreyi yeniden kullanmanız halinde filtreye yapılmış kurumuş ön işlem sıvısı karışarak pürüzsüzlüğü önleyebilir.
- ❏ Filtrelenmiş ön işlem sıvısını dört gün içinde kullanın.
- ❏ Filtreleme işlemini ön işlem sıvısının çalışma sıcaklığı aralığı dahilinde gerçekleştirdiğinizden emin olun. Çalışma sıcaklığı U["Özellikler Tablosu" sayfa 150](#page-149-0)

### **Hazırlık**

- ❏ Pamuk ön-işlem sıvısı
- ❏ Huni (isteğe bağlı)
- ❏ Huni filtresi (sarf malzemesi)
- ❏ En az bir litre kapasiteli şişeler (piyasada mevcut)

Bir litreye ulaştığınızı gösteren çizgileri ya da başka işaretleri bulunan bir şişe kullanmanızı öneririz.

### **Filtreleme**

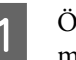

A Ön işlem sıvısını ağzı aşağı bakacak şekilde bir masanın üst kenarına yerleştirin.

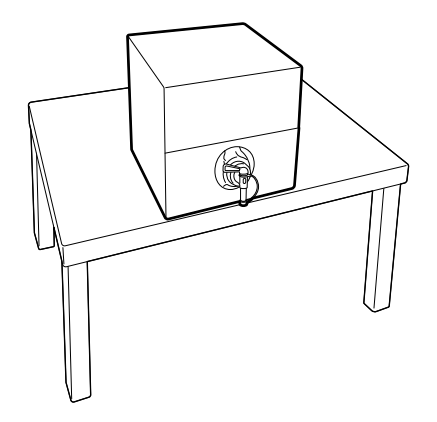

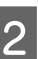

2 Yeni bir filtreyi açın ve çizimde gösterildiği gibi huninin üzerine yerleştirin.

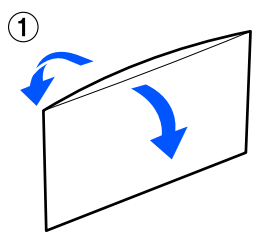

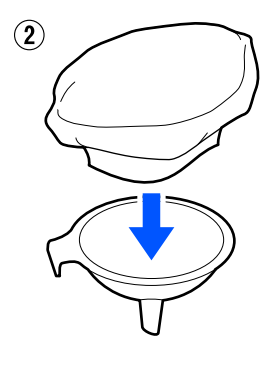

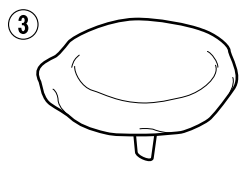

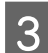

Huniyi şişenin ağzına yerleştirin.

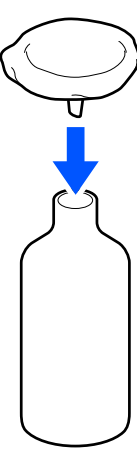

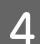

Ön işlem sıvısının ağzındaki kapağı çıkarın.

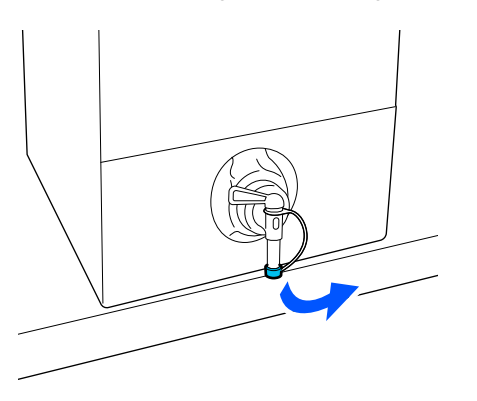

E Bir litrelik ön işlem sıvısını filtreden geçirerek şişeye aktarmak için kolu açın.

> Filtreyi ön işlem sıvısı ile fazla doldurmamaya özen gösterin; aksi takdirde taşma olabilir.

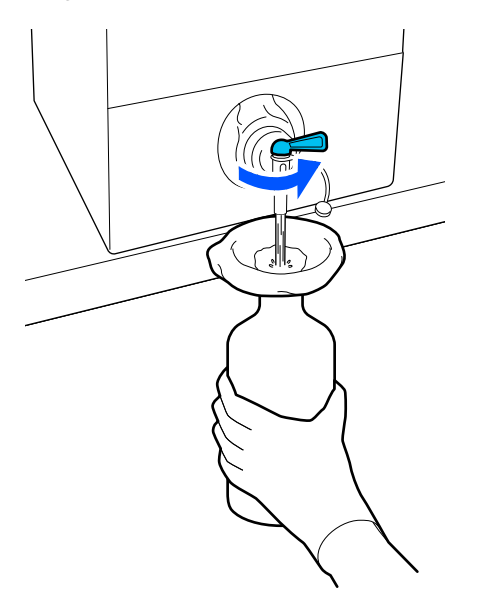

Yalnızca az miktarda ön işlem sıvısı kaldıysa, bunu içeri dökmek için karton kabı eğin.

- 
- $6<sup>5</sup>$  Bir litrelik sıvıyı döktükten sonra sıvı akışını durdurmak için kolu kapatın ve kapağı yerine takın.

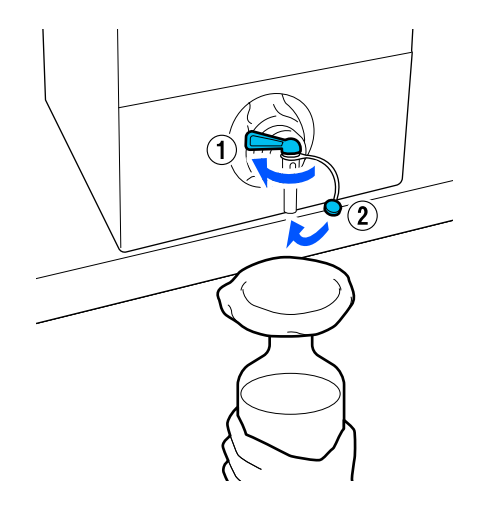

Daha fazla ön işlem sıvısını filtreden geçirmek isterseniz, filtreyi yenisiyle değiştirin ve 2. adımdan itibaren prosedürü yineleyin.

G Artık şişedeki ön işlem sıvısını kullanmak üzere ilgili kaba aktarabilirsiniz.

H Karton ön işlem sıvısı kabını çizimde gösterildiği gibi ağız kısmı yukarıda kalacak şekilde saklayın.

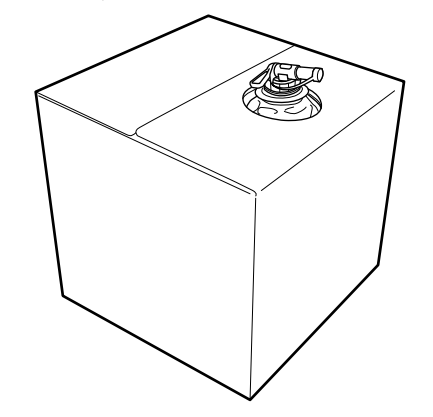

### **Temizleme ve elden çıkarma**

Kullanılmış huni ve şişeyi suyla durulayın ve ardından yumuşak, kuru bir bezle silerek kurutun.

Musluk suyuyla durulama yapacaksanız en son saf suyla bir tur duruladığınızdan emin olun. Saf suyla durulanmaması halinde, musluk suyu bileşenleri katılaşmaya neden olabilir.

Kullanılmış filtreleri her zaman atın, bunları tekrar kullanmayın.

Kullanılmış sarf malzemelerinin bertaraf edilmesi U["Bertaraf etme" sayfa 100](#page-99-0)

# **Ön uygulama sıvısını sulandırın**

Seyreltilmiş veya seyreltilmemiş ön-işlem sıvısını Tişörte uygulayın. Sıvı seyreltilmiş olsun ya da olmasın ve seyreltme oranı, ön-işlem sıvısına, kullanılan mürekkebe ve mürekkebi sabitlemeye yarayan cihaza bağlıdır; Bu nedenle sonraki bölümdeki bilgileri takip ettiğinizden emin olun. Seyreltirken, distile veya saf su kullandığınızdan emin olun.

## **Pamuk ön-işlem sıvısı**

Kullanmadan önce pamuk ön arıtma sıvısını seyrelttiğinizden emin olun. Seyreltme oranı, mürekkebin sabitlenmesi için cihaz tipine göre değiştiğinden, seyreltme oranını belirlemek için aşağıdaki bilgileri kullanın.

#### **Isı presi ile mürekkep kalıcı hale getirilirken**

İkiye bir oranında seyreltin. (Ön uygulama sıvısı:saf  $su = 1:1$ )

#### **Fırın ile mürekkep kalıcı hale getirilirken**

Üçe bir oranında seyreltin. (Ön uygulama sıvısı:saf  $su = 1:2$ 

#### *Uygun seyreltme oranı için ayarlama*

Seyreltme oranı doğru olmadığında aşağıdaki sorunlar oluşabilir.

- ❏ Ön işlem sıvısı seyreltilmezse veya seyreltme oranı fazla düşükse (ön işlem sıvısı fazla kuvvetli)
	- ❏ Ön işlem sıvısı kalıntıları baskılarda görünür.
	- ❏ Yazdırılan yüzeyde yıkama sonrasında çatlama oluşuyor. (Yıkamaya karşı dayanıklılıkta kötüleşme olur)
- ❏ Seyreltme oranı fazla yüksekse (ön işlem sıvısı fazla kuvvetsiz)
	- ❏ Mürekkep kumaş üzerinde kalmaz ve renkler eşit olarak uygulanmaz.
	- ❏ Dik lifler düzgün şekilde düzleştirilemez ve bu da baskının düzgün olmamasına neden olabilir.

Bu sorun oluşursa, mürekkep sabitleme sonuçlarını kontrol ederken seyreltme oranını aşağıdaki aralık dahilinde ayarlayın.

- ❏ Isı presi ile mürekkep kalıcı hale getirilirken
	- ❏ Yazdırma alanı A4 veya daha küçük: İki ila üçe bir oranında seyreltin
	- ❏ Yazdırma alanı A4'ten büyük: İki ila dörde bir oranında seyreltin
- ❏ Fırın ile mürekkep kalıcı hale getirilirken
	- ❏ Üç ila dörtte bir oranında seyreltin

### **Polyester ön-işlem sıvısı**

Polyester ön-işlem sıvısı, aşağıda gösterildiği gibi kullanılan mürekkep tipine göre seyreltilmiş veya seyreltilmemiş olarak kullanılabilir. Sıvıyı seyreltirken, kullanılan mürekkebi sabitlemek için kullanılan cihaz türünden bağımsız olarak aşağıdaki kılavuzu izleyin.

#### **White (Beyaz) mürekkep kullanırken**

Sıvıyı seyreltmeden olduğu gibi kullanın.

#### **Sadece renkli mürekkep kullanırken**

Yediye bir oranında seyreltin. (Ön uygulama sıvısı:saf  $su = 1:6$ 

# **Ön işlem sıvısını uygulayın**

### **Uygulanacak ön uygulama sıvısı miktarı**

Bir rulo veya püskürtücü ile tişörtün üzerine ön-işlem sıvısını uygulayın.

A4 boyutta yazdırma alanlarına yaklaşık 15 gr (0,5 ons) ön uygulama sıvısı uygulayın.

#### *Not:*

*Malzemenin özelliklerine bağlı olarak, bir merdane kullanarak ön işlem sıvısı uyguladığınızda, ön arıtma sıvısının izleri mürekkep fiksasyonu yapıldıktan sonra görülebilir. Bu gerçekleşirse, sonuçları bir rulo yerine bir püskürtücü kullanarak geliştirebilirsiniz.*

## **Rulo ile uygulama**

Tişört tellerinin rulo aracılığıyla diğer Tişört üzerine yapışmasını önlemek için, Tişört üzerinde her renk için farklı bir rulo kullanın.

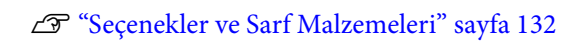

Ön-işlem sıvısı ile hazneyi doldurun ve içine ruloyu daldırın.

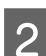

Düz bir yüzeye tişörtü serin.

C Ön-işlem sıvısını uygulayacağınız bölgedeki tüyü çıkarmak için yapışkan bant (rulo) ve benzeri kullanın.

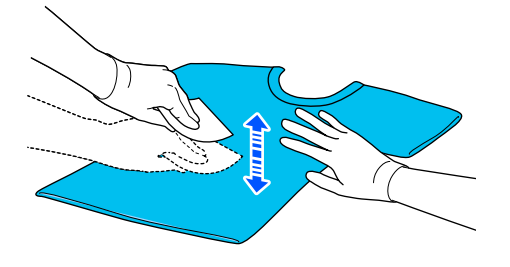

Haznenin kenarına bastırarak rulonun üzerindeki ön uygulama sıvısını sıkın ve sıvıyı eşit uygulayın.

Biz hedef baskı alanından daha büyük bir alana uygulanmasını öneririz.

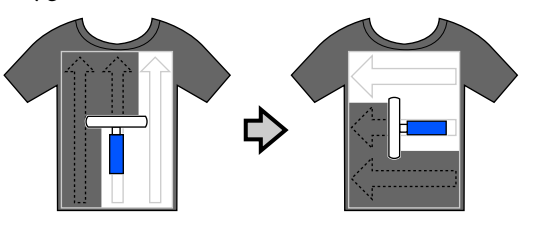

E Ön-işlem sıvısını sıcak pres ile sabitleyin. U["Ön uygulama sıvısını sabitleyin" sayfa 49](#page-48-0)

## **Püskürtücü ile uygulama**

### c*Önemli:*

*Püskürtücünün türüne bağlı olarak ön uygulama sıvısını uygularken bir sis oluşturabilir. Bir maske, koruyucu gözlük, gereğine uygun eldiven giyin ve ön uygulama sıvısı ile çalışırken alanın iyi havalandırılmış olduğundan emin olun.*

*Sis de yazıcıya girerek arızaya veya arızaya neden olabilir. Gerekirse püskürtücüyü yazıcıdan uzak bir yere kurun.*

Püskürtücüyü kullanma hakkında ayrıntılar için püskürtücüyle sağlanan kılavuza bakın.

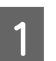

A Ön-işlem sıvısını püskürtücü üzerine dökün.

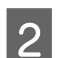

 $2^{\circ}$  Düz bir yüzeye tişörtü serin.

C Ön-işlem sıvısını uygulayacağınız bölgedeki tüyü çıkarmak için yapışkan bant (rulo) ve benzeri kullanın.

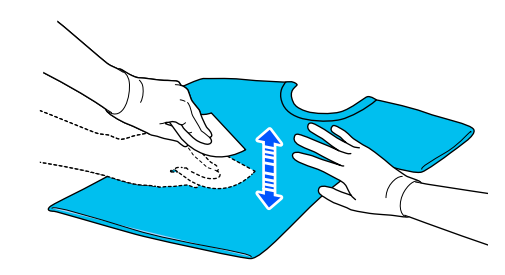

D Tişörtü püskürtücü içine yükleyin ve sonra ön uygulama sıvısını yazdırma yüzeyi üzerine eşit olarak püskürtün.

> Biz hedef baskı alanından daha büyük bir alana uygulanmasını öneririz.

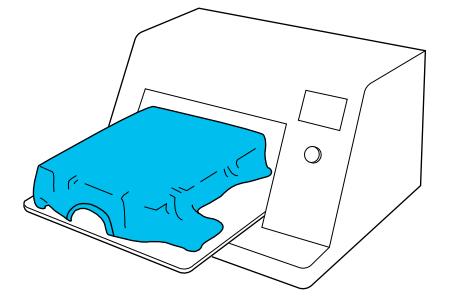

#### <span id="page-48-0"></span>*Not:*

*Eğer püskürtme sonra alana rulo çalıştırırsanız, sıvıyı eşit dağıtabilirsiniz.*

E Ön-işlem sıvısını sıcak pres ile sabitleyin.

U"Ön uygulama sıvısını sabitleyin" sayfa 49

# **Ön uygulama sıvısını sabitleyin**

Ön-işlem sıvısını sabitlemek ve kırışıklıkları gidermek için bir sıcak pres kullanın. Fırın lifleri yatırmadığından yazdırılan yüzeyde kırışıklıklar ve renk eşitsizliğine neden olabilir. Ön uygulama sıvısını sıcak pres kullanarak sabitlerken, ön uygulama sıvısının presin yüzeyine yapışmasını önlemek için tişört ve pres yüzeyi arasına silikon kağıt gibi ısıya dayanıklı bir yaprak koyduğunuzdan emin olun.

Uygun koşullar tedavi ön uygulama sıvısı miktarına bağlı olarak değişebilir, aşağıdaki değerler sadece yol göstermek içindir.

## **Pamuk ön-işlem sıvısı için sabitleme koşulları**

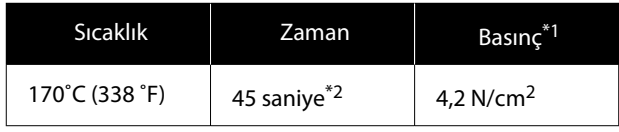

- \*1 Optimum koşullar, el ile ayarlama türü gibi sıcak pres türüne bağlı olarak değişir. Doğru basıncı bulmak için mürekkep sabitleme sonucunu önceden test ettiğinizden emin olun.
- \*2 Ön uygulama sıvısının uygulama alanı A4'ten büyükse 45 saniyeden sonra bile kurumayabilir. Ön uygulama sıvısının kuruyup kurumadığını kontrol ederken süreyi 90 saniyeye kadar çıkarmayı deneyin.

# **Polyester ön-işlem sıvısı için sabitleme koşulları**

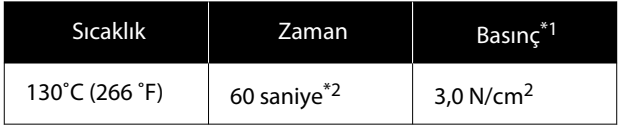

- \*1 Optimum koşullar, el ile ayarlama türü gibi sıcak pres türüne bağlı olarak değişir. Doğru basıncı bulmak için mürekkep sabitleme sonucunu önceden test ettiğinizden emin olun.
- \*2 Ön uygulama sıvısının uygulama alanı A4'ten büyükse 60 saniyeden sonra bile kurumayabilir. Ön uygulama sıvısının kuruyup kurumadığını kontrol ederken süreyi 90 saniyeye kadar çıkarmayı deneyin.

### c*Önemli:*

- ❏ *Ön uygulama sıvısını iyice kuruttuğunuzdan emin olun. Yetersiz kurutma süresi baskı kalitesinin düşmesine neden olabilir.*
- ❏ *Ön-işlem sıvısı ile sabitleme işleminden sonra tişörtü ıslatmayın ya da uzun bir süre için nemli bir yerde bırakmayın. Islak alanlarda renk gelişimi bozulmakta ve düzensizliğe neden olmaktadır.*

*Tişört uzun süre bırakılırsa, yazdırmadan hemen önce kurutmak için 5 ila 10 saniye boyunca basın.*

#### *Not:*

*Eğer ön işleme sıvısının izleri gözüküyorsa, suda yıkamayı deneyin; bununla birlikte etkileri Tişörtün malzemesine bağlıdır.*

# **İşler Oluşturma ve Gönderme**

Piyasada mevcut yazılımdan doğrudan yazdıramazsınız.

Yazdırma için özel olarak tasarlanmış uygulama (Garment Creator 2) aracılığıyla işleri yazıcıya gönderin.

# **İş Oluşturma ve Gönderme İş Akışı**

Aşağıda, işleri oluşturmak ve yazdırmak için sağlanan Garment Creator 2'nin kullanımına ilişkin temel çalışma prosedürü gösterilmektedir.

İş hazırlama ve oluşturma hakkında daha fazla ayrıntı için Garment Creator 2 kılavuzuna bakın.

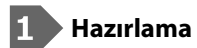

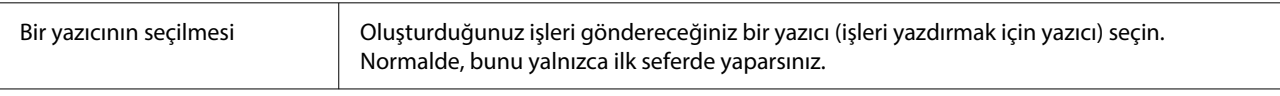

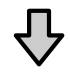

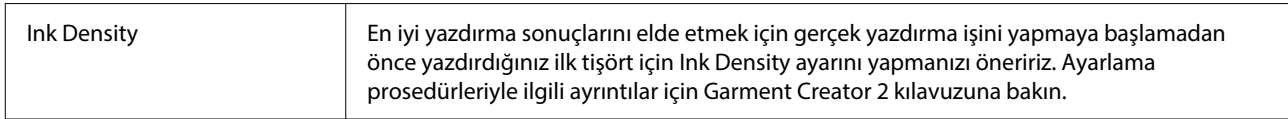

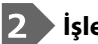

#### **İşler oluşturma**

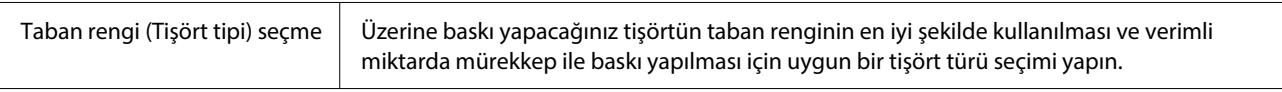

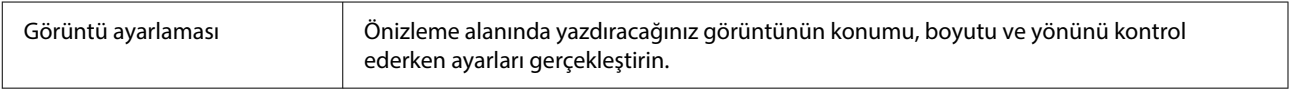

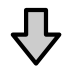

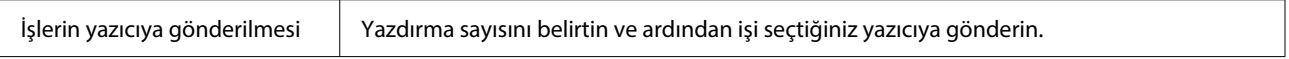

#### **Yazdırma (yazıcıyla işlem yapma)**

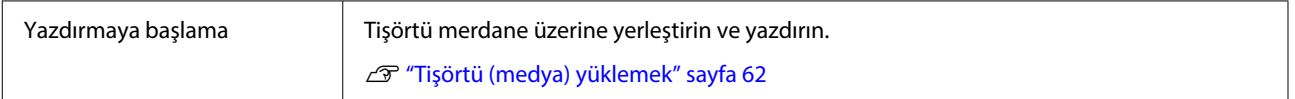

# **İşlerin gönderilmesi ve yazdırılması**

Garment Creator 2 içinde oluşturulan işleri yazıcıya göndermek için aşağıdaki adımları izleyin.

A Garment Creator 2 ayarlar alanının alt kısmında yazdırma sayısını belirtin ve ardından **Print** düğmesine tıklayın.

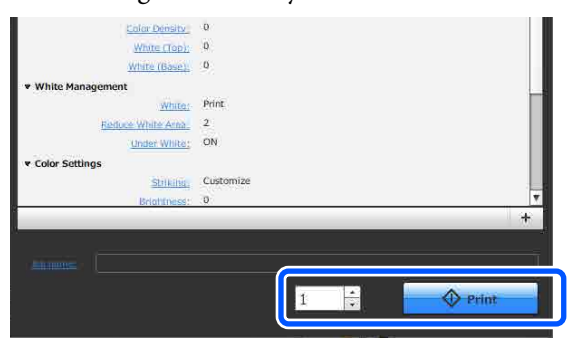

Yazıcı işi almayı tamamladığında, yazıcının ekranında önizleme ekranı açılır ve  $\diamondsuit$  düğmesinin ışığı yanar.

Aşağıdakilere bakın ve bir tişört (ortam) yükledikten sonra yazdırmaya başlayın.

U["Tişörtü \(medya\) yüklemek" sayfa 62](#page-61-0)

# **İşleri Alma Hakkında Notlar**

İşler alırken sadece aşağıdaki işlemler mümkündür. Kontrol panelini çalıştırırken düğmeler yanıt vermezse yazıcı bir iş alıyor olabilir; biraz bekleyin ve sonra yeniden deneyin.

- ❏ İşin iptal edilmesi
- ❏ Hareketli tabanın (merdane) hareket ettirilmesi
- ❏ Gücü kapatmak

#### *Not:*

- ❏ *İşi iptal ettikten sonra, yazıcının yazdırmak için yeniden hazır olması biraz zaman alabilir.*
- ❏ *Güç kapatma işlemini gerçekleştirdikten sonra yazıcıyı kapatmak biraz zaman alabilir. Ayrıca, aldığınız işler silinir.*

# **Merdaneyi Hazırlama**

Aşağıda dört nokta için hazırlıklar açıklanmaktadır.

#### **Kavrama yastığı kaplı merdane (ilk kez sadece pamuklu tişörtlere yazdırırken)**

Pamuklu tişörtlere yazdırırken, yazıcıyla sağlanan merdaneyi veya isteğe bağlı G, O, K boyutta merdaneleri kullanırken bir tutma pedi takmanızı öneririz.

Bir tutma pedi kapaklı merdanesi kullanma yazdırma sırasında tişörtün (medya) kolayca hareket etmesini önleyerek yazdırma hizalarındaki yanlışlıkları azaltır.

Polyester tişörtlere yazdırırken, bir tutucu ped takmayın. Aksi takdirde baskı sırasında merdanenin kumaşı mürekkeple kirlenebilir.

Sonraki bölümde tutma pedini merdaneye takma açıklanmaktadır.

Yazıcı, merdaneye takabileceğiniz bir tutma pedi ile gelir. İsteğe bağlı G, O ve K boyutta merdaneler için sarf malzemesi tutma pedleri satın alın ve bunları merdanelere takın.

Tutma pedini ÇK boyutta, kol ve orta oyuk merdaneye takmayın.

Bir tutma pedi takmadan merdaneler kullanırken, merdaneyi sağlanan merdane çerçevesi kullanarak yüklediğinizden emin olun.

#### **Medyaya göre orta oyuk merdaneleri değiştirirken (yalnızca orta oyuk merdaneler için)**

Polo tişörtler veya fermuarlı tişörtler için orta oyuk merdaneyi kullanın.

Fermuar gibi ortasında çıkıntılı kısım olan medyaya yazdırırken, kare bölümü üst kısımdan önceden çıkarın.

U["Polodan Fermuarlıya geçme \(yalnızca orta oyuk](#page-53-0) [merdane kullanırken\)" sayfa 54](#page-53-0)

#### <span id="page-51-0"></span>**Merdanelerin değiştirilmesi**

Tişört boyutuna ve yazdırmak istediğiniz alana göre dokuz merdane vardır. Yazdırılmakta olan tişört boyutunu veya alanını değiştirirken, merdaneyi uygun merdaneyle önceden değiştirdiğinizden emin olun.

#### U["Merdanelerin değiştirilmesi" sayfa 55](#page-54-0)

#### **Ayırıcıları takma ve çıkarma**

Yazdırılan kumaşın kalınlığına bağlı olarak, ayırıcıları takıp çıkararak merdane yüksekliğini ayarlamanız gerekebilir. Daha fazla ayrıntı için aşağıya bakın.

U["Ayırıcıları Takma ve Çıkarma" sayfa 59](#page-58-0)

# **Tutma Pedi Takma / Çıkarma**

Tutma pedleri sarf malzemeleridir. Kirlenirse yeni bir ped satın alın ve değiştirin.

U["Seçenekler ve Sarf Malzemeleri" sayfa 132](#page-131-0)

### **Pedi Takma**

Prosedür, kullandığınız merdaneye göre değişir.

#### **Standart merdane**

SC-F2100 Series için video kılavuzlara bakın.

#### [Epson Video Manuals](http://www.epson-biz.com/?prd=sc-f2100&inf=playlist)

#### **Askı merdane**

Aşağıdaki adımları izleyin.

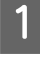

A Çizimde gösterildiği gibi yalnızca tutma pedinin arkasındaki bir kısmı sıyırın.

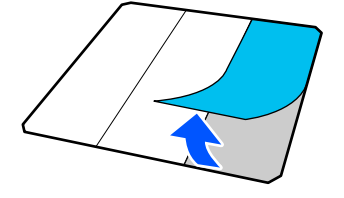

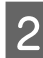

B Merdaneyi düz bir yüzey üzerine yerleştirin, tutma pedinin köşelerini merdanenin köşelerinin hafif içinde olacak şekilde hizalayın ve ardından tutma pedinin yapışkan tarafını merdaneye sabitleyin.

> Tutma pedinin köşelerinin merdanenin diğer tarafının kenarlarından çıkıntı yapacak şekilde arka kısımdan çıkarılmasına izin vermeyin.

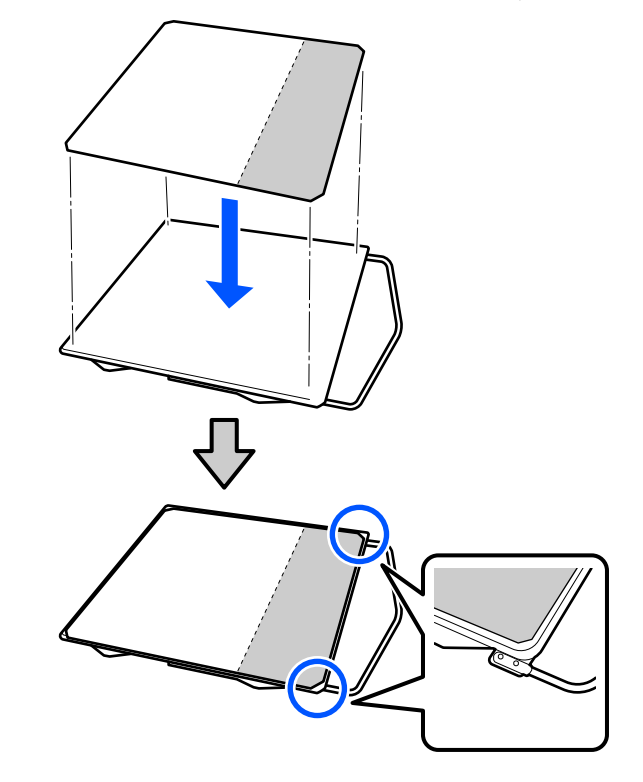

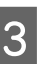

C Tutma pedini merdaneye yapıştırmak için arka kısmı soyulmuş olan yere hafifçe bastırın.

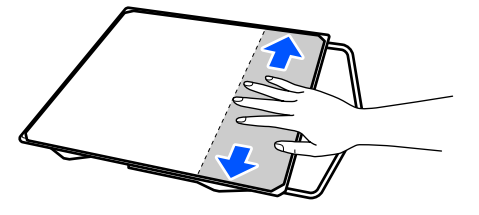

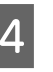

Çizimde gösterildiği gibi tutma pedinin arkasındaki diğer tüm bölümleri sıyırın.

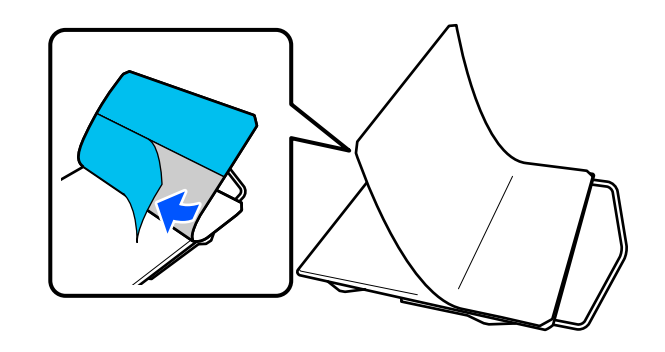

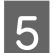

E Çizimde gösterildiği gibi zaten yapışmış olan uçtan yapıştırın.

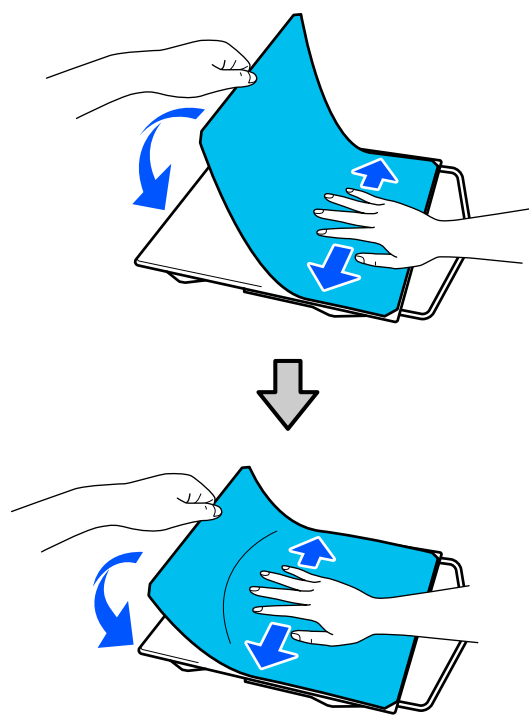

# **Yaprağı Çıkarma**

#### c*Önemli:*

- ❏ *Yapışkanı yumuşatmak için bir kurutma makinesi gibi sıcak hava uygulamayın. Bu uyarıya uymamak parçaların deforme olmasıyla sonuçlanabilir.*
- ❏ *Alkol gibi organik inceltici kullanmayın. Bu uyarıya uymamak parçaların renginin solması, eğrilmesi veya hasar görmesi ile sonuçlanabilir.*

#### *Not:*

*Uzun süre merdaneye yapışmış pedlerin sıyrılması zor olabilir. Bu durumda, etiketleri çıkarmak için piyasada mevcut spatula kullanın.*

Prosedür, kullandığınız merdaneye göre değişir.

Standart merdane için 1. adımdan ve askı merdane için 3. adımdan başlayın.

A Merdaneyi yüzü aşağı bakacak şekilde düz bir yüzeye yerleştirin.

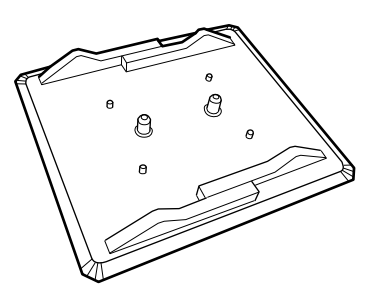

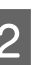

2 Kumaş kağıdı merdanenin arka kenarlarından açın.

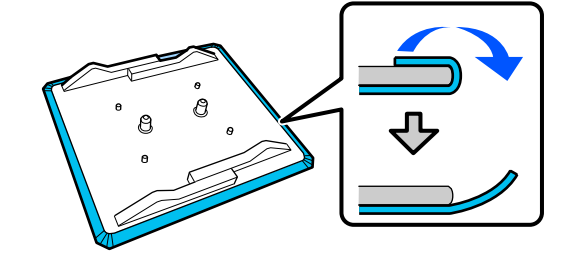

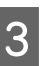

C Merdaneyi yüzeyi görünecek şekilde düz bir yüzeye yerleştirin ve ardından ön tarafa bastırın.

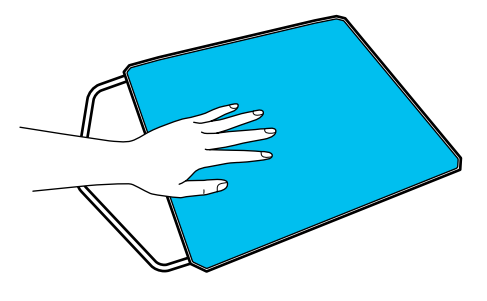

<span id="page-53-0"></span>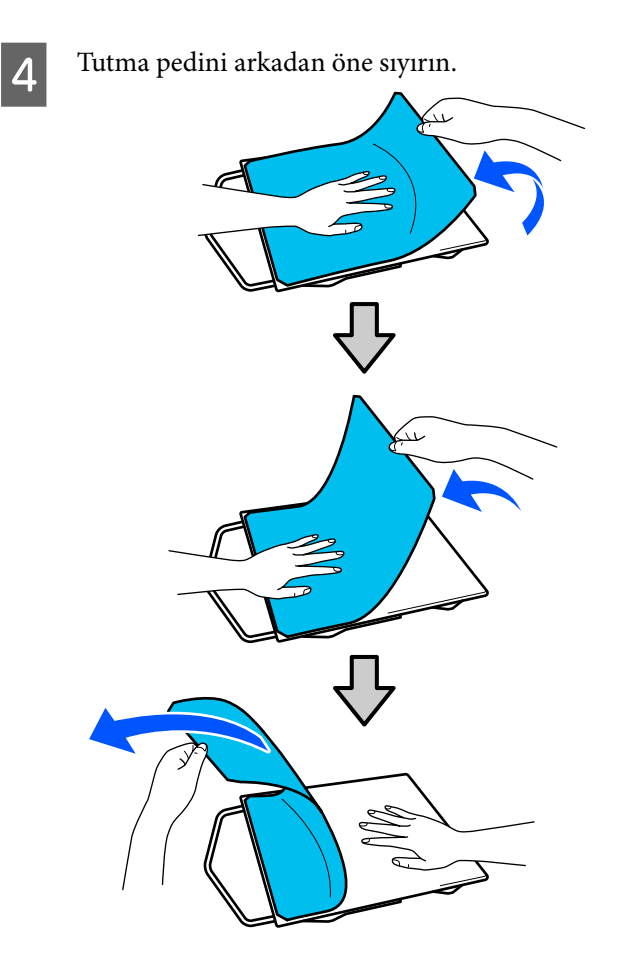

Merdanede yapışkan kalırsa yumuşak bir bezi seyreltilmiş nötr deterjan içine batırın, iyice sıkın ve sonra yapışkanı silin.

# **Polodan Fermuarlıya geçme (yalnızca orta oyuk merdane kullanırken)**

Ortasında fermuar gibi çıkıntılı kısım olan medya yüklerken, kullanmadan önce kare parçayı çıkarın.

Başka medya için kare parçayı takın.

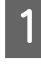

A Merdane çerçevesini çıkarın.

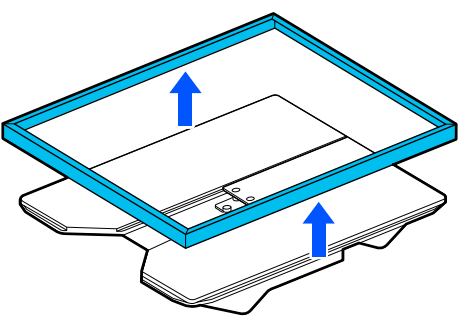

2 Vidayı çıkarın.

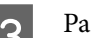

3 Parçaları çıkarın.

(1) içinde gösterilen yönde kaydırın ve sonra çıkarın.

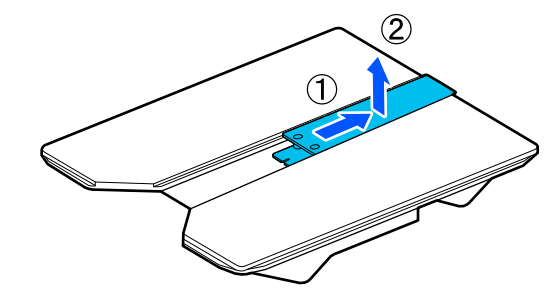

Polo tişörtler vb. yüklerken çıkarılan vidaya ve parçalara ihtiyacınız olur. Onları güvenli bir yerde saklayın. Vidayı merdaneye takılı tutmanız önerilir.

Parçaları yüklemek için çıkarma prosedürünü ters sırada gerçekleştirin.

#### *Not:*

*Takarken çıkıntılı şaftı aşağıdaki çizimde gösterildiği gibi delikle hizalayın.*

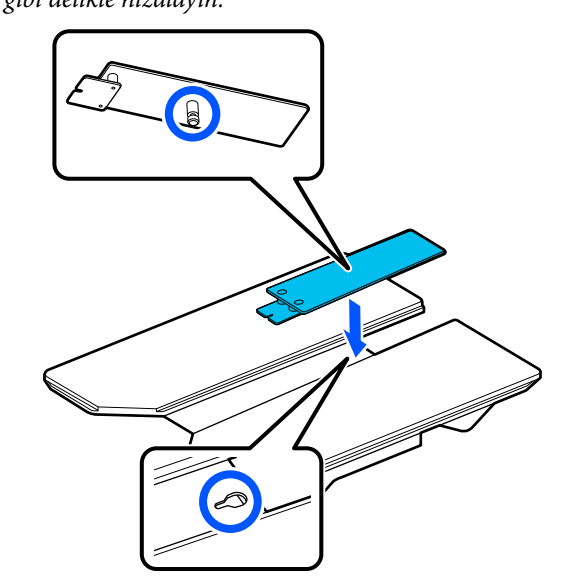

# <span id="page-54-0"></span>**Merdanelerin değiştirilmesi**

A Merdanenin ileri çıkıp çıkmadığını kontrol edin.

*Not: Merdane ileri hareket etmezse, ileri hareket ettirmek için* } *düğmesine basın.*

# 2 Yazıcıyı kapatın.

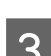

S Merdanenin sol ve sağını tutun ve çıkarmak için yukarı kaldırın.

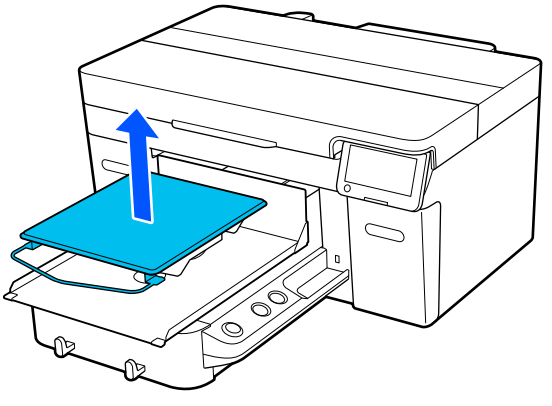

Değiştirilecek merdanenin çıkıntılı şaftının deliklere uygun olduğundan emin olun.

Standart merdane dışındaki merdaneler, aşağıdaki resimlerde gösterildiği gibi özel bir yükleme yönüne sahiptir.

#### **Askı merdane**

Askı önde olacak şekilde takın.

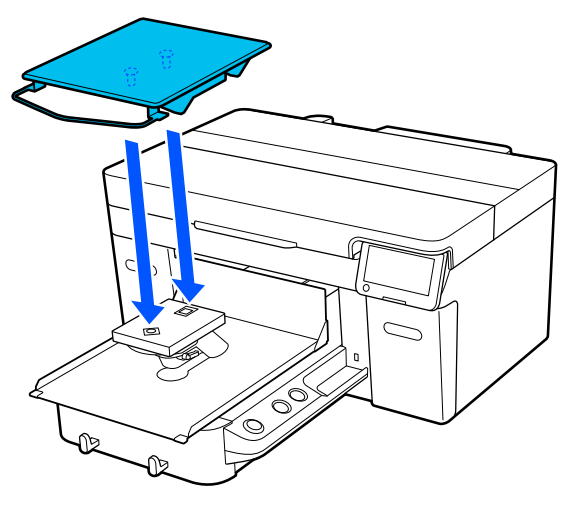

#### **Orta oyuk merdane**

Kesme kısmı önde olacak şekilde takın.

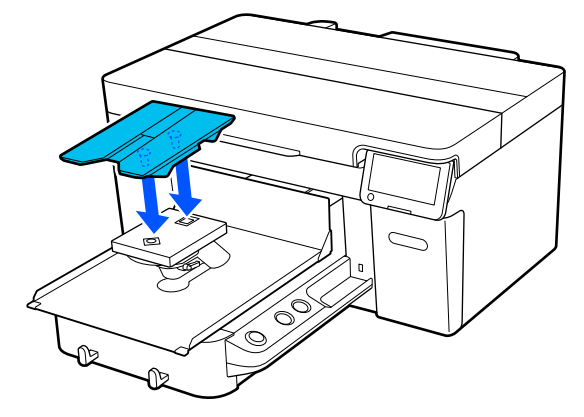

#### **Kol merdanesi**

(1) Merdaneyi çizimde gösterilen yönde takın.

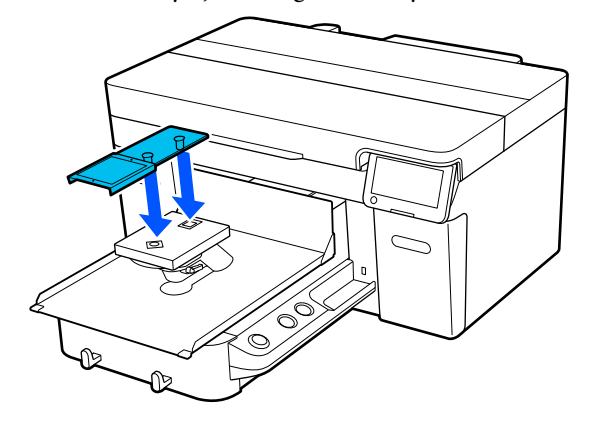

(2) Sabitleme bandını merdanenin üzerindeki oyukla hizalayın ve sıkıca sarın.

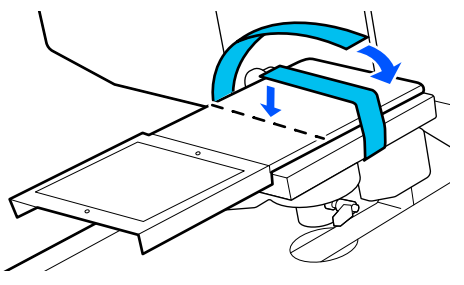

Sararken aşağıdaki iki noktayı unutmayın.

❏ Sabitleme bandını merdane takma plakasının altından geçirin.

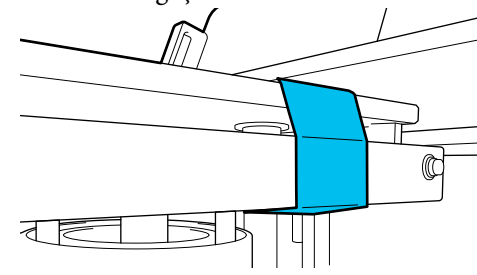

<span id="page-55-0"></span>❏ Sabitleme bandının ucunun merdanenin yan tarafında olduğundan emin olun.

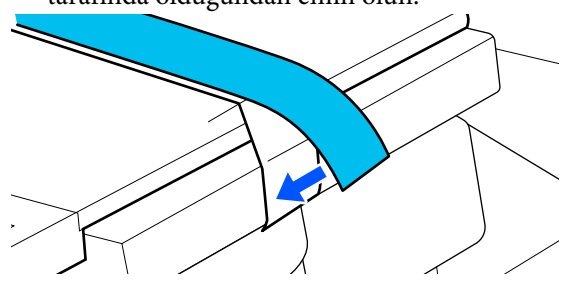

# **Merdane Yüksekliğinin Belirlenmesi**

Bu yazıcı, merdaneye yüklenen medya yüzeyinin yüksekliğini belirlemek için bir sensör kullanan ve yazdırma için optimum yazdırma kafası yüksekliğine (merdane boşluğu) otomatik olarak ayarlayan bir işlevle donatılmıştır. Bu işlevi kullanmak için, merdane yüksekliği kullanılan merdane tipine ve merdaneye yüklenecek medyanın kalınlığına göre optimize edilmelidir.

Yazıcıyı ilk kez kullanırken veya farklı merdane tipleri veya kalınlıkları olan medya arasında geçiş yaparken her zaman merdane yüksekliği optimizasyonu gerçekleştirin.

Aşağıdaki adımlarda medya için uygun merdane yüksekliğini belirleyin.

#### **1. Medya kalınlığına uygun ayırıcı tipini ve merdane yüksekliğini (ölçek) kontrol edin**

Kullanacağınız merdaneye ve medyanın kalınlığına göre ayırıcı kombinasyonlarını ve merdane boşluğu kolunun ölçeğini kontrol edin.

U"Ayırıcı Kombinasyonlarını ve Merdane Yüksekliğini (Ölçek) Kontrol Etme" sayfa 56

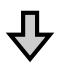

#### **2. Ayırıcıları takıp çıkarın ve merdane yüksekliğini değiştirin**

1. adımdaki sonuçlara göre aşağıdaki değişiklikleri yapın.

- U["Ayırıcıları Takma ve Çıkarma" sayfa 59](#page-58-0)
- U["Merdane Yüksekliğinin Değiştirilmesi" sayfa 61](#page-60-0)

# **Ayırıcı Kombinasyonlarını ve Merdane Yüksekliğini (Ölçek) Kontrol Etme**

Aşağıdaki koşullardan birini seçin ve kullanacağınız medyanın kalınlığına uygun ayırıcı kombinasyonunu ve merdane yüksekliğini (ölçeğin merdane boşluğu kolu üzerindeki konumu) kontrol edin.

#### *Not:*

*Medyayı merdaneye düz bir şekilde yüklerken (Tişörtün önü ve arkası üst üste gelecek şekilde), ön ve arka kumaşın kalınlığını kontrol edin.*

❏ **Medya kalınlığı 2 mm'ye (0,08 inç) kadar olduğunda**

U"Medya kalınlığı 2 mm'ye (0,08 inç) kadar olduğunda" sayfa 56

❏ **Medya kalınlığı 2 mm (0,08 inç) veya daha fazla olduğunda veya emin değilseniz**

U["Medya kalınlığı 2 mm \(0,08 inç\) veya daha](#page-56-0) [fazla olduğunda veya emin değilseniz \(Merdane](#page-56-0) [Yükseklik Ayarı\)" sayfa 57](#page-56-0)

# **Medya kalınlığı 2 mm'ye (0,08 inç) kadar olduğunda**

Tipik bir tişört veya polo tişört yaklaşık 2 mm (0,08 inç) kalınlığındadır. Yalnızca 2 mm (0,08 inç) kalınlığa kadar medya kullanırken, aşağıdaki koşullar altında kullanmaya devam edebilirsiniz.

#### **Askı merdane veya standart merdane kullanırken**

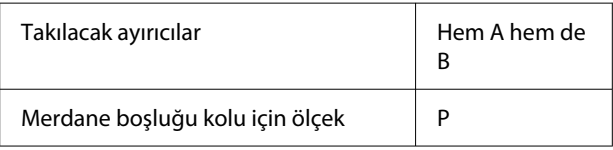

#### **Kol merdanesi veya orta oyuk merdane kullanırken**

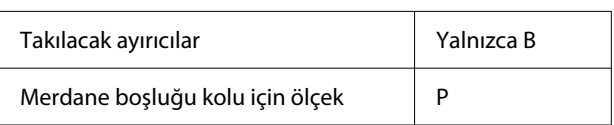

#### <span id="page-56-0"></span>*Not:*

*Yazdırma işlemi başladığında kontrol paneli ekranında Ortam yüzeyinin konumu çok yüksek. mesajı görüntüleniyorsa, ya medya yanlış yüklenmiştir ya da medyanın kalınlığı 2 mm'yi (0,08 inç) aşmıştır.*

*Medya yeniden yüklendikten sonra bile mesaj görünmeye devam ederse, aşağıya bakın.*

U*"Medya kalınlığı 2 mm (0,08 inç) veya daha fazla olduğunda veya emin değilseniz (Merdane Yükseklik Ayarı)" sayfa 57*

# **Medya kalınlığı 2 mm (0,08 inç) veya daha fazla olduğunda veya emin değilseniz (Merdane Yükseklik Ayarı)**

Yazıcının **Merdane Yükseklik Ayarı** menüsünde medya için optimum merdane yüksekliğini kontrol edin.

Ayarlama prosedürü için aşağıya bakın.

A Medyayı, yazdırma için fiili olarak kullanılacak olan merdaneye yükleyin.

#### c*Önemli:*

*Merdane Yükseklik Ayarı, yazıcıda yüklü medyaya uyacak şekilde ayarlanır.*

*Medyayı, resimde gösterildiği gibi medya yüzeyinde bolluk veya kırışma olmayacak şekilde düz olacak şekilde yükleyin.*

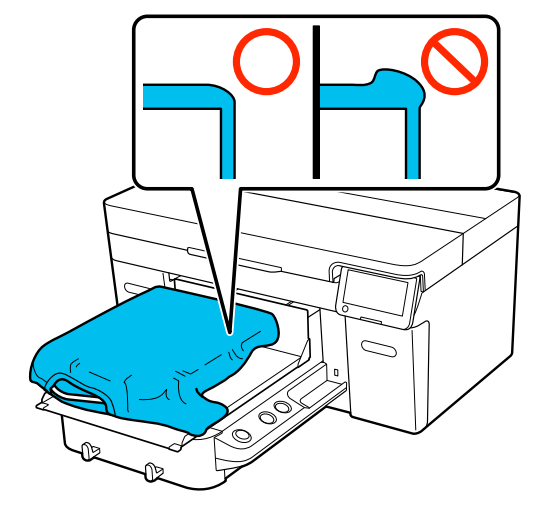

U["Merdanelerin değiştirilmesi" sayfa 55](#page-54-0) U["Tişörtü \(medya\) yüklemek" sayfa 62](#page-61-0)

B (menü) — **Merdane Yükseklik Ayarı** öğesini seçin.

> Askı merdane veya standart merdane kullanırken:

4. adıma geçin.

Kol merdanesi veya orta oyuk merdane kullanırken: Bir sonraki adıma geçin.

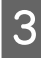

C **Ayarlar** öğesini seçin, kullanılan merdane tipini seçin ve ardından ekranı kapatın.

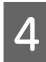

Merdane boşluğu kolu sabitleme kolunu gevşetin.

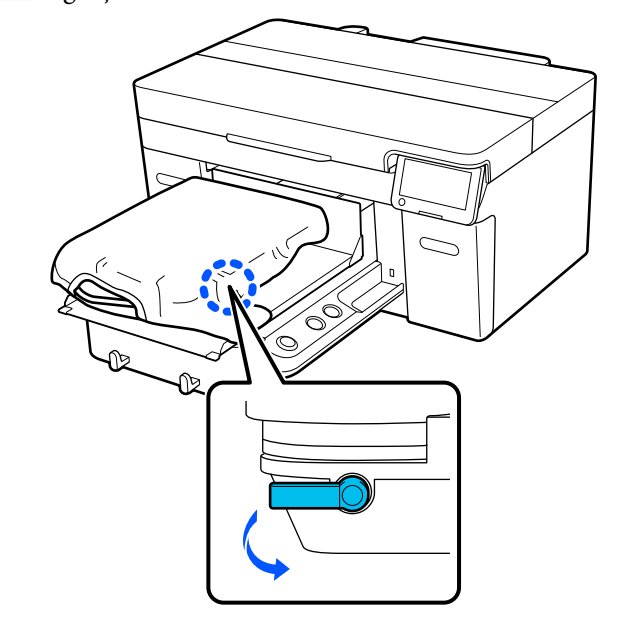

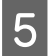

E Ölçeği 8'e ayarlamak için kolu sağa hareket ettirin.

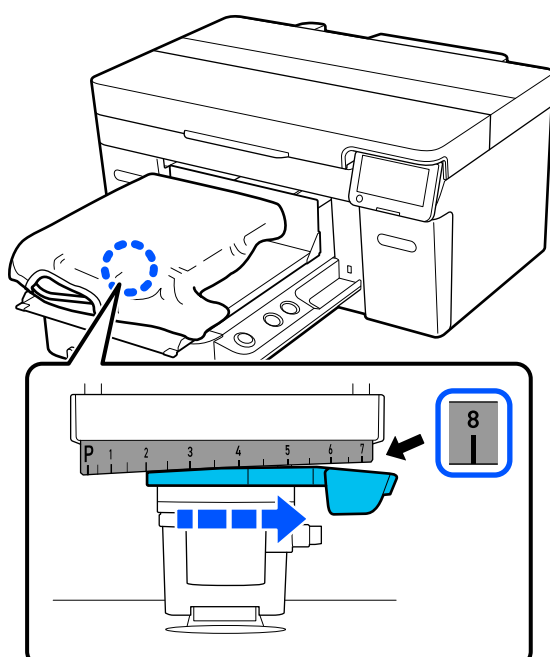

F **Bitti**'ye basın ve ardından sonraki ekranda **Bşlt**'ye basın.

Merdane yazıcıya çekilir.

Kontrol paneli ekranında aşağıdaki mesajlardan biri görüntülenirse, ayırıcı kombinasyonunu değiştirmeniz gerekir.

❏ **Ortam yüzeyinin konumu çok yüksek.**

❏ **Taşınabilir taban hareket ettirilemiyor.**

Ayırıcı kombinasyonunu değiştirmek için aşağıdaki tabloya bakın ve ardından yeniden baştan ayarlamaya başlayın.

U["Ayırıcıları Takma ve Çıkarma" sayfa 59](#page-58-0)

#### **Askı merdane veya standart merdane kullanırken**

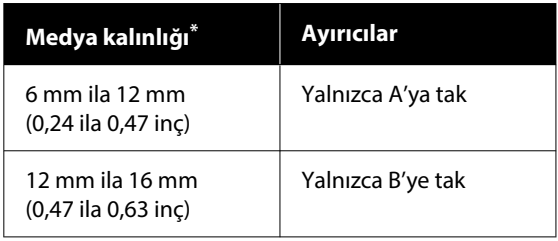

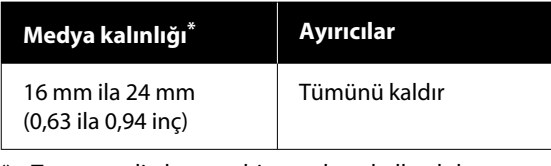

\* Tutma pedi olmayan bir merdane kullanılırken, tabloda belirtilen değerlerden 1 mm (0,04 inç) daha kalın olması kabul edilebilir.

#### **Kol merdanesi veya orta oyuk merdane kullanırken**

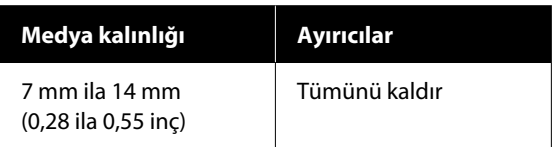

Ayırıcı kombinasyonunu değiştirdikten sonra bile ayarlama yapamıyorsanız, medya kalınlığını ölçün ve aşağıya bakın.

U["Aynı koşullar altında yazdırırken bile](#page-126-0) [görüntü kalitesi kararlı değil / Aynı medyaya](#page-126-0) yazdırırken bile **[Ortam yüzeyinin konumu](#page-126-0) çok yüksek.** [mesajı görüntülenir /](#page-126-0) **Merdane Yükseklik Ayarı** [başarıyla gerçekleştirilmedi"](#page-126-0) [sayfa 127](#page-126-0)

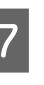

7 Hatanın duyulduğu (bir bip sesinin duyulduğu) konumu bulmak için kolu ölçekte bir çentik sola hareket ettirin, ekranda **Ortam yüzeyinin konumu çok yüksek.** mesajı görüntülenir.

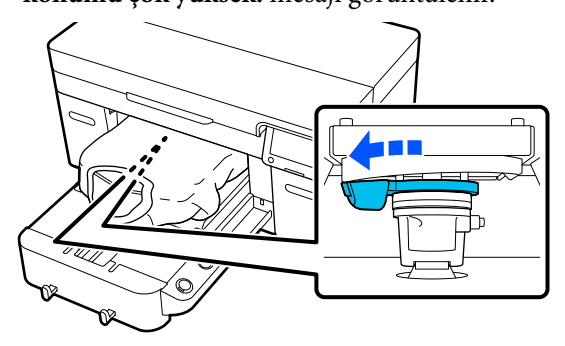

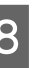

8 Hata sesinin durduğu konumu bulmak için kolu bir çentik sağa hareket ettirin.

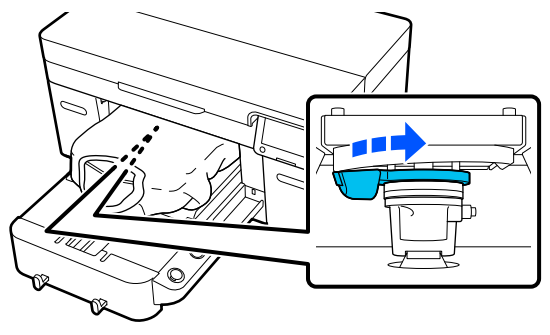

<span id="page-58-0"></span>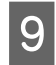

I **Tamam**'a basın ve ardından sonraki ekranda **Bitti**'ye basın.

10 Sabitleme kolunu sıkın ve ardından merdane boşluğu kolunu sabitleyin.

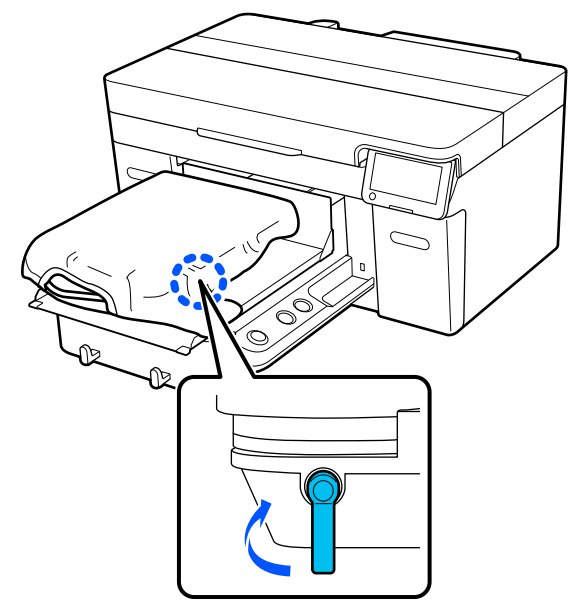

# **Ayırıcıları Takma ve Çıkarma**

A Merdanenin ileri çıkıp çıkmadığını kontrol edin.

#### *Not:*

*Merdane ileri hareket etmezse, ileri hareket ettirmek için* } *düğmesine basın.*

2 Yazıcıyı kapatın.

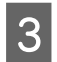

S Merdanenin sol ve sağını tutun ve çıkarmak için yukarı kaldırın.

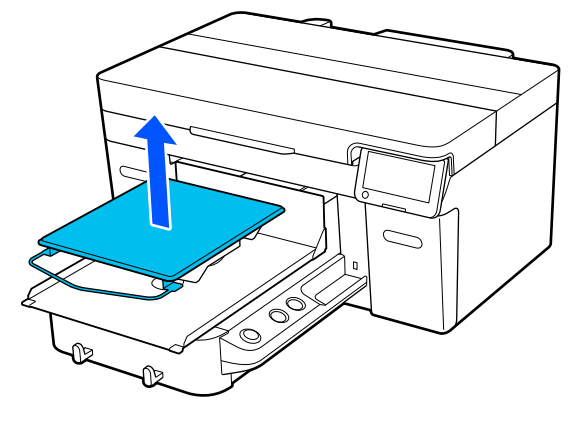

Kol merdanesi takıldığında, merdaneyi kaldırmadan önce sabitleme bandını çıkarın. A Sabitleme kolunu gevşetin.

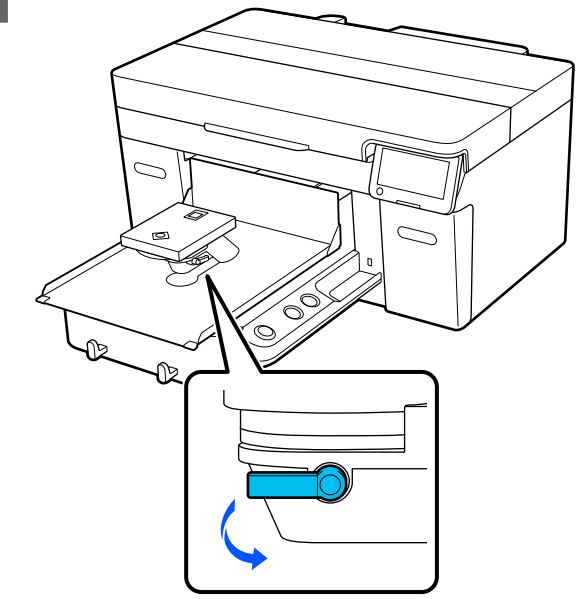

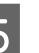

E Ölçeği 8'e ayarlamak için kolu sağa hareket ettirin.

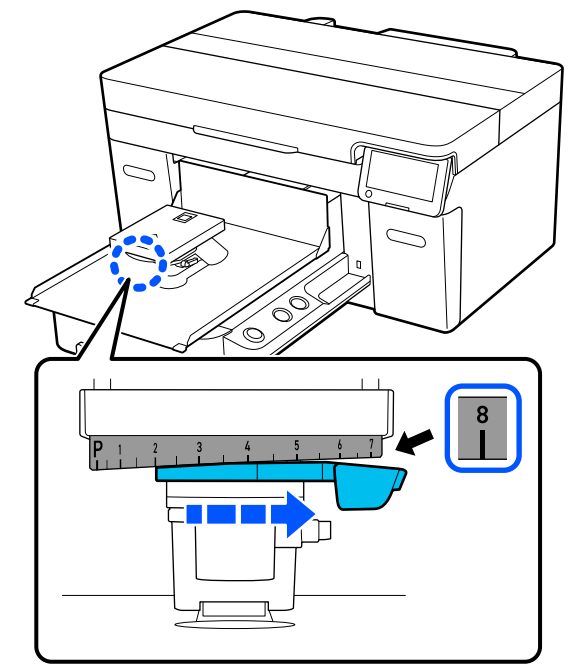

F Merdane boşluğu kolunu yükseltilmiş konumda sabitlemek için resimde gösterilen parçayı kaldırırken sabitleme kolunu sıkın.

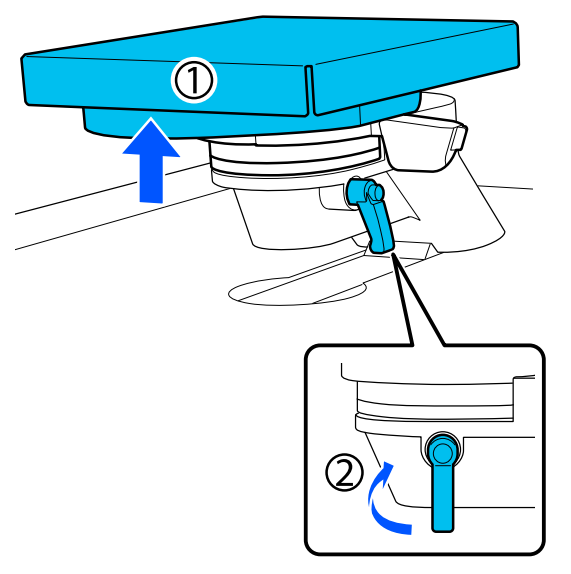

G Merdane boşluğu kolunu kaldırın ve ayırıcıyı çıkarın.

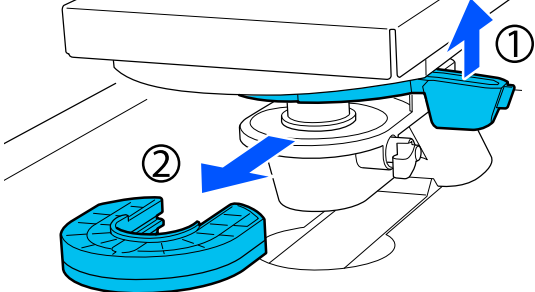

Ayırıcıları, kullanılan merdane tipine ve<br>medyanın kalınlığına göre birleştirin medyanın kalınlığına göre birleştirin.

> U["Desteklenen Etiket Ölçekleri ve Medya](#page-143-0) [Kalınlığı Tablosu" sayfa 144](#page-143-0)

> A veya B harfleri, ayırıcıların yan tarafına damgalanmıştır. İki ayırıcı kullanırken, harflerin okunabilmesi için bunları resimde gösterildiği gibi istifleyin.

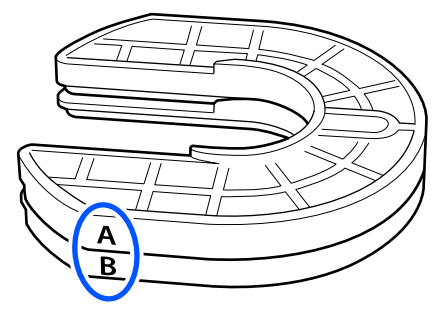

I Merdane boşluğu kolunu kaldırın ve bir ayırıcı takın.

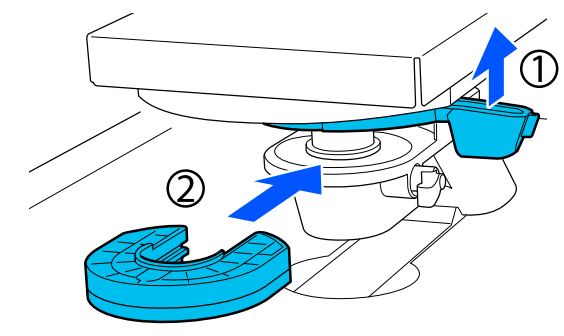

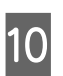

10 Resimde gösterilen parçayı ① kaldırırken sabitleme kolunu gevşetin.

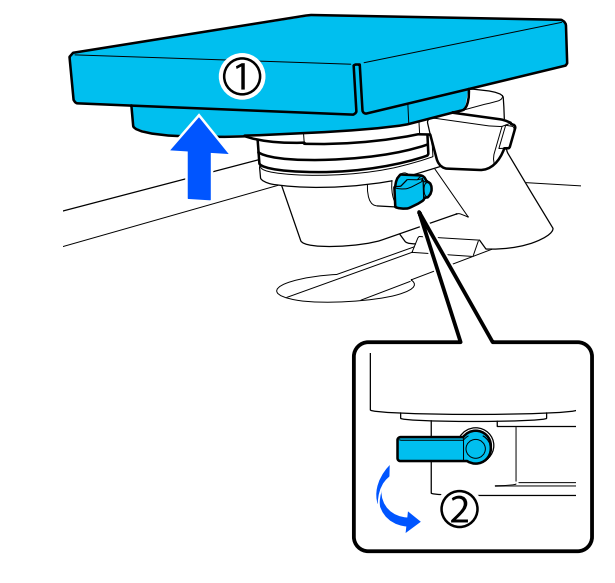

11 Önceki adımda kaldırılan parçayı serbest bırakın ve ardından merdane boşluğu kolunu sabitlemek için sabitleme kolunu tekrar sıkın.

# <span id="page-60-0"></span>**Merdane Yüksekliğinin Değiştirilmesi**

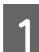

Sabitleme kolunu gevşetin.

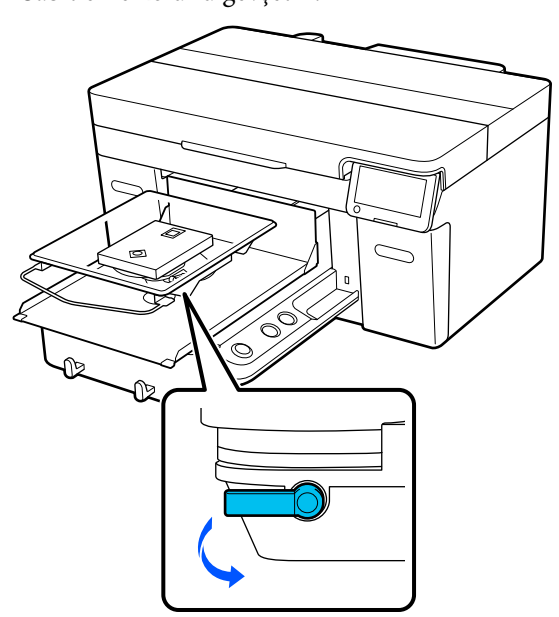

 $\frac{1}{2}$  Ölçeği istenen konuma ayarlamak için kolu hareket ettirin.

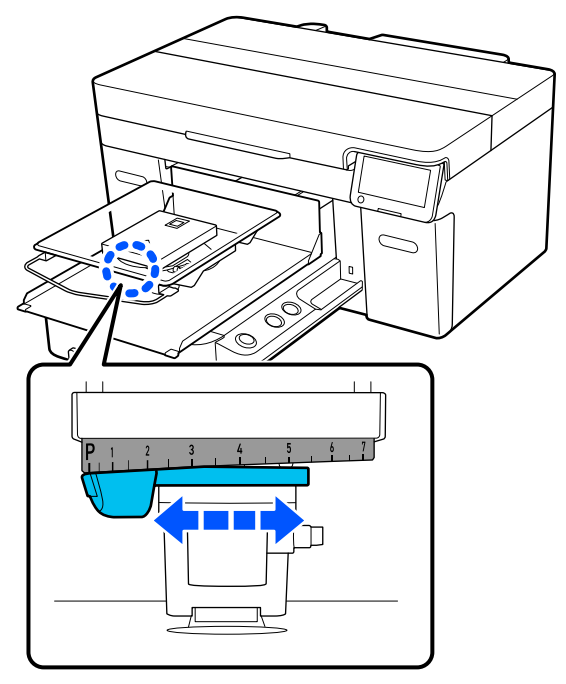

Ölçek P'deyken, merdane en yüksek noktasındadır; sayı ne kadar yüksek olursa merdane o kadar düşük olur.

Yazıcıyı önden gördüğünüzde kolu sağa hareket ettirmek, daha yüksek bir sayıya geçiş yapar ve merdanenin yüksekliğini düşürür.

Yazıcıyı önden gördüğünüzde kolu sola hareket ettirmek, daha küçük bir sayıya geçiş yapar ve merdanenin yüksekliğini artırır.

Sabitleme kolunu sıkın ve sonra merdane<br>
Sabitlemi kolunu sabitlevin boşluğu kolunu sabitleyin.

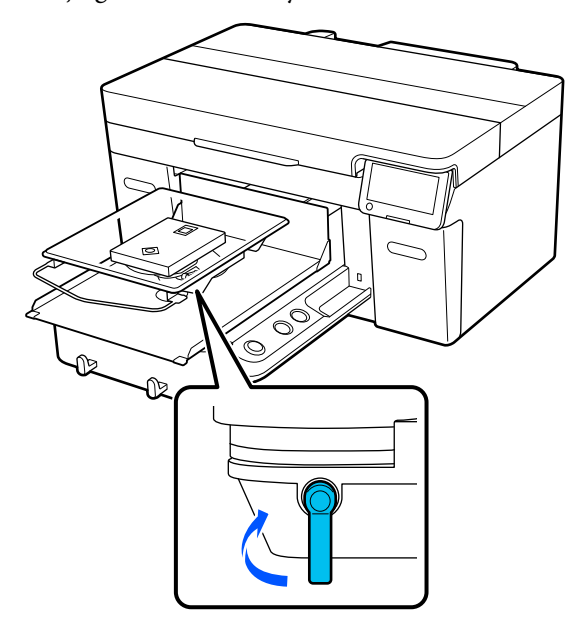

# <span id="page-61-0"></span>**Tişörtü (medya) yüklemek**

Eğer tişört üzerinde kırışıklıklar görürseniz, merdaneye yüklemeden önce onları düzleştirmek için sıcak presi kullanın.

Polyester tişörtleri tutma pedi ile kaplanmış olmayan bir merdane üzerine yükleyin. Bunları tutma pedi ile kaplanmış bir merdaneye yüklemeniz halinde, merdanenin kumaşında baskı sırasında mürekkep lekesi olabilir.

Tişörtlerin tutma pedi kaplı merdane üzerine yüklenme şekli için sonraki bölüme bakın.

Tişörtlerin tutma pedi ile kaplanmamış bir merdane üzerine nasıl yükleneceğini aşağıda görebilirsiniz.

G / O / K / ÇK boyuttaki merdaneler U["Tutma Ped'i Olmadan Merdane Üzerine](#page-63-0) [Yükleme" sayfa 64](#page-63-0)

Kol merdanesi U["Kol Merdanelerini Yükleme" sayfa 67](#page-66-0)

Orta oyuk merdane U["Orta Oyuk Merdaneler Üzerine Yükleme"](#page-67-0) [sayfa 68](#page-67-0)

# **Tutma Pedi Kapaklı Merdanesini Yükleme**

Bu bölümde, bir tişörtün askı merdane üzerine nasıl yükleneceği açıklanmaktadır.

YouTube'daki videodan prosedürü inceleyebilirsiniz.

#### [Epson Video Manuals](https://support.epson.net/p_doc/8c9/)

#### *Not:*

*Bir tişörtün standart merdaneye (tişörtün önü ve arkası üst üste gelecek şekilde) düz şekilde nasıl yükleneceği hakkında ayrıntılar için SC-F2100 Series için olan "Loading a T-shirt (on the grip pad covered platen)" video kılavuzuna bakın.*

*[Epson Video Manuals](http://www.epson-biz.com/?prd=sc-f2100&inf=playlist)*

Yazıcıyı açmak için  $\circ$  düğmesine basın.

2 Merdanenin takılı olduğunu kontrol edin. Merdane takılı değilse aşağıya bakın.

U["Merdanelerin değiştirilmesi" sayfa 55](#page-54-0)

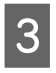

C Tişörtün ön kısmını merdanenin önüne doğru kaydırın.

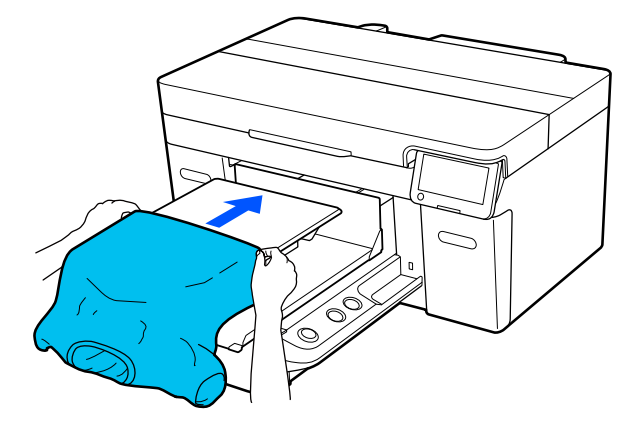

Resimdeki çerçevenin içindeki çizgi merdanenin ortasını gösterir.

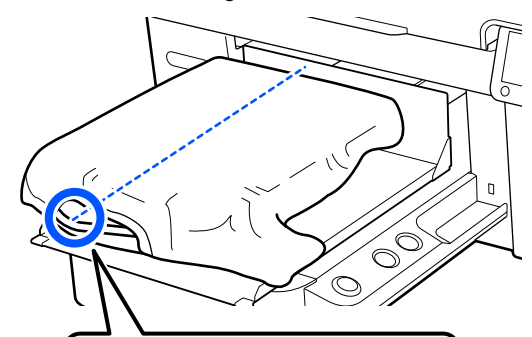

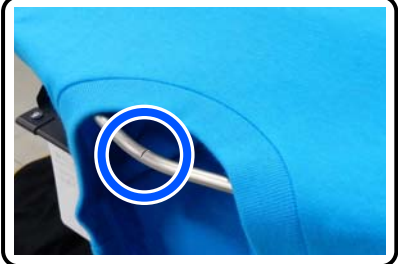

Yazdırma yüzeyini düzleştirmek için merdanenin dışına taşan gömlek kısımlarını çekin.

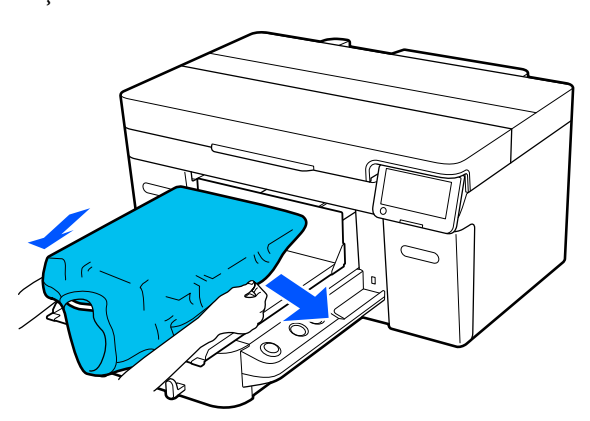

### c*Önemli:*

*Tişörtü çok fazla çekmeyin. Tişört çok fazla gerdirilirse deforme olmuş görüntüler vb. nedeniyle baskı kalitesi düşebilir ve beyaz alt fon yazdırma görüntünün dışına geçebilir.*

E Yazdırma yüzeyinde tiftik varsa temizleyin ve elyafı düz şekilde bastırın.

> Eğer ön uygulama sıvısı uygulanmamışsa, Tişört üzerinde tüy bırakabilir. Yapışkan bant veya rulo ile tüyleri toplayın ve sert rulo ile lifleri düzleştirmek için basın. Tüy ve elyaf baskı kafasını tıkayabilir ve diğer alanlarda leke oluşturabilir.

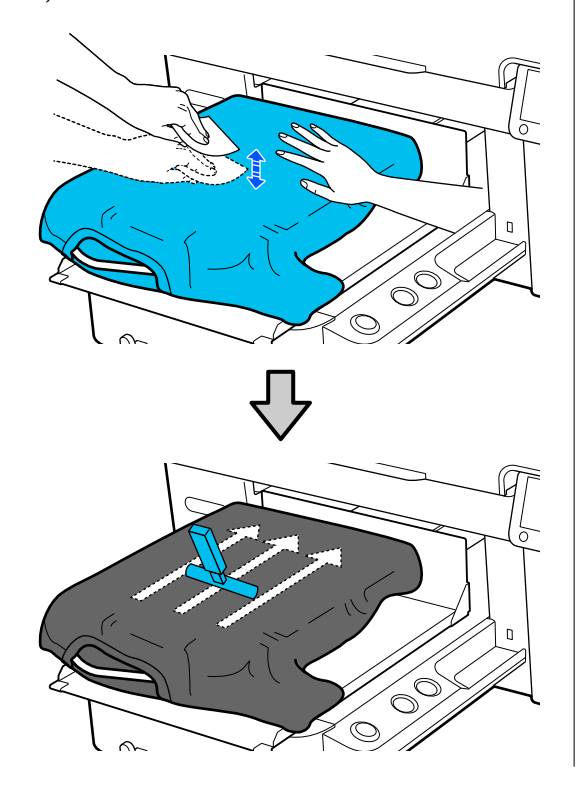

F Yazdırma yüzeyinde herhangi bir gevşeklik veya kırışıklık varsa giderin ve düzeltin.

#### c*Önemli:*

*Yazıcı, yazdırma yüzeyinin en yüksek kısmını algılar. Aşağıdaki resimde gösterildiği gibi herhangi bir kırışıklık ya da bolluk varsa, yazdırma kafası ve yazdırma yüzeyi arasındaki mesafe artabilir ve yazdırma kalitesi düşebilir. Hiçbir kırışıklık ya da bolluk olmayacak şekilde tişörtü düzleştirin.*

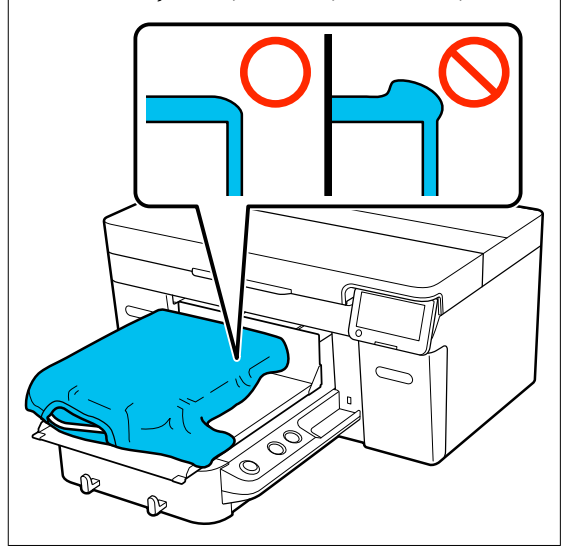

Yazdırma yüzeyini düzleştirmek için birlikte verilen tutma pedi aracını kullanın. Tişört düz tutarak ve yazdırma sırasında hareket etmesini önleyerek merdane üzerinde tutucuya yapışır.

<span id="page-63-0"></span>Tutma pedi aracıyla tişörte yavaşça basın ve aşağıdaki çizimde gösterildiği gibi kenarlardan dikey ve yatay olarak taşıyın. Herhangi bir gevşeklik veya kırışıklığı gidermek için bu adımı 2 veya 3 defa tekrarlayın ve yazdırma yüzeyini düzleştirin.

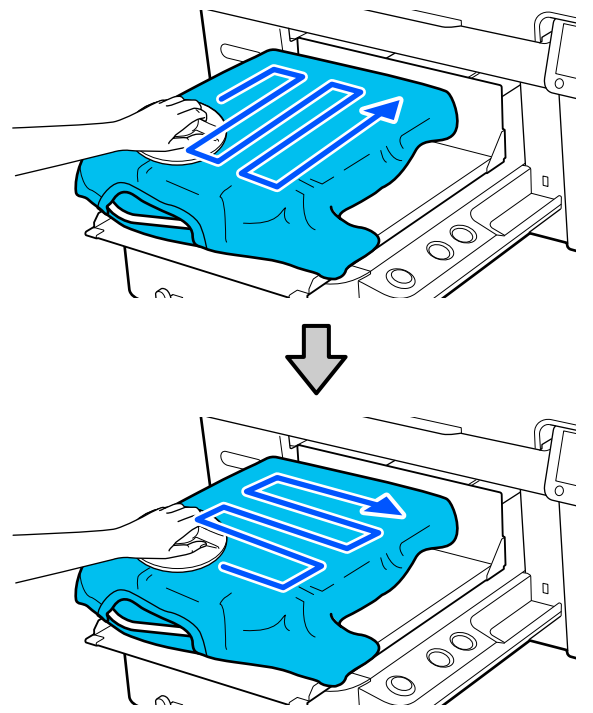

Ön uygulama sıvısıyla kaplı bir tişörtü yüklerken veya tutma pedi aracı kumaşın özelliği nedeniyle yakalanırsa tişört üzerinde aşağıdaki şekilde gösterildiği gibi silikon kağıt gibi yapraklı tutma pedi aracını kullanın.

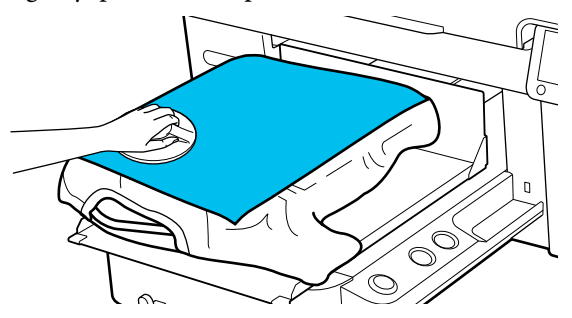

#### *Not:*

*Tutma pedi aracı kirlenirse nemli bir bezle sildiğinizden emin olun.*

Tişörte baskı yaparak onun hareketli taban yakınında asılı kalmamasını önleyin.

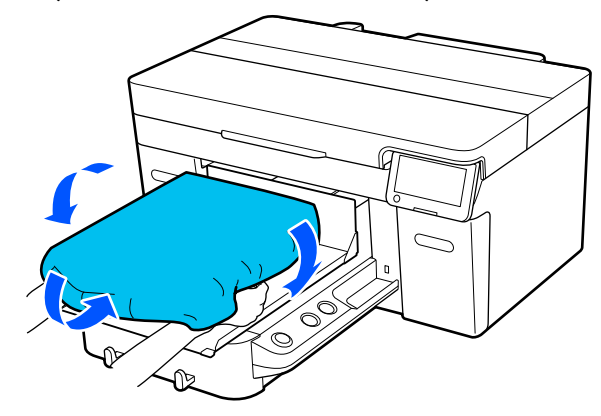

# **Tutma Ped'i Olmadan Merdane Üzerine Yükleme**

Bir tişörtü (medya) merdane üzerine tutma pedi olmadan yüklerken, merdaneyle sağlanan çerçeveyi kullanın.

Bu bölümde, bir tişörtün askı merdane üzerine nasıl yükleneceği açıklanmaktadır.

YouTube'daki videodan prosedürü inceleyebilirsiniz.

#### [Epson Video Manuals](https://support.epson.net/p_doc/8c9/)

#### *Not:*

*Bir tişörtün standart merdaneye (tişörtün önü ve arkası üst üste gelecek şekilde) düz şekilde nasıl yükleneceği hakkında ayrıntılar için SC-F2100 Series için olan "Loading a T-shirt (on the grip pad covered platen)" video kılavuzuna bakın.*

*[Epson Video Manuals](http://www.epson-biz.com/?prd=sc-f2100&inf=playlist)*

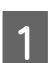

Yazıcıyı açmak için  $\circ$  düğmesine basın.

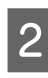

2 Merdanenin takılı olduğunu kontrol edin. Merdane takılı değilse aşağıya bakın.

U["Merdanelerin değiştirilmesi" sayfa 55](#page-54-0)

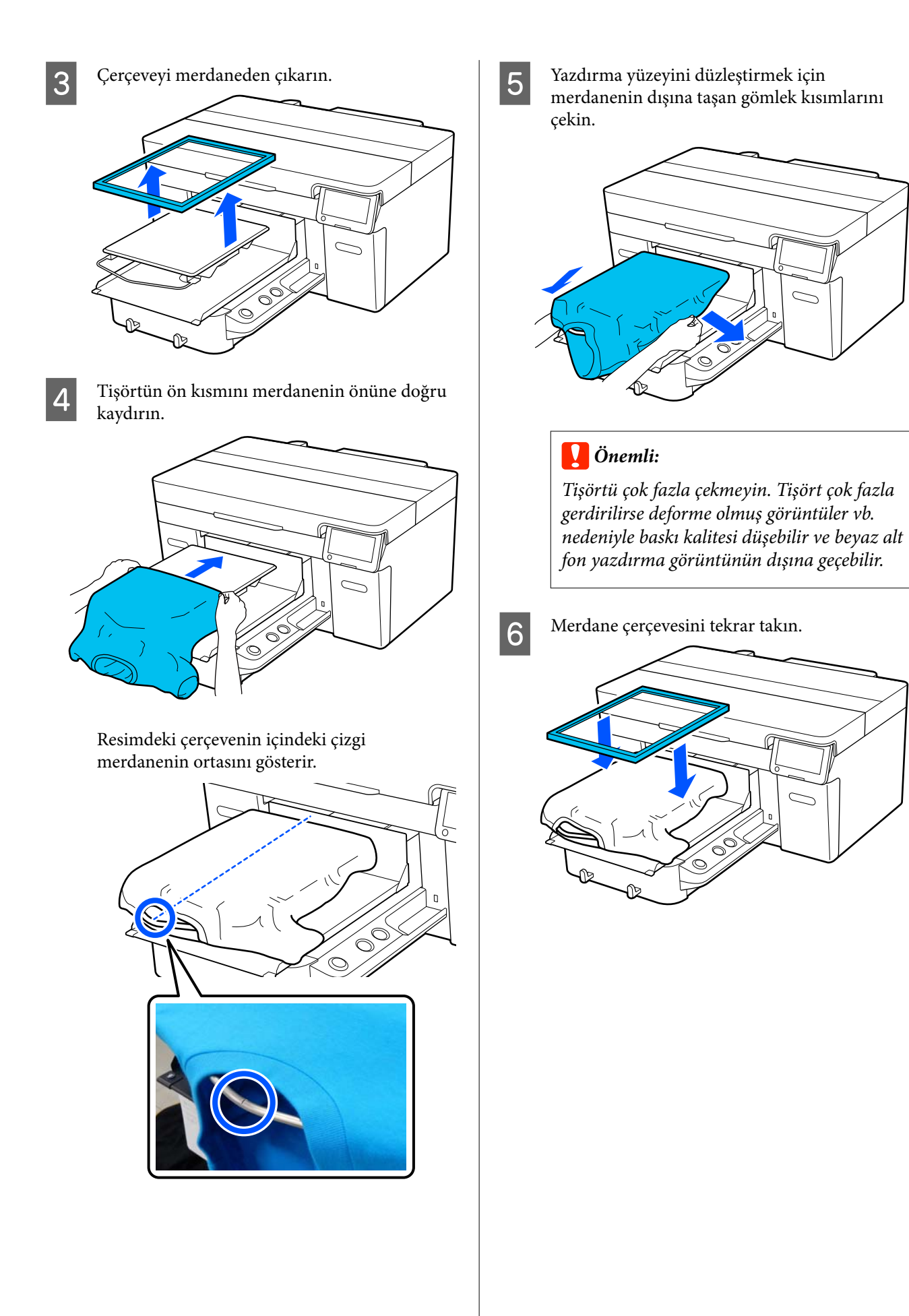

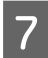

Yazdırma yüzeyinde tiftik varsa temizleyin ve elyafı düz şekilde bastırın.

Eğer ön uygulama sıvısı uygulanmamışsa, Tişört üzerinde tüy bırakabilir. Yapışkan bant veya rulo ile tüyleri toplayın ve sert rulo ile lifleri düzleştirmek için basın. Tüy ve elyaf baskı kafasını tıkayabilir ve diğer alanlarda leke oluşturabilir.

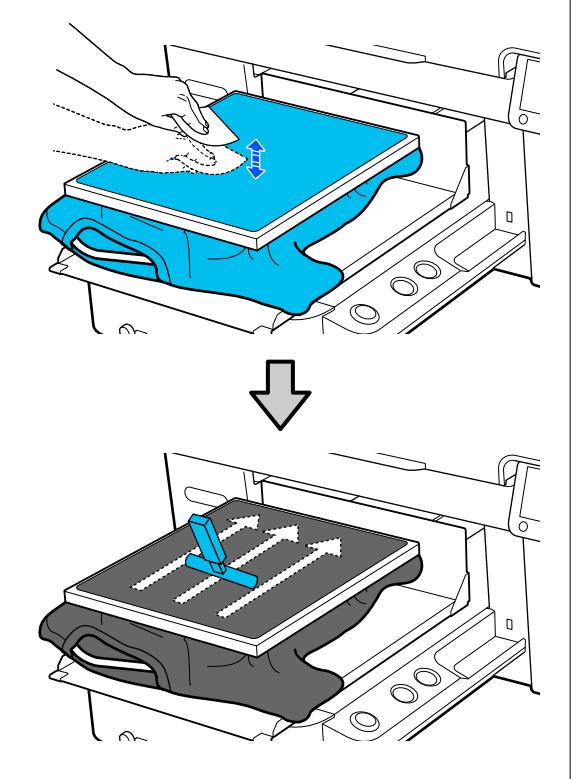

H Kırışıklıkları ve bollukları gidermek için tişörtü çerçevenin dışına çekin.

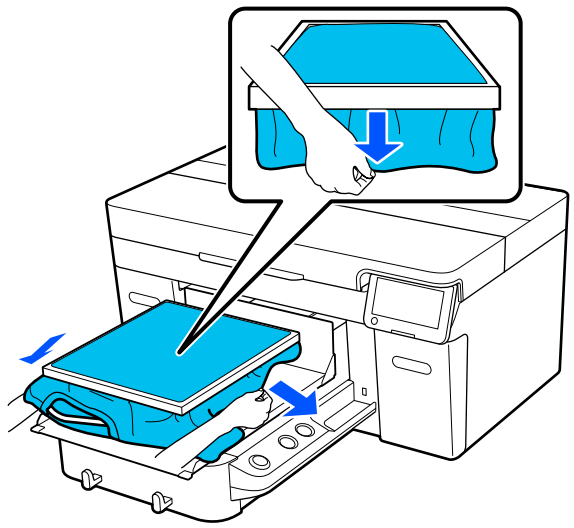

#### c*Önemli:*

*Yazıcı, yazdırma yüzeyinin en yüksek kısmını algılar. Aşağıdaki resimde gösterildiği gibi çerçevenin iç kısmına yakın bir yerde herhangi bir kırışıklık ya da bolluk varsa, yazdırma kafası ve yazdırma yüzeyi arasındaki mesafe artabilir ve yazdırma kalitesi düşebilir. Hiçbir kırışıklık ya da bolluk olmayacak şekilde tişörtü çekin. Ancak, Tişörtler çok fazla gerdirilirse görüntünün deformasyonuna bağlı olarak yazdırma kalitesi düşebilir ve beyaz alt fon yazdırma görüntünün dışına taşabilir.*

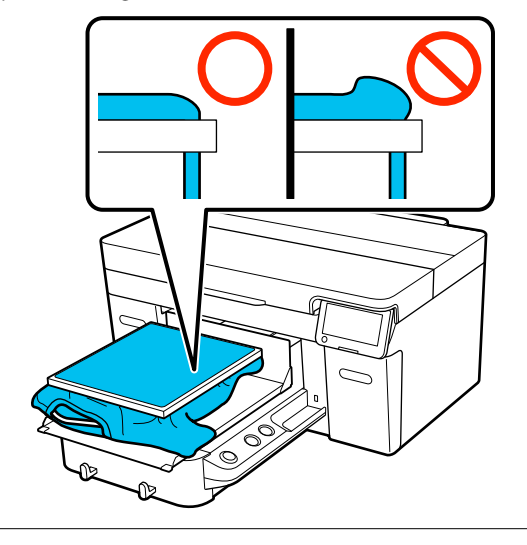

#### *Not:*

*Merdane çerçevesini baskı yüzeyine koyarak bu sayede uygun ölçüde gerginlik oluşturulur ve yazdırma sırasında baskı yüzeyinin şişkinliği azaltılabilir.*

I Merdane çerçevesine bastırın, böylece gevşek olmasını önleyebilirsiniz.

10 Hareketli tabanın üzerine sarkmaması için çerçevenin dışına taşan kısımları sıkıştırın.

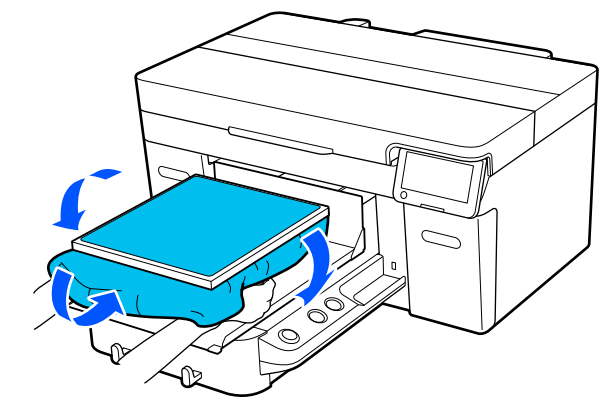

<span id="page-66-0"></span>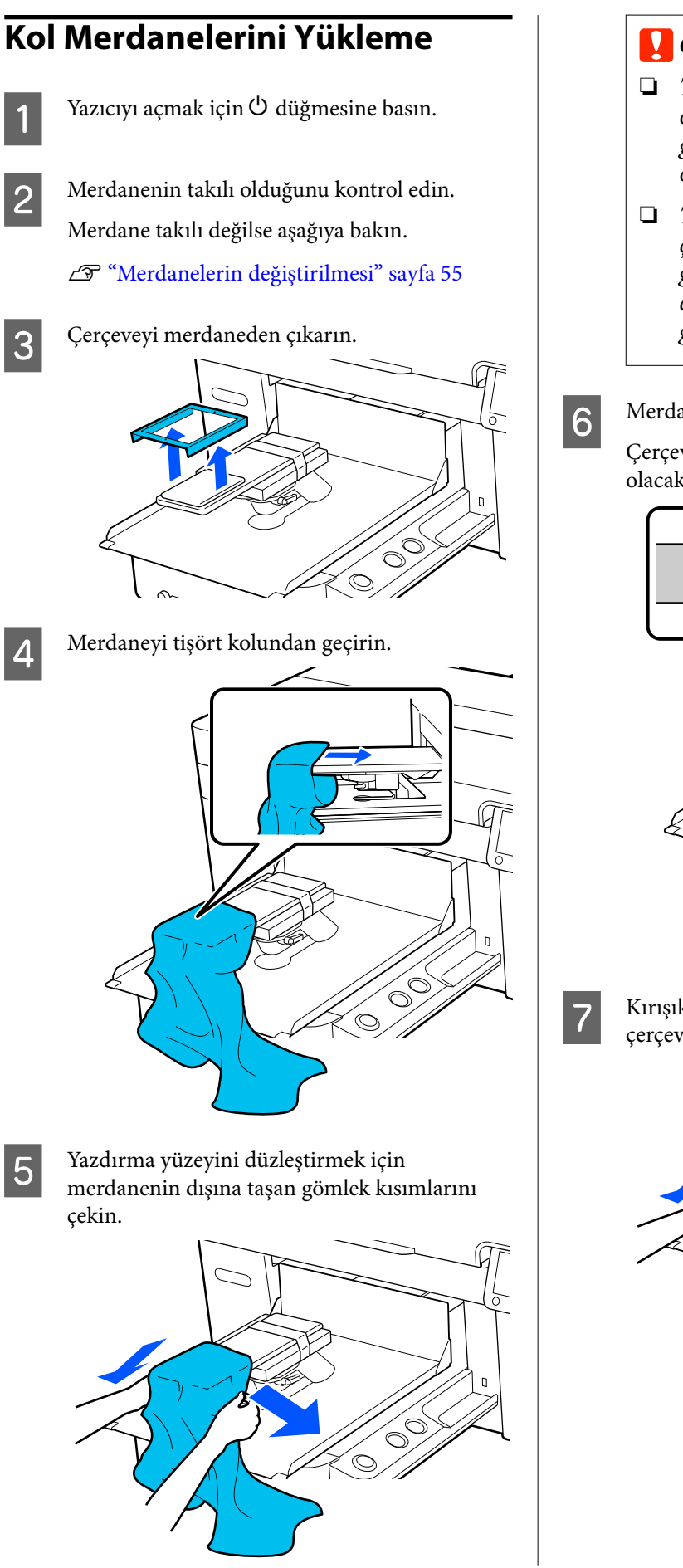

#### c*Önemli:*

- ❏ *Tişörtü yan dikişler ve kol dikişleri üstte olmayacak şekilde geçirin. Ek yerleri gibi yükseltilmiş kısımlar varsa bir hata oluşabilir veya baskı kalitesi düşebilir.*
- ❏ *Tişörtü çok fazla çekmeyin. Tişört çok fazla gerdirilirse deforme olmuş görüntüler vb. nedeniyle baskı kalitesi düşebilir ve beyaz alt fon yazdırma görüntünün dışına geçebilir.*

6 Merdane çerçevesini tekrar takın.

Çerçevedeki küçük delikler önde ve arkada olacak şekilde yükleyin.

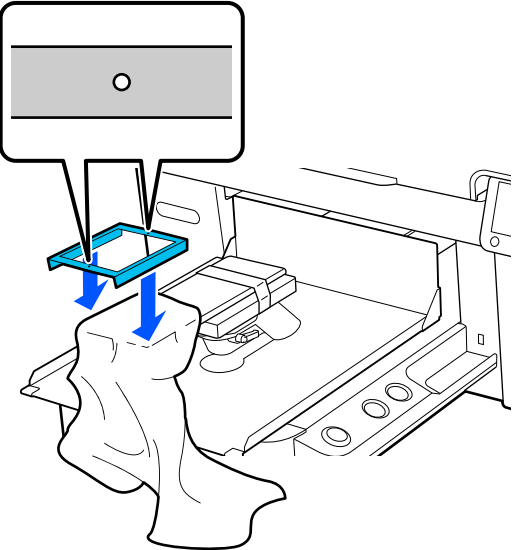

G Kırışıklıkları ve bollukları gidermek için tişörtü çerçevenin dışına çekin.

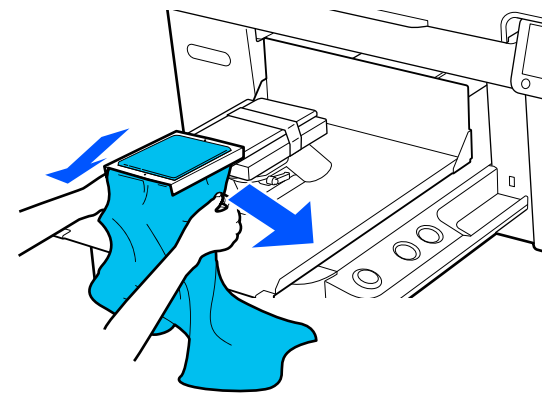

<span id="page-67-0"></span>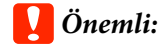

*Hiçbir kırışıklık ya da bolluk olmayacak şekilde tişörtü çekin. Ancak, Tişörtler çok fazla gerdirilirse görüntünün deformasyonuna bağlı olarak yazdırma kalitesi düşebilir ve beyaz alt fon yazdırma görüntünün dışına taşabilir.*

**B** Merdane çerçevesine bastırın, böylece gevşek olmasını önleyebilirsiniz.

I Hareketli tabanın üzerine sarkmaması için çerçevenin dışına taşan kısımları sıkıştırın.

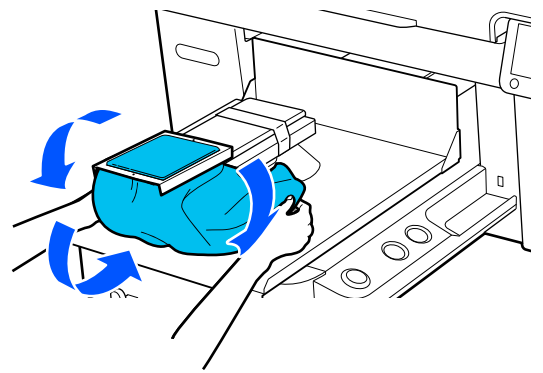

# **Orta Oyuk Merdaneler Üzerine Yükleme**

- Yazıcıyı açmak için  $\circ$  düğmesine basın.
- **2** Merdanenin takılı olduğunu kontrol edin. Merdane takılı değilse aşağıya bakın. U["Merdanelerin değiştirilmesi" sayfa 55](#page-54-0)
- 

3 Çerçeveyi merdaneden çıkarın.

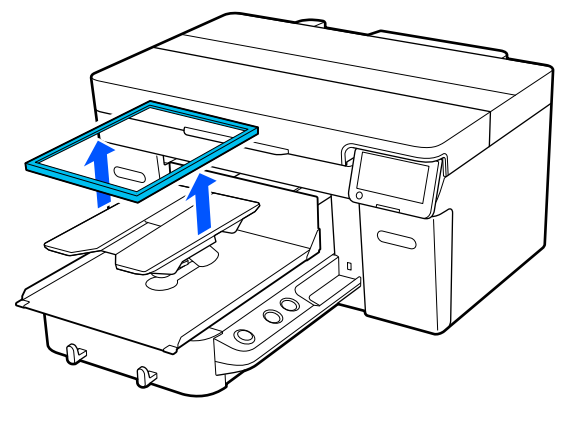

Tişörtün ön kısmını merdanenin önüne doğru kaydırın.

#### **Kare parça takıldığında (polo tişörtler gibi tişörtler için)**

Yaka veya düğme kısmının üst plakadaki kesik kısma oturduğundan emin olun ve sonra yükseltili kısmı yazdırma tarafının üstünü geçmeyecek şekilde yükleyin.

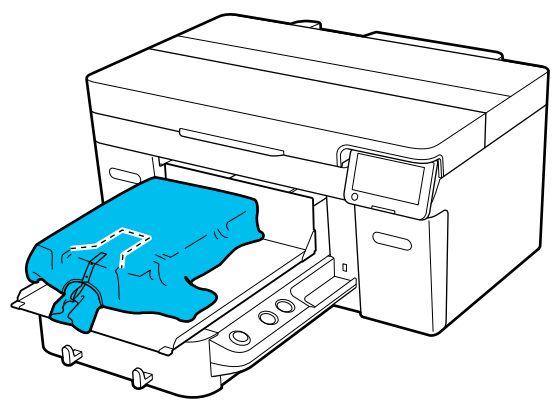

#### **Kare parça çıkarıldığında (önden açılan gömlekler gibi gömlekler için)**

Fermuarlar gibi çıkıntılı kısımlar çıkarılan kısma sığacak şekilde kare parçayı üst plakadan çıkarın ve sonra yükseltili kısım yazdırma tarafının üstünden çıkmayacak şekilde yükleyin.

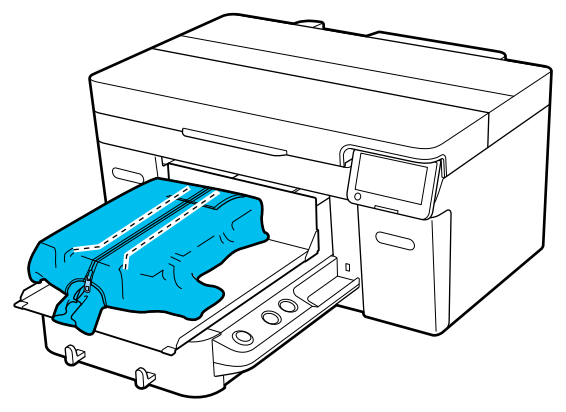

E Yazdırma yüzeyini düzleştirmek için

merdanenin dışına taşan gömlek kısımlarını

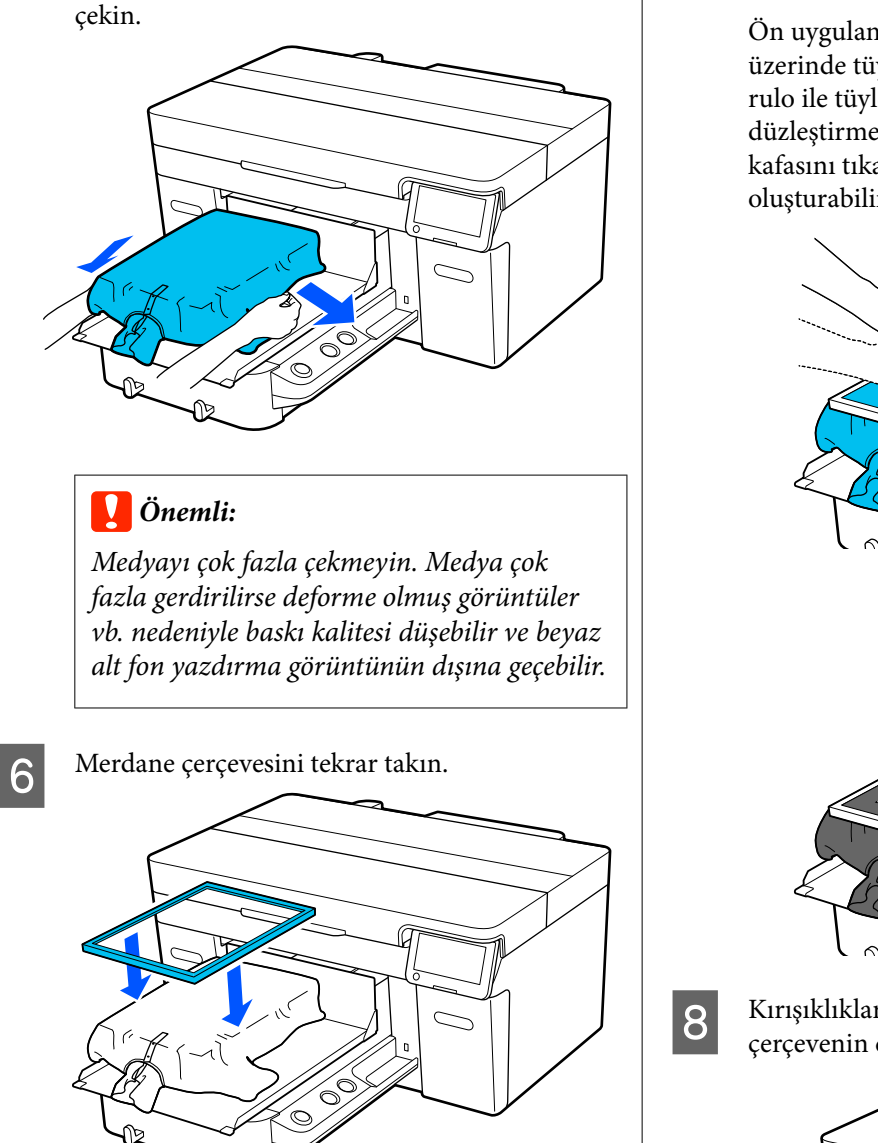

G Yazdırma yüzeyinde tiftik varsa temizleyin ve elyafı düz şekilde bastırın.

> Ön uygulama sıvısı uygulanmamışsa medya üzerinde tüy bırakabilir. Yapışkan bant veya rulo ile tüyleri toplayın ve sert rulo ile lifleri düzleştirmek için basın. Tüy ve elyaf baskı kafasını tıkayabilir ve diğer alanlarda leke oluşturabilir.

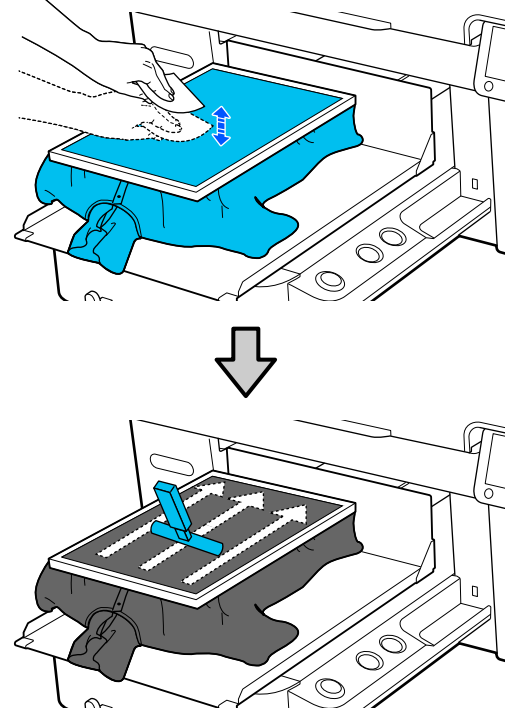

H Kırışıklıkları ve bollukları gidermek için tişörtü çerçevenin dışına çekin.

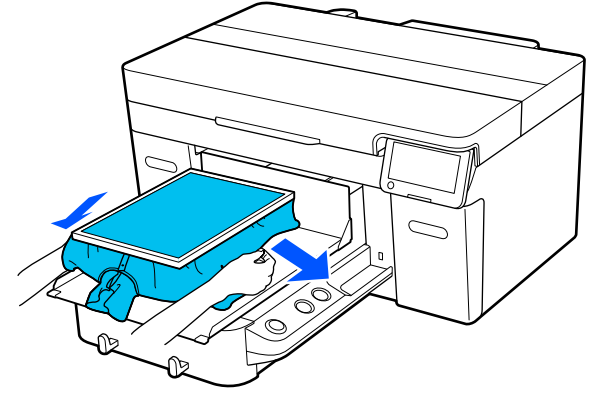

#### <span id="page-69-0"></span>c*Önemli:*

*Hiçbir kırışıklık ya da bolluk olmayacak şekilde medyayı çekin. Ancak, Tişörtler çok fazla gerdirilirse görüntünün deformasyonuna bağlı olarak yazdırma kalitesi düşebilir ve beyaz alt fon yazdırma görüntünün dışına taşabilir.*

I Merdane çerçevesine bastırın, böylece gevşek olmasını önleyebilirsiniz.

J Hareketli tabanın üzerine sarkmaması için çerçevenin dışına taşan kısımları sıkıştırın.

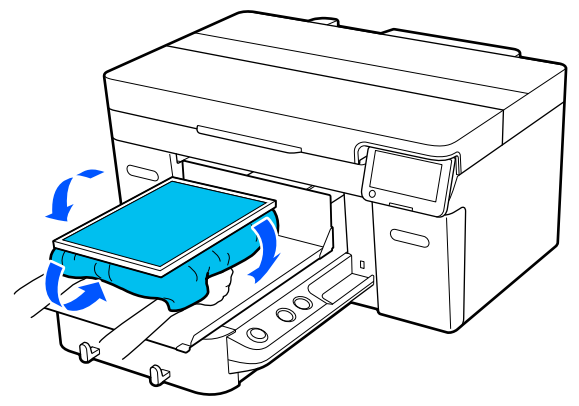

# **Yazdırmayı Başlatma ve İptal Etme**

# **Başlatma**

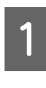

A Bir iş tamamen alındığında, ekran üzerinde önizleme ekranı açılır ve x düğmesi üzerindeki lamba yanar.

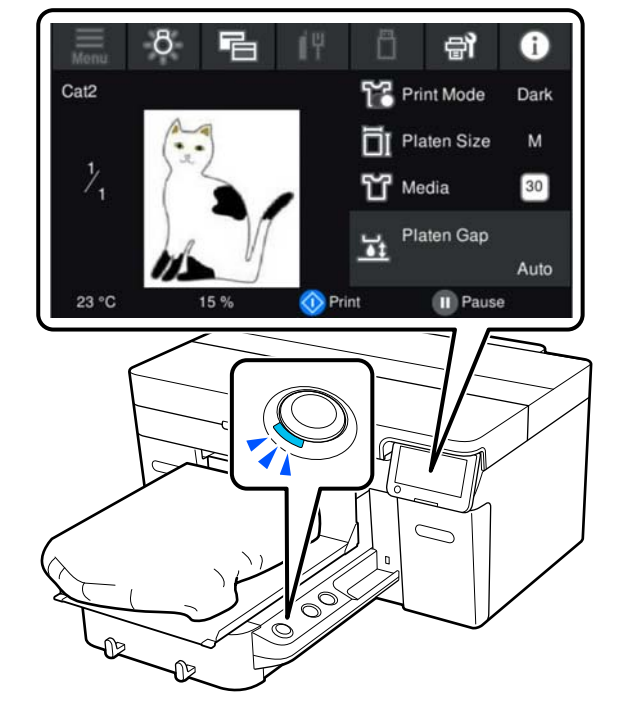

2 Tişörtün yerleştirildiğinden emin olun ve ardından  $\otimes$  düğmesine basın.

#### *Not:*

*Yazdırmaya başlamadan önce veya yinelenen baskılar arasında Baskı Kafası Püskürtme Ucu Kontrolü veya Kafa Temizleme işlemini gerçekleştireceğinizde sırayla (menü) — Bakım öğelerine basın ve ardından menüyü seçin.*

*Baskı Kafası Püskürtme Ucu Kontrolü işlemini yürütürken medyayı merdanenin ortasına yüklediğinizden emin olun.*

U*["Medya yükleme" sayfa 94](#page-93-0)*

## **Aynı işi yeniden yazdırırken (yazdırma yineleme)**

#### *Yazdırma yineleme için önlemler*

**Yazıcıya yeni bir iş gönderilene kadar yeniden yazdırma verilerinin üzerine yazılmaz.**

**Yeniden yazdırma verileri, aşağıdaki gerçekleşene kadar silinmez.**

- ❏ USB bellek çubuğu çıkarılana kadar
- ❏ Güç kapatıldığında

#### **Yeniden yazdırma verileri, aşağıdaki durumlarda kaydedilmez.**

- ❏ USB bellek çubuğu bozuk
- ❏ USB bellek çubuğunda yeterli boş alan yok veya maksimum okunabilir dosya sayısı (999) aşılmış
- ❏ Veriler yazılırken / okunurken USB bellek çubuğu yazıcıdan çıkarılmış
- ❏ Yazıcıdaki x düğmesine basılarak yazdırma başlatılmış ancak yazdırma işlemi tamamlanmadan iptal edilmiş

**Yeniden yazdırma verilerini kaydetme işlemi başarısız olursa, Yeniden yazdır menüsünü seçtiğinizde bir hata mesajı görüntülenir.**

U["Bir Mesaj Görüntülendiğinde Yapılması](#page-115-0) [Gerekenler" sayfa 116](#page-115-0)

#### *Yazdırma yineleme*

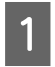

A Sırayla (menüsü) — **Yeniden yazdır** düğmesine basın.

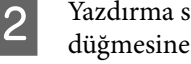

B Yazdırma sayısını girin ve ardından, **Bitti** düğmesine basın.

> **Kafa Hareket Yönü** ayarlarını buradan da değiştirebilirsiniz.

❏ **OTO.**: yazdırma işi yazdırma işi ayarlarına göre yapılır.

❏ **Tek Yönlü**: sağa ve sola hareket ederken yazdırma kafası yalnızca ilk yönde yazdırır.

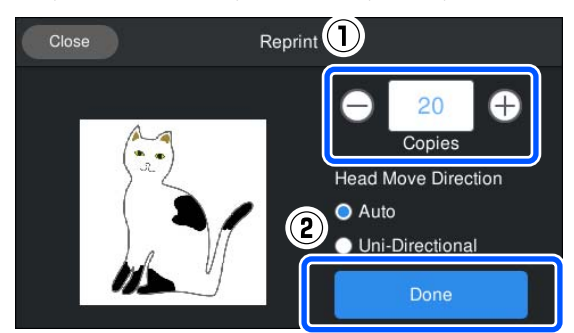

S Yazıcının ekranında önizleme ekranı açıldığında ve  $\otimes$  düğmesi yandığında, merdaneye bir Tişört yükleyin ve ardından,  $\otimes$ düğmesine basın.

U["Tişörtü \(medya\) yüklemek" sayfa 62](#page-61-0)

# **İptal Etme**

Yazdırmayı iptal etmek istediğinizde ya da yazıcı tarafından alınan bir işi iptal etmek için bunu kullanın.

Yeniden yazdırmayı iptal etmek için ya da bir USB belleğinden yazdırmak için aynı prosedürü kullanabilirsiniz.

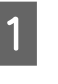

Yazıcıdaki | düğmesine veya ekranın durum görüntüleme alanının sağ kenarındaki (duraklat) öğesine basın.

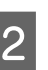

2 İptal öğesini seçin.

Yazdırma veya alım durdurulur ve iş silinir.

#### *Not:*

*Yazıcı yazılımı olan Garment Creator 2'den iş gönderilirken görüntülenen ekranda İptal öğesine tıklayarak bir işi durdurabilirsiniz. Bilgisayardan yazıcıya gönderilmekte olan bir işin gönderilmesi tamamlandığında yazıcıda iptal edin.*

# <span id="page-71-0"></span>**Mürekkebi sabitleme**

Yazdırdıktan sonra, mürekkebi sabitlemek için tişört sıcak preste veya fırında işlenir.

# **Mürekkebi Sabitleme Konusunda Önlemler**

❏ Kollar gibi dikiş yerlerine yakın yerlerde baskı olan bir tişörtle (medya) sıcak pres kullanıyorsanız, dikişlerdeki düzey farkı nedeniyle mürekkep yeterince ısıtılmadığından sabitleme düzgün gerçekleştirilemeyebilir. Tişörtün üstüne ve altına ısıya dayanıklı kumaş yerleştirmenizi ve düzeylerdeki farkı azaltmak

için aşağıda gösterildiği gibi basınç uygulamanızı öneririz.

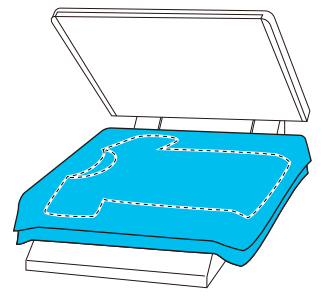

- ❏ Mürekkep, bir ısı presi kullanarak polyester Tşörtlere sabitlendiğinde, ısı, kumaşın özelliklerinden dolayı mürekkeple kirlenebilir. Gerekliyse, ısı presini temizleyin veya bir aktarım kağıdı yerleştirdikten sonra bastırın.
- ❏ Mürekkep yeterince sabitlenmemişse, renkler sürtünme ve yıkama dolayısıyla çıkabilir.
- ❏ Tişörtlerin (medya) plastik düğmeleri veya fermuarları varsa ısı baskısını kullanmadan önce hasar görüp görmediklerini onaylamanızı öneririz.

# **Sabitleme koşulları**

Sabitleme için gerekli olan koşullar, kumaşın türüne ve mürekkebi sabitlemek için kullanılan cihaza bağlı olarak değişir.

Aşağıdaki değerleri bir kılavuz olarak kullanın. Optimum koşullar, kumaşın türüne veya mürekkebi sabitlemek için cihaza ve mürekkep miktarına bağlı olarak değişir.

# **Pamuk tişörtler için**

#### **Sıcak pres**

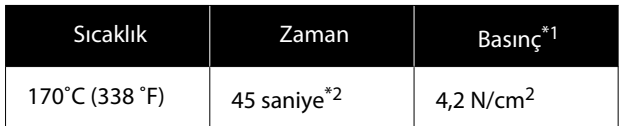

- \*1 Optimum koşullar, el ile ayarlama türü gibi sıcak pres türüne bağlı olarak değişir. Doğru basıncı bulmak için mürekkep sabitleme sonucunu önceden test ettiğinizden emin olun.
- \*2 White (Beyaz) mürekkebe sahip A4'ten büyük görüntülerin kuruması 45 saniyeden uzun sürebilir. Mürekkebin kuruyup kurumadığını kontrol ederken süreyi 90 saniyeye kadar çıkarmayı deneyin.

#### **Fırın**

En iyi koşullar fırına bağlı olarak değiştiğinden, öncesinde test edip mürekkep sabitleme sonucunu kontrol ederek sabitleme sıcaklık ve süresini önceden belirleyin.

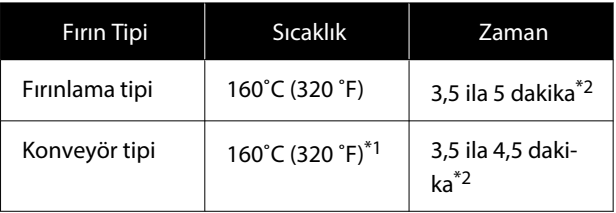

- \*1 Tişört yüzeyinin sabitlenme sıcaklığı. İç sıcaklık değil. Tişört yüzeyinde 180 ˚C (356 ˚F) aşılırsa, Tişört ve yazdırma yüzeyi renk değiştirebilir.
- \*2 White (Beyaz) mürekkebe sahip görüntüler maksimum sabitleme süresi (fırınlama türü: 5 dak., konveyör tipi: 4,5 dak.) gerektirir.

# **Polyester Tişörtleri için**

Polyester tişörtlerin özelliklerinden dolayı, sabitleme sırasında uygulanan ısı nedeniyle kumaşın rengi değişebilir. Ayrıca, eğer sabitleme çok yüksek bir sıcaklıkta, çok uzun bir süre boyunca veya çok fazla basınç altında gerçekleştirilirse, basılı renk çok ince olabilir veya ısı basıncının izleri kumaş üzerinde kalabilir. Doğru koşulları belirlemek için mürekkep sabitleme sonucunu önceden test ettiğinizden emin olun.
#### **Sıcak pres**

❏ White (Beyaz) mürekkep kullanırken

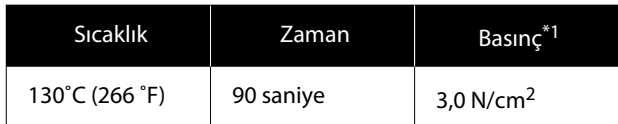

❏ Sadece renkli mürekkep kullanırken

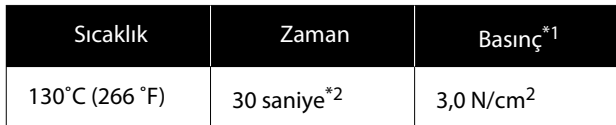

- \*1 Optimum koşullar, el ile ayarlama türü gibi sıcak pres türüne bağlı olarak değişir. Doğru basıncı bulmak için mürekkep sabitleme sonucunu önceden test ettiğinizden emin olun.
- \*2 A4'ten daha büyük resimler ve büyük miktarlarda mürekkepli görüntüler, harmanlanmış kumaş gibi kullanılan kumaşın türüne bağlı olarak 30 saniye sonra yeterince kurulamayabilir. Mürekkep yeterince kuru değilse, mürekkebin kurumuş olup olmadığını kontrol ederken zamanı uzatmayı deneyin.

#### **Fırın**

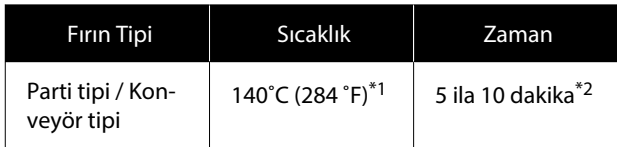

- \*1 Tişört yüzeyinin sabitlenme sıcaklığı. İç sıcaklık değil.
- \*2 White (Beyaz) mürekkep içeren kumaşı sabitlemek için gereken maksimum süre (10 dakika).

# **USB Bellekten Yazdırma**

Bu yazıcı aynı zamanda USB bellek çubuğuna Garment Creator 2'den kaydedilen işleri kontrol panelinde seçerek yazdırmanıza olanak tanır.

Aşağıdaki yöntemlerden birini kullanarak işleri kaydedebilirsiniz.

- ❏ Bir bilgisayara aktarılan işleri bir USB bellek çubuğuna kaydedin
- ❏ İşleri doğrudan yazıcıya bağlı bir USB bellek çubuğuna aktarın

Daha fazla ayrıntı için Garment Creator 2 kılavuzuna bakın.

#### *Not:*

*Yazıcıya bir USB bellek çubuğu bağlandığında, Garment Creator 2'den gönderilen son yazdırma verileri otomatik olarak yeniden yazdırma verisi olarak geçici olarak USB bellek çubuğuna kaydedilir. (Dosya adı: Epson\_repeat\_print.prn)*

*Bir baskı hatası varsa veya medyanız biterse, işi yeniden göndermek zorunda kalmadan yalnızca yazıcıyı çalıştırarak yazdırmayı tekrarlayabilirsiniz. Daha fazla ayrıntı için aşağıya bakın.*

U*["Aynı işi yeniden yazdırırken \(yazdırma](#page-70-0) [yineleme\)" sayfa 71](#page-70-0)*

## **USB Bellek gereksinimleri**

Aşağıdaki gereksinimler USB belleği kullanabilmek için gerekir.

- ❏ Windows ile uyumlu FAT cihaz
- ❏ Format: FAT, FAT32 veya exFAT
- ❏ Şifreleme veya şifre gibi hiçbir güvenlik fonksiyonu olmayacak
- ❏ Bellek kapasitesi: en fazla 2 TB
- ❏ Bölümler: 1

#### **Temel Yazdırma**

#### **Desteklenen veri için gereksinimler**

- ❏ Dosya biçimi: prn dosyaları (.prn)
- ❏ Veri adı: en fazla 255 tekil bayt karakter
- ❏ Veri boyutu: en fazla 4 GB
- ❏ Veri öğeleri sayısı: En fazla 999

## **Yazdırma Prosedürleri**

A Kaydedilen işleri içeren USB belleğini USB bellek bağlantı noktasına bağlayın.

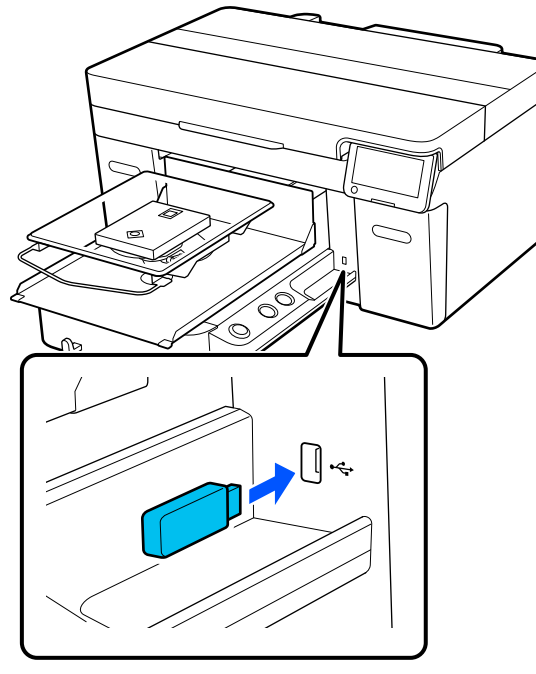

**2** Kontrol paneli ekranında **(\*** USB Yazdırma) düğmesine basın.

#### c*Önemli:*

- ❏ P *ışığı yanıp sönerken, USB bellek çubuğunu bağlamayın veya bağlantısını kesmeyin.*
- ❏ *USB bellek çubuğunu doğrudan yazıcıya bağlayın. Uzatma kablosu, USB hub veya kart okuyucu kullanan bağlantıları garanti edemiyoruz.*

C Aşağıdaki ekran görüntülendiğinde **Yazdır** öğesine basın.

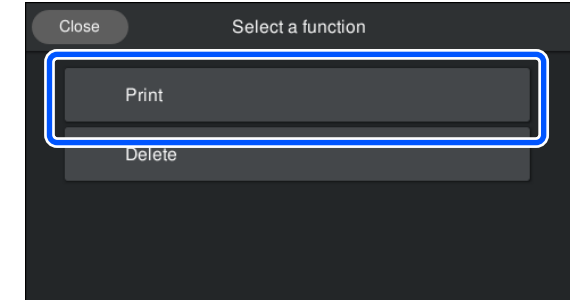

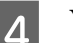

Yazdırılacak verileri seçin.

Yazdırma verilerinin önizlemesi görüntülenir.

E Yazdırma sayısını girin ve ardından, **Bitti** düğmesine basın.

> **Kafa Hareket Yönü** ayarlarını buradan da değiştirebilirsiniz.

- ❏ **OTO.**: yazdırma işi yazdırma işi ayarlarına göre yapılır.
- ❏ **Tek Yönlü**: sağa ve sola hareket ederken yazdırma kafası yalnızca ilk yönde yazdırır.

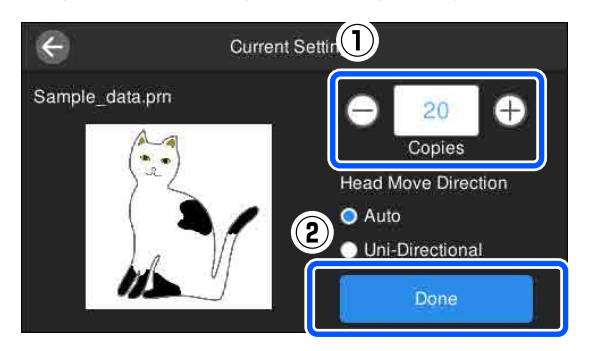

Fazıcı ekranında ön izleme ekranı açıldığında ve  $\otimes$  düğmesi yandığında merdaneye bir Tişört yükleyin ve ardından,  $\Diamond$  düğmesine basın.

U["Tişörtü \(medya\) yüklemek" sayfa 62](#page-61-0)

#### *Not:*

*Yazdırmaya başlamadan önce veya yinelenen baskılar arasında Baskı Kafası Püskürtme Ucu Kontrolü veya Kafa Temizleme işlemini gerçekleştireceğinizde sırayla (menü) — Bakım öğelerine basın ve ardından menüyü seçin.*

*Baskı Kafası Püskürtme Ucu Kontrolü işlemini yürütürken medyayı merdanenin ortasına yüklediğinizden emin olun.*

U*["Medya yükleme" sayfa 94](#page-93-0)*

Belli sayıda elbise yazdırdıktan sonra ekranda yazdırma işleri listesi görüntülenir.

#### **Yazdırırken elbisenin belirtilen sayısını değiştirmek için**

Yazdırmayı durdurmak için yazıcıdaki ya da ekrandaki düğmesine basın ve ardından, 5. adımdan itibaren ayarları yineleyin.

#### **Belirlenen sayıda elbise baskısı tamamlanmadan önce farklı bir iş yazdırmak için**

Yazdırmayı durdurmak için yazıcıdaki ya da ekrandaki düğmesine basın ve ardından, önizleme ekranında yazdırma işleri ekranı listesine dönmek için öğesine basıp adım 3'den itibaren ayarları yineleyin.

## **Silme**

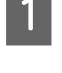

A Kontrol paneli ekranında (USB Yazdırma) düğmesine basın.

B Aşağıdaki ekran görüntülendiğinde **Sil** öğesine basın.

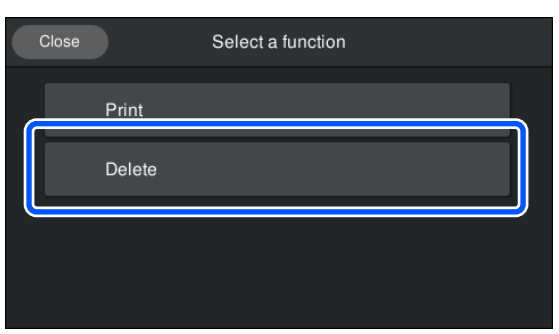

Silinecek verileri seçin.

Yazdırma verilerinin önizlemesi görüntülenir. Verileri silmek için **Evet** düğmesini seçin.

# **Bakım**

# **Sürekli Bakım İşlemlerini Gerçekleştirme Zamanı**

Yazıcının yazdırma kalitesini sağlamak için sarf malzemelerini temizleme ve değiştirme işlemi gerçekleştirmeniz gerekir.

Bakım ihmal edilirse yazdırma kalitesi düşebilir, yazıcının ömrü azalabilir ya da herhangi bir onarım maliyeti ortaya çıkabilir. Ekranda bir mesaj görüntülendiğinde her zaman bakım işlemi gerçekleştirin.

## **Temizleme Konumları ve Temizleme Zamanlaması**

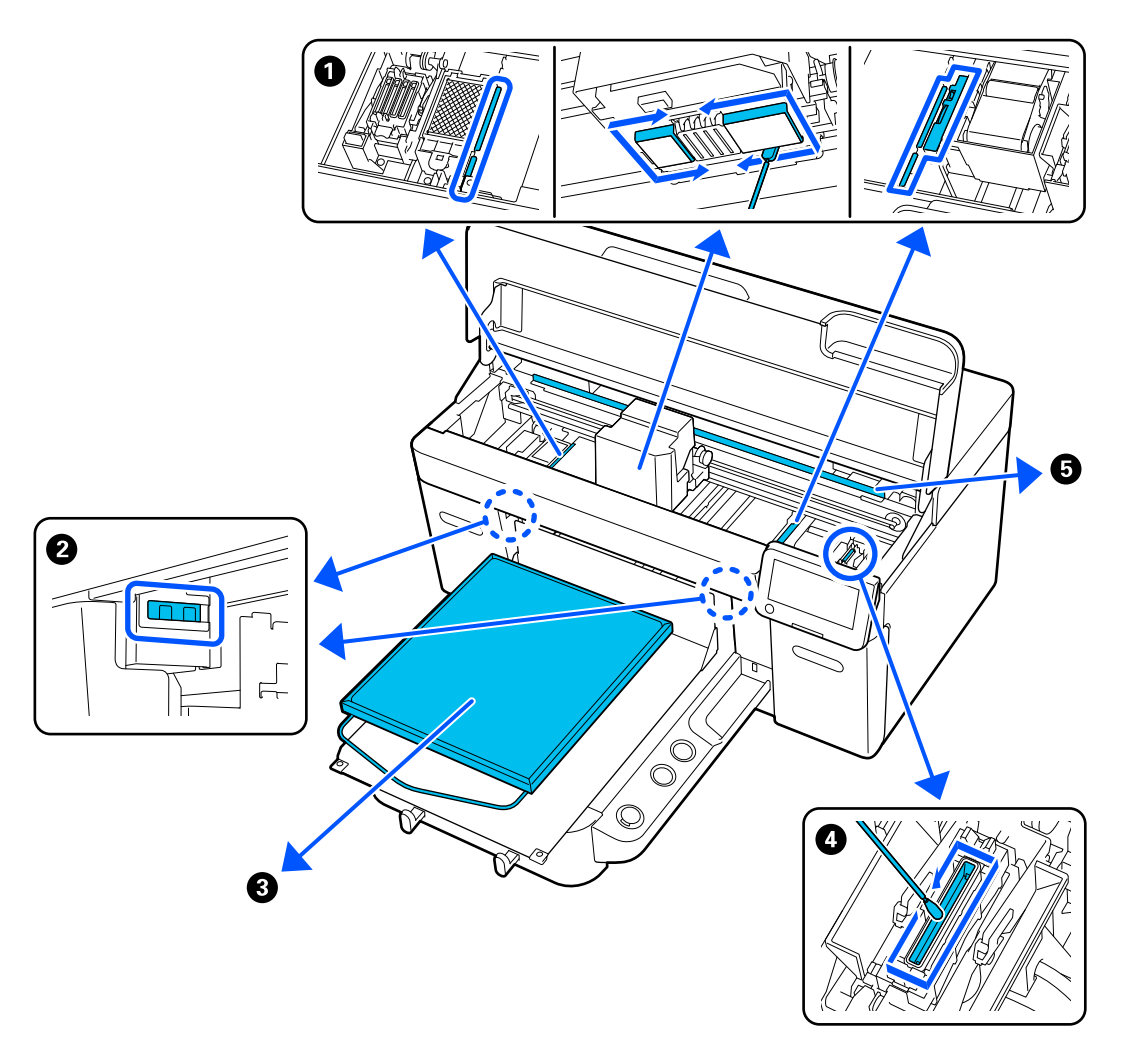

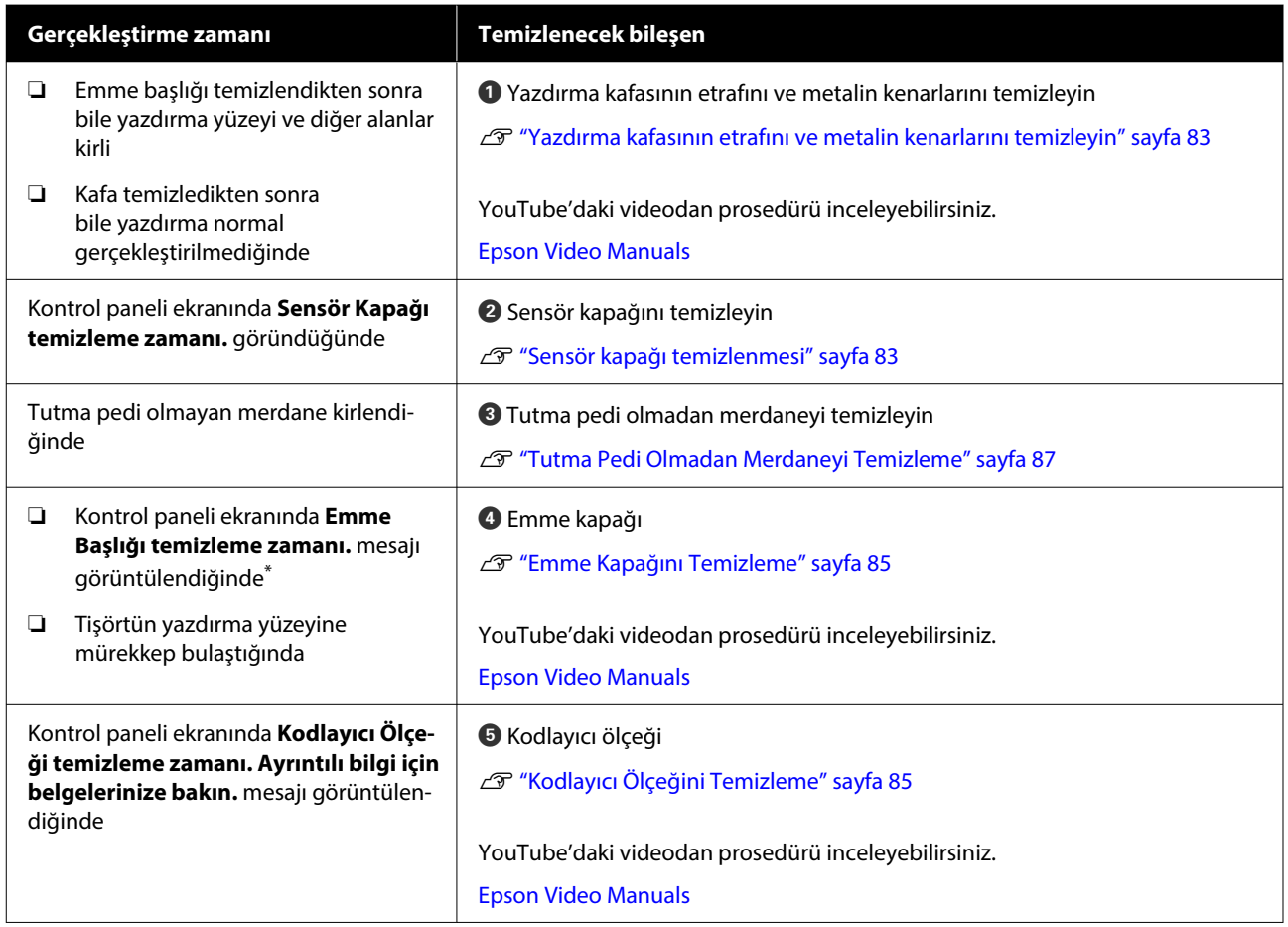

\* Bu mesaj sık sık görüntülenirse bayinize veya Epson desteğine başvurun.

# $\bullet$  $\ddot{\mathbf{e}}$  $\mathbb{C}$

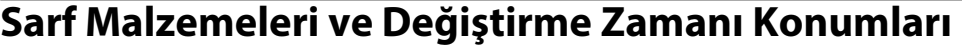

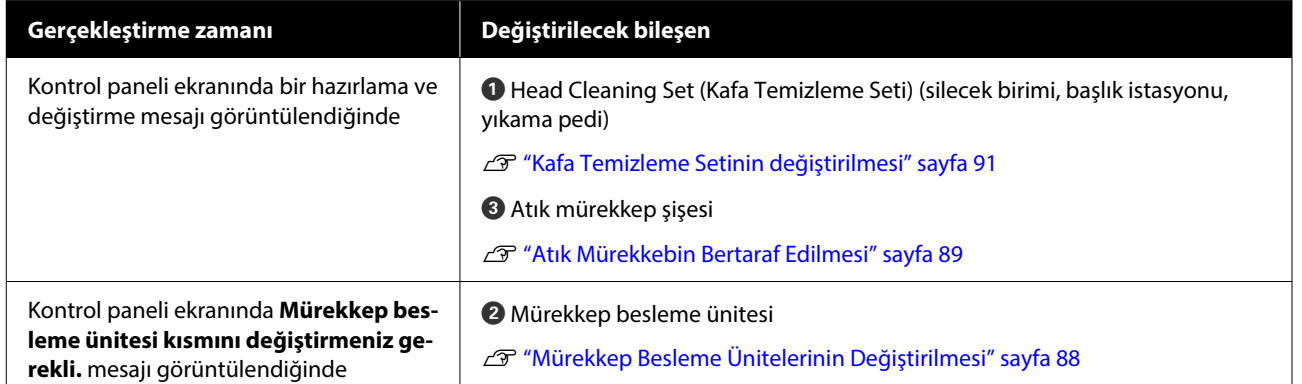

# **Diğer bakım işlemleri**

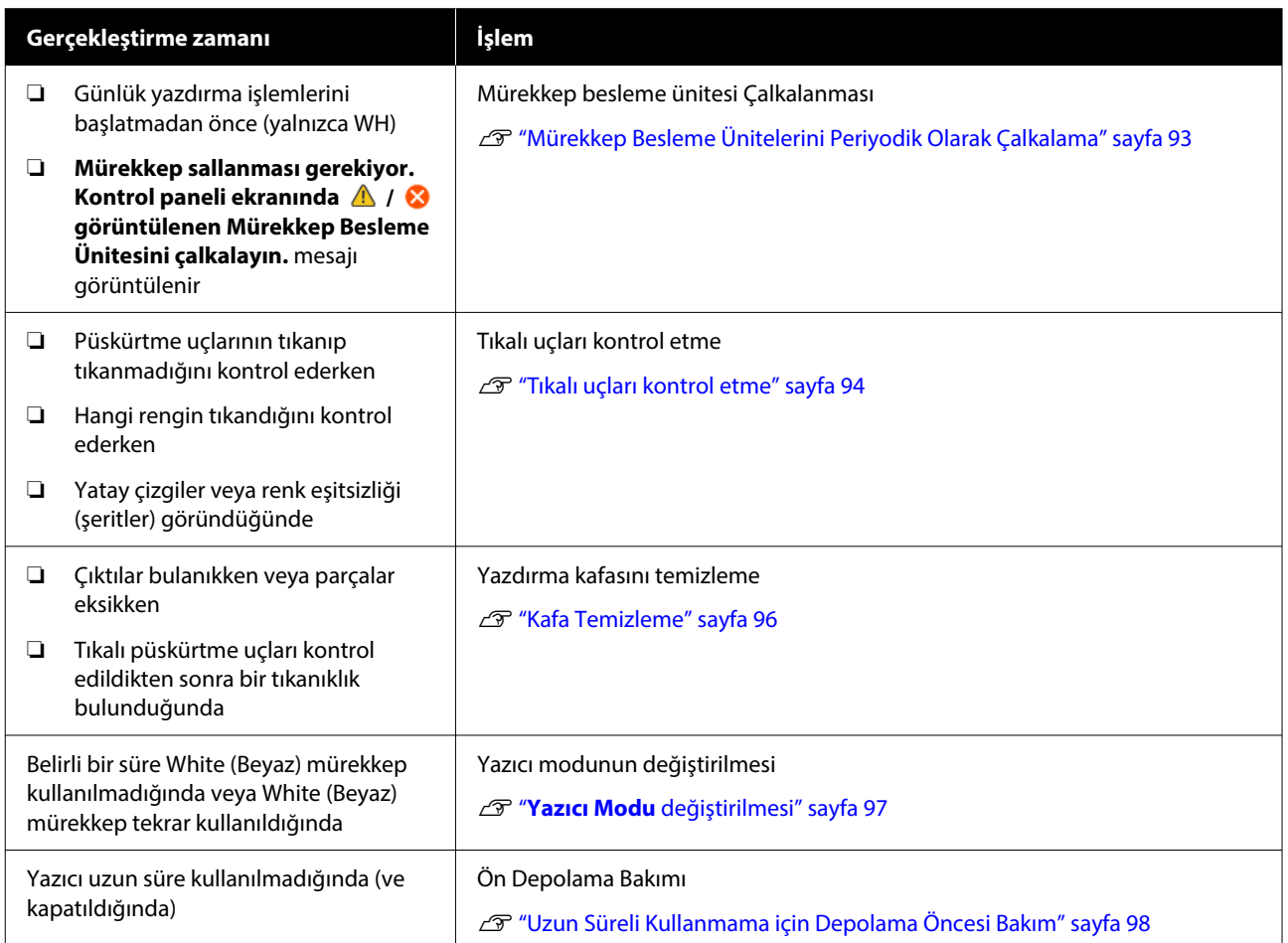

# <span id="page-79-0"></span>**Hazırlık**

Temizlemeye ve değiştirmeye başlamadan önce aşağıdaki öğeleri hazırlayın.

Sağlanan parçalar tamamen kullanıldığında, yeni sarf malzemeleri satın alın.

Mürekkep besleme ünitelerini değiştirirken veya bakım gerçekleştirirken orijinal parçalar hazırlayın.

#### U["Seçenekler ve Sarf Malzemeleri" sayfa 132](#page-131-0)

#### **Koruyucu gözlük (piyasada mevcut)**

Mürekkep ve mürekkep temizleyiciye karşı gözlerinizi korur.

#### **Cımbız (yazıcıyla birlikte sağlanır)**

Bunu atık sıvısı öbeğini veya filmi çıkarmak için kullanın.

#### **Bakım Kiti (yazıcı ile birlikte verilir)**

Emme başlığının ve yazdırma kafasının çevresini ve sensör kapağını temizlemek için bunu kullanın.

Eldiven, temizlik çubuğu, mürekkep temizleyici ve bir

hazne içeren takım. ß)

 $\bullet$  Eldiven (x4)

 $\bullet$  Temizleme çubuğu (geniş) (x25)

C Temizleme çubuğu (dar) (x25)

D Mürekkep temizleyicisi (x1)

 $\bigoplus$  Hazne  $(x1)$ 

#### **Temiz oda silecekleri (yazıcıyla verilir)**

Sensör kapağını ve kodlayıcı ölçeğini temizlemek ve atık mürekkep hortumlarıni takıp çıkarmak için bunları kullanın.

#### **Metal veya plastik tepsi (piyasada mevcut)**

Bunu kullanılmış temizleme çubuklarını, çıkarılan parçaları tutmak için veya yazdırma kafasının çevresini temizlerken mürekkebin yazıcıyı kirletmesini önlemek için kullanın.

#### **Yumuşak bez**

Tutma pedi olmadan metalin kenarlarını temizlemek ve merdaneleri temizlemek için bunu kullanın.

# **Çalıştırırken dikkat edilmesi gerekenler**

## *Dikkat:*

- ❏ *Çalışırken her zaman koruyucu gözlük, eldiven ve maske takın. Atık mürekkep veya mürekkep temizleyici cildinize veya gözünüze temas eder veya yutarsanız, hemen aşağıdaki önlemleri alın.*
	- ❏ *Sıvı cildinize temas ederse zaman kaybetmeden bolca sabunlu suyla yıkayın. Cildiniz tahriş olur veya kızarırsa, hemen doktora başvurun.*
	- ❏ *Sıvı gözlerinize girerse hemen su ile yıkayın. Eğer bunu uygulamazsanız gözleriniz kızarır veya hafif inflamasyon geçirir. Sorun devam ederse, bir doktora danışın.*
	- ❏ *Ağzınıza girerse, hemen bir doktora başvurun.*
	- ❏ *Sıvı yutulursa, kusmak için kişiyi zorlamayın ve hemen bir doktora başvurun. Eğer kişi kusmak zorunda ise, bu durumda sıvı nefes borusuna kaçma tehlikesi doğurur.*
- ❏ *Mürekkep besleme ünitelerini, atık mürekkebi, mürekkep temizleyici ve Temizleme mürekkebi besleme birimleri çocuklardan uzak tutun.*
- ❏ Periyodik temizlemeye başlamadan önce Tişörtü yazıcıdan çıkarın.
- ❏ Temizlenmesi gereken parçaların dışında herhangi bir parça veya devreye dokunmayın. Bu baskı kalitesinin arıza veya düşüşüne neden olabilir.

- ❏ Her zaman yeni temizleme çubuğu kullanın. Temizleme çubuğunun tekrar kullanımı temizlemek istediğiniz parçaları pisletebilir.
- ❏ Elinizle temizlik çubuğunun ucuna dokunmayın. Elinizdeki yağlar temizleme özelliğini azaltabilir.
- ❏ Mürekkep suyla ya da organik solventlerle karıştırılırsa sertleşerek arızalara yol açar.
	- ❏ Belirli alanları temizlemek için yalnızca saf su kullanın. Musluk suyu kullanmayın.
	- ❏ Temizlik için alkol gibi organik solventler kullanmayın. Organik solventler parçaların renginin solmasına, eğrilmesine veya hasar görmesine neden olabilir.
- ❏ Statik elektriği dağıtmak için işleme başlamadan önce metal bir nesneye dokunun.

# <span id="page-81-0"></span>**Temizleme**

## **Mürekkep temizleyicisinin kullanımı**

Mürekkep temizleyicisi aşağıdaki parçaları temizlemek için kullanılır.

#### **Temizleyebileceğiniz parçalar**

- ❏ Emme başlığının ve yazdırma kafasının çevresini temizlerken Kullanmak için bir temizleme çubuğunu mürekkep temizleyici ile nemlendirin.
- ❏ Tutma pedi olmadan merdaneyi temizlerken Yumuşak kuru bir bezle veya seyreltilmiş nötr deterjanla silinerek temizlenemeyen mürekkep lekeleri varsa, yumuşak bezi mürekkep temizleyici ile nemlendirin ve tekrar deneyin.
- ❏ Sensör kapağı kısmını temizlerken Suyla silerek çıkarılamayan mürekkep lekeleri varsa bir temiz oda sileceğini mürekkep temizleyiciye daldırıp kullanın.
- ❏ Kodlayıcı ölçeğini temizlerken Bir temiz oda sileceğini mürekkep temizleyiciye batırıp kullanın.

#### c*Önemli:*

- ❏ *"Temizleyebileceğiniz parçalar" kısmında belirtilmeyen hiçbir alanı temizlemek için kullanmayın. Aksi halde parçalar zarar görebilir.*
- ❏ *Kullanım ve saklama ortamına bağlı olarak, mürekkep temizleyici açıldıktan sonra rengi değişebilir.*
- ❏ *Eğer mürekkep temizleyicinin rengi değişirse ya da kötü bir koku yaydığını fark ederseniz, temizleyiciyi kullanmayın ve yeni bir bakım kiti açın.*
- ❏ *Kullandıktan sonra güvenli bir şekilde kapağını kapatın ve yüksek sıcaklık, yüksek nem ve doğrudan güneş ışığına maruz kalan yerlerde bırakmadığınızdan emin olun.*
- ❏ *Daha önce başka bir şeyi temizlemek için kullanılmış olan mürekkep temizleyiciyi kullanmayın. Kirli mürekkep temizleyici kullanmak lekelere neden olur.*
- ❏ *Kullanılmış mürekkep temizleyici, endüstriyel atık olarak sınıflandırılır. Atık mürekkeple aynı şekilde bertaraf edin. Kullanılmış sarf malzemelerinin bertaraf edilmesi*

U*["Bertaraf etme" sayfa 100](#page-99-0)*

A Kapağı mürekkep temizleyicisinden çıkarın.

2 Bakım kitiyle birlikte verilen bardağı tepsiye yerleştirin ve ardından bardağa uygun miktarda mürekkep temizleyici dökün.

> Sensör kapağını ve kodlayıcı ölçeğini temizlemek için mürekkep temizleyici kullanırken, yaklaşık 5 ml (alt çizginin yaklaşık yarısı) dökün.

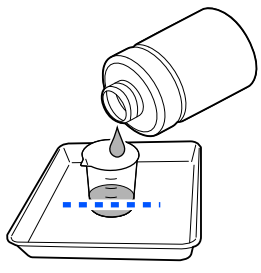

<span id="page-82-0"></span>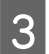

Temizleme çubuğunu veya temiz oda sileceğini mürekkep temizleyici ile nemlendirin.

Bunu yaparken, mürekkep temizleyicinin temizleme çubuğundan veya temiz oda sileceğinden damlamadığından emin olun.

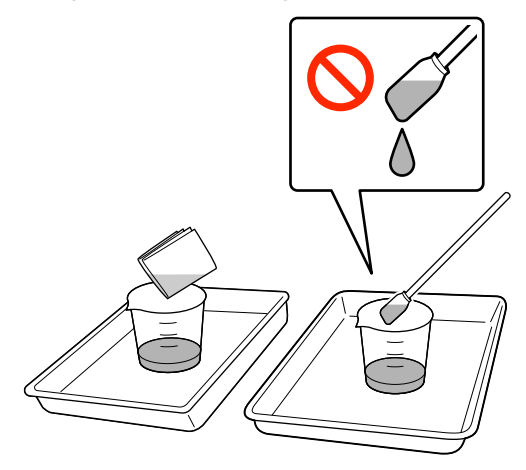

## **Sensör kapağı temizlenmesi**

Sensör kapağı kısmını temizleme zamanı geldiğinde kontrol paneli ekranında **Sensör Kapağı temizleme zamanı.** yazısı görünür. Bu şekilde kullanmaya devam ederseniz merdanenin konumu algılanamaz ve bunun sonucunda yazdırma işi yapılamaz. Temizlik için aşağıya bakın.

## c*Önemli:*

*Merdaneyi elle hareket ettirmeyin. Arıza meydana gelebilir.*

Bu prosedürü başlatmadan önce aşağıdakileri okuduğunuzdan emin olun:

U["Çalıştırırken dikkat edilmesi gerekenler" sayfa 80](#page-79-0)

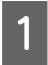

A Yazıcı ekranında görünen mesajları kontrol edin ve ardından, **Temizleme** düğmesine basın.

Mesaj görüntülenmediğinde, sırayla (menü) — **Bakım** — **Bakım Parçalarını Temizleme** — **Sensör Kapağı** öğelerine basın.

B Mesajı kontrol edin ve ardından **Bşlt** öğesine basın.

Merdane bakım konumuna gider.

C Prosedürü görüntülemek için **Nasıl...** öğesine basın.

Prosedürü uygulamak için ekrandaki yönergeleri izleyin.

#### *Not:*

*Temiz parçanın içinde görülen kırmızı ve yeşil ışıklar LED ışıklarıdır. Gözlerinize zarar veremezler.*

Mürekkep lekeleri tamamen giderilemezse, tekrar temizlemek için su yerine bakım kitiyle birlikte verilen mürekkep temizleyiciyi kullanın.

U["Mürekkep temizleyicisinin kullanımı"](#page-81-0) [sayfa 82](#page-81-0)

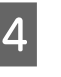

D Her iki sensör kapağını da temizlemeyi bitirdikten sonra, kontrol paneli ekranında **Bitti** öğesine basın.

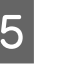

E Ekrandaki mesajları kontrol edip **Tamam** öğesine basın.

Merdane normal konumuna gider.

Kullanılmış sarf malzemelerinin bertaraf edilmesi

U["Bertaraf etme" sayfa 100](#page-99-0)

#### **Sensör Kapağı tanınamıyor. mesajı görüntülenir**

Temizliği bitirdikten hemen sonra bu mesaj görünürse temizlik yetersiz demektir. Temizliği tekrarlayın.

## **Yazdırma kafasının etrafını ve metalin kenarlarını temizleyin**

**Kafa Temizleme** işlemini birkaç defa gerçekleştirdikten sonra bile yazdırma yüzeyi ve diğer alanlar kirliyse, yazdırma kafasının etrafında ve metalin kenarlarında tüy gibi lifler birikmiş olabilir. Bunları temizlemek için aşağıdaki adımları izleyin.

## **Temizlerken Alınacak Önlemler**

#### c*Önemli:*

*Aşağıdaki noktalara riayet edilmemesi arıza oluşmasına neden olabilir.*

- ❏ *Yazdırma kafasını veya merdaneyi el ile hareket ettirmeyin.*
- ❏ *Başlık yüzeylerine (resimdeki kısmı) temizleme çubuğu ile dokunmayın.*

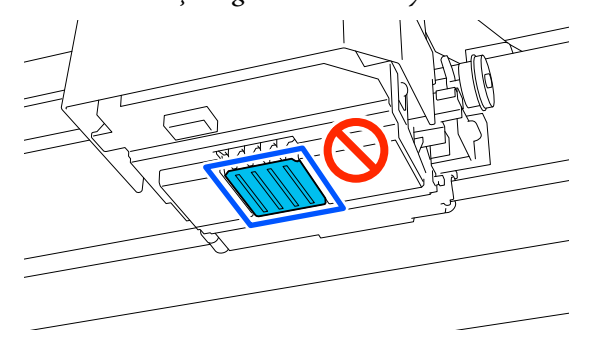

❏ Bu prosedürü başlatmadan önce aşağıdakileri okuduğunuzdan emin olun: U["Çalıştırırken dikkat edilmesi gerekenler"](#page-79-0) [sayfa 80](#page-79-0)

❏ Yazdırma kafasının etrafındaki kiri gidermek zorsa, kirli temizleme çubuğunu mürekkep temizleyiciyle durulayın ve ardından tekrar temizleyin. Temizleme çubuğu şu anda kirlenmişse, yenisiyle değiştirin.

#### *Not:*

*Yazdırma kafası hareket ettirildikten 10 dakika sonra uyarı sesi duyulur (varsayılan ayar).*

*Ekrandaki mesajı kontrol edin, Tamam öğesine basın ve ardında, çalışmaya devam edin. 10 dakika daha geçtikten sonra, uyarı sesi tekrar duyulur.*

## **Temizleme**

YouTube'daki videodan prosedürü inceleyebilirsiniz.

#### [Epson Video Manuals](https://support.epson.net/p_doc/8c9/)

A Yazıcının açık olduğundan emin olun ve ardından, ışığı açmak için (İç Işık) öğesine basın.

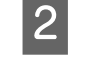

B (menü) — **Bakım** — **Bakım Parçalarını Temizleme** — **Başlık Çevresi** öğesine basın.

- C Mesajı kontrol edin ve ardından, **Bitti** öğesine tıklayın.
- 
- D Merdanenin sol ve sağını tutun ve çıkarmak için yukarı kaldırın.

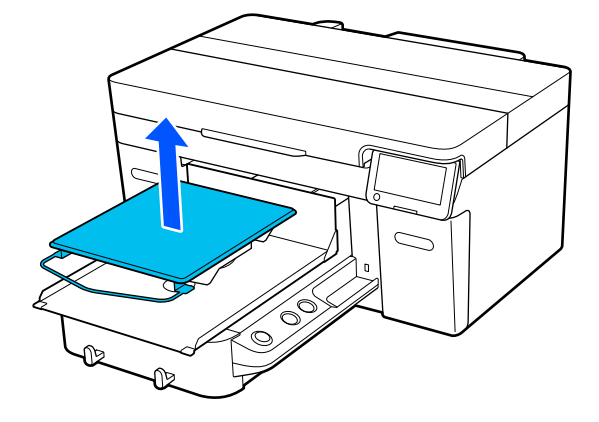

Kol merdanesi takıldığında, merdaneyi kaldırmadan önce sabitleme bandını çıkarın.

E Mesajı kontrol edin ve ardından **Bşlt** öğesine basın.

Merdane bakım konumuna gider.

F Prosedürü görüntülemek için **Nasıl...** öğesine basın.

> Prosedürü uygulamak için ekrandaki yönergeleri izleyin.

G Temizlik bittikten sonra, yazıcı kapağını kapatın ve ardından, kontrol paneli ekranında **Bitti** öğesine basın.

> Merdane ve yazdırma kafası normal konumlarına dönerse Ayarlar menüsü kapanır.

> Temizlemeyi bitirdikten sonra, tıkalı başlıkları kontrol etmenizi tavsiye ederiz.

#### U["Tıkalı uçları kontrol etme" sayfa 94](#page-93-0)

Kullanılmış sarf malzemelerinin bertaraf edilmesi U["Bertaraf etme" sayfa 100](#page-99-0)

## <span id="page-84-0"></span>**Emme Kapağını Temizleme**

Emme başlığını temizleme zamanı geldiğinde, kontrol paneli ekranında **Emme Başlığı temizleme zamanı.** mesajı görüntülenir. Yazıcıyı temizlemeden kullanmaya devam ederseniz püskürtme delikleri kapanabilir ve baskı kalitesi düşebilir. Mesaj görüntülenmezse yazdırma yüzeyi mürekkeple kirlenirse emme kapağını temizleyin.

## **Temizlerken Alınacak Önlemler**

#### c*Önemli:*

- ❏ *Yazdırma kafasını veya merdaneyi el ile hareket ettirmeyin. Arıza meydana gelebilir.*
- ❏ *Kapak bölümünü sert ovalamayın. Çizikler hava kaçaklarına neden olabilir ve Kafa Temizleme işlemi düzgün şekilde gerçekleştirilemez.*
- ❏ *Bu verilen metal cımbız dışında herhangi bir cımbız kullanmayın.*
- ❏ *Başlığın rengini görene kadar emme başlığının kenarlarındaki kiri dikkatlice silin. Kir kalırsa, başlık ile yazdırma kafası arasında emiş gücünde azalmaya neden olan bir boşluk oluşur ve baskı kafası püskürtme uçları tıkanabilir.*
- ❏ Bu prosedürü başlatmadan önce aşağıdakileri okuduğunuzdan emin olun: U["Çalıştırırken dikkat edilmesi gerekenler"](#page-79-0) [sayfa 80](#page-79-0)
- ❏ Emme başlığının kenarları etrafında kalan kirler, emiş gücünde azalmaya neden olabilir. Kiri gidermek zorsa, kirli temizleme çubuğunu mürekkep temizleyiciyle durulayın ve ardından tekrar temizleyin. Temizleme çubuğu şu anda kirlenmişse, yenisiyle değiştirin.

#### *Not:*

*Yazdırma kafası hareket ettirildikten 10 dakika sonra uyarı sesi duyulur (varsayılan ayar).*

*Ekrandaki mesajı kontrol edin, Tamam öğesine basın ve ardında, çalışmaya devam edin. 10 dakika daha geçtikten sonra, uyarı sesi tekrar duyulur.*

## **Temizleme**

YouTube'daki videodan prosedürü inceleyebilirsiniz.

#### [Epson Video Manuals](https://support.epson.net/p_doc/8c9/)

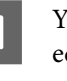

Yazıcı ekranında görünen mesajları kontrol edin ve ardından, **Temizleme** düğmesine basın.

Mesaj görüntülenmediğinde, sırayla (menü) — **Bakım** — **Bakım Parçalarını Temizleme** — **Emme Başlığı** öğelerine tıklayın.

B Mesajı kontrol edin ve ardından **Bşlt** öğesine basın.

> Merdane ve yazdırma kafasını bakım konumuna taşınır.

C Prosedürü görüntülemek için **Nasıl...** öğesine basın.

> Prosedürü uygulamak için ekrandaki yönergeleri izleyin.

D Temizlik bittikten sonra, yazıcı kapağını kapatın ve ardından, kontrol paneli ekranında **Bitti** öğesine basın.

> Merdane ve yazdırma kafası normal konumlarına dönerse Ayarlar menüsü kapanır.

> Temizlemeyi bitirdikten sonra, tıkalı başlıkları kontrol etmenizi tavsiye ederiz.

U["Tıkalı uçları kontrol etme" sayfa 94](#page-93-0)

Kullanılmış sarf malzemelerinin bertaraf edilmesi U["Bertaraf etme" sayfa 100](#page-99-0)

## **Kodlayıcı Ölçeğini Temizleme**

Kodlayıcı ölçeğini temizleme zamanı geldiğinde, kontrol paneli ekranında **Kodlayıcı Ölçeği temizleme zamanı.** mesajı görüntülenir. Yazıcıyı olduğu gibi kullanmaya devam ederseniz, yazıcı yazdırma alanını doğru okuyamayacak ve yazdırma kalitesi düşecektir. Bunları temizlemek için aşağıdaki adımları izleyin.

Bu prosedürü başlatmadan önce aşağıdakileri okuduğunuzdan emin olun:

U["Çalıştırırken dikkat edilmesi gerekenler" sayfa 80](#page-79-0)

YouTube'daki videodan prosedürü inceleyebilirsiniz.

#### [Epson Video Manuals](https://support.epson.net/p_doc/8d8/)

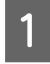

A Merdaneyi bakım konumuna taşımak için  $\overleftrightarrow{\tau}$  düğmesine basın.

#### c*Önemli:*

*Merdaneyi elle hareket ettirmeyin. Arıza meydana gelebilir.*

P Yazıcıyı kapatın ve görüntülenen ekranın kaybolduğunu kontrol edin.

3 Yazıcı kapağını açın.

D Bakım kitiyle birlikte verilen bardağa yaklaşık 5 ml mürekkep temizleyici dökün, temiz oda sileceğine batırın ve ardından hafifçe sıkın.

U["Mürekkep temizleyicisinin kullanımı"](#page-81-0) [sayfa 82](#page-81-0)

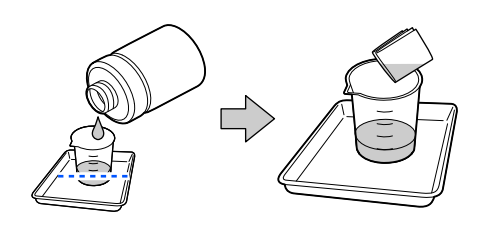

E Resimde gösterildiği gibi, kodlayıcı ölçeğini temiz oda silecekleri arasında sıkıştırarak kodlayıcı ölçeğinin ön ve arka yüzeylerindeki mürekkep lekelerini silin.

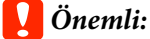

❏ *Temizlerken taşıyıcı miline (aşağıdaki resimde "a" parçası) dokunmayın. Bunu yapmak, bir arızaya veya arızanın meydana gelmesine neden olabilir.*

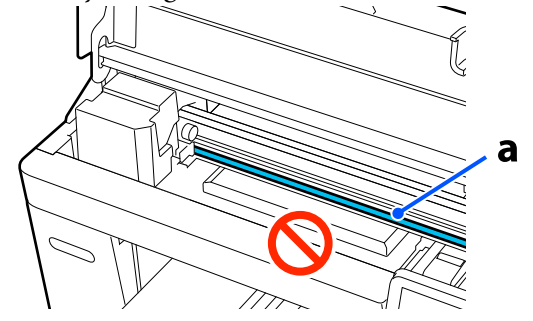

❏ *Temizlik için temiz oda sileceklerinden başka bir şey kullanmayın.*

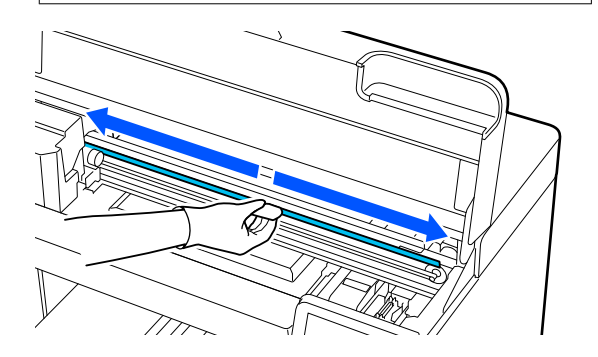

Bir temiz oda sileceğini kodlayıcı ölçeğinin ortasından ölçeğin her iki ucuna doğru hareket ettirerek ve yaklaşık iki veya üç kez ileri geri hareket ettirerek mürekkep lekelerini silin.

Taşıyıcının hemen öncesine kadar sol kenarı silin. Ölçeğin göremediğiniz kısmının temizlenmesine gerek yoktur.

Kodlayıcı ölçeğinin şeffaf hale geldiği kısımdan hemen öncesine kadar sağ kenarı silin.

<span id="page-86-0"></span>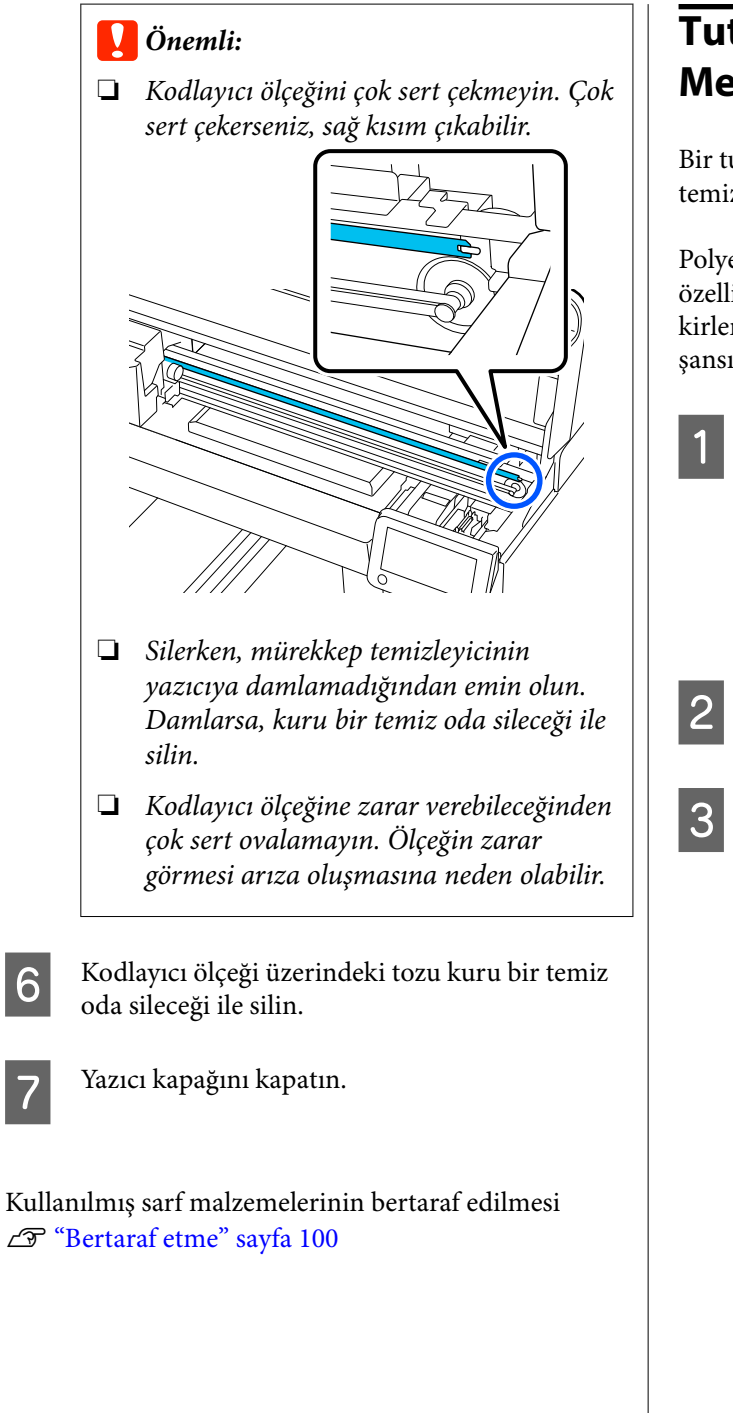

## **Tutma Pedi Olmadan Merdaneyi Temizleme**

Bir tutma pedi olmayan merdane kirliyse, kiri temizlemek için aşağıdaki adımları izleyin.

Polyester tişörtlere baskı yaparken, kumaşın özellikleri nedeniyle baskı levhası mürekkeple kolayca kirlenebilir. Levha mürekkeple kirlenmişse, kuruma şansı olmadan hemen silin.

> A Merdanenin ileri çıkıp çıkmadığını kontrol edin.

#### *Not:*

*Merdane ileri hareket etmezse, ileri hareket ettirmek için* } *düğmesine basın.*

2 Yazıcıyı kapatın ve görüntülenen ekranın kaybolduğunu kontrol edin.

C Toz veya kiri temizlemek için yumuşak, temiz bir bez kullanın.

> Ciddi pislenme sorunu varsa su ile nemlendirilmiş ve iyice sıkılmış yumuşak bir bezle ve az bir deterjanla veya mürekkep temizleyici ile temizleyin. Daha sonra kuru ve yumuşak bir bezle nemi silin.

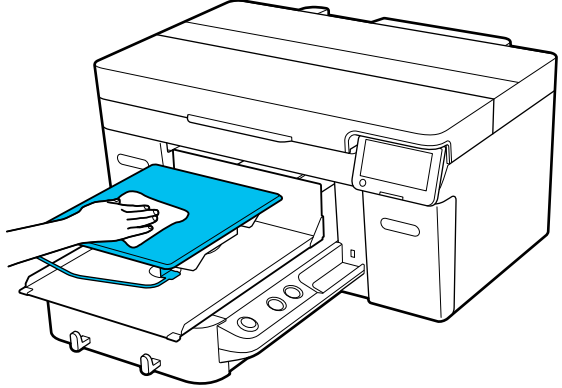

# <span id="page-87-0"></span>**Sarf Malzemelerinin Değiştirilmesi**

## **Mürekkep Besleme Ünitelerinin Değiştirilmesi**

## **Değiştirirken Alınacak Önlemler**

### c*Önemli:*

*Epson, orijinal Epson mürekkep besleme üniteleri kullanılmasını önerir. Epson, orijinal olmayan mürekkeplerin kalitesini ve güvenilirliğini garanti edemez. Orijinal olmayan mürekkep kullanılması, Epson'un garanti kapsamına girmeyen hasarlara neden olabilir ve bazı koşullarda yazıcının istikrarsız çalışmasına yol açabilir. Orijinal olmayan mürekkep seviyeleri ile ilgili bilgiler görüntülenmeyebilir ve orijinal olmayan mürekkep kullanımı, servis desteğinde olası kullanım için kaydedilir.*

❏ Takılı mürekkep besleme ünitelerinden biri bitmişse, yazdırma gerçekleştirilemez.

#### c*Önemli:*

*WH mürekkep kullanırken, Mürekkep besleme ünitesi kısmını değiştirmeniz gerekli. mesajı görüntülenirse, mürekkep besleme ünitesini hemen yenisiyle değiştirin.*

*Yazıcıda mürekkep uyarısı görüntülenir halde kalırsa, bir yazdırma kafası veya başka parça hasar görmüş olabilir.*

Mürekkep yazdırma sırasında biterse, mürekkep besleme ünitesini değiştirdikten sonra yazdırmaya devam edebilirsiniz. Düşük seviyeli mürekkep besleme ünitelerini kullanmaya devam etmeniz halinde, yazdırma sırasında mürekkep besleme ünitesini değiştirmeniz gerekebilir. Yazdırma sırasında değiştirirseniz, renkler, mürekkebin kuruma şekline bağlı olarak farklı görünebilir. Bunun gibi sorunlardan kaçınmak isterseniz, yazdırma öncesinde besleme biriminin değiştirilmesini öneririz. İleride, mürekkep besleme ünitesi bitene kadar çıkarılmış

mürekkep besleme ünitelerini kullanmaya devam edebilirsiniz.

Aşağıdaki prosedürde, mürekkep besleme ünitelerinin ve temizleme mürekkebi besleme ünitesinin nasıl değiştirileceği açıklanmaktadır.

- ❏ Tüm mürekkep besleme ünitelerini mürekkep tepsilerine takın. Mürekkep tepsilerinden biri bile bir mürekkep besleme ünitesi içermiyorsa, yazdırma mümkün değildir veya bir arıza meydana gelebilir.
- ❏ Mürekkep besleme ünitesini çalkalarken, mürekkep tepsisine yerleştirin ve aşağıdaki resimde gösterildiği gibi yaklaşık 60 derecelik bir açıyla yukarı ve aşağı çalkalayın.
	- ❏ White (Beyaz) mürekkep (WH): 25 saniyede yaklaşık 25 kez
	- ❏ Diğer mürekkepler: 5 saniyede 5 kez

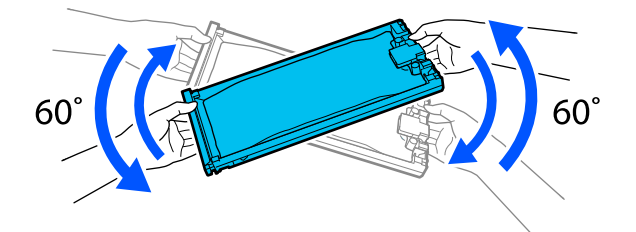

## **Değiştirme prosedürü**

#### **Bir mürekkep besleme ünitesini değiştirmenizi isteyen bir mesaj görüntülendiğinde**

**Nasıl...** öğesine basın. Mürekkep besleme ünitesini değiştirirken kontrol panelindeki prosedürü inceleyebilirsiniz.

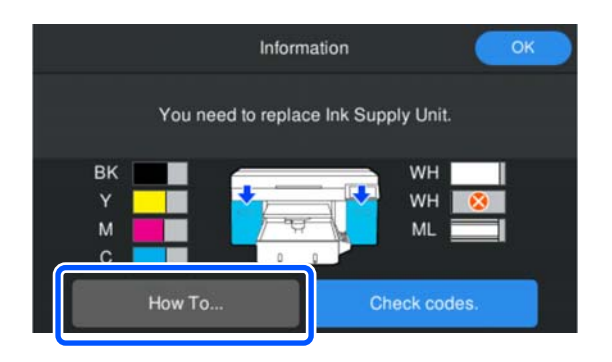

<span id="page-88-0"></span>**Yazdırma işi için kalan mürekkep miktarı çok düşük olduğundan, bir mürekkep besleme ünitesini değiştirmeniz gerektiğinde**

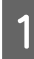

A Değiştirmek istediğiniz rengin mürekkep besleme ünitesinin takılı olduğu taraftaki mürekkep kapağını açın.

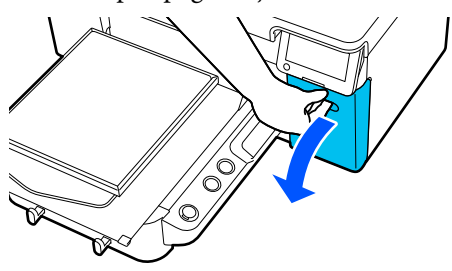

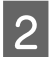

Prosedürü görüntülemek için kontrol paneli ekranında **Nasıl...** öğesine basın.

> Prosedürü uygulamak için ekrandaki yönergeleri izleyin.

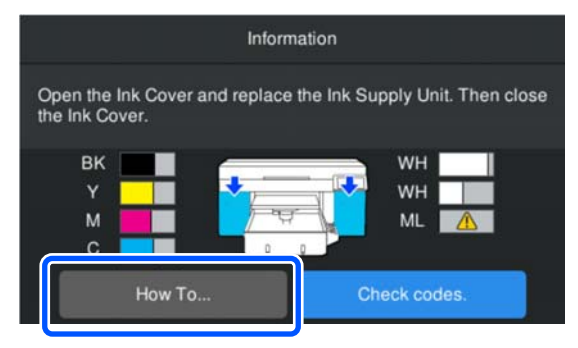

Kullanılmış sarf malzemelerinin bertaraf edilmesi U["Bertaraf etme" sayfa 100](#page-99-0)

## **Atık Mürekkebin Bertaraf Edilmesi**

## **Hazırlama ve Değiştirme Zamanı**

#### **Atık mürekkep şişesi hizmet ömrünün sonuna yaklaşıyor. mesajı görüntülendiğinde**

En kısa sürede yeni bir Atık Mürekkep Şilesi hazırlayın. Gece işlemleri yapmak gibi, atık mürekkep şişesini hemen değiştirmek istediğinizde, kontrol paneli ekranında sırayla (menü) — **Bakım** — **Bakım Parçalarını Değiştir** — **Atık Mürekkep Şişesi** öğelerine basın ve ardından, değiştirme işlemini yapın. Değiştirme işlemini ayarlar menüsünden yapmazsanız, atık mürekkep sayacı doğru şekilde çalışmaz.

Atık Mürekkep Sayacı U"Atık Mürekkep Sayacı" sayfa 89

#### c*Önemli:*

*Baskı yaparken veya aşağıdaki bakım işlemlerini yürütürken atık mürekkep şişesini asla kaldırmayın. Atık mürekkep akabilir.*

- ❏ *Kafa Temizleme*
- ❏ *Yazıcı modunun değiştirilmesi*
- ❏ *Uzun süreli depolamadan önce bakım*

#### **Atık Mürekkep Şişesi servis ömrünün sonuna geldi. mesajı görüntülendiğinde**

Atık Mürekkep Şişesini hemen yeni şişeyle değiştirin.

Değiştirme prosedürü

U["Atık mürekkep şişesinin değiştirilmesi" sayfa 90](#page-89-0)

## **Atık Mürekkep Sayacı**

Yazıcı, atık mürekkebi izlemek için atık mürekkep sayacını kullanır ve sayaç uyarı düzeyine eriştiğinde bir mesaj görüntüler. **Atık Mürekkep Şişesi servis ömrünün sonuna geldi.** mesajındaki yönergeleri izlerseniz ve Atık Mürekkep Şişesini yenisiyle değiştirirseniz, sayaç otomatik olarak temizlenir.

<span id="page-89-0"></span>Mesaj görüntülenmeden önce atık mürekkep şişesini değiştirmeniz gerekirse, kontrol paneli ekranında sırayla (menü) — **Bakım** — **Bakım Parçalarını Değiştir** — **Atık Mürekkep Şişesi** öğelerine basın ve değiştirme işlemini gerçekleştirin.

#### Bakım Menüsü U["Bakım menüsü" sayfa 114](#page-113-0)

## c*Önemli:*

*Değiştirme işlemini her zaman ayarlar menüsünden gerçekleştirin ve bir mesajla değiştirmeniz istenmeden atık mürekkep şişesini değiştirirseniz her zaman atık mürekkep sayacını temizleyin. Aksi halde, Atık Mürekkep Şişesi için değiştirme aralığı artık düzgün ölçülmeyecektir.*

## **Atık mürekkep şişesinin değiştirilmesi**

Bu prosedürü başlatmadan önce aşağıdakileri okuduğunuzdan emin olun:

U["Çalıştırırken dikkat edilmesi gerekenler" sayfa 80](#page-79-0)

Yeni atık mürekkep şişesinde dış ve iç kapakları çıkarın.

## c*Önemli:*

*Atık mürekkep şişesini bertaraf ederken kapaklara ihtiyaç duyacaksınız. Onları güvenli bir yerde saklayın.*

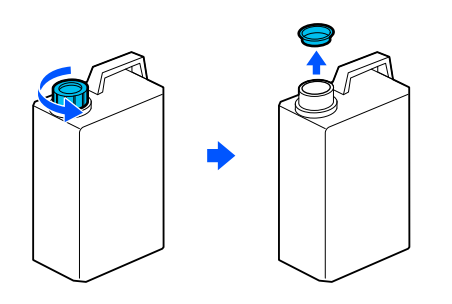

2 Atık mürekkep şişesi Atık mürekkep şişesi tutucusundan çıkarın.

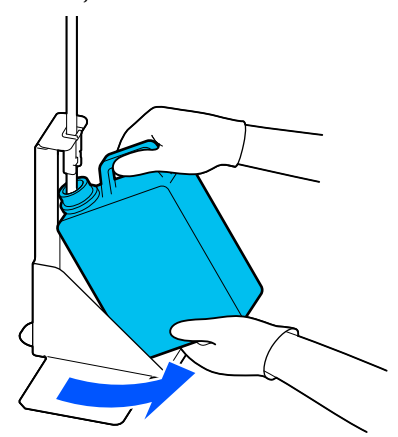

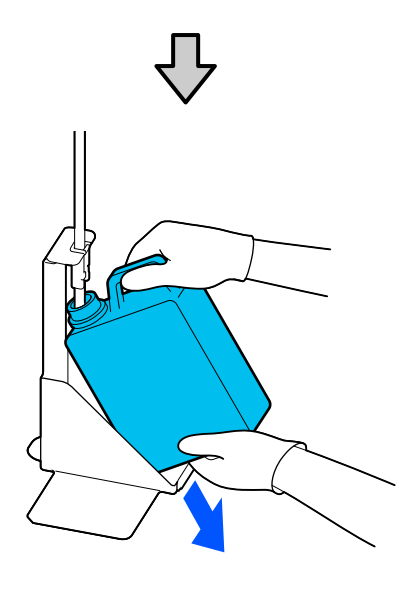

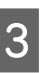

C Atık mürekkep tüpünü yeni Atık mürekkep şişesi ağzına takın ve Atık mürekkep şişesi tutucuya yerleştirin.

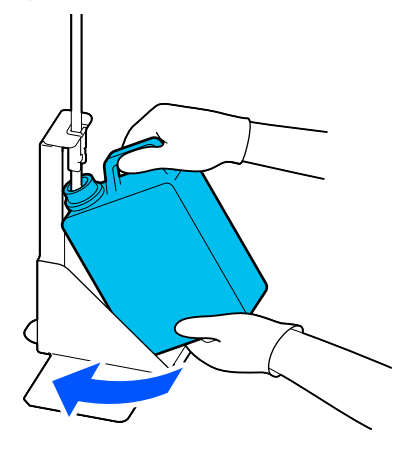

Kullanılan Atık mürekkep şişesi üzerindeki kapağı sıkıca mühürleyin.

<span id="page-90-0"></span>

D Kontrol paneli ekranında **Tamam** öğesine basın.

Atık mürekkep sayacı temizlenir.

#### c*Önemli:*

*Atık mürekkep hortumunun şişenin başına takılı olduğundan emin olun. Atık mürekkep hortumu şişeden çıkarsa, atık mürekkebin dışarı dökülmesine neden olur.*

Atık mürekkebi atık mürekkep şişesi ile bertaraf edin. Onu başka bir kaba dökmeyin.

#### *Not:*

*Atık mürekkebi atık mürekkep şişesinden başka bir kaba aktarırken aşağıdaki noktaları unutmayın.*

- ❏ *Atık mürekkebi aktarırken PE'den (polietilen) yapılmış bir kap kullanın.*
- ❏ *Yazıcıda bulunan püskürtmeyi atık mürekkep şişesinin kenarına takın ve atık mürekkebi aktarın.*
- ❏ *Atık mürekkebi dikkatle dökün. Atık mürekkebi hızlı bir şekilde dökme sıçramasına ve dökülmesine neden olabilir.*
- ❏ *Atık mürekkebi aktardığınız kabın kapağını iyice kapatarak depolayın.*

Kullanılmış sarf malzemelerinin bertaraf edilmesi U["Bertaraf etme" sayfa 100](#page-99-0)

## **Kafa Temizleme Setinin değiştirilmesi**

#### **Hazırlama ve Değiştirme Zamanı**

**Kafa Tmzleme Ayarı hizmet ömrünün sonuna yaklaşıyor. mesajı görüntülendiğinde veya kafa temizleme seti durum ekranında görüntülendiğinde**

En kısa sürede yeni bir kafa temizleme seti hazırlayın.

Hemen değiştirmek istediğinizde, kontrol paneli ekranında sırayla (menü) — **Bakım** — **Bakım Parçalarını Değiştir** — **Kafa Tmzleme Ayarı** öğelerine basın ve değiştirme işlemini yapın. Değiştirme işlemini ayarlar menüsünden yapmazsanız, kafa temizliği seti sayacı doğru şekilde çalışmaz.

#### c*Önemli:*

#### **Kafa Temizleme Seti Sayacı Hakkında**

*Yazıcı, kafa temizleme seti sayacını kullanarak tüketilen miktarları izler ve sayaç uyarı düzeyine eriştiğinde bir mesaj görüntüler.*

*Kafa temizleme setini Kafa Tmzleme Ayarı hizmet ömrünün sonuna geldi. mesajına göre değiştirirseniz, sayaç otomatik olarak temizlenir.*

*Bu parçayı bu mesajdan önce temizlemeniz halinde, değiştirme işlemini ayarlar menüsünden gerçekleştirdiğinizden emin olun.*

#### **Kafa Tmzleme Ayarı hizmet ömrünün sonuna geldi. mesajı görüntülendiğinde**

Aşağıdaki sayfaya bakın ve kafa temizleme setinde bulunan tüm parçaları değiştirin. Parçalar değiştirilmezse yazdırma gerçekleştirilemez.

Kafa temizleme seti aşağıdaki parçalardan birini içerir.

- ❏ Silecek birimi
- ❏ Başlık istasyonu
- ❏ Yıkama pedi

#### *Parçaları Değiştirirken Alınacak Önlemler*

#### c*Önemli:*

- ❏ *Yıkama pedini çıkarırken çok fazla güç kullanarak kaldırırsanız, atık mürekkep dışarı püskürebilir. Bu işlemleri yaparken dikkatli olun.*
- ❏ *Pedi yeni bir yıkama pediile değiştirdikten sonra, doğru takılıp takılmadığını kontrol edin.*

*Kancalar yazdırırken kaldırılırsa, yazdırma kafası zarar görebilir.*

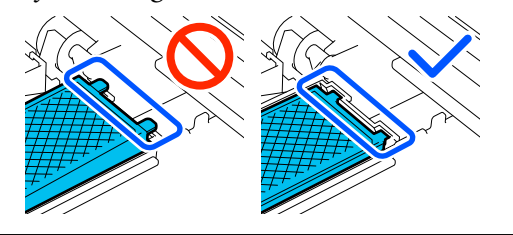

❏ Bu prosedürü başlatmadan önce aşağıdakileri okuduğunuzdan emin olun:

U["Çalıştırırken dikkat edilmesi gerekenler"](#page-79-0) [sayfa 80](#page-79-0)

#### *Not:*

*Silecek birimini değiştirdikten sonra, yazdırma kafası bakım konumuna hareket eder.*

*Yazdırma kafası hareket ettirildikten 10 dakika sonra uyarı sesi duyulur (varsayılan ayar).*

*Ekrandaki mesajı kontrol edin, Tamam öğesine basın ve ardında, çalışmaya devam edin. 10 dakika daha geçtikten sonra, uyarı sesi tekrar duyulur.*

## **Değiştirme prosedürü**

Her zaman bu yazıcı için belirtilen bir yedek kafa temizleme seti seçin.

#### U["Seçenekler ve Sarf Malzemeleri" sayfa 132](#page-131-0)

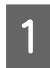

A **Kafa Tmzleme Ayarı hizmet ömrünün sonuna geldi.** ekranında **Tamam**'a basın.

Mesaj görüntülenmediğinde sırayla (menü) — **Bakım** — **Bakım Parçalarını Değiştir** — **Kafa Tmzleme Ayarı** öğelerine basın.

B Mesajı kontrol edin ve ardından **Bşlt** öğesine basın.

Merdane bakım konumuna gider.

C Prosedürü görüntülemek için **Nasıl...** öğesine basın.

> Prosedürü uygulamak için ekrandaki yönergeleri izleyin.

Kullanılmış sarf malzemelerinin bertaraf edilmesi U["Bertaraf etme" sayfa 100](#page-99-0)

# <span id="page-92-0"></span>**Diğer bakım işlemleri**

## **Mürekkep Besleme Ünitelerini Periyodik Olarak Çalkalama**

Mürekkebi çalkalama zamanının geldiğini size bildiren bir mesaj görüntülenirse, mürekkep besleme ünitesini hemen çıkarıp çalkalayın.

#### c*Önemli:*

*Bu yazıcının mürekkep besleme ünitelerinde kullanılan mürekkebin özelliklerinden dolayı, kademeli olarak çökelmeye (bileşenlerin sıvının dibine çökmesi) eğilimlidir. Mürekkep çökerse ton eşitsizlikleri ve püskürtme ucu tıkanıklıkları oluşur. Mürekkep besleme ünitelerini taktıktan sonra periyodik olarak çalkalayın.*

Yazıcıya bir mürekkep besleme ünitesi taktıktan sonra, aşağıdaki aralıklarla üniteyi çalkalamanızı isteyen bir mesaj görüntülenir.

- ❏ White (Beyaz) mürekkep (WH): Her 24 saatte bir
- ❏ Diğer mürekkepler: Ayda bir kez

## **Çalkalarken Alınacak Önlemler**

- ❏ Çıkarırken elinizi mürekkep tepsisinin altına koyun. Yalnızca tek bir elinizi kullanmanız halinde, tepsi, ağırlığı nedeniyle düşebilir ve sizin çıkardığınız esnada hasar görebilir.
- ❏ Mürekkep besleme ünitesini çalkalarken, mürekkep tepsisine yerleştirin ve aşağıdaki resimde gösterildiği gibi 5 saniyede 5 kez yaklaşık 60 derecelik bir açıyla yukarı ve aşağı çalkalayın.

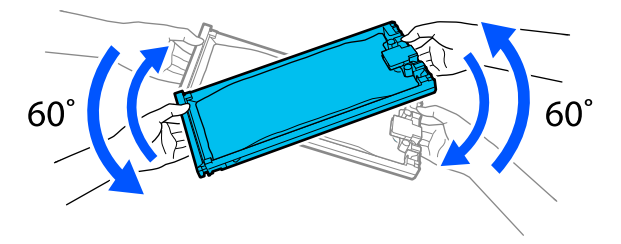

❏ Mürekkep besleme ünitelerini veya mürekkep besleme ünitelerini içeren mürekkep tepsisini zorla çalkalamayın veya sallamayın. Mürekkep sızabilir.

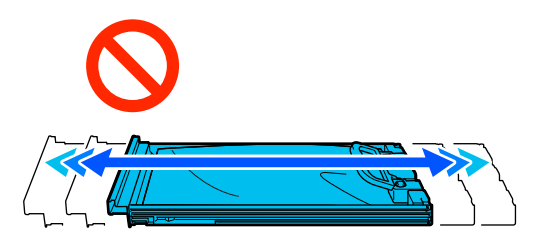

❏ Çıkarılan mürekkep besleme ünitelerinin mürekkep besleme portu çevresinde mürekkep bulunabilir, bu nedenle mürekkep besleme ünitelerini çıkarırken etrafa mürekkep bulaştırmamaya dikkat edin.

## **Sallama**

Mürekkebi çalkalama zamanının geldiğini bildiren bir mesaj görüntülenirse, mürekkep besleme ünitesini çalkalarken kontrol panelindeki prosedürü inceleyebilirsiniz.

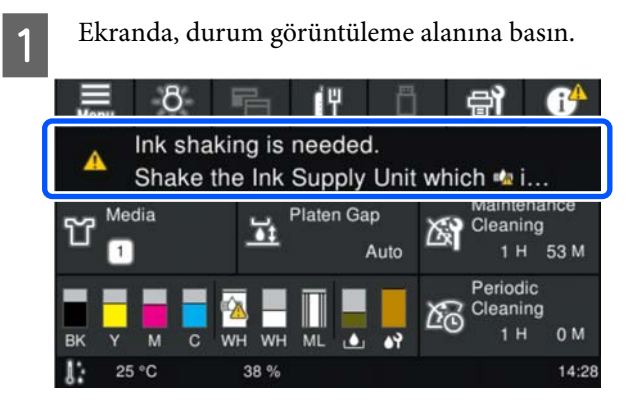

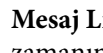

B **Mesaj Listesi**'nde, mürekkebi çalkalama zamanının geldiğini bildiren mesaja basın.

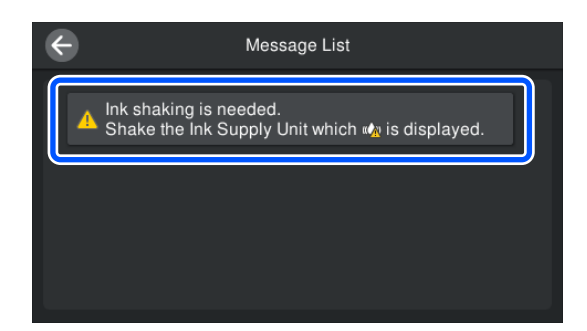

<span id="page-93-0"></span>

C Prosedürü görüntülemek için **Nasıl...** öğesine basın. Prosedürü uygulamak için ekrandaki yönergeleri izleyin.

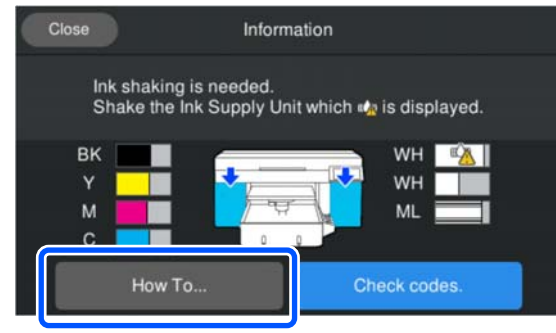

## **Tıkalı uçları kontrol etme**

Kaliteli sonuçları elde etmek için püskürtücülerdeki tıkanıklıkları her yazdırma yaptığınızda kontrol etmenizi öneririz.

## **Tıkanıklıkları Kontrol Etme Yolları**

Tıkalı uçları kontrol etmek için aşağıdaki iki yöntem kullanılır.

#### **Otomatik temizleme uygulama**

Yazıcı, tıkalı püskürtme uçlarını otomatik olarak kontrol eder ve en iyi kuvvet düzeyinde temizliği gerçekleştirir. Uçlar tıkalı olmadığında, temizleme yapılmaz. Daha fazla ayrıntı için aşağıya bakın.

#### U["Kafa Temizleme" sayfa 96](#page-95-0)

#### **Talebe Bağlı Püskürtücü Deseni**

Yazdırmadan önce tıkanma veya yazdırma sonuçlarında çizgiler veya eşitsizlikler olup olmadığını kontrol etmek istediğinizde, bir püskürtme ucu kontrol deseni yazdırın. Püskürtme uçlarının tıkalı olup olmadığını belirlemek için yazdırılan kontrol desenini görsel olarak inceleyin.

Bir kontrol deseninin nasıl yazdırılacağını öğrenmek için aşağıdakileri inceleyin.

## **Desteklenen Medya**

Uç kontrol desenini yazdırmak için aşağıdaki medya gerekir. Kullanacağınız medya, kullandığınız **Yazıcı Modu**na göre farklılık gösterir.

#### **Boyut**

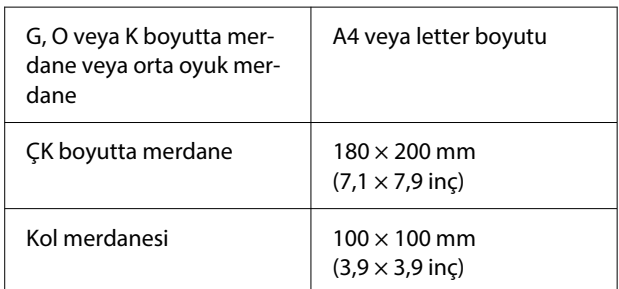

#### **Medya türü**

Beyaz mürekkep modu: OHP filmi gibi saydam bir medya ya da renkli kağıt\*

Renkli mürekkep modu: düz kağıt\*

\* Orta oyuk merdane takılıysa, kalın kağıt kullanın. Kalın kağıt yoksa, merdaneyi yazıcıyla birlikte verilen merdaneyle değiştirin ve kontrol desenini yazdırın.

Yazdırmadan önce medyayı merdaneye takın. Medya yükleme hakkında bilgi için aşağıdaki kısma bakın.

## **Medya yükleme**

Medyayı yüklemeden önce aşağıdaki noktaları kontrol edin.

#### **Orta oyuk merdane kullanırken**

Ayırıcı A'yı çıkarın ve yalnızca ayırıcı B'yi takılı bırakın.

#### U["Ayırıcıları Takma ve Çıkarma" sayfa 59](#page-58-0)

#### **Medya Ayarları'nda Merdane Boşluğu Manuel olarak ayarlandığında**

Ayarı Oto. olarak değiştirin.

U["Medya Ayarları menüsü" sayfa 111](#page-110-0)

A Merdanenin ileri çıkıp çıkmadığını kontrol edin.

#### *Not:*

*Merdane ileri hareket etmezse, ileri hareket ettirmek için* } *düğmesine basın.*

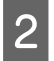

B Medyaları çizimlerde gösterilen konumlarına yerleştirin.

#### **G / O / K / ÇK boyuttaki merdaneler**

Merdanenin ortasına medya yükleyin.

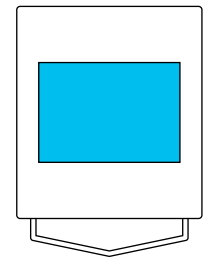

#### **Orta oyuk merdane**

Merdanenin ön sağ tarafına medya yükleyin.

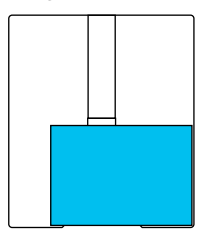

#### **Kol merdanesi**

Yükseltilmiş bölümün ortasına medya yükleyin.

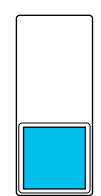

Medyaları çizimlerde gösterilen konumlara yerleştirdiğinizden emin olun. Farklı konuma yerleştirilirse merdane mürekkeple kirlenebilir.

Selofan bant ve benzeri şeyle medyayı sabitleyin.

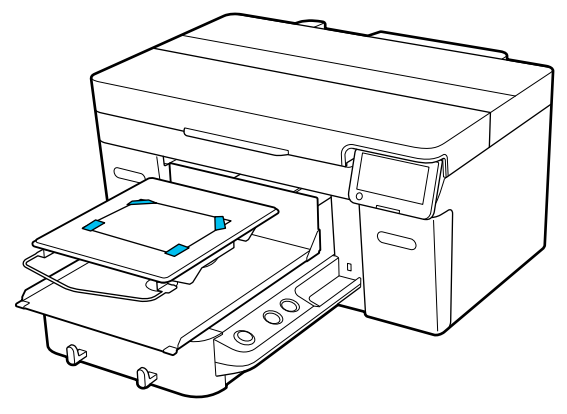

- 
- D Merdane boşluğu kolu üzerindeki ölçeğin P olarak ayarlandığını kontrol edin.

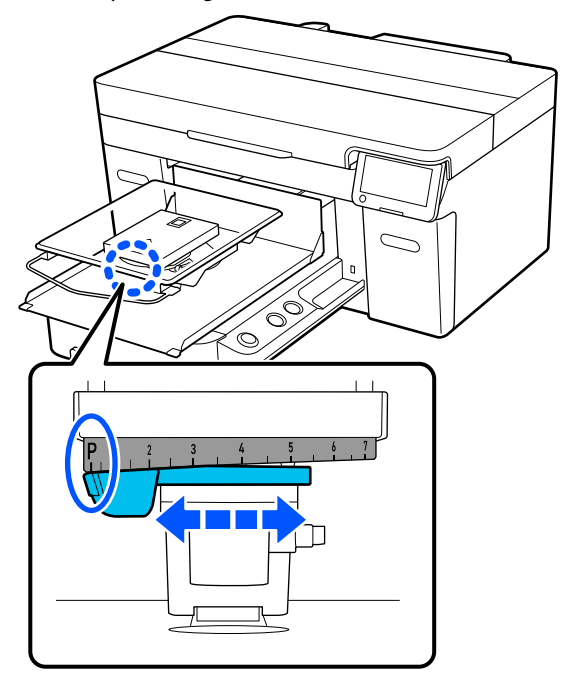

Merdane konumunun nasıl değiştirileceğini aşağıda görebilirsiniz.

U["Merdane Yüksekliğinin Değiştirilmesi"](#page-60-0) [sayfa 61](#page-60-0)

## **Yazdırma Kafası Başlık Kontrolü Deseninin Yazdırılması**

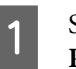

A Sırayla (menü) — **Bakım** — **Baskı Kafası Püskürtme Ucu Kontrolü** öğelerine basın.

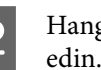

 $\sum_{\text{adian}}$  Hangi kontrol deseninin ayarlandığını kontrol edin.

> Geçerli kontrol deseni tipi ve merdane tipi ekranda görüntülenir.

#### ❏ **Desen Tipi**:

Normalde, tüm renkler için kontrol desenlerini yazdırmak üzere **Tümü** seçilir. **Sadece Beyaz** veya **Sadece Renkli**'de tıkanmayı kontrol etmek istediğinizde, **Mevcut Ayarlar**'da ayarı değiştirin.

#### ❏ **Merdane Tipi**:

Normalde, **Standart/Askı Merdane Tüm Bytlar** seçilir. **Orta Yivli Merdane** veya **Manşon Merdanesi** kullanarak kontrol desenlerini yazdırmak istediğinizde, **Mevcut Ayarlar**'da ayarı değiştirin.

<span id="page-95-0"></span>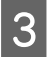

Medyanın merdane üzerine yüklendiğinden emin olun ve **Bşlt** öğesine basın.

Püskürtme ucu kontrol deseni yazdırıldı.

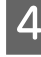

D Püskürtme ucu kontrol desenini kontrol edin.

Örnek temiz uçlar

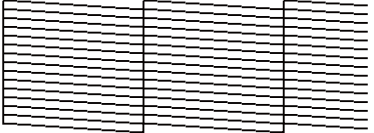

Kontrol deseninde boşluk yoktur.

#### Örnek tıkalı uçlar

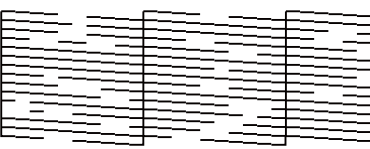

Püskürtme ucu kontrol deseninde boşluklar varsa kafa temizliği gerçekleştirin.

U"Kafa Temizleme" sayfa 96

## **Kafa Temizleme**

Yazdırma kafası temizliği için **Otomatik Temizleme** seçeneği ve üç yazdırma kafası temizliği seviyesi mevcuttur: **Temizleme (Hafif)**, **Temizleme (Orta)** ve **Temizleme (Yoğun)**.

Öncelikle **Otomatik Temizleme** yapın. Bu işlem tıkanıklıkları açmazsa, tıkanıklıklar açılana kadar sırayla **Temizleme (Hafif)**, **Temizleme (Orta)** ve **Temizleme (Yoğun)** işlemlerini yapın.

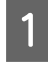

A Gücün açık olduğunu teyit edin ve ardından sırayla (menü) — **Bakım** — **Kafa Temizleme** öğelerine tıklayın.

2 Bir temizleme yöntemi seçin.

**Otomatik Temizleme seçildiğinde**

Adım 4'e gidin.

**Bir Temizleme Seviyesi seçildiğinde**

Tüm sıraları temizlerken **Tüm Başlıklar** öğesini seçin ve ardından, 4. adıma gidin.

Temizlenecek sıraları belirlemek için bir başlık kontrol desenini kontrol edeceğinizde, sonraki adıma gidin.

C Başlık kontrol desenini teyit edin, temizleme için sıraları seçin ve **Tamam** öğesine basın.

Başlık kontrol deseninin en altına basılan metin, mürekkep rengi ile başlık sırasını gösterir.

Başlık kontrol deseninde hangi sıraların eksik olduğunu onaylayın ve ardından Renkler ve Beyaz için yazdırma başlığında temizlenecek sıraları seçin.

Aşağıdaki çizimde gösterilen durum için **C**'yi seçin.

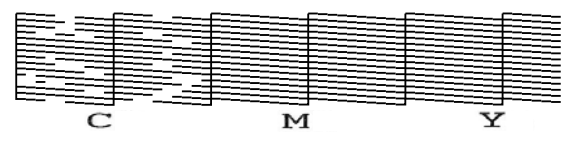

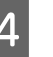

D Mesajı kontrol edin ve ardından **Bşlt** öğesine basın.

Temizleme başlatılır. Temizleme bittiğinde onay ekranında **Evet** öğesini seçmenizi ve ardından, tıkanıklıkların giderildiğini teyit etmek için bir püskürtme ucu kontrol deseni yazdırmanızı öneririz.

#### **Tıkanıklık açılırsa**

Normal işlemlerle devam edin.

#### **Tıkanıklık açılmazsa**

1. adıma geri dönün ve Temizleme (Hafif) işlemini yürütün. Temizleme (Hafif) işlemini yürüttükten sonra bir üst temizleme seviyesini yürütün.

**Yazdırma kafası birkaç kez temizlendikten sonra bile püskürtme uçları tıkalı kaldığında**

Metalin kenarı kirlenmiş olabilir. Aşağıdakini gerçekleştirin.

U["Yazdırma kafasının etrafını ve metalin](#page-82-0) [kenarlarını temizleyin" sayfa 83](#page-82-0)

## <span id="page-96-0"></span>**Yazıcı Modu değiştirilmesi**

Aşağıdaki durumlarda **Yazıcı Modu** değiştirin.

- ❏ Belirli bir süre White (Beyaz) mürekkep kullanılmadığında
- ❏ White (Beyaz) mürekkep tekrar kullanıldığında

**Yüksek hızlı renk modu** kullanırken, **Yazıcı Modu** değiştiremezsiniz.

## **Hazırlık**

Değiştirilmekte olan renk moduna göre aşağıdakileri hazırlayın. White (Beyaz) ve temizleme mürekkebi besleme birimi dışında her şey için mürekkep azaldığında yeni mürekkep hazırlayın.

#### **Renkli mürekkep modu -> Beyaz mürekkep modu**

İki WH Mürekkep Besleme Ünitesi

**Beyaz mürekkep modu** ilk kez geçiş yaparken yalnızca verilen mürekkep doldurma ünitesine (aşağıdaki resimde gösterilmiştir) ihtiyacınız vardır. İkinci ve sonraki değişiklikler için gerekli değildir.

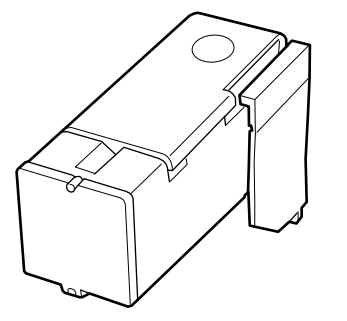

#### **Beyaz mürekkep modu -> Renkli mürekkep modu**

İki Temizleme Mürekkebi Besleme Birimi

## **Değiştirme yöntemi**

A Gücün açık olduğunu kontrol edin ve ardından (menü) — **Genel Ayarlar** — **Yzc Ayarları** — **Yazıcı Modu** öğesine basın.

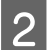

B Geçiş yapmak istediğiniz modu seçin.

C Ekrandaki mesajları kontrol edip **Bşlt** öğesine basın.

> Prosedürü uygulamak için ekrandaki yönergeleri izleyin.

Çalışma prosedürünü görüntülemek için ekranda **Nasıl...** öğesine basın.

Geçiş tamamlandığında kontrol panelindeki işleme ekranı ayar ekranına değişir.

**Beyaz mürekkep modu Renkli mürekkep modu** geçtiğinizde, kaldırılan White (Beyaz) mürekkep besleme ünitesini saklamadan önce mürekkep besleme portunu temizlemek için aşağıdaki bölüme bakın.

#### *Not:*

*Renkli mürekkep modu uzun süre kullandıktan sonra Beyaz mürekkep modu geçerken, White (Beyaz) mürekkebin yoğunluğu düşük olabilir. Yoğunluk çok düşükse aşağıya bakın.*

U*["Yetersiz veya düzensiz beyazlık" sayfa 126](#page-125-0)*

## **Mürekkep besleme portunun temizlenmesi ve saklanması**

Mürekkebi emmek için, verilen Bakım Kitindeki geniş bir Temizleme çubuğu köşesini mürekkep besleme portunun deliğine hafifçe temas ettirin. Mürekkebi silerek temizlemenize gerek yoktur. Temizleme çubuğu aşırı güç kullanarak bastırmayın veya hareket ettirmeyin.

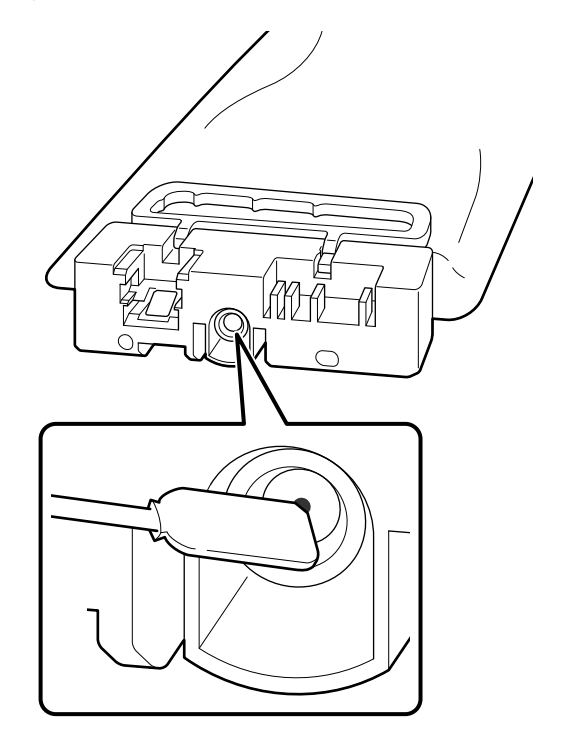

<span id="page-97-0"></span>Çıkartılmış ve kısmen kullanılmış Mürekkep besleme üniteleri saklarken aşağıdaki hususlara dikkat edin.

U["Mürekkep besleme üniteleri / Temizleme](#page-25-0) [mürekkebi besleme birimleri ile ilgili işlemler](#page-25-0) [hakkında notlar" sayfa 26](#page-25-0)

## **Yazıcıyı Renkli mürekkep modunda uzun süre kullanırken alınacak önlemler**

Yazıcıyı **Renkli mürekkep modu** iki aydan uzun süre kullandığınızda, kullanılmayan püskürtme uçlarının tıkanmasını önlemek için temizlik yapmanızı isteyen aşağıdaki mesaj görüntülenir.

**Renkli mürekkep modu ile yazdırmaya devam etmek için, başlıklar'ın tıkanmasını önlemek amacıyla düzenli temizleme gerçekleştirmeniz gerekir. Şimdi temizleme gerçekleştirmek istiyor musunuz?**

Bu mesaj görüntülendiğinde, temizliği mümkün olan en kısa sürede gerçekleştirin.

## **Uzun Süreli Kullanmama için Depolama Öncesi Bakım**

Yazıcı uzun süre kullanılmayacaksa (ve kapatılacaksa) her zaman depolama öncesi bakım işlemini gerçekleştirin.

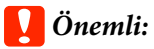

*Depolama öncesi bakım işlemini gerçekleştirmezseniz yazdırma kafası püskürtme ucu kalıcı olarak tıkanabilir.*

*Eğer depolama öncesi bakım işlemini yapmadan uzun süre hiç baskı yapmazsanız, yazıcıyı en az haftada bir kez açın.*

## **Depolama Öncesi Bakım Zamanlaması**

Depolama öncesi bakım işlemi aşağıda gösterildiği üzere yazıcının kullanılmayacağı süreye bağlı olarak değişir.

**İki hafta veya daha fazla ancak bir aydan az (yalnızca Beyaz mürekkep modu kullanıldığında)**

**Renkli mürekkep modu** geçin.

U"**Yazıcı Modu** [değiştirilmesi" sayfa 97](#page-96-0)

#### **Bir ay veya daha fazla**

**Depolama Hazırlığı** yapmak için aşağıya bakın.

**Depolama Hazırlığı** yapılırken, altı adet Temizleme Mürekkebi Besleme Birimi ve bir adet yeni Atık Mürekkep Şişesi hazırlayın.

U["Seçenekler ve Sarf Malzemeleri" sayfa 132](#page-131-0)

## **Ön Depolama Bakımının Gerçekleştirilmesi**

## c*Önemli:*

*Kalan mürekkep veya temizleme sıvısı miktarı yeterli değilse işlev çalışmayabilir. Yetersiz miktarda mürekkep kaldıysa önlem olarak elinizde yeni Mürekkep besleme üniteleri / Temizleme mürekkebi besleme birimleri bulundurun.*

A Gücün açık olduğunu teyit edin ve ardından sırayla (menü) — **Bakım** — **Depolama Hazırlığı** öğelerine basın.

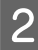

B Ekrandaki mesajları kontrol edip **Bşlt** öğesine basın.

Prosedürü uygulamak için ekrandaki yönergeleri izleyin.

Çalışma prosedürünü görüntülemek için ekranda **Nasıl...** öğesine basın.

#### c*Önemli:*

*Bunları saklamadan önce, çıkardığınız mürekkep besleme ünitelerinin mürekkep besleme portlarına yapışan mürekkebi temizleyin. Sağlanan Bakım Kitindeki geniş temizleme çubuğunu kullanarak temizleyin.*

- ❏ *Renkleri karıştırmayı önlemek için her bir renk için yeni bir Temizleme çubuğu kullanın.*
- ❏ *Mürekkebi emmek için, temizleme çubuğunun köşesini mürekkep besleme portunun deliğine hafifçe temas ettirin. Mürekkebi silerek temizlemenize gerek yoktur. Temizleme çubuğu aşırı güç kullanarak bastırmayın veya hareket ettirmeyin.*

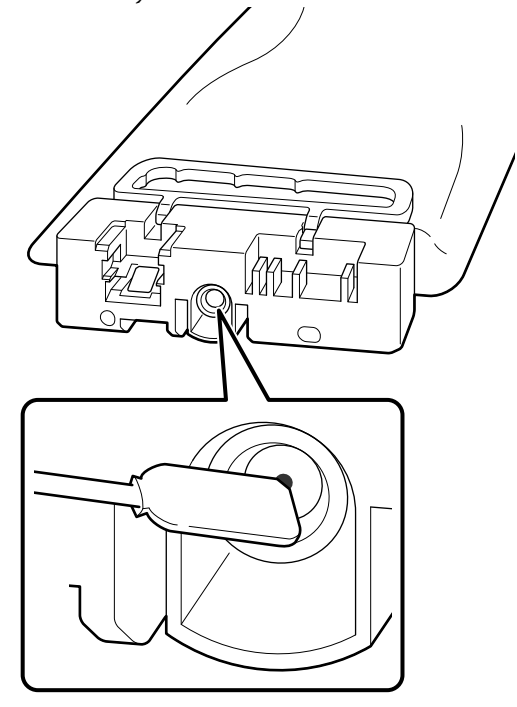

C Değiştirme tamamlandı mesajı görüntülendiğinde gücü kapatın.

Yazıcıyı ve çıkartılmış ve kısmen kullanılmış Mürekkep besleme üniteleri saklarken aşağıdaki hususlara dikkat edin.

U["Yazıcı kullanımda değilken dikkate alınacak](#page-25-0) [notlar" sayfa 26](#page-25-0)

U["Mürekkep besleme üniteleri / Temizleme](#page-25-0) [mürekkebi besleme birimleri ile ilgili işlemler](#page-25-0) [hakkında notlar" sayfa 26](#page-25-0)

## **Yazıcının kullanımını yeniden başlatma**

#### c*Önemli:*

*Yazıcının kullanımını yeniden başlatırken, yazıcıya mürekkep yükleyin. Çıkartılmış mürekkep besleme üniteleri doldururken önlem olarak elinizin altında yeni mürekkep besleme üniteleri bulundurun.*

Atık mürekkep şişesi değiştirmek ve Mürekkep besleme üniteleri takmak için yazıcıyı kapatın ve ardından, kontrol panelindeki talimatları izleyin.

Çalışma prosedürünü görüntülemek için ekranda **Nasıl...** öğesine basın.

#### *Not:*

*Beyaz mürekkep modu seçildiğinde, yazıcının kullanımını yeniden başlattıktan sonra White (Beyaz) mürekkebinin yoğunluğu düşük olabilir. Yoğunluk çok düşükse aşağıya bakın.*

U*["Yetersiz veya düzensiz beyazlık" sayfa 126](#page-125-0)*

# <span id="page-99-0"></span>**Kullanılmış Sarf Malzemelerinin Bertaraf Edilmesi**

## **Bertaraf etme**

Mürekkep veya ön işleme sıvısı yapışmış aşağıdaki kullanılmış parçalar endüstriyel atık olarak sınıflandırılır.

- ❏ Temizleme çubuğu
- ❏ Temiz oda sileceği
- ❏ Yumuşak bez
- ❏ Mürekkep temizleyicisi
- ❏ Atık mürekkep
- ❏ Atık mürekkep şişesi
- ❏ Silecek birimi
- ❏ Başlık istasyonu
- ❏ Yıkama pedi
- ❏ Yazdırma sonrası medya
- ❏ Mürekkep besleme üniteleri, Temizleme mürekkebi besleme birimleri ve kullanılmış ön uygulama sıvısı ünitelerini boşaltın
- ❏ Huni Filtresi

Hortum temizleme sıvısını yerel yasalar ve düzenlemelere uygun olarak bertaraf edin veya bunun için endüstriyel atık bertaraf şirketinden yardım alın. Bu gibi durumlarda, "Güvenlik verisi sayfası" öğesini endüstriyel atık bertaraf etme şirketine gönderin.

Yerel Epson Web sitenizden indirebilirsiniz.

# **Kontrol Paneli Menüsü**

# **Menü Listesi**

Aşağıdaki öğeler ve parametreler Menü içinde ayarlanabilir ve çalıştırılabilir. Her öğeye ilişkin daha fazla bilgi için referans sayfalara bakın.

#### **Yeniden yazdır**

Bunu seçerek, yazıcıya bağlı USB bellek çubuğunda saklanan yazdırma işlerini yeniden yazdırabilirsiniz (yazdırmayı yineleyebilirsiniz). Daha fazla ayrıntı için aşağıya bakın.

U["Aynı işi yeniden yazdırırken \(yazdırma yineleme\)" sayfa 71](#page-70-0)

#### **Merdane Yükseklik Ayarı**

Bilinmeyen bir kalınlığa sahip medya kullanırken, uygun merdane yüksekliğini kontrol etmek için bu menüyü seçin.

U["Merdane Yüksekliğinin Değiştirilmesi" sayfa 61](#page-60-0)

#### **Genel Ayarlar**

Bu öğeler hakkında daha fazla bilgi için, bkz.  $\mathscr{D}$  ["Genel Ayarlar menüsü" sayfa 106](#page-105-0)

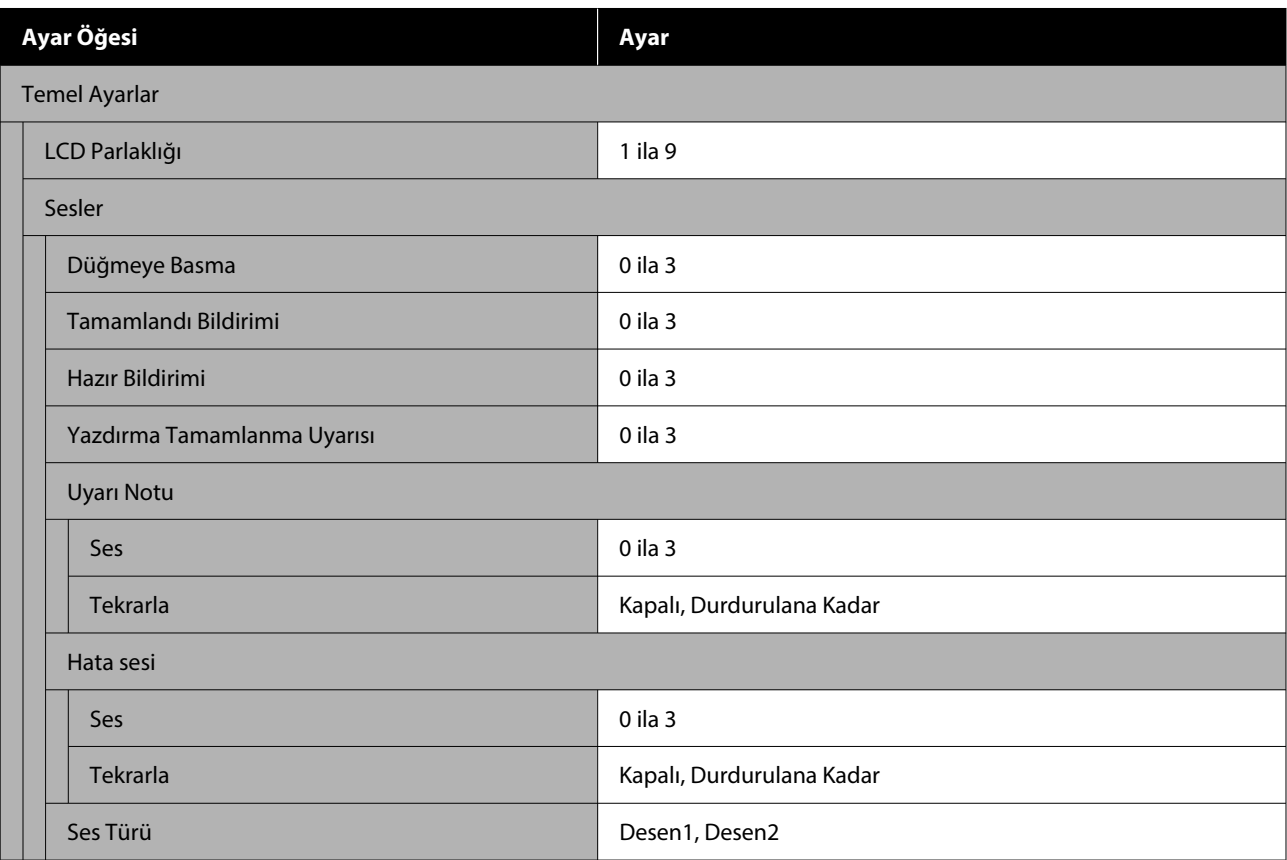

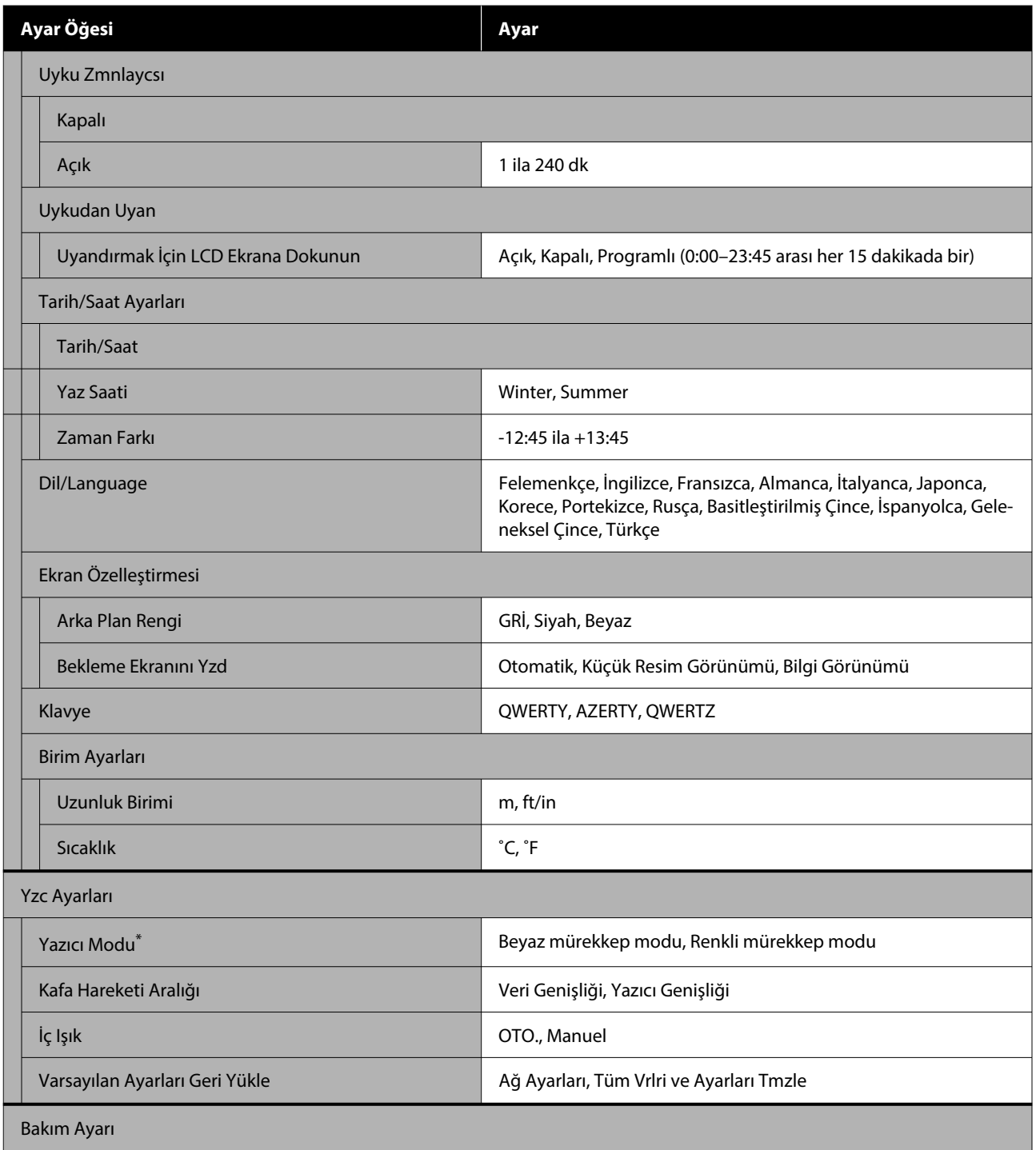

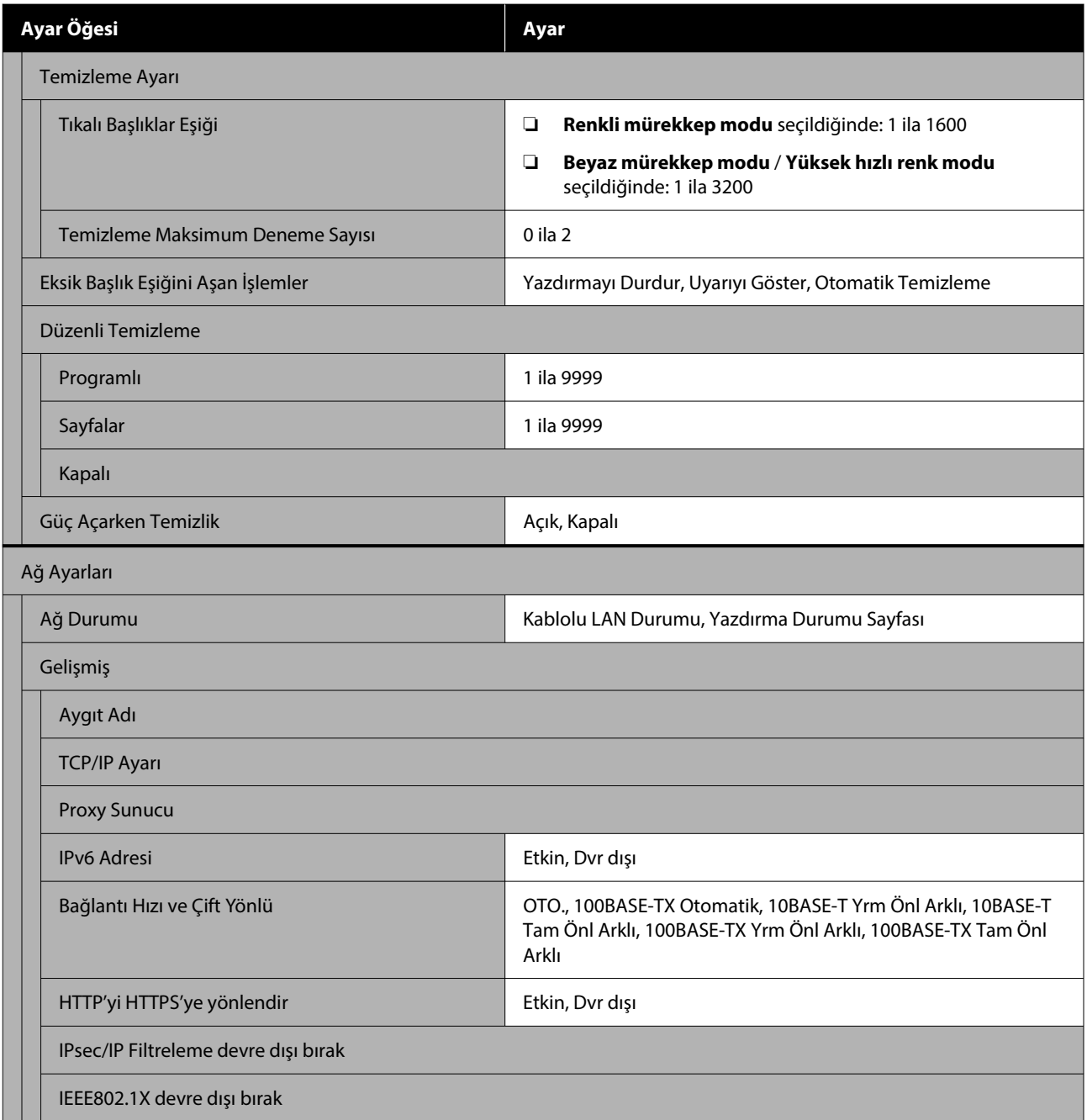

\* Mürekkebi ilk kez doldururken **Yüksek hızlı renk modu** seçildiğinde bu görüntülenmez.

#### **Medya Ayarları**

Bu menüye ekrandaki medya bilgi alanına basarak doğrudan erişilebilir.

Bu öğeler hakkında daha fazla bilgi için, bkz. $\angle\mathcal{F}$ ["Medya Ayarları menüsü" sayfa 111](#page-110-0)

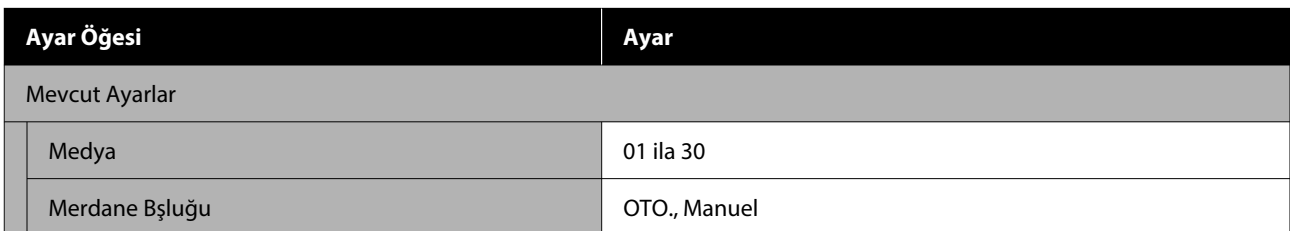

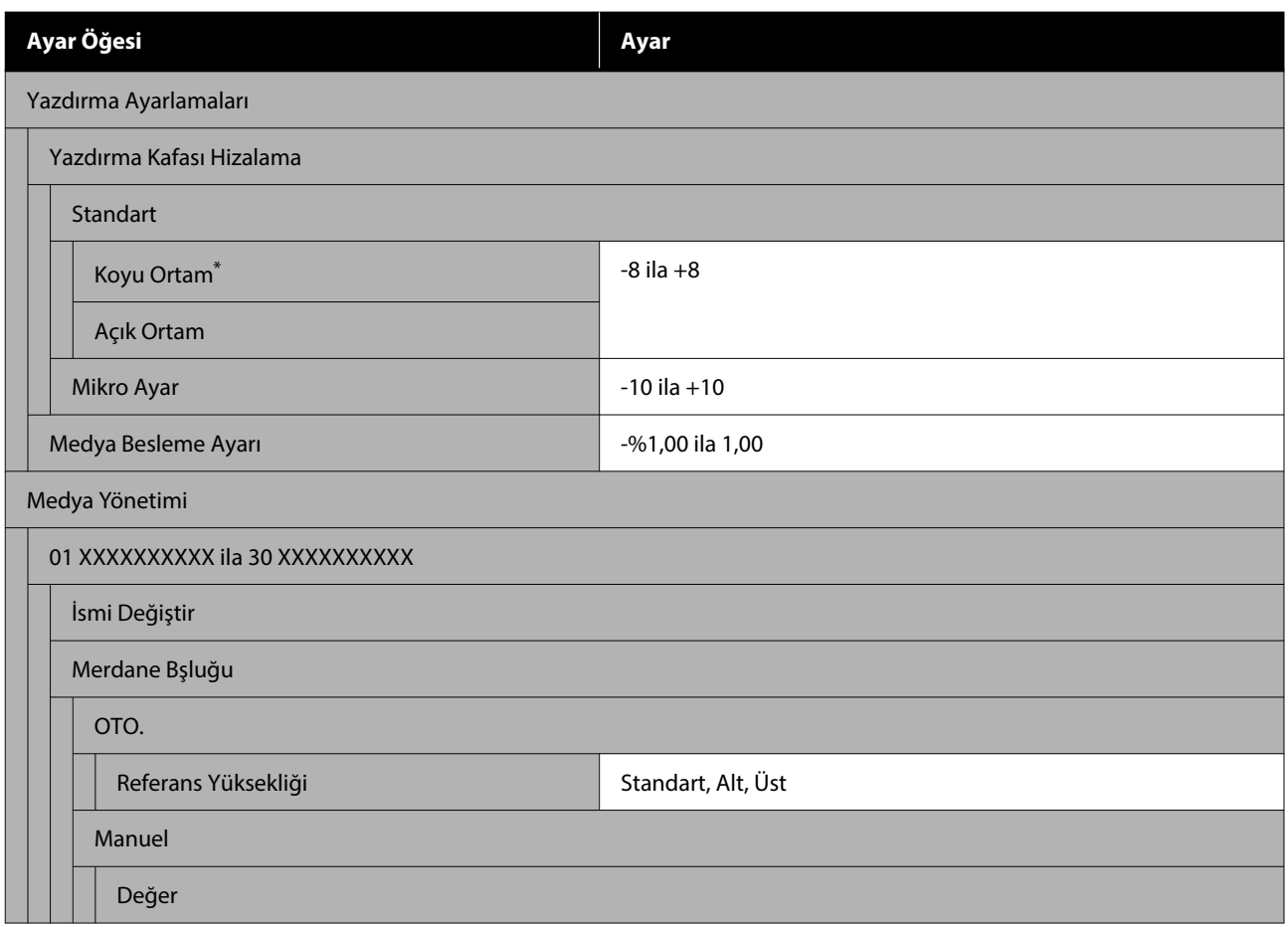

\* Yalnızca **Beyaz mürekkep modu** seçildiğinde görüntülenir.

#### **Bakım**

Bu öğeler hakkında daha fazla bilgi için, bkz. $\overline{\mathscr{D}}$ ["Bakım menüsü" sayfa 114](#page-113-0)

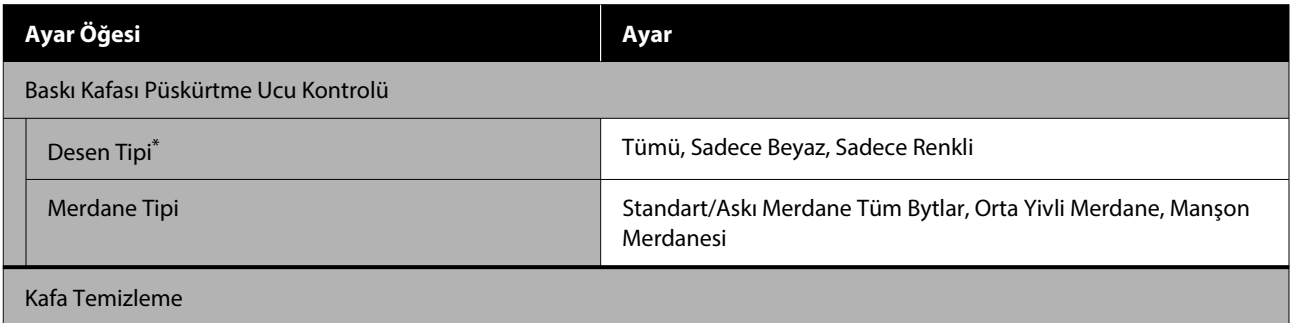

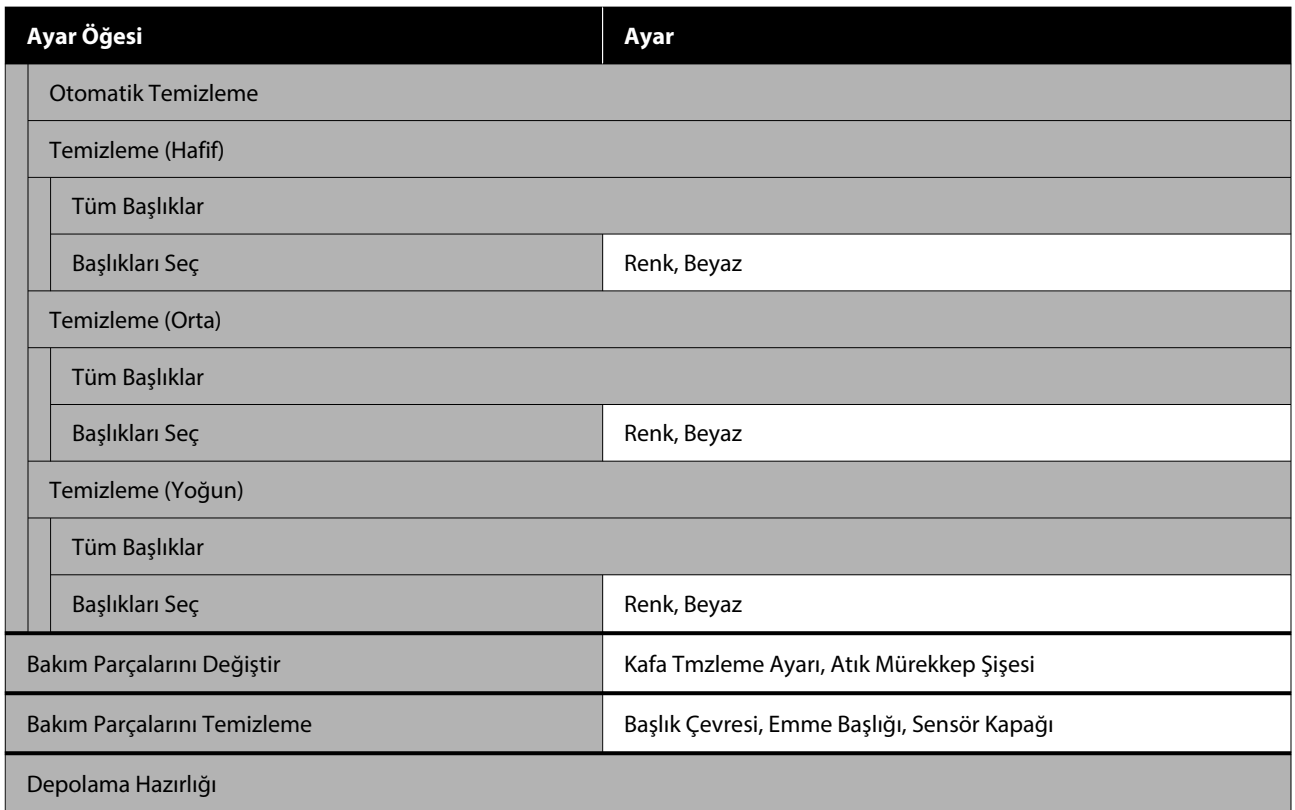

\* Yalnızca **Beyaz mürekkep modu** seçildiğinde görüntülenir.

#### **Besleme Durumu**

Menü hakkında bilgiler  $\mathscr{F}$  ["Besleme Durumu menüsü" sayfa 115](#page-114-0)

#### **Yedek Parça Bilgisi**

Yazdırma başlığı gibi yedek parçalardaki aşınma derecesini görüntülemek için bunu seçin. Yedek parçaların kullanım ömrünün sonuna yaklaşıldığında **Bakım İsteği** görüntülenir.

U["Bir Bakım Talebi / Yazıcı Hatası Oluştuğunda" sayfa 118](#page-117-0)

#### **Durum**

Menü hakkında bilgiler  $\mathscr{F}$  ["Durum menüsü" sayfa 115](#page-114-0)

#### **Çevrimiçi Kılavuz**

*Çevrimiçi Kılavuza* doğrudan erişmenizi sağlayan bir QR kodu görüntülenir.

Bulunduğunuz konuma bağlı olarak, bu menü görüntülenmeyebilir.

# <span id="page-105-0"></span>**Menünün Ayrıntıları**

# **Genel Ayarlar menüsü**

 $^\ast$  Varsayılan ayarları gösterir.

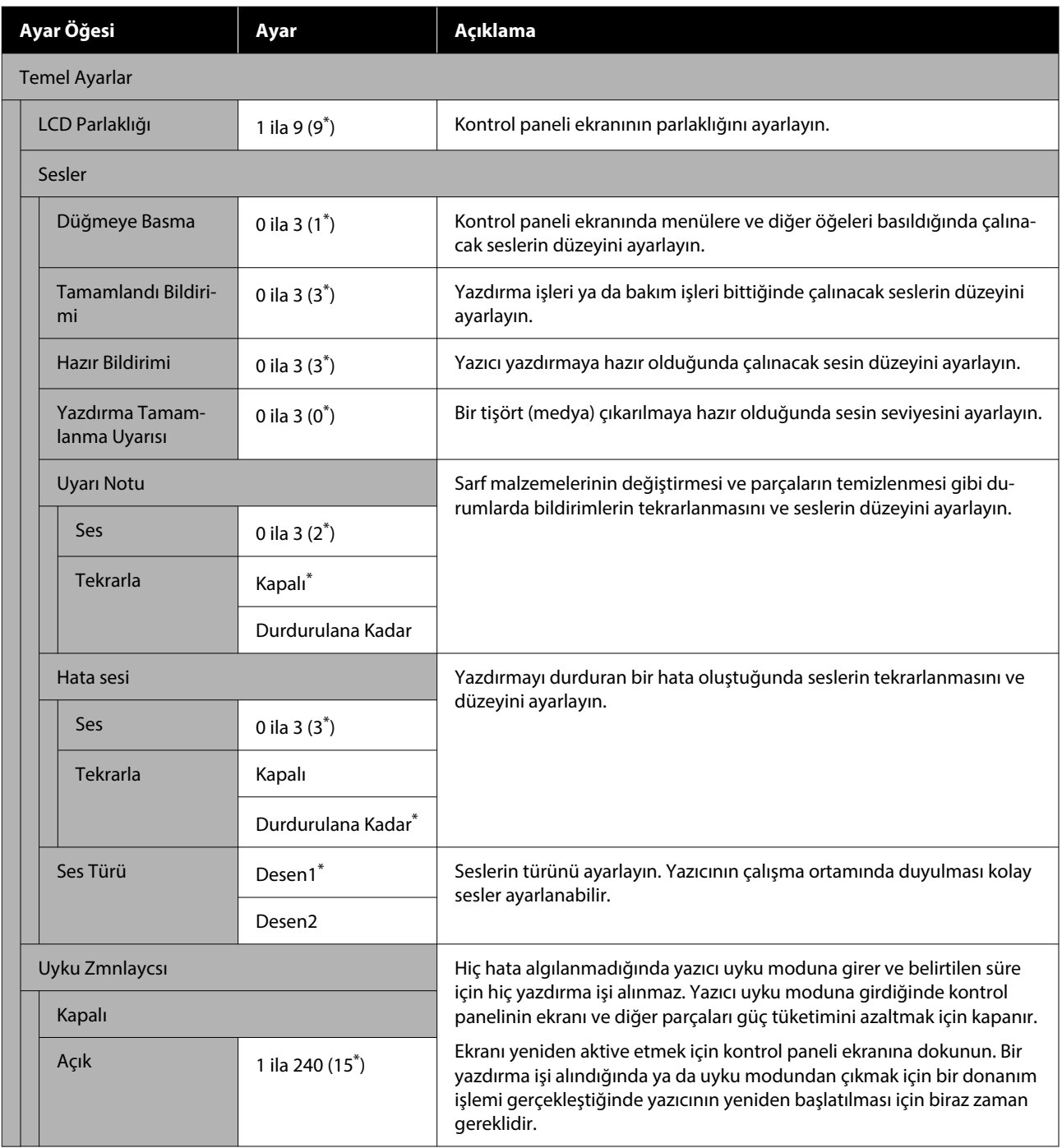

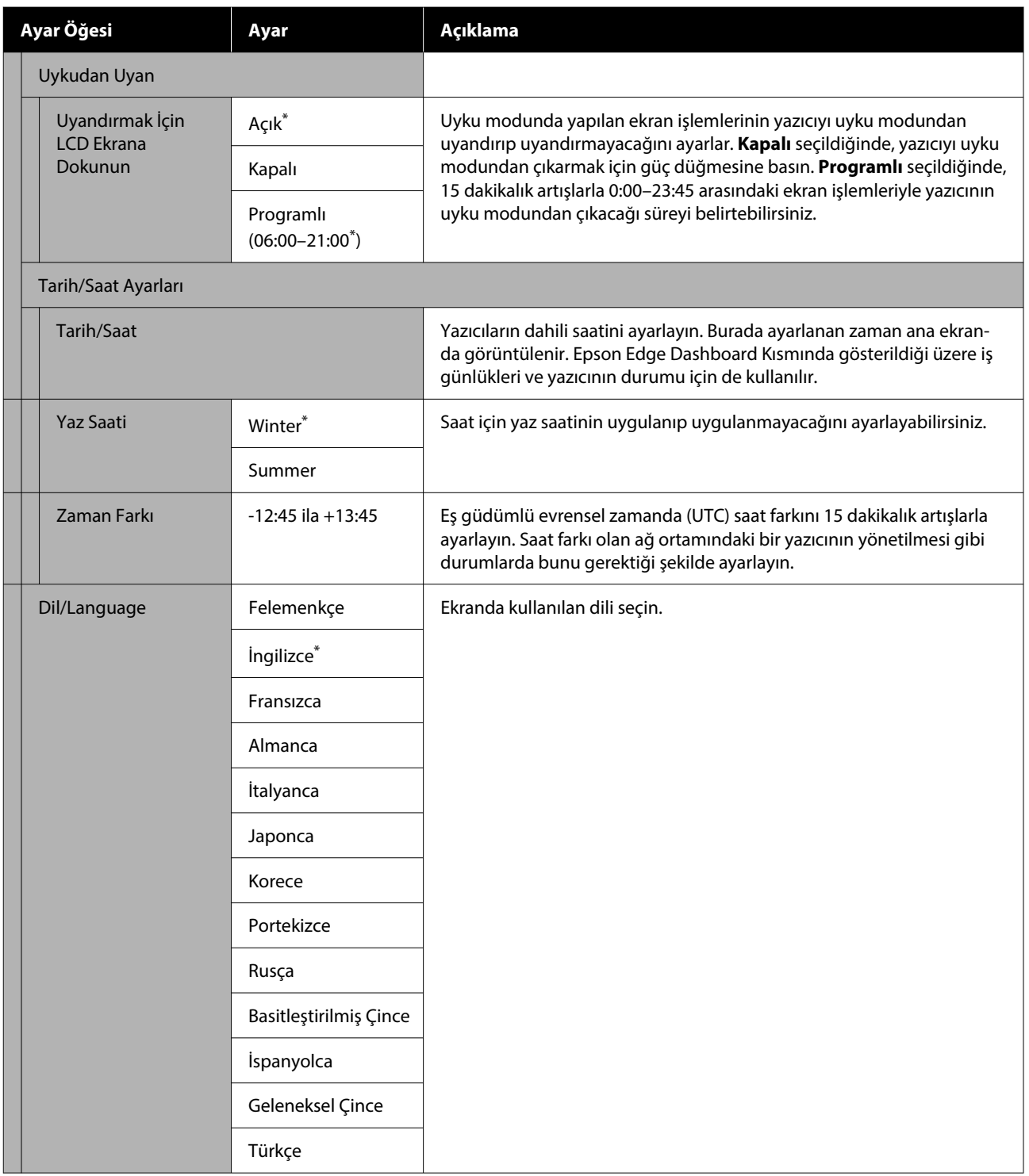

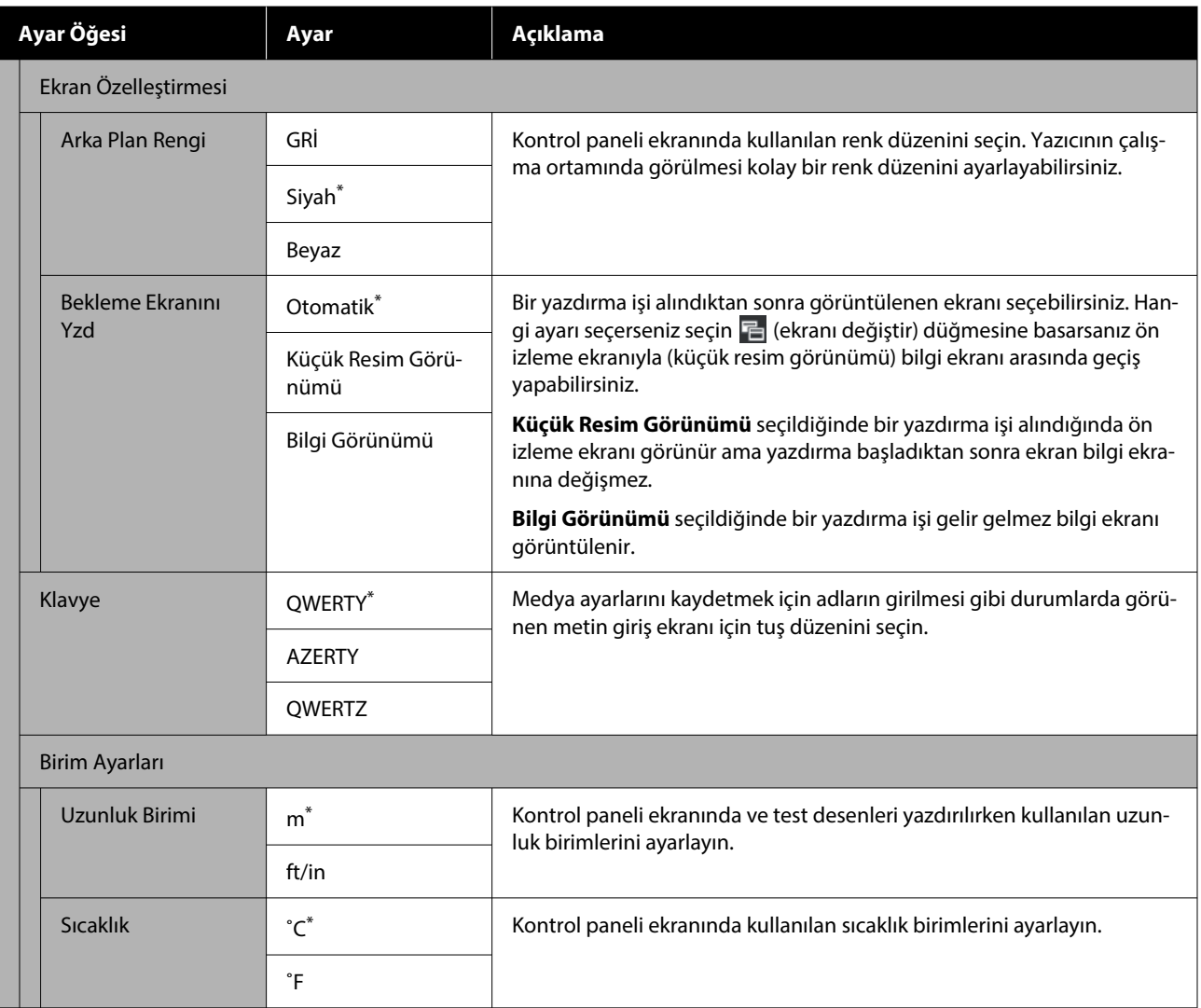
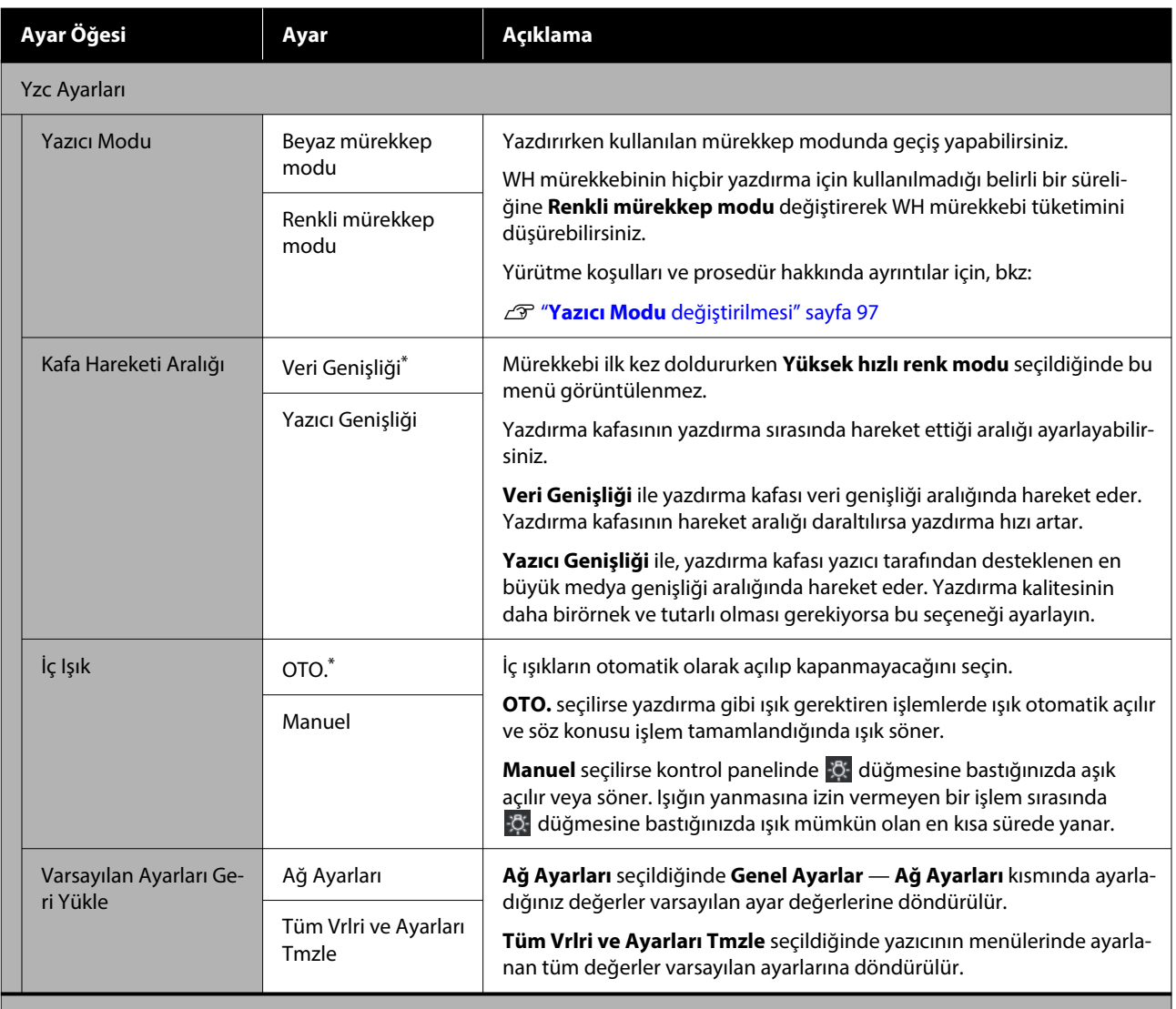

Bakım Ayarı

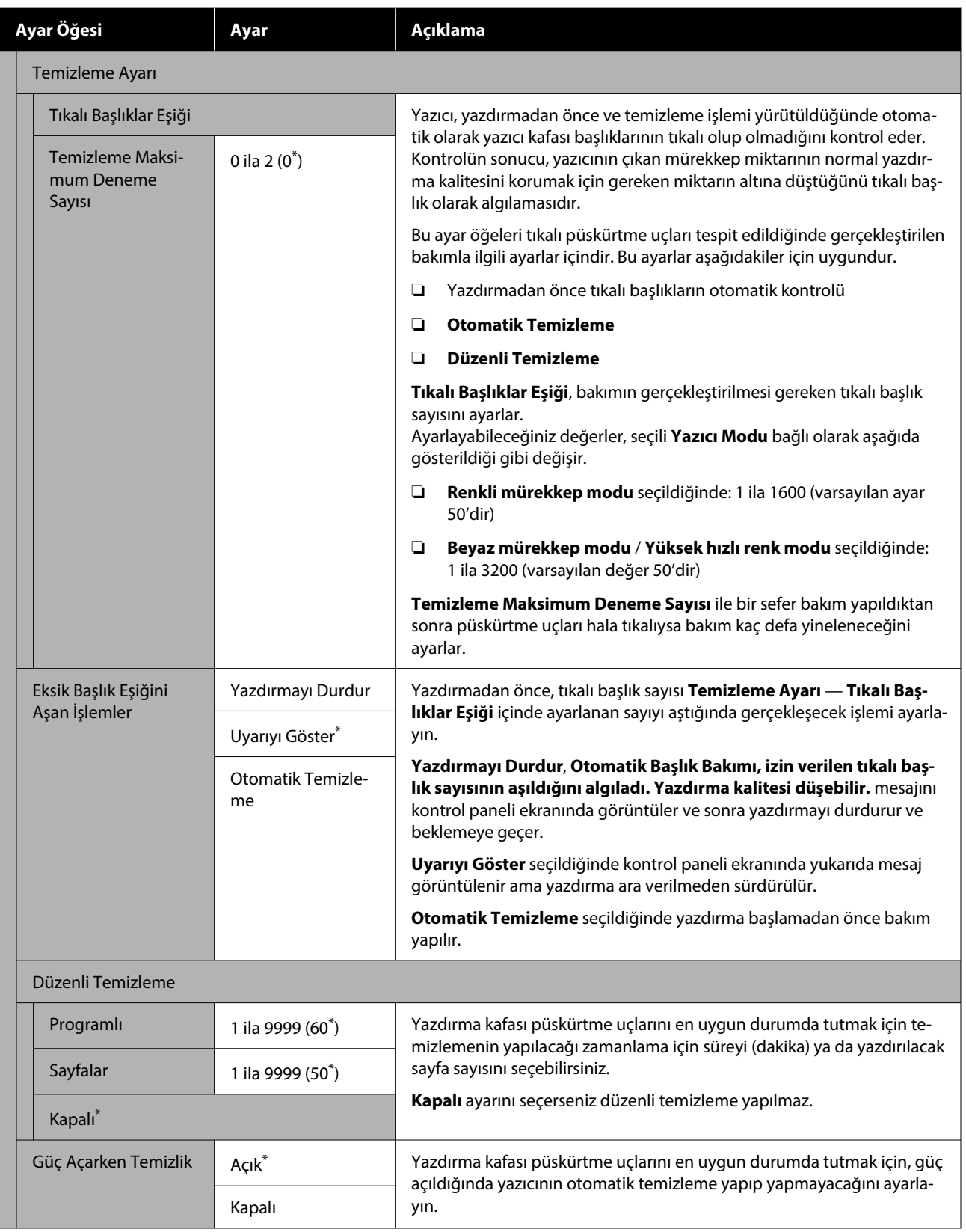

#### **Kontrol Paneli Menüsü**

<span id="page-110-0"></span>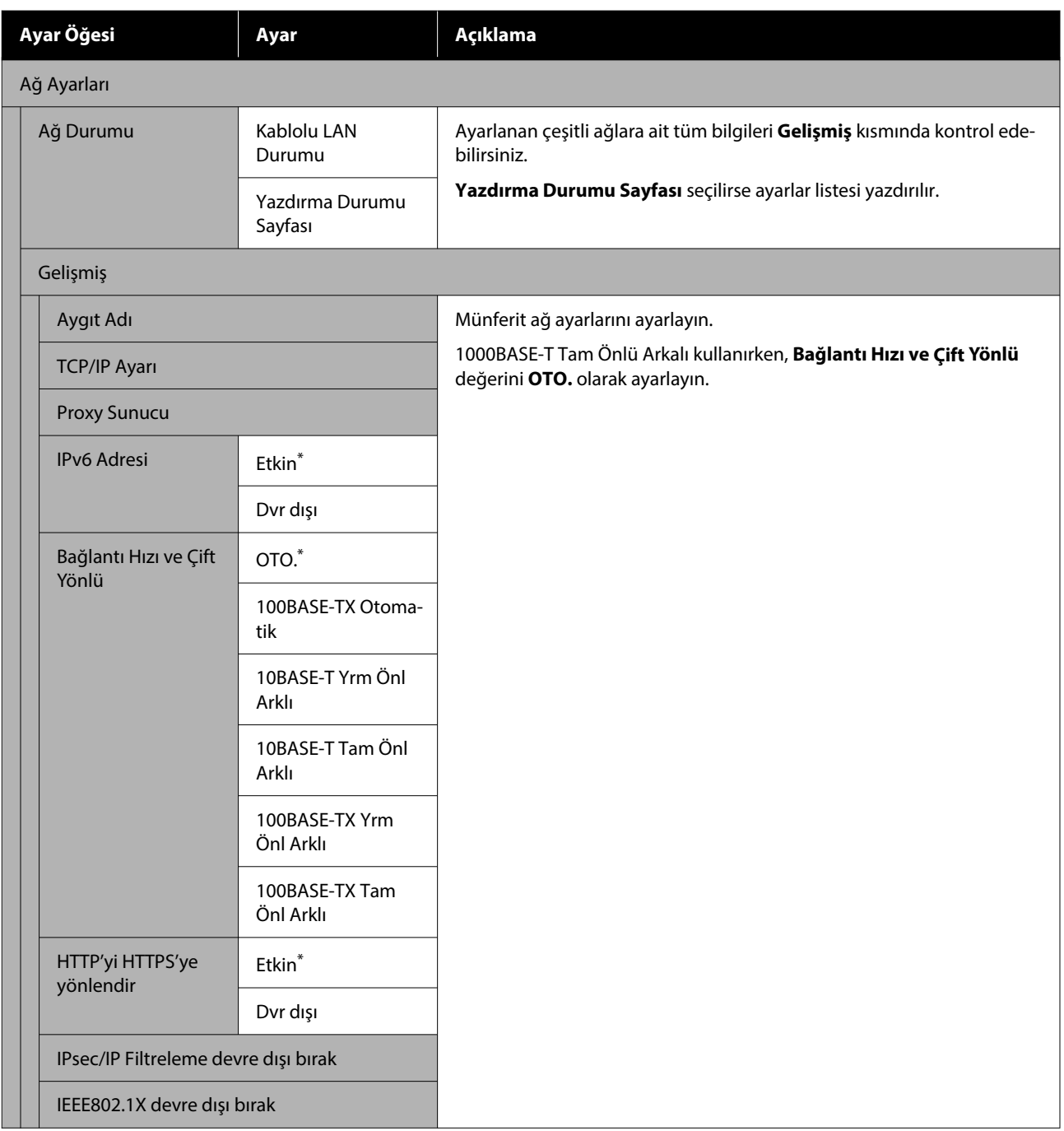

# **Medya Ayarları menüsü**

\* Varsayılan ayarları gösterir.

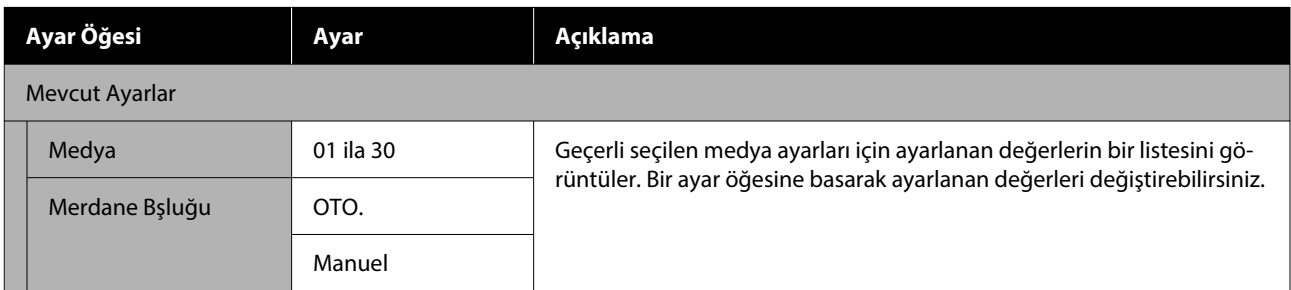

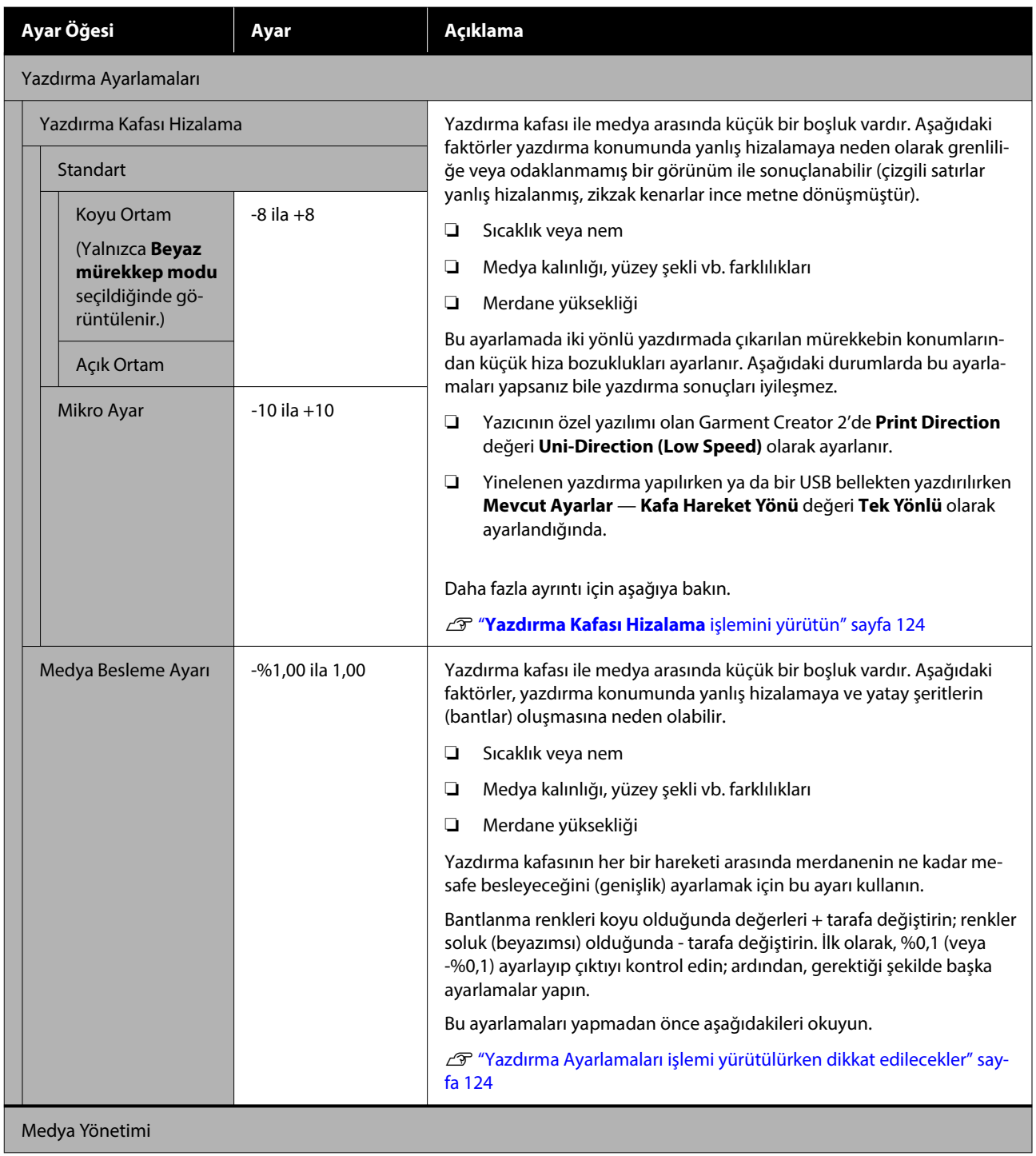

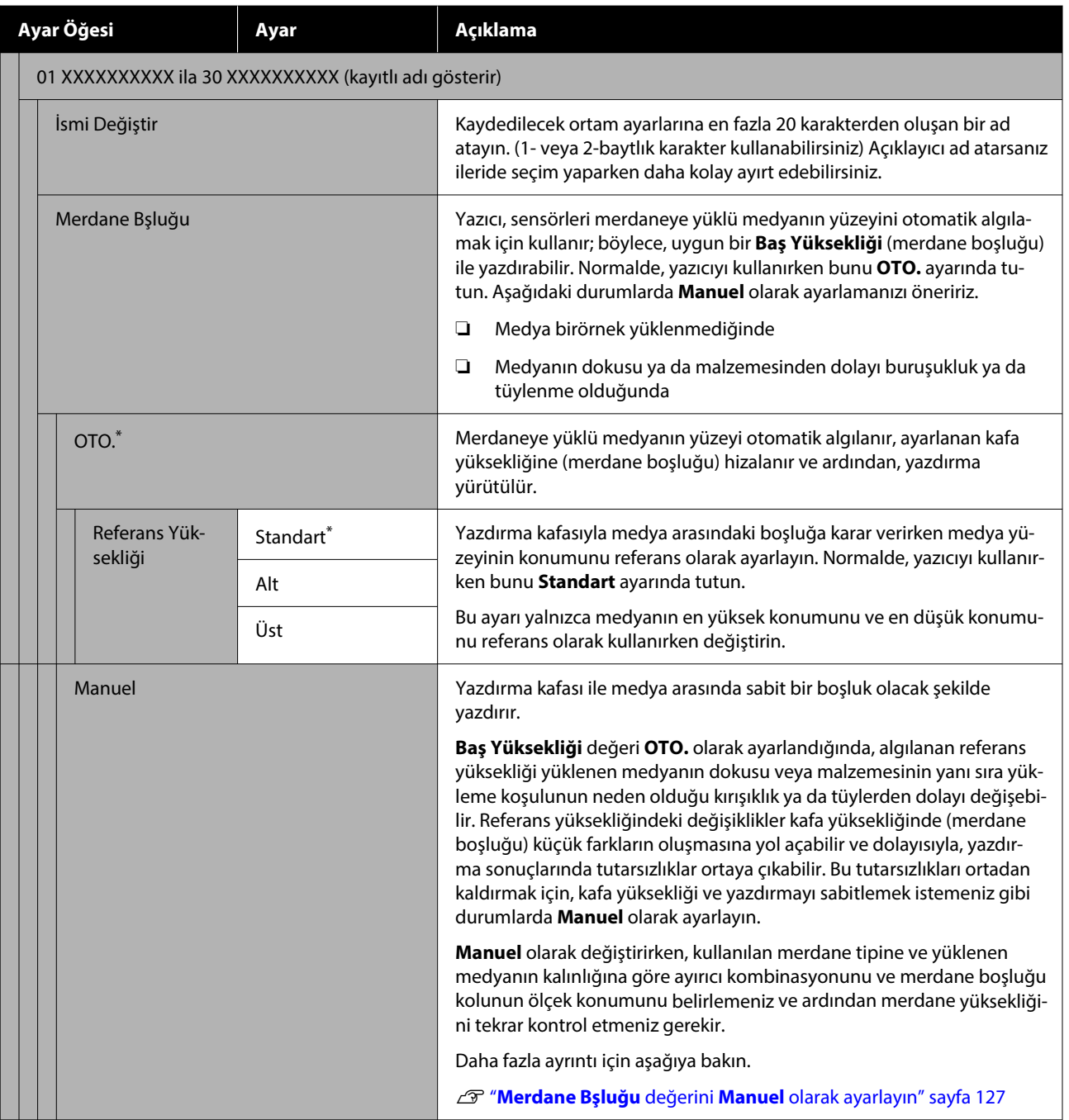

# **Bakım menüsü**

\* Varsayılan ayarları gösterir.

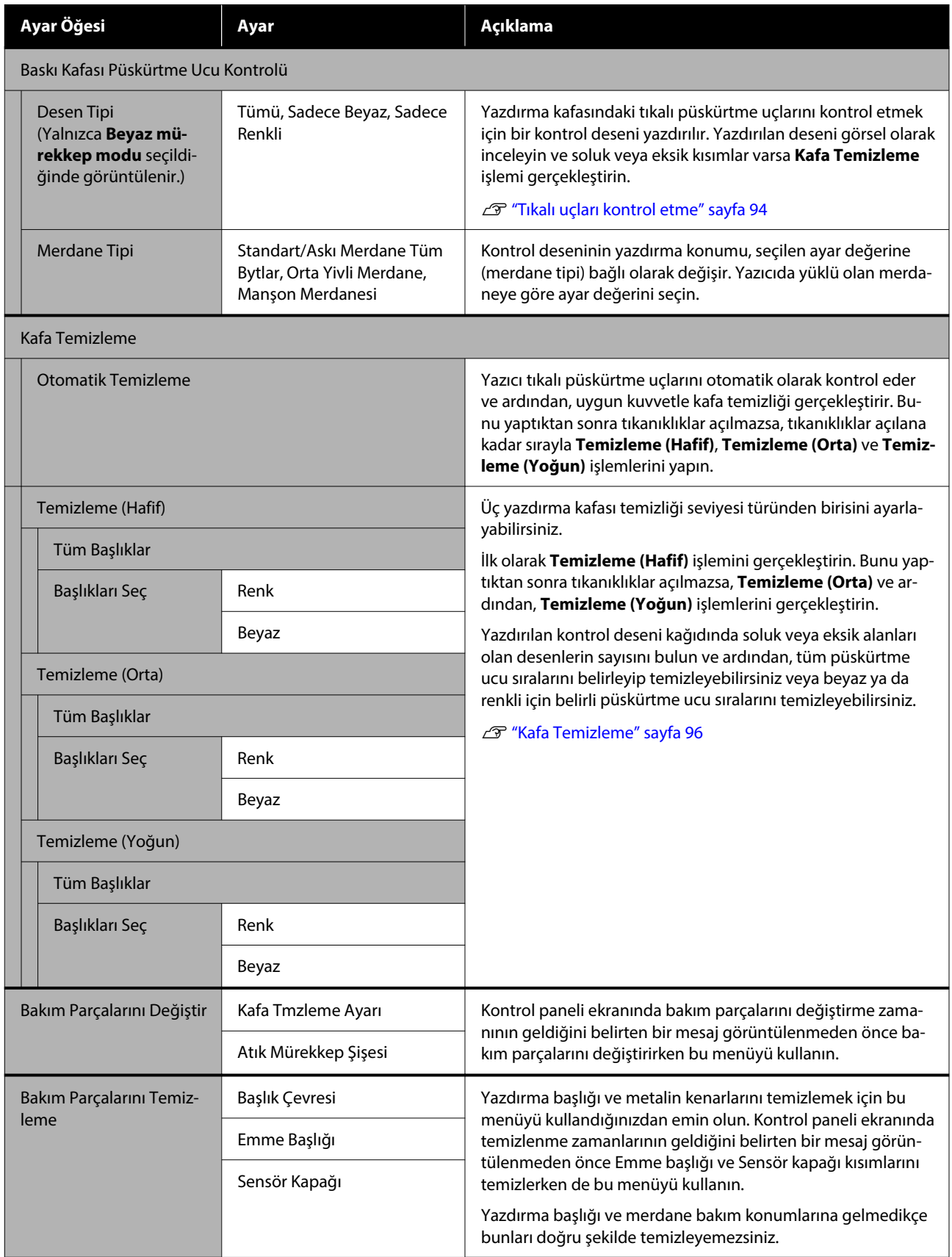

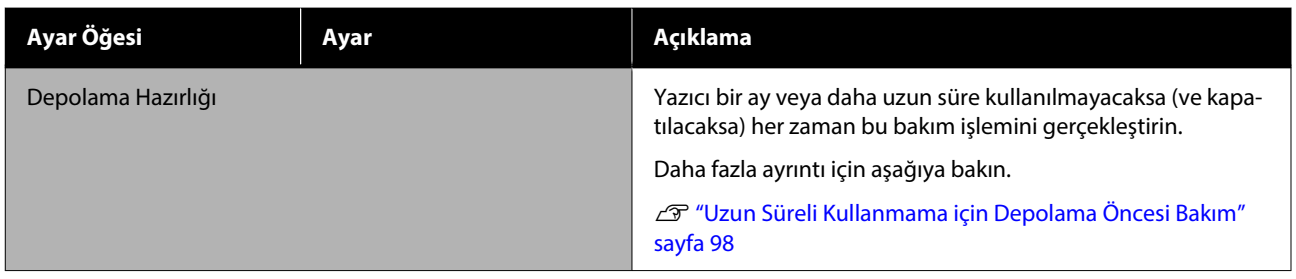

# **Besleme Durumu menüsü**

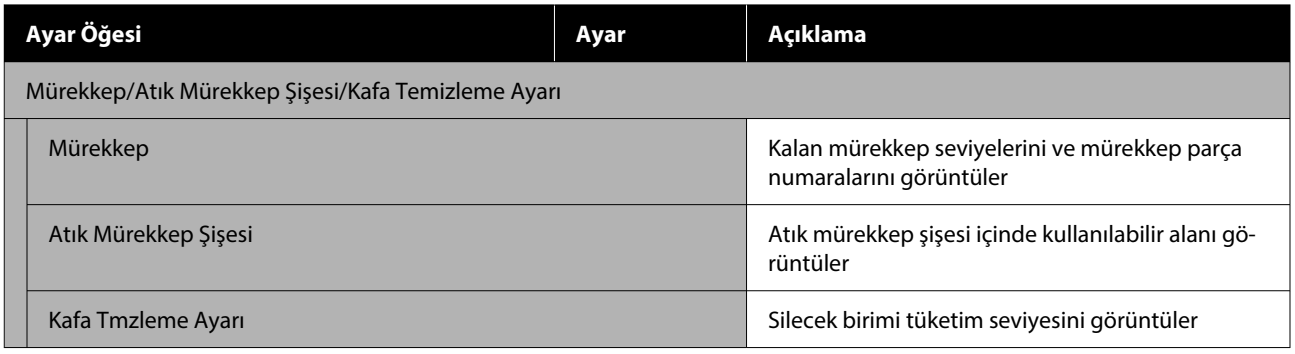

# **Durum menüsü**

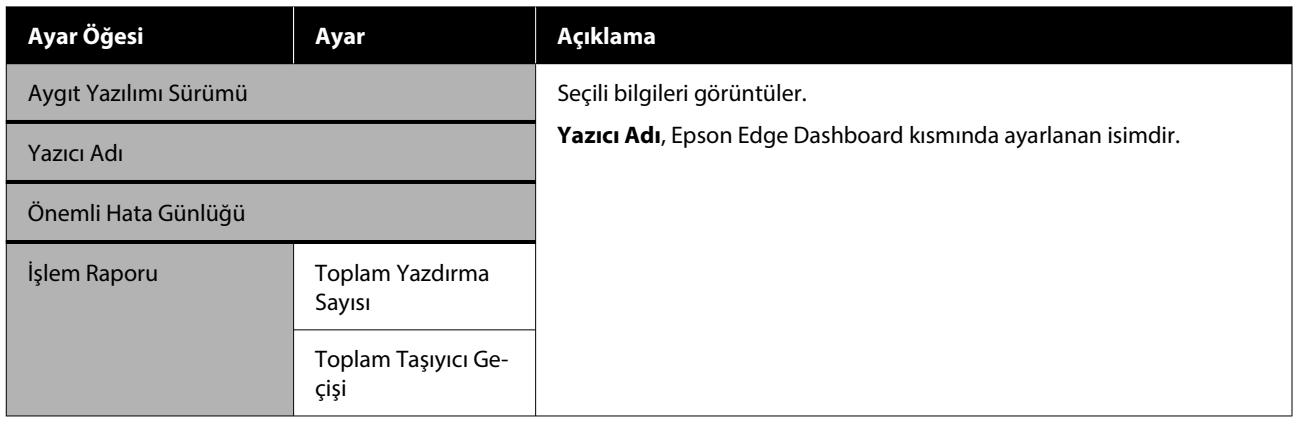

# <span id="page-115-0"></span>**Sorun Çözücü**

# **Bir Mesaj Görüntülendiğinde Yapılması Gerekenler**

Yazıcıda aşağıda gösterilen mesajlardan biri görüntülenirse, listelenen çözüme bakın ve gerekli adımları uygulayın.

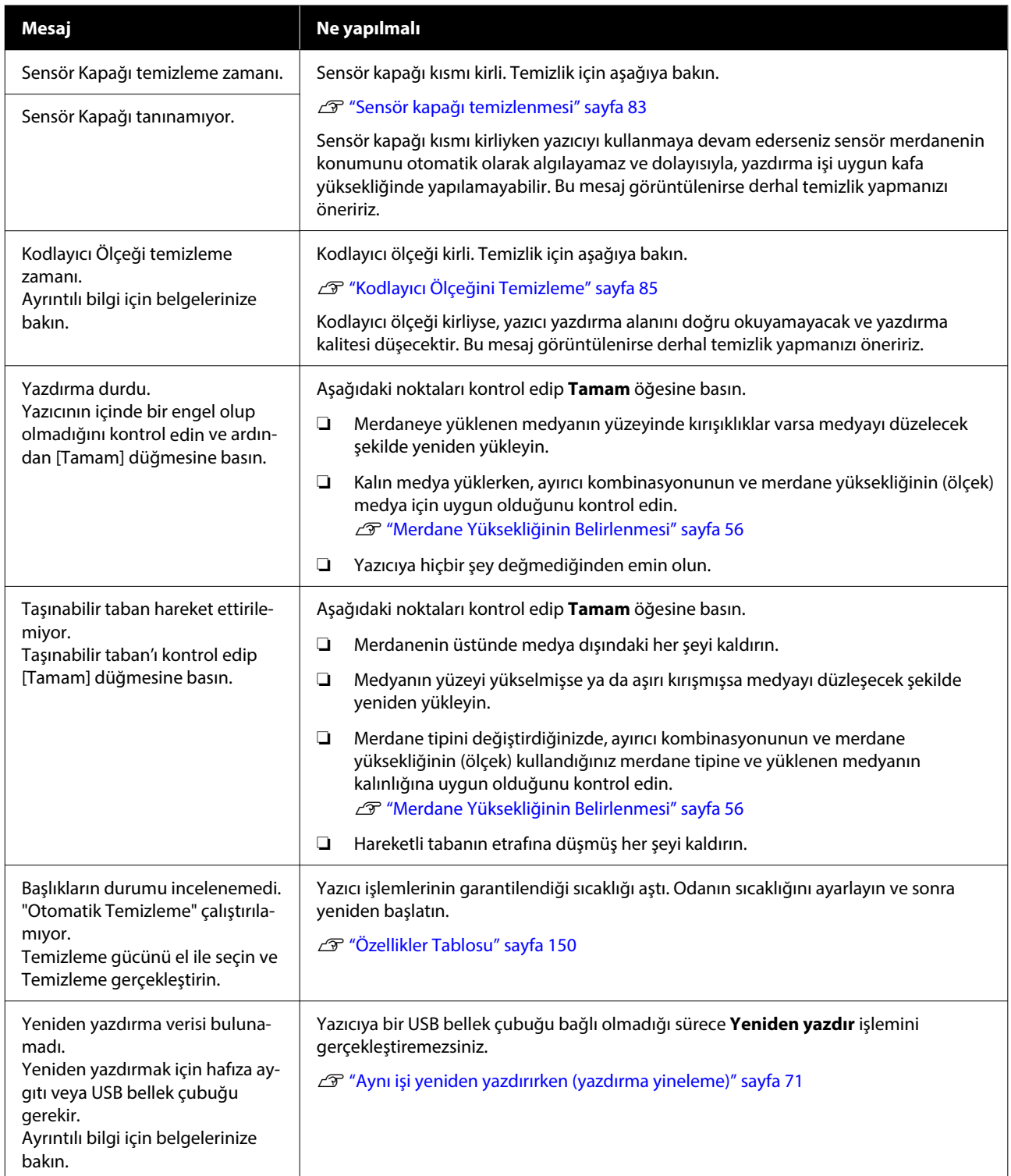

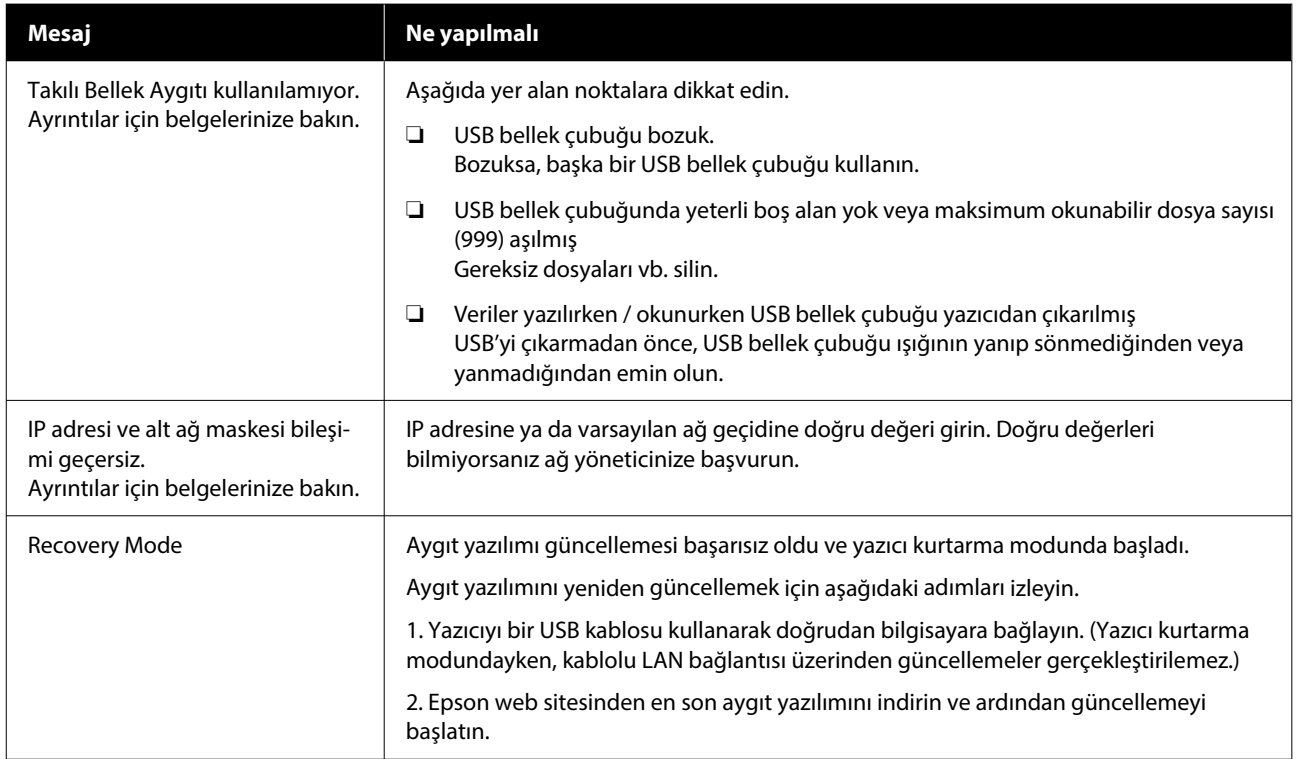

# **Bir Bakım Talebi / Yazıcı Hatası Oluştuğunda**

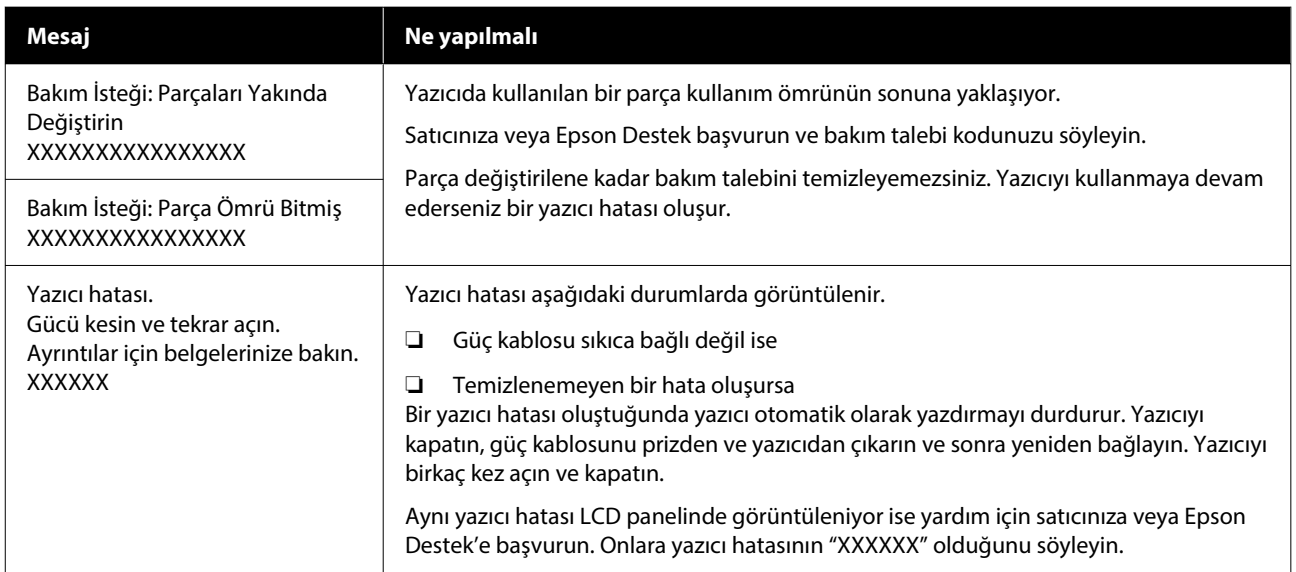

# **Sorun Giderme**

### **Yazdıramıyorsunuz (çünkü yazıcı çalışmıyor)**

### **Yazıcı açılmıyor**

o **Güç kablosu elektrik prizine ve yazıcıya takılı mı?** Güç kablosunun yazıcıya sıkıca takıldığından emin olun.

#### o **Prizde bir sorun var mı?**

Başka bir elektrikli ürünün güç kablosunu takarak, prizinizin çalıştığından emin olun.

### **Yazıcı bilgisayarla iletişim kurmuyor**

#### o **Kablo doğru şekilde bağlı mı?**

Arayüz kablosunun hem yazıcı portuna hem de bil‐ gisayara sıkıca bağlandığını onaylayın. Ayrıca, kab‐ lonun kırılmadığından veya kıvrılmadığından emin olun. Yedek bir kablonuz varsa, yedek kabloyla bağ‐ lanmayı deneyin.

#### o **Kablonun özellikleri bilgisayarın gereksinimlerini karşılıyor mu?**

Arabirim kablosunun özelliklerine ve modeline ba‐ karak, onun bilgisayar ve yazıcının türüne uygun olup olmadığını kontrol ediniz.

**T** ["Sistem Gereksinimleri" sayfa 147](#page-146-0)

#### ■ USB hub kullanıyorsanız, doğru bir şekilde **kullanılıyor mu?**

USB özelliklerine göre en fazla beş USB hubdan zincir oluşturulabilir. Fakat, yazıcıyı doğrudan bilgi‐ sayara bağlı olan ilk hub'a bağlamanızı öneririz. Kul‐ landığınız hub'a bağlı olarak, yazıcının çalışmasında kararsızlıklar gerçekleşebilir. Bu durumda, bilgisaya‐ rınızın USB bağlantı noktasına doğrudan USB kablo‐ sunu bağlayın.

#### o **USB hub doğru şekilde tanımlandı mı?**

USB hub'ın bilgisayar tarafından doğru bir şekilde tanımlanıp tanımlanmadığını kontrol edin. Bilgisayar USB hubını düzgün tanımlarsa, tüm USB hublarının bilgisayarlarla olan bağlantılarını kesin ve yazıcıyı doğrudan bilgisayarın USB portuna bağlayın. USB hub işlemleri hakkında daha fazla bilgi için USB hub üreticisine başvurun.

### **Ağ ortamında yazdıramıyorsunuz**

#### o **Ağ ayarları doğru mu?**

Ağ ayarlarını için ağ yöneticinize danışın.

#### o **Yazıcıyı bir USB kablosu kullanarak doğrudan bilgisayara bağlayın ve ardından yazdırmayı deneyin.**

USB yoluyla yazdırabiliyorsanız, ağ ayarlarında bir sorun var demektir. Sistem yöneticinize danışın ve‐ ya ağ sisteminizin belgelerine bakın. USB aracılığıy‐ la yazdıramıyorsanız, Kullanım Kılavuzundaki uygun bölüme bakın.

### **Yazıcıda bir hata var**

o **Kontrol panelinde görüntülenen mesajı kontrol edin.**

U["Kontrol Paneli" sayfa 17](#page-16-0)

U["Bir Mesaj Görüntülendiğinde Yapılması Gere‐](#page-115-0) [kenler" sayfa 116](#page-115-0)

### **Yazıcı çalışıyor ama yazdırmıyor**

### **Yazdırma kafası hareket ediyor, ancak yazdırmıyor**

#### ■ **Merdane bosluğu doğru avarlanmış mı?**

Yazıcı, yazdırma yüzeyi baskı kafasına çok uzak oldu‐ ğundan düzgün yazamıyor. **Merdane Bşluğu** değeri **Manuel** olarak ayarlandığında, ayırıcı kombinasyo‐ nunun ve merdane yüksekliğinin (ölçek) kullandığı‐ nız merdane tipine ve yüklenen medyanın kalınlığı‐ na uygun olduğunu kontrol edin.

U["Desteklenen Etiket Ölçekleri ve Medya Kalınlığı](#page-143-0) [Tablosu" sayfa 144](#page-143-0)

#### o **Yazıcı işlemlerini kontrol edin.**

Püskürtme denetimi deseni yazdırın. Bir püskürtme ucu kontrol deseni bir bilgisayara bağlanmadan yaz‐ dırılabilir, işlemleri kontrol edebilir ve yazıcının duru‐ munu yazdırabilirsiniz.

#### Tikalı uçları kontrol etme" sayfa 94

Püskürtme ucu kontrol deseni düzgün yazdırılmazsa sonraki bölümü kontrol edin.

### **Püskürtme ucu kontrol deseni düzgün yazdırılmadı**

#### o **Yazıcı uzun süre kullanılmadı mı?**

Yazıcı uzun süre kullanılmazsa püskürtme uçları ku‐ rumuş ve tıkanmış olabilir.

Yazıcı uzun süre kullanılmadığında uygulanması ge‐ reken adımlar  $\mathscr{F}'$  "Yazıcı kullanımda değilken dik[kate alınacak notlar" sayfa 26](#page-25-0)

#### **■ Renkli Mürekkep modunda mısınız?**

Temizleme mürekkebi besleme birimleri renkli mü‐ rekkep modunda yüklenir; bu yüzden, temizleme sıvısı ile yazdırılan satırları (CL) görmek zordur.

Temizleme sıvısı ile yazdırılan satırları göremiyorsa‐ nız, bu sorun değil.

#### o **Kağıda White (Beyaz) mürekkep modunda mı yazdırıyorsunuz?**

White (Beyaz) mürekkep kağıda basıldığında onu görmek zordur. OHP kağıt ve benzerini kullanın ve White (Beyaz) mürekkep için püskürtme ucu kontrol desenini onaylayın.

U["Medya yükleme" sayfa 94](#page-93-0)

Yukarıdaki maddelerden hiçbiri geçerli değilse püskürtme uçları tıkalı olabilir. Bu önlemleri aşağıdaki sırayla alın.

#### **1. Kafa Temizleme işlemi gerçekleştirin**

Aşağıya bakın, **Kafa Temizleme** işlemi gerçekleştirin ve ardından, tıkalı püskürtme uçlarının temizlenip temizlenmediğini kontrol edin.

U["Kafa Temizleme" sayfa 96](#page-95-0)

#### **2. Metalin kenarlarını temizleyin**

Metalin kenarına lifler yapışırsa lifler hareket ettiğinde yazdırma kafasına temas edebilir ve mürekkebin püskürtülmesini önleyebilir. Aşağıya bakın ve yazdırma kafasının etrafını ve metalin kenarlarını temizleyin. Temizliği bitirdikten sonra **Kafa Temizleme** işlemi yeniden gerçekleştirin ve ardından, tıkalı püskürtme uçlarının temizlenip temizlenmediğini kontrol edin.

#### U["Yazdırma kafasının etrafını ve metalin](#page-82-0) [kenarlarını temizleyin" sayfa 83](#page-82-0)

#### **3. 1'den 2'ye kadar olan önlemleri uyguladıktan sonra sorun giderilmezse**

Bayiinizle veya Epson Destek ile irtibata geçin.

### **Baskı sonuçları beklentilere uygun değil**

### **Baskı kalitesi düşük, düzensiz, çok açık veya çok karanlık veya çıktıda çizgiler var**

#### o **Yazdırma kafası püskürtme uçları tıkalı mı?**

Uçlar tıkalı ise, istenen renkler püskürmez ve baskı kalitesi düşer. Püskürtme denetimi deseni yazdırın.

Tikalı uçları kontrol etme" sayfa 94

Ayrıca, yazdırma yüzeyinde tüylenme varsa yazdır‐ ma kafasına temas edip püskürtme uçlarının tıkan‐ masına yol açabilir. Yazdırmadan hemen önce ısı presi kullanarak medyadaki tüylenmeleri düzleştir‐ menizi öneririz.

#### o **Merdane yüksekliğini ayarladınız mı?**

**Merdane Bşluğu Manuel** olarak ayarlandığında yazdırma yüzeyi yazdırma kafasından çok uzaksa çıktı aşağıdaki şekilde olabilir.

- ❏ Baskı sonucunda çizgiler
- ❏ Resmin kenarları bulanık
- ❏ Metin ve düz çizgiler çift yazılı
- ❏ Resim noktalı

Ayırıcı kombinasyonunun ve merdane yüksekliğinin (ölçek) kullandığınız merdane tipine ve yüklenen medyanın kalınlığına uygun olduğunu kontrol edin.

U["Desteklenen Etiket Ölçekleri ve Medya Kalınlığı](#page-143-0) [Tablosu" sayfa 144](#page-143-0)

#### o **Yazdırma Kafası Hizalama yaptınız mı?**

Yazdırma kafasını normalde iki yönlü yazar. Baskı kafasının iki yönlü baskıda yanlış hizalanmış olması nedeniyle çizgiler yanlış hizalanabilir. Dikey çizgiler yanlış hizalanmış Yazdırma Kafası Hizalama işlemini deneyin.

U"**[Yazdırma Kafası Hizalama](#page-123-0)** işlemini yürütün" [sayfa 124](#page-123-0)

#### $\blacksquare$  Medya Besleme Ayarı gerçekleştirin.

Yazdırma kafasının her hareketinde merdanenin beslendiği miktarı (genişlik) ayarlayarak şeritleri ve düzensizlikleri azaltabilirsiniz.

Çizgiler koyu ise, + tarafa ayarlayın ve çizgiler soluk ise - tarafa.

U["Medya Ayarları menüsü" sayfa 111](#page-110-0)

#### **■ Kodlayıcı ölçeği kirli mi?**

Kodlayıcı ölçeği kirliyse, yazıcı yazdırma alanını doğ‐ ru okuyamayacak ve yazdırma kalitesi düşecektir. **Yazdırma Kafası Hizalama** ve **Medya Besleme Ayarı** gerçekleştirildikten sonra görüntü kalitesi dü‐ zelmezse, kodlayıcı ölçeğini temizlemek için aşağıya bakın.

U["Kodlayıcı Ölçeğini Temizleme" sayfa 85](#page-84-0)

#### o **Önerilen orijinal Epson mürekkep besleme ünitelerini kullanıyor musunuz?**

Bu yazıcı Epson mürekkep besleme üniteleri ile kul‐ lanılmak üzere tasarlanmıştır. Epson dışı ürünler kul‐ lanırsanız çıktılar soluk olabilir veya kalan mürekkep seviyeleri düzgün algılanamadığından renkler deği‐ şebilir. Doğru mürekkep besleme ünitesi kullandığı‐ nızdan emin olun.

#### o **Eski mürekkep besleme üniteleri mi kullanıyorsunuz?**

Eski mürekkep besleme üniteleri kullanırsanız yaz‐ dırma kalitesi düşer. Bunları yeni mürekkep besleme üniteleriyle değiştirin. Pakette yazan son kullanma tarihinden (takıldıktan sonra bir yıl içinde) önce mü‐ rekkep besleme ünitelerini kullanmanızı öneririz.

#### o **Mürekkep besleme ünitelerini çalkaladınız mı?**

Bu yazıcının mürekkep besleme üniteleri pigment mürekkebi içerir. Yazıcıya takmadan önce üniteleri iyice çalkalayın. Optimum yazdırma kalitesi elde et‐ mek için takılı olan White (Beyaz) mürekkep besleme ünitesini her iş günü ve her 24 saatte bir (bir mesaj görüntülendiğinde) ve diğer renkleri ayda bir çıkart‐ manızı ve iyice çalkalamanızı tavsiye ediyoruz.

U["Mürekkep Besleme Ünitelerini Periyodik Olarak](#page-92-0) [Çalkalama" sayfa 93](#page-92-0)

#### o **Yazdırma sonuçlarını ekrandaki imgeyle karşılaştırdınız mı?**

Monitörler ve yazıcılar farklı şekilde renkleri oluştur‐ duklarından, basılan renkler ve ekrandaki renkler her zaman aynı görünmüyor.

#### o **Yazdırırken yazıcı kapağını açtınız mı?**

Yazdırırken yazıcı kapağı açılırsa, yazdırma kafası aniden durur ve renkte eşitsizliğe neden olur. Yazdı‐ rırken yazıcı kapağını açmayın.

#### o **Kontrol panelinde Mürekkep az. görüntüleniyor mu?**

Mürekkep seviyesi düşük olduğunda yazdırma kali‐ tesi azalabilir. Mürekkep besleme ünitelerini yenile‐ riyle değiştirmenizi tavsiye ederiz. Bir mürekkep bes‐ leme ünitesini değiştirdikten sonra renkte bir farklı‐ lık varsa kafa temizleme işlemini birkaç kez deneyin.

#### o **Canlı renkler mi yazdırıyorsunuz?**

Püskürtülen mürekkep miktarına ve tişört yüzeyin düz olmamasına bağlı olarak canlı renkler çizgiler oluşturabilir. Yazıcının yazılımı olan Garment Creator 2'de **Color Print Quality** veya **White Print Quality** için **Quality** ayarlamayı deneyin.

#### o **Yazdırdığınız tişört kolayca mürekkebi içti mi?**

Mürekkebi tişörtün yüzeyinde kalmaya zorlamak zor olduğundan, yazdırma kafası için Bi-Direction (High Speed) yazdırma ayarlandığında tişört yüzeyindeki eşitsizlik nedeniyle hafif hizalama bozuklukları çizgi‐ ler şeklinde görünebilir. Bu durumda Yazdırma Kafa‐ sı Hizalama işlemini gerçekleştirin.

#### U"**[Yazdırma Kafası Hizalama](#page-123-0)** işlemini yürütün" [sayfa 124](#page-123-0)

Yazdırma Kafası Hizalama işlemi gerçekleştirerek so‐ run çözülmezse, yazıcının yazılımı olan Garment Creator 2'de **Print Direction** için **Uni-Direction (Low Speed)** ayarlamayı deneyin. Yazdırmayı tek‐ rarlamak ya da bir işi önceden **Bi-Direction (High Speed)** olarak ayarlanmış USB bellek çubuğundan yazdırmak için önizleme ekranında t **Kafa Hareket Yönü** değerini **Tek Yönlü** olarak değiştirin.

U["Aynı işi yeniden yazdırırken \(yazdırma yinele‐](#page-70-0) [me\)" sayfa 71](#page-70-0)

U["USB Bellekten Yazdırma" sayfa 73](#page-72-0)

Çizgiler hala görünüyorsa **Color Print Quality** veya **White Print Quality** öğesini **Quality** olarak ayarla‐ yın.

#### o **Çok seyreltilmiş ön uygulama sıvısı mı uyguladınız?**

Pamuk ön-işlem sıvısı çok fazla seyreltilmiş ise, Whi‐ te (Beyaz) mürekkep kalıcılığı azalır ve görüntünün kenarları bulanık olabilir. Yazılımda White (Beyaz) mürekkep yoğunluğu azaltmayı deneyin veya ön uy‐ gulama sıvısını daha yoğun yapın.

Polyester ön-işlem sıvısı çok seyreltilmişse, mürek‐ kep rengi gelişimi bozulur. Ön-işlem sıvısının seyrelt‐ me oranını ayarlayın.

#### o **White (Beyaz) mürekkep yoğunluğunu ayarlayın.**

Koyu renkli tişörtlerde yazdırırken, alt renge bağlı olarak dikey farklılık ortaya çıkabilir. Bu durumda, alt renk için kullanılan White (Beyaz) mürekkep yoğun‐ luğu azaltmayı deneyin. White (Beyaz) mürekkep yo‐ ğunluğunu yazıcının Garment Creator 2 yazılımında ayarlayabilirsiniz.

### **Beyaz noktalar gibi dengesizlikler oluşur**

Düzensiz baskı sonucu Normal baskı sonucu

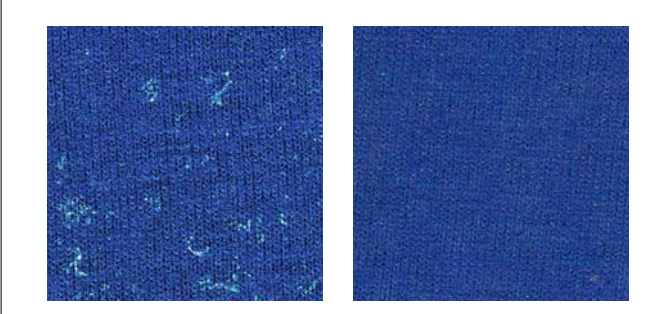

#### o **Çok seyreltilmiş bir pamuk ön işlem sıvısı mı uyguladınız?**

Pamuk ön işlem sıvısının konsantrasyonu fazla sey‐ reltikse, basılı yüzeydeki dik lifler yeterli düzeyde düzleştirilemez. Olduğu gibi yazdırmaya devam et‐ meniz durumunda, dik lifler yazdırma veya sabitle‐ me sırasında yer değiştirerek baskının düzgün çık‐ mamasına neden olabilir. Ön-işlem sıvısının seyrelt‐ me oranını ayarlayın.

 $\mathscr{D}$  ["Ön uygulama sıvısını sulandırın" sayfa 47](#page-46-0)

#### **■** Ön muamele sıvısını uygulamadan önce **kumaşın yüzeyindeki tüyü çıkardınız mı?**

Tiftik kaldığında ön işlem uygulanırsa, eşitsizliğe ne‐ den olabilir. Tiftiği çıkarmak için yapışkan bant (rulo) kullanın ve ardından ön-işlem sıvısını uygulayın.

 $\mathscr{D}$  ["Ön işlem sıvısını uygulayın" sayfa 47](#page-46-0)

#### ■ Ön-işlem sıvısı doğru şekilde uygulandı mı?

Çok fazla veya çok az ön-işlem sıvısı uygulamak veya eşit olmayan şekilde uygulamak eşit olmayan yaz‐ dırma sonuçlarına neden olabilir. Doğru miktarda ön-işlem sıvısını muntazam bir şekilde uygulayın.

 $\mathscr{D}$  ["Ön işlem sıvısını uygulayın" sayfa 47](#page-46-0)

#### **■** Ön-islem sıvısını sabitlerken sıcaklığı artırın.

Polyester tişörtler üzerine baskı yapacağınızda, ön işlem sıvısı doğru şekilde uygulansa dahi kumaşa bağlı olarak baskılarda eşitsizlikler oluşabilir. Bu du‐ rumda, ön-işlem sıvısını sabitlerken sıcaklığı arttır‐ mayı deneyin. Bu eşitsizliği iyileştirebilir.

 $\mathscr{D}$  ["Ön uygulama sıvısını sabitleyin" sayfa 49](#page-48-0)

### **Baskı olmayan yerlerde beyaz noktalar gibi dengesizlikler oluşur**

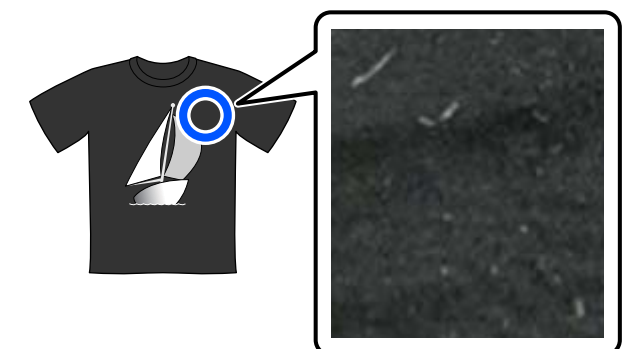

#### o **Pamuk ön işlem sıvısında katılaşma var mı?**

Pamuk ön işlem sıvısında, ön işlem sıvısının kendisi‐ ne ait sabitleme bileşenleri saklama sırasında katıla‐ şabilir. Ön işlem sıvısını katılaşmış bileşenlerle birlik‐ te kullanmanız halinde, katılaşmış bileşenler kumaşa yapışarak eşitsizliklere neden olur. Katılaşma oluştu‐ ğunda ön işlem sıvısını kullanmadan önce katılaşma‐ yı gidermek için sıvıyı filtreleyin.

**T** ["Pamuk ön işlem sıvısının filtrelenmesi \(yalnızca](#page-43-0) [katılaşma oluştuğunda\)" sayfa 44](#page-43-0)

### **Dikey çizgili satırlar yanlış hizalanmış, küçük yazdırma bulanık ya da taneli bir görünüm**

Yazdırma kafası hem sola hem sağa giderken normal şekilde yazdırıyor. Bu işlem sırasında yazdırma kafasında yanlış hizalanma (boşluk) yanlış hizalanmaya, küçük yazdırmanın bulanık olmasına ya da taneli bir görünüm oluşturmasına yol açabilir. Bu gibi durumlarda bu önlemleri aşağıdaki sırayla alın.

#### **1. Medya ayarlarını kaydedin**

Medya ayar sayılarını kategorize etmenizi ve bunların kaydedip yönetmenizi öneririz; böylece, ayrı ayrı medya üreticileri (türleri) ve projeler (yazdırma işleri) için yazdır‐ ma ayarlarını kategorize edebilirsiniz.

Kategorize etmek gerekmiyorsa bunları kaydetmeniz ge‐ rekmez.

U"Medya ayarlarını kaydedin" sayfa 123

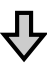

#### **2. Yazdırma Kafası Hizalama işlemini yürütün**

Kullandığınız merdanenin ve medyanın türüne göre **Standart** veya **Mikro Ayar** işlemini yürütün.

∠<sup>®</sup> "[Yazdırma Kafası Hizalama](#page-123-0) işlemini yürütün" say[fa 124](#page-123-0)

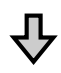

#### **3. Merdane Bşluğu ayarını değiştirin**

Ayarı **Manuel** olarak değiştirmeyi deneyin.

U"**[Merdane Bşluğu](#page-126-0)** değerini **Manuel** olarak ayarlayın" [sayfa 127](#page-126-0)

#### *Medya ayarlarını kaydedin*

Medya ayarlarını adlandırmak ve kaydetmek için aşağıdaki prosedürü kullanın.

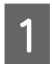

Yazıcının açık olduğundan emin olun ve ardından, ana ekranda medya bilgi alanına basın.

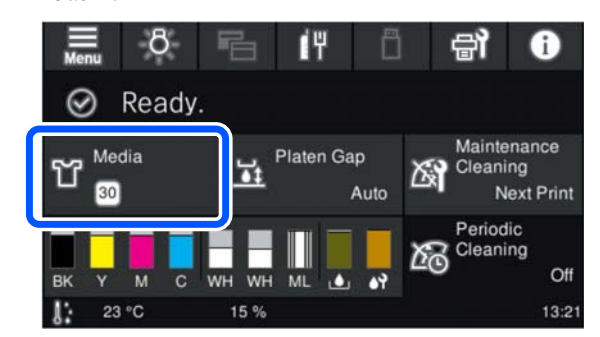

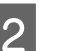

**2** Medya Yönetimi düğmesine basın.

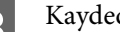

#### Kaydedilecek medya ayarlarını seç.

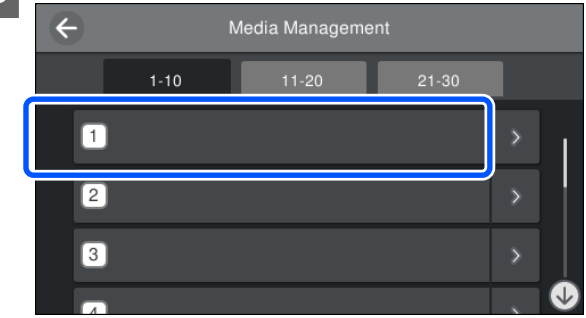

#### D **İsmi Değiştir** düğmesine basın.

<span id="page-123-0"></span>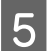

E Uygun bir ad girin ve ardından, **Tamam** düğmesine basın.

Daha sonra, ana ekrana dönmek için **Yazdırma Ayarlamaları** işlemini yürütürken  $\hat{a}$  (ana sayfa) düğmesine basın.

#### *Not:*

*Aşağıdaki ekranı açmak için medya ayarlarının sağ kenarındaki düğmesine basın.*

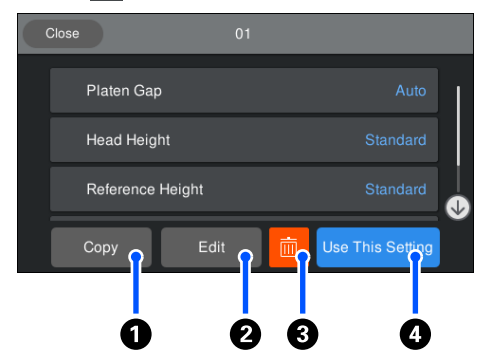

*Bu işlem ile, seçili medya ayarları için ayarların bir listesini görüntülenir.* A *ila* D *düğmelerine basarsanız aşağıdakileri yapabilirsiniz.*

A *(Kopyala): seçili ayarların içeriğini farklı bir medya ayar numarasına kopyalamanızı sağlar. Bu düğmeye basarsanız kendisine ayarları kopyalayacağınız medya ayar sayısını seçebilirsiniz.*

B *(Dğşt): ayarların içeriğini değiştirebileceğiniz bir ekran açılır.*

C*: ayarların tüm içeriğini başlangıç konumuna getirir.*

D *(Bu Ayarı Kullan): izleyen yazdırma işleri için seçili medya ayarları kullanılır.*

#### *Yazdırma Ayarlamaları işlemi yürütülürken dikkat edilecekler*

#### **Yazıcıda yüklü ortama göre ayarlamalar yapılır**

Kendisi için ayarlama yapılması gereken medyayı yazdırma için fiili olarak kullanılan merdaneye doğru şekilde yükleyin.

#### **Ayarlama sonuçları yalnızca geçerli seçili medya ayarlarına yansıtılır**

Ayarlamaları yapmaya başlamadan önce kendisine kaydedilecek doğru Medya Ayarları seçin. Yazıcı ekranında geçerli seçili medya ayarları sayısı görüntülenir.

U["Ekran Görünümü" sayfa 18](#page-17-0)

#### **Ayarlamadan önce püskürtme uçlarının tıkanmadığından emin olun**

Püskürtme uçları tıkalıysa ayarlamalar düzgün gerçekleştirilmez.

Bir kontrol deseni yazdırıp görsel olarak inceleyin ve gerekirse **Kafa Temizleme** işlemi gerçekleştirin.

#### U["Tıkalı uçları kontrol etme" sayfa 94](#page-93-0)

**Merdane Bşluğu ayarını Manuel olarak değiştirdiyseniz, ayarları yeniden yapın.**

#### *Yazdırma Kafası Hizalama işlemini yürütün*

**Ayarlama türleri ve yürütme işlem sırası**

**Standart** ve **Mikro Ayar** olmak üzere iki tür **Yazdırma Kafası Hizalama** vardır.

**Standart** ayarında yazdırılan ayarlama desenini görsel olarak inceleyin ve ayarlama değerlerini girin.

**Mikro Ayar** ayarında ayarlama değerlerini girin ve ardından, ayarlama sonuçlarının uygun olup olmadığını onaylamak için gerçek bir çıktı alın.

İlk olarak **Standart** ayarını yapın ve ayarlamadan sonra görüntü kalitesi iyileşmezse **Mikro Ayar** işlemini yapın. Ancak, aşağıdaki durumlarda ilk önce **Mikro Ayar** seçeneğini seçin.

- ❏ Orta oyuk merdane veya kol merdanesi kullanırken
- ❏ Medya yazdırma yüzeyi düz olmadığında, örneğin cep olması durumunda

#### **Ayarlama prosedürü**

Ayarlamalara başlamadan önce aşağıdakileri okuyun.

U"Yazdırma Ayarlamaları işlemi yürütülürken dikkat edilecekler" sayfa 124

A Kendisi için ayarlamaların yapılmakta olduğu medyayı yazdırma için fiili olarak kullanılmakta olan merdaneye yükleyin.

U["Tişörtü \(medya\) yüklemek" sayfa 62](#page-61-0)

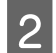

B Yazıcı ekranının medya bilgi alanında geçerli olarak seçili medya ayarlarını doğrulayın.

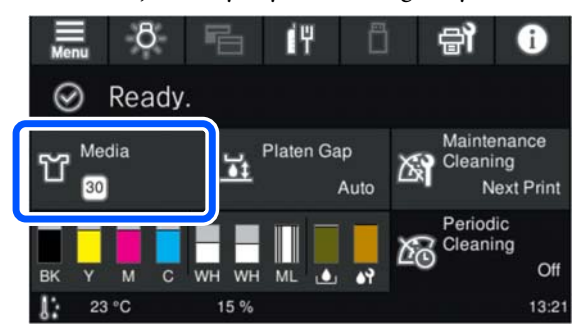

Geçerli seçili medya ayarları için ayarlama sonuçlarını kaydetmek için adım 5'e gidin.

Ayarlama sonuçlarını farklı bir medya ayarına kaydetmek için sonraki adıma gidin.

C Medya bilgi alanına basın ve ardından, sırayla **Mevcut Ayarlar** — **Medya** düğmelerine basın.

Ayarlama sonuçlarının kendisine kaydedileceği medya ayarlarını seçip  $\widehat{\mathfrak{g}}$  (ana sayfa) düğmesine basın.

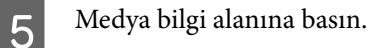

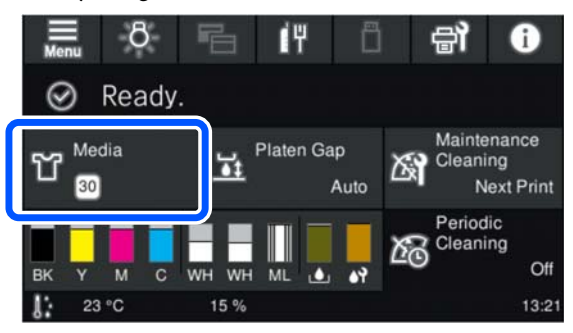

F Sırayla **Yazdırma Ayarlamaları** — **Yazdırma Kafası Hizalama** düğmelerine basın ve ardından, **Standart** ya da **Mikro Ayar** seçeneğini seçin.

**Standart** ayarını seçerseniz: adım 7'ye gidin.

**Mikro Ayar** ayarını seçerseniz: adım 9'a gidin.

G Ayarlanacak öğeleri kullanılmakta olan medyanın rengine göre seçip **Bşlt** düğmesine basın.

> x Düğmesine basarsanız ayarlama deseni yazdırılır. Desenin yazdırılması tamamlandığında ayarlama değeri girişi ekranı görüntülenir. Sonraki prosedürden devam edin.

8 Yazdırılan deseni kontrol edin.

**Açık Ortam** seçildiğinde, iki blok (No. 1 ila No. 2) siyah desen yazdırılır. **Koyu Ortam** seçildiğinde, iki blok (No. 1 ila No. 2) siyah ve beyaz desen yazdırılır.

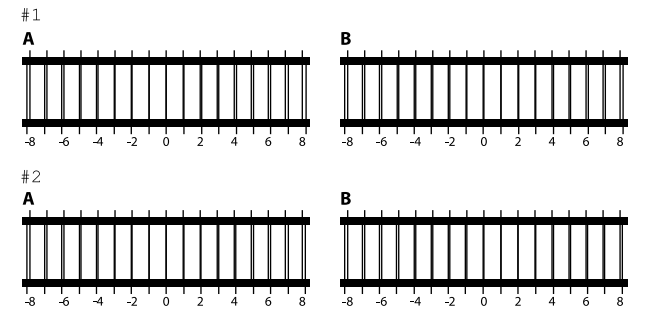

Her blokta A'dan B'ye iki deseni kontrol edin ve desende çizginin en ince göründüğü (çizgilerin üst üste bindiği) -8 ila +8 arasından seçim yapın.

Aşağıdaki resimde "-1" seçin.

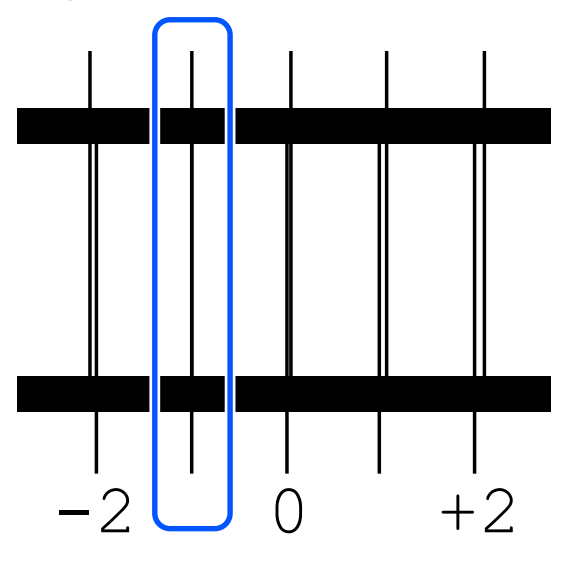

Tüm bloklardaki desenleri kontrol edip sonraki adıma geçin.

I Ayarlama değerlerini girin.

#### **Standart işlemini yürütürken:**

No. 1A ila No. 2B arasındaki tüm bloklar için 8. adımda seçtiğiniz ayarlama değerlerini girin. Tüm ayarlama değerlerini girip **Tamam** düğmesine bastığınızda ayarlama değerlerini onaylama ekranı açılır.

Ayarlama sonuçlarını kontrol edin ve ayarlama sonuçlarını medya ayarlarına yansıtmak için **Tamam** düğmesine basın.

#### **Mikro Ayar işlemini yürütürken:**

Ayar değerlerini +10 ile -10 arasında girebilirsiniz. İlk olarak, her iki ayarlama değerini +1 ve -1 olarak girip yazdırmanızı ve ardından, görüntü kalitesini iyileştiren değeri temel alarak daha fazla ayarlama yapmanızı öneririz.

#### **Ayarlamalardan sonra görüntü kalitesi iyileşmediğinde**

- ❏ **Standart** işlemini yürütürken: Daha sonra, **Mikro Ayar** işlemini yürütün.
- ❏ **Mikro Ayar** işlemini yürütürken: **Merdane Bşluğu** için **OTO.** kullanırken, **Manuel** olarak ayarlamayı deneyin. U["Medya Ayarları menüsü" sayfa 111](#page-110-0)

Alternatif olarak aşağıdaki önlemleri alın.

#### o **Tek yönlü yazdırmayı deneyin.**

Yukarıdaki önlemleri uygulayarak sorun çözülmezse, yazıcının yazılımı olan Garment Creator 2'de **Print Direction** için **Uni-Direction (Low Speed)** ayarla‐ mayı deneyin. Yazdırmayı tekrarlamak ya da bir işi önceden **Bi-Direction (High Speed)** olarak ayarlan‐ mış USB bellek çubuğundan yazdırmak için önizle‐ me ekranında t **Kafa Hareket Yönü** değerini **Tek Yönlü** olarak değiştirin.

U["Aynı işi yeniden yazdırırken \(yazdırma yinele‐](#page-70-0) [me\)" sayfa 71](#page-70-0)

U["USB Bellekten Yazdırma" sayfa 73](#page-72-0)

### **Yazdırılan alan kirli**

#### o **Emme kapağı temiz mi?**

Mürekkep veya başka bir şey emme kapağı etrafında sıkışırsa, buradan yazdırılan yüzeye mürekkep dam‐ layabilir. Emme kapağını temizleyin.

U["Emme Kapağını Temizleme" sayfa 85](#page-84-0)

#### ■ Baskı yüzeyinde herhangi bir tüy veya elyaf **var mı?**

Baskı yüzeyindeki tüy ve elyaf baskı kafasını tıkayabi‐ lir ve tişörtün diğer alanlarında leke oluşturabilir. Ti‐ şörtü merdanenin üzerine yüklerken yapışkan bant veya rulo ile tüyleri toplayın ve sert rulo ile lifleri düzleştirmek için basın.

Tişörtü (medya) yüklemek" sayfa 62

#### o **Baskı kafasının çevresini temizleyin.**

Kapak temizleme işlemini gerçekleştirdikten sonra bile yazdırma yüzeyi vb. kirliyse, baskı kafası püs‐ kürtme uçları çevresinde lif gibi iplikler birikmiş ola‐ bilir. Baskı kafasının çevresini temizleyin.

U["Yazdırma kafasının etrafını ve metalin kenarları‐](#page-82-0) [nı temizleyin" sayfa 83](#page-82-0)

### **Yetersiz veya düzensiz beyazlık**

#### o **Yazdırma kafası püskürtme uçları tıkalı mı?**

Uçlar tıkalıysa, uçlar mürekkep püskürtmez ve baskı kalitesi düşer. Püskürtme denetimi deseni yazdırın.

Tikalı uçları kontrol etme" sayfa 94

#### $\blacksquare$  White (Beyaz) mürekkep besleme **ünitelerini çalkaladınız mı?**

White (Beyaz) mürekkepte mürekkep parçacıkları kolayca çökeldiğinden her iş günü başlangıcında ve her 24 saatte bir (bir mesaj görüntülendiğinde) onlar çalkalanmalıdır. Mürekkep besleme ünitesini / ünite‐ lerini çıkartıp iyice çalkalayın.

U["Mürekkep Besleme Ünitelerini Periyodik Olarak](#page-92-0) [Çalkalama" sayfa 93](#page-92-0)

#### o **Ön uygulama sıvısını tamamına uyguladınız mı?**

Ön uygulama sıvısı tamamına uygulanmadıysa, bas‐ kı sonucu düzgün olamaz. Talimatlara bakın ve ön uygulama sıvısını düzenli uygulayın.

 $\mathscr{D}$  ["Ön işlem sıvısını uygulayın" sayfa 47](#page-46-0)

#### o **Ön uygulama sonrası tişörtü kuruttunuz mu?**

Tişört aşağıdaki durumda ise, beyazlık azalabilir.

- ❏ Yetersiz sıcak pres işlemi
- ❏ Tişört uzun bir süre için bırakıldığından nemli hale gelmiş

Sabitleme koşullarını tesis etmek için ön-işlem son‐ rasında tişörtü tamamen kurutun. Tişört bu koşullar‐ da uzun bir süre bırakılırsa, yazdırmadan önce kuru‐ ması için birkaç saniye boyunca sıcak presle basın.

 $\mathscr{D}$  ["Ön uygulama sıvısını sabitleyin" sayfa 49](#page-48-0)

#### <span id="page-126-0"></span>o **Sıcak presin sıcaklığı ve basıncı optimize mi?**

Ön uygulama sıvısı uygulanmış tişörte sıcak presi bastığınızda sıcak presin sıcaklığı azalır. Birbiri ardına birkaç tişörte basıldığında, sıcak presin ısısının ge‐ rekli seviyeden daha düşük olup olmadığını kontrol edin. Tişört tamamen kurumamış ve yetrsiz basınç nedeniyle lifleri bastırılmamış ise beyazlık düzensiz olur. Sıcak presin basıncını optimize ettiğinizden emin olun.

**T** ["Ön uygulama sıvısını sabitleyin" sayfa 49](#page-48-0)

Yukarıdaki önlemleri aldıktan sonra hala yeterli beyaz yoksa ve uygulanabilir madde yoksa bu işlemleri aşağıdaki sırada gerçekleştirin.

#### **1. Temizleme (Yoğun) işlemini yürütün**

A Gücün açık olduğunu onaylayın ve ardından sırayla (menü) — **Bakım** — **Kafa Temizleme** — **Temizleme (Yoğun)** — **Başlıkları Seç** — **Beyaz** öğelerine basın.

B Tüm WH sıralarını seçip **Tamam** düğmesine basın.

**Temizleme (Yoğun)** işlemini bir veya iki defa gerçekleştirdikten sonra bile yeterli beyaz yoksa, aşağıdaki önlemleri deneyin.

#### **2. Yazıcı Modu değiştirin**

Aşağıda bakın ve ardından, **Yazıcı Modu Renkli mürekkep modu** olarak değiştirip sonra **Beyaz mürekkep modu** döndürün.

#### U"**Yazıcı Modu** [değiştirilmesi" sayfa 97](#page-96-0)

#### **3. 1 ve 2 numaralı adımlardan sonra yeterli beyaz yoksa**

Bayiinizle veya Epson Destek ile irtibata geçin.

### **Alt beyaz arkaplan görüntü dışında kalıyor**

#### ■ Yazılımda alt beyaz fon yazdırma alanını **kontrol ayarlayın.**

Püskürtülen mürekkep miktarı ve tişört malzemesi‐ ne bağlı olarak beyaz alt fon resmin görülebilir. Bu durumda, beyaz alt fon yazdırma alanını yazıcının Garment Creator 2 yazılımından ya da RIP yazılımın‐ dan ayarlayın.

# **Diğerleri**

**Aynı koşullar altında yazdırırken bile görüntü kalitesi kararlı değil / Aynı medyaya yazdırırken bile Ortam yüzeyinin konumu çok yüksek. mesajı görüntülenir / Merdane Yükseklik Ayarı başarıyla gerçekleştirilmedi**

#### o **Medyanın yüzeyi düz olacak şekilde mi yüklenmiş?**

Medya yüzeyi düz olmayan bir malzeme kullanıyor‐ sanız veya medya yüzeyinde bolluk veya kırışıklık varsa, yazıcının sensörü bu sorunlara tepki verebilir.

Medyayı düz olacak şekilde yeniden yükledikten sonra sorun devam ederse, sonraki bölüme bakın.

#### *Merdane Bşluğu değerini Manuel olarak ayarlayın*

**Merdane Bşluğu** değeri **Manuel** olarak ayarlandığında, merdane yüksekliğini optimize etmek için aşağıdaki adımları izleyin.

#### **1. Merdane Bşluğu değerini Manuel olarak ayarlayın**

U["Medya Ayarları menüsü" sayfa 111](#page-110-0)

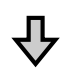

#### **Sorun Çözücü**

#### <span id="page-127-0"></span>**2. Medya kalınlığına uygun ayırıcı tipini ve merdane yüksekliğini (ölçek konumu) kontrol edin**

Kullanacağınız merdaneye ve medyanın kalınlığına göre ayırıcı kombinasyonlarını ve merdane boşluğu kolunun ölçeğini kontrol edin.

U["Desteklenen Etiket Ölçekleri ve Medya Kalınlığı Tab‐](#page-143-0) [losu" sayfa 144](#page-143-0)

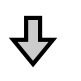

#### **3. Ayırıcıları takıp çıkarın ve merdane yüksekliğini değiştirin**

2. adımdaki sonuçlara göre aşağıdaki değişiklikleri yapın.

- U["Ayırıcıları Takma ve Çıkarma" sayfa 59](#page-58-0)
- U["Merdane Yüksekliğinin Değiştirilmesi" sayfa 61](#page-60-0)

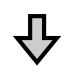

#### **4. Merdanenin yüksekliğini kontrol edin**

Merdanenin uygun yükseklikte olup olmadığını kontrol etmek için bir sonraki bölüme bakın.

U"Merdane yüksekliğinin kontrol edilmesi (Manuel ola‐ rak ayarlandığında)" sayfa 128

#### *Merdane yüksekliğinin kontrol edilmesi (Manuel olarak ayarlandığında)*

Tabloda gösterilen medyanın kalınlıkları ve merdane için ayırıcı kombinasyonları ve merdane boşluğu kolu ölçek konumları yalnızca referans amaçlıdır. Merdane yüksekliğinin medyaya uygun olduğundan emin olmak için aşağıdaki adımları izleyin.

A Medyayı, fiili olarak kullanılacak olan merdaneye doğru şekilde yükleyin.

### c*Önemli:*

*Medyayı, medya yüzeyinde bolluk veya kırışma olmayacak şekilde düz olacak şekilde yükleyin.*

U["Merdanelerin değiştirilmesi" sayfa 55](#page-54-0)

U["Tişörtü \(medya\) yüklemek" sayfa 62](#page-61-0)

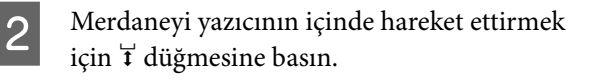

C Kontrol paneli ekranındaki görüntüyü kontrol edin.

> **Ortam yüzeyinin konumu çok yüksek. mesajı görüntülendiğinde**

Adım 4'e gidin.

**Ana ekran görüntülendiğinde**

Medya için en uygun merdane yüksekliği, bu prosedürde **Ortam yüzeyinin konumu çok yüksek.** mesajının görüntülendiği noktadan iki çentiği sağa hareket ettirdiğinizdeki yüksekliktir. Mesaj görüntülenene kadar aşağıdaki adımları tekrarlayın.

- 1. Merdaneyi öne hareket ettirmek için  $\overleftrightarrow{\mathbf{t}}$  düğmesine basın.
- 2. Merdane boşluğu kolu sabitleme kolunu gevşetin ve ardından kolu ölçekte bir çentik sola hareket ettirin.

#### *Not:*

*A ve B ayırıcıları takıldığında ve P ölçeğiyle hizalandığında, merdane yüksekliğini daha fazla yükseltemezsiniz. Kontrol işlemini tamamlayın.*

- 3. Sabitleme kolunu sıkın ve ardından merdane boşluğu kolunu sabitleyin.
- 4. Merdaneyi geriye hareket ettirmek için  $\mathbf{\ddot{t}}$ düğmesine tekrar basın.

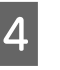

Merdaneyi öne hareket ettirmek için  $\overleftrightarrow{\mathbf{I}}$ düğmesine basın.

E Merdane boşluğu kolu sabitleme kolunu gevşetin ve ardından kolu ölçekte iki çentik sağa hareket ettirin.

#### *Not:*

*Ayrıca sayılar arasındaki ölçekteki "." bir çentik olarak sayılır. Ölçek 3'teyken mesaj görüntülenirse, 4'e hareket ettirin.*

F Merdane boşluğu kolunu sabitlemek için sabitleme kolunu sıkın.

### **Kontrol paneli ekranı kapanmaya devam eder**

#### o **Yazıcı uyku modunda mı?**

Ekranı yeniden etkinleştirmek için normal işlem kon‐ trol panelindeki düğmelerden herhangi birine bası‐ larak ve sonra yazıcı kapağını açma veya bir işi yazı‐ cıya gönderme gibi bir donanım işlemi uygulayarak geri yüklenebilir. Uyku moduna girinceye kadar ge‐ çecek süreyi (menü) — **Genel Ayarlar** — **Temel Ayarlar** — **Uyku Zmnlaycsı** menüsünden değiştire‐ bilirsiniz.

**T** ["Menü Listesi" sayfa 101](#page-100-0)

### **Kontrol panelindeki baskı sayısı değişmeden 1/1 kalır**

#### o **İşleri aşağıdaki yöntemlerden herhangi birini kullanarak mı gönderiyorsunuz?**

İşler aşağıdaki yöntemler kullanılarak gönderildiğin‐ de, kontrol panelinde görüntülenen kopya sayısı bir‐ den çok kopya belirtilmiş olsa bile yazdırılacak kop‐ ya sayısını göstermez.

- ❏ Garment Creator Easy Print System'da oluşturulan sık kullanılan klasörü kullanma
- ❏ Garment Creator 2'de bir işi yazdırma geçmişinden yeniden gönderme
- ❏ Bir bilgisayara aktarılan bir iş (yazdırma verileri) Garment Creator 2'de açıldı ve ardından gönderildi
- ❏ USB bellek çubuğundan yazdırma

### **Yazdırma durmuyor veya yazdırılan metin bozuk**

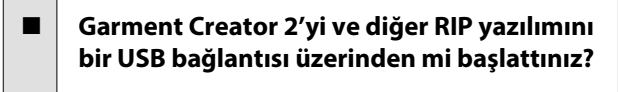

Yalnızca Garment Creator 2'yi veya RIP yazılımını başlatın. İkisini birden aynı anda çalıştırmayın.

### **Alanları basılmak yerine mürekkeple boyandı**

#### o **Merdane temiz mi?**

Merdane çerçevesi ve üst plaka kirlenmiş olabilir. Merdaneyi kontrol edin ve gerekirse temizleyin.

U["Tutma Pedi Olmadan Merdaneyi Temizleme"](#page-86-0) [sayfa 87](#page-86-0)

### **Basılı tişörtlerin kumaşında zaman içerisinde renk bozulması ve eşitsizlik oluşuyor**

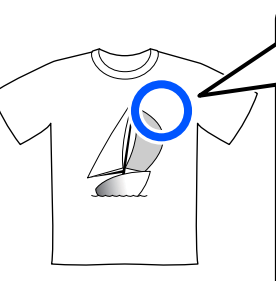

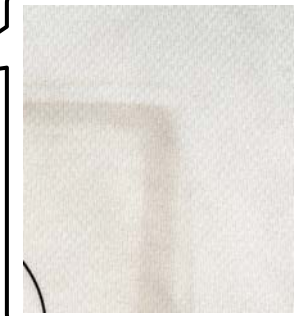

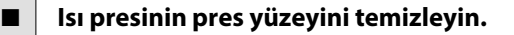

Bazı koyu renkli tişörtlerde kumaşın boya bileşeni presleme sırasında pres yüzeyine yapışabilir. Bu ya‐ şandığında beyaz veya açık renkli bir tişörtü presle‐ diğinizde, pres yüzeyine yapışan boya bileşeni tişör‐ te aktarılır ve daha sonra terleme veya güneş ışığı nedeniyle renk bozulması oluşur.

Farklı renkli tişörtlere baskı yapacağınızda, aşağıdaki yöntemlerden birini kullanın.

❏ Tişörtlerin üstü ve altına aktarım kağıtları yerleştirin. Kağıtları tişörtün rengine göre kullanın veya her tişörtte yeni bir kağıt kullanın. Tişörtün üstüne ve altına kumaş yerleştirdiyseniz, kağıtları çizimde gösterilen konumlara yerleştirin.

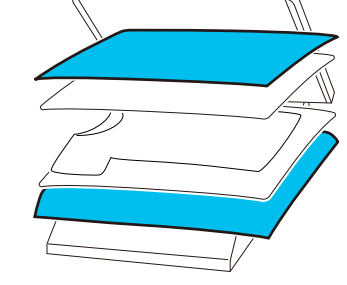

- ❏ Tişörtün üstüne ve altına kumaş yerleştirdiyseniz, kumaşları tişörtün rengine göre kullanın veya her tişörtte yeni bir kumaş kullanın.
- ❏ Pres yüzeyini temizleyin. Presi temizleme hakkında ayrıntılar için ısı presiyle sağlanan kılavuza bakın.

### **Yazıcı durumu ve yazdırma günlüğü kağıdın kenarları boyunca yazdırılır**

#### o **Bir O boyutta merdane ile mi yazdırıyorsunuz?**

Kağıt isteğe bağlı merdane üzerinde yüklü ise kağıt boyutuna bağlı olarak baskı alanı kağıdın kenarları‐ nın dışına geçebilir. O boyutta merdaneye kağıt yük‐ leyin ve ardından yazdırın.

Tişörtü (medya) yüklemek" sayfa 62

### **Yazdırma yavaş veya yarıda duruyor**

#### o **Kafa hareket yönü tek yönlü olarak mı ayarlanmış?**

Yazıcının yazılımı olan Garment Creator 2'de **Print Direction** değeri **Uni-Direction (Low Speed)** olarak ayarlanabilir. Garment Creator 2'de **Print Direction** değerini **Bi-Direction (High Speed)** olarak ayarla‐ mayı deneyin.

Yazdırmayı tekrarlarken ya da bir işi önceden **Bi-Di‐ rection (High Speed)** olarak ayarlanmış USB bellek çubuğundan yazdırmak için önizleme ekranında t **Kafa Hareket Yönü** değerini **Tek Yönlü** olarak ayar‐ lanabilir. Ayarı **OTO.** olarak değiştirmeyi deneyin.

U["Aynı işi yeniden yazdırırken \(yazdırma yinele‐](#page-70-0) [me\)" sayfa 71](#page-70-0)

U["USB Bellekten Yazdırma" sayfa 73](#page-72-0)

#### o **Yavaş okuma hızına sahip bir USB bellek kullanıyor musunuz?**

Bir USB bellekten yazdırırken yavaş okuma hızına (4,63 MB/sn veya daha az) sahip bir USB bellek kulla‐ nıyorsanız, yazdırma kafası yazdırma sırasında bazen durur ve yazdırma devam eder. Hızlı okuma hızına sahip bir USB bellek kullanın.

#### o **Çok miktarda mürekkep gerektiren bir işi yazdırmak için tutma pedi olmayan bir merdane mi kullanıyorsunuz?**

Tüm yazdırma alanını kaplayan veriden yazdırma gi‐ bi çok fazla mürekkep kullanımı da yazdırma yüzeyi‐ nin mürekkeple şişmesine yol açabilir.

Bu gibi bir durumda yazdırma başlamadan önce Tişört doğru yüklense bile aşağıda gösterilen hata oluşabilir ve yazdırma durdurulabilir. **Yazdırma durdu.**

#### **Yazdırma başlığı ortama çarpabilir.**

Bir çerçeve kullanılarak bir tişört yüklendiyse, çerçe‐ venin çıkarılması yazdırılan yüzeydeki herhangi bir kırışıklık ya da bolluğun dış kenarlara yayılmasını ve sorunu çözmesini sağlayabilir.

Eğer çerçeveyi kaldırırsanız aşağıdaki adımların ge‐ rekli olduğunu unutmayın.

- ❏ Beyaz alt fon yazdırmanın görüntünün dışına taşmaması için yazıcının yazılımı olan Garment Creator 2'de veya RIP yazılımında White (Beyaz) mürekkebin genişliğini azaltmanız gerekir.
- ❏ Dikkatli olun, kolayca pozisyon dışına çıkabilecek tişörte yazdırırken dokunmayın.

#### o **Ön uygulama sıvısı tamamen kurudu mu?**

Ön uygulama sıvısı yeterince kuru değilken yazdır‐ mak yazdırma yüzeyinin ıslanıp şişmesi anlamına ge‐ lir ve daha sonra siz yazdırırken aşağıdaki gibi bir hata oluşup yazdırma durdurulabilir. **Yazdırma durdu.**

**Yazdırma başlığı ortama çarpabilir.**

Ön uygulama sıvısının kuru olduğundan emin olun.

### **USB bellek kullanamazsınız**

#### **■ │ US**B belleği çubuğunu taktıktan sonra  **düğmesine bastınız mı?**

USB belleği yalnızca USB belleği çubuğunu takmakla hazır hale gelmez. Ekranın en üstündeki i simgesine basın ve ardından, USB yazdırma menüsünden işlemleri yapın.

### **Yazıcının içinde kırmızı bir ışığın yanması**

o **Bu bir arıza değildir.**

Işık yazıcının içinde bir ışıktır.

### **Ben ağ şifresini unuttum**

 $\blacksquare$  Bayiinizle veya Epson Destek ile irtibata geçin.

# **Seçenekler ve Sarf Malzemeleri**

Aşağıdaki seçenekler ve sarf malzemeleri yazıcınızla kullanılabilir (Mayıs 2023 itibarıyla)

En güncel bilgi için Epson Web sitesine bakın.

# **Mürekkep Besleme Ünitesi**

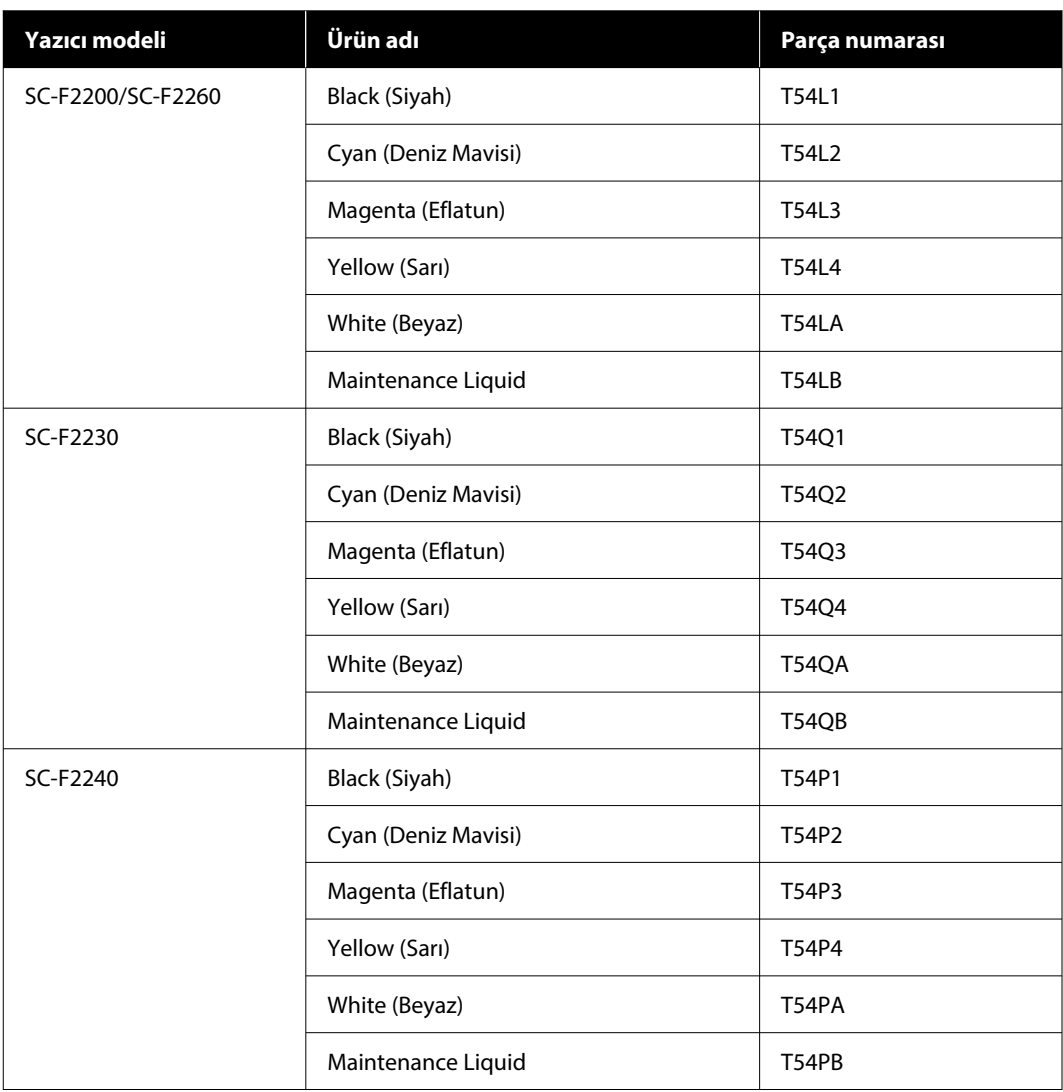

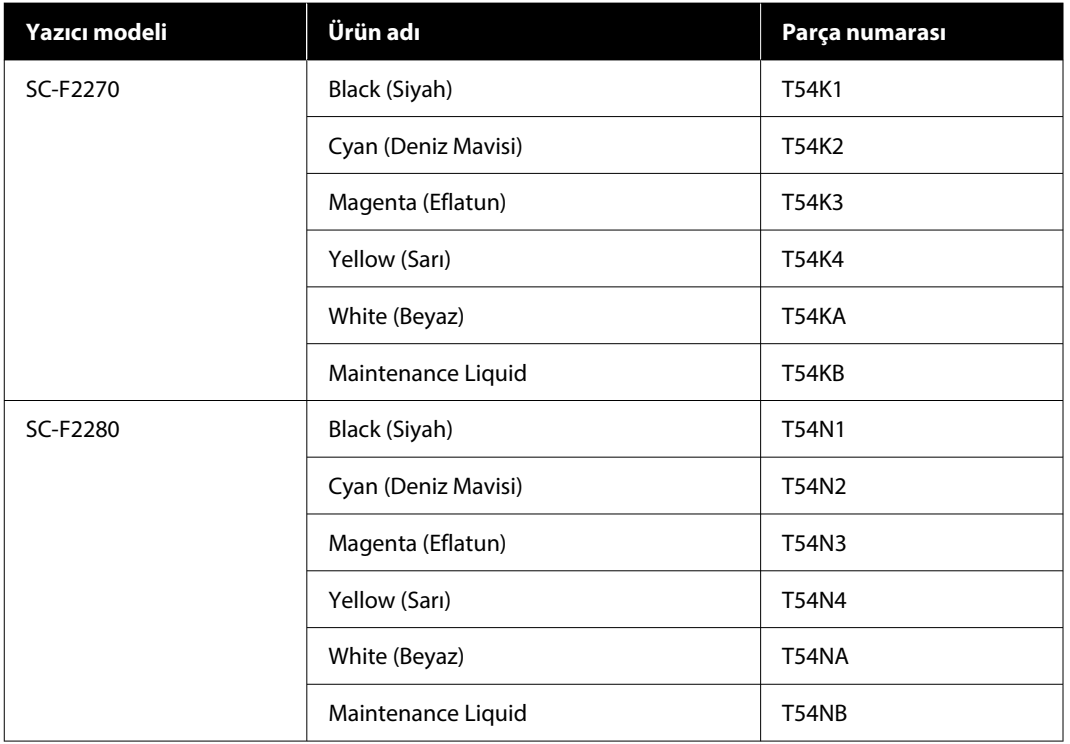

Epson, orijinal Epson Mürekkep Besleme Ünitesi kullanılmasını önerir. Epson, orijinal olmayan mürekkeplerin kalitesini ve güvenilirliğini garanti edemez. Orijinal olmayan mürekkep kullanılması, Epson'un garanti kapsamına girmeyen hasarlara neden olabilir ve bazı koşullarda yazıcının istikrarsız çalışmasına yol açabilir. Orijinal olmayan mürekkep seviyeleri hakkında bilgi görüntülenmeyebilir ve orijinal olmayan mürekkep kullanımı servis desteğinde kullanılmak üzere kaydedilir.

### **Bakım Parçaları**

#### **SC-F2200/SC-F2230/SC-F2240/SC-F2260/SC-F2270 için**

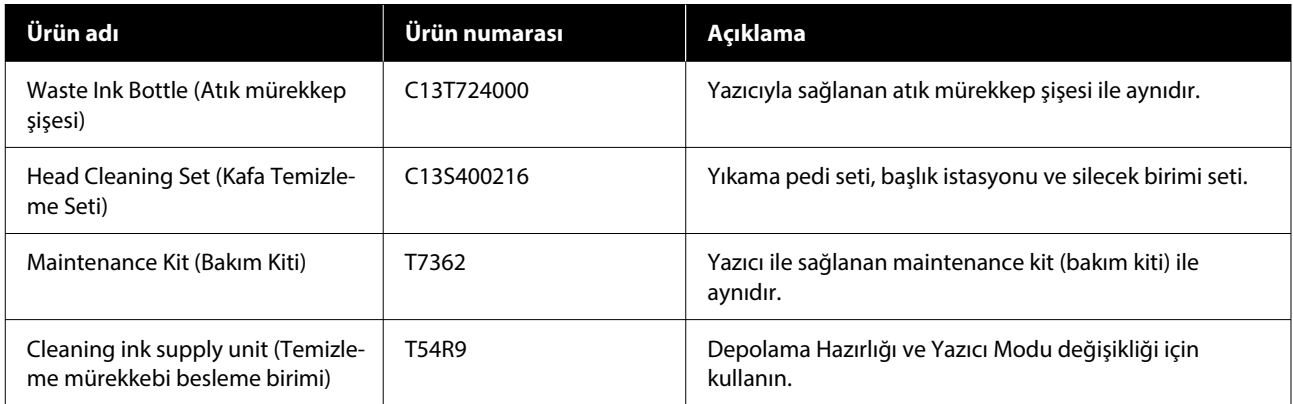

#### **SC-F2280 için**

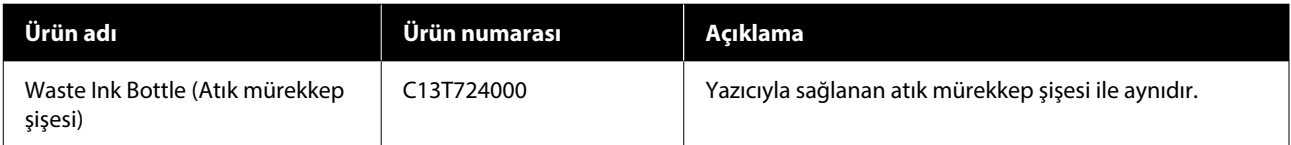

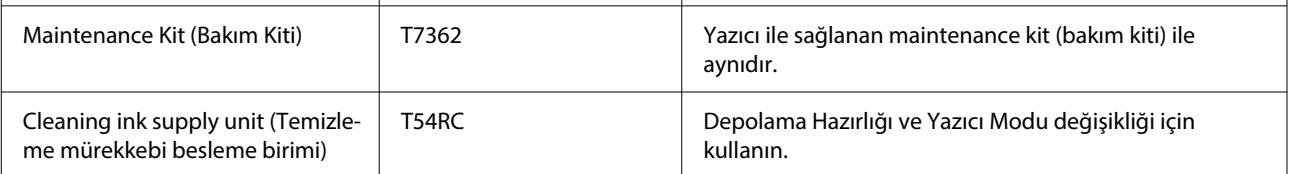

# **Diğerleri**

me Seti)

#### **SC-F2200/SC-F2230/SC-F2240/SC-F2260/SC-F2270 için**

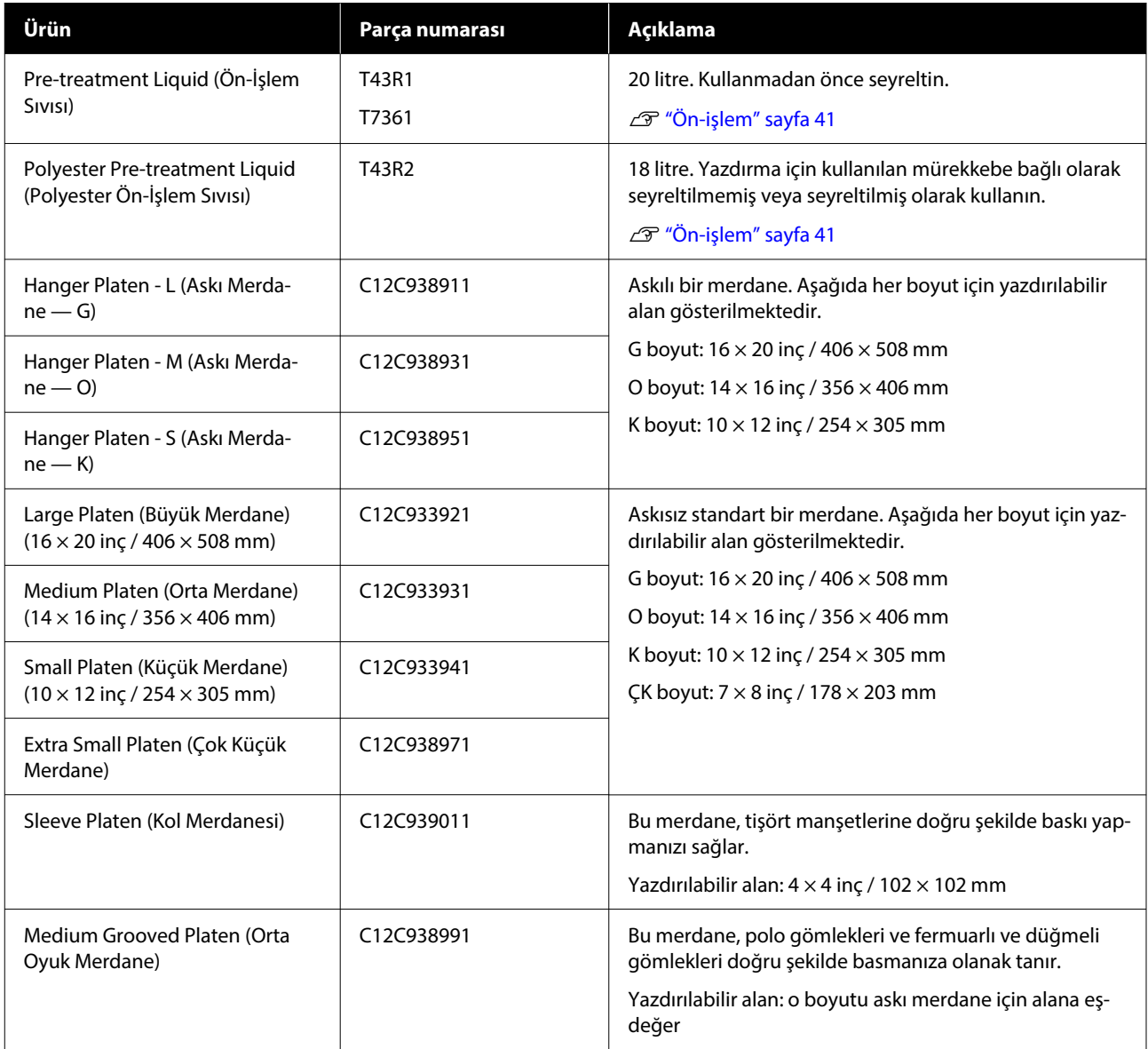

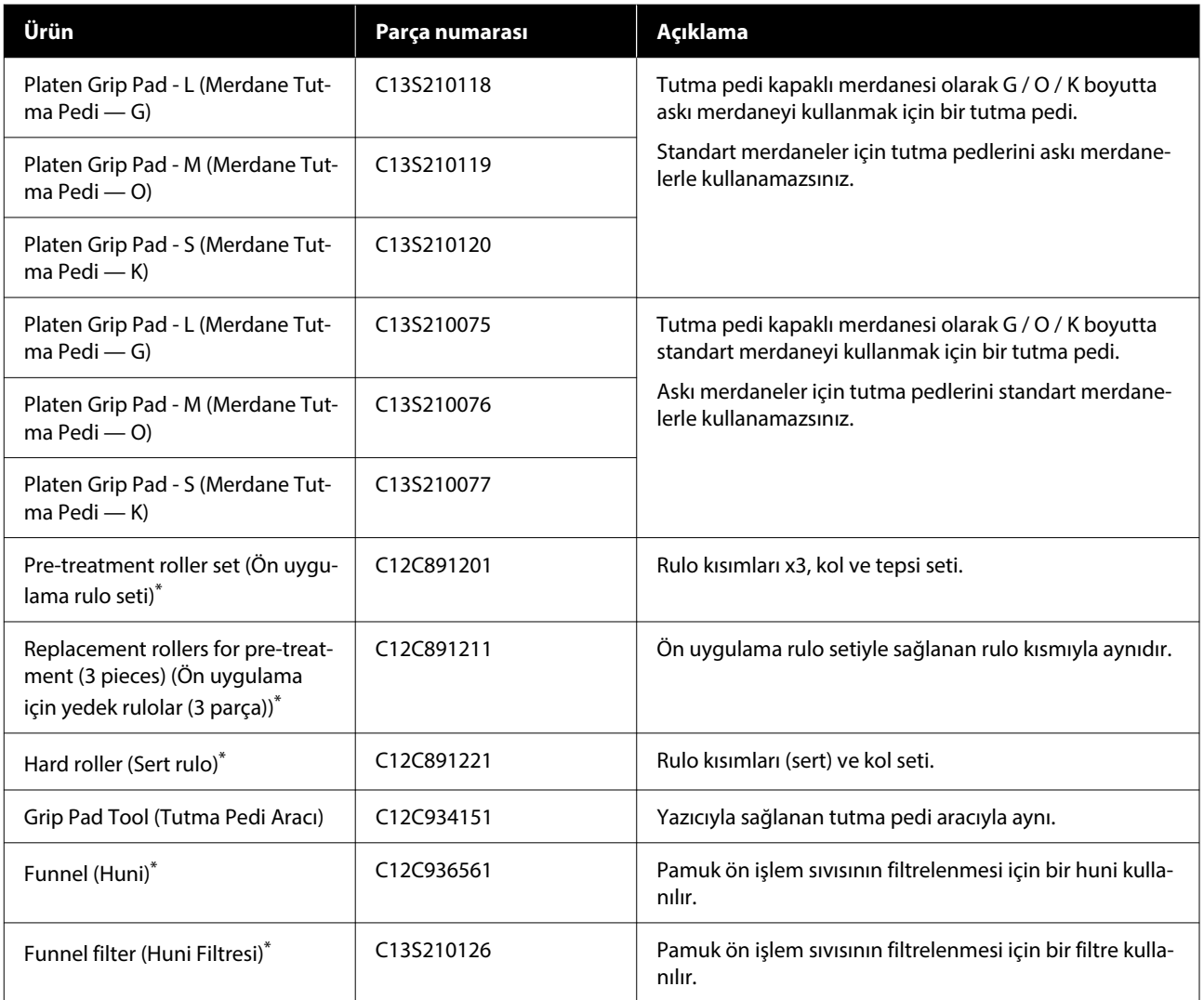

\* Tüm bölgelerde kullanılamaz.

#### **SC-F2280 için**

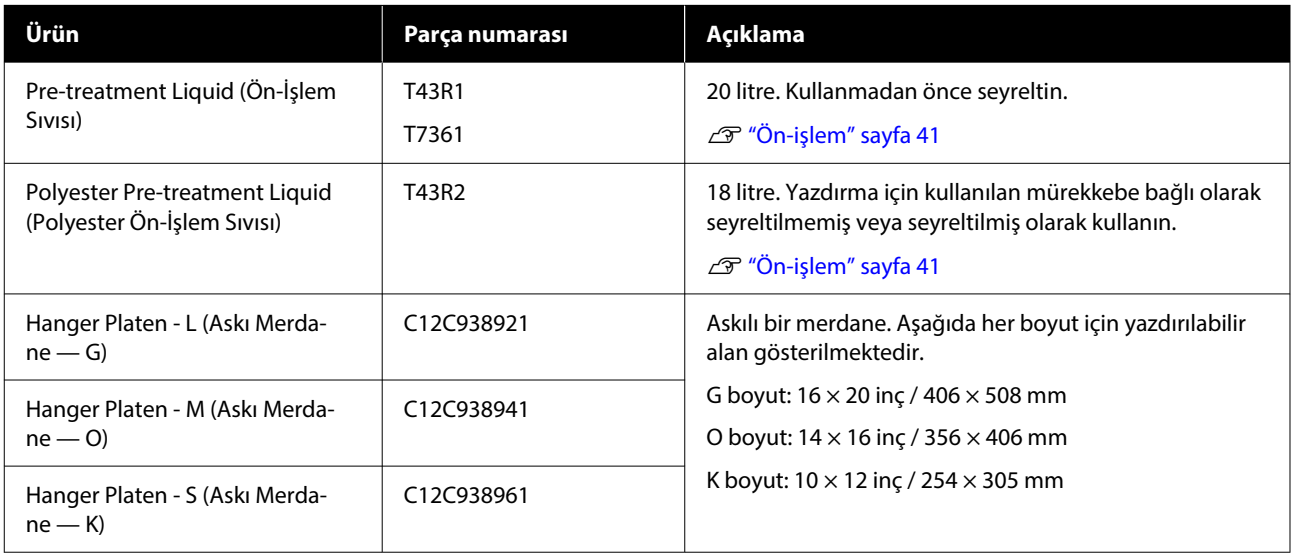

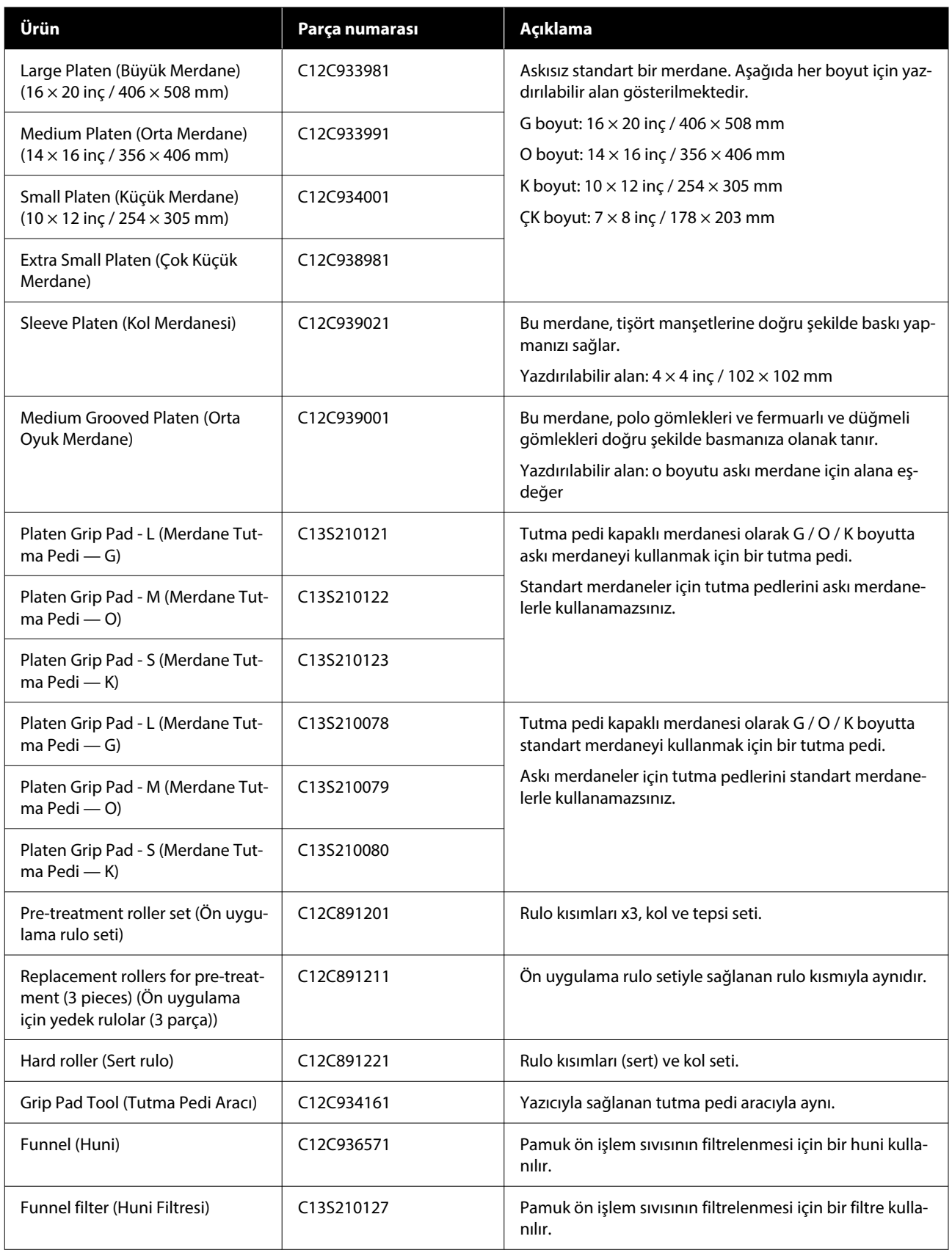

# **Yazıcıyı Taşıma veya Nakliye Notları**

Bu kısım yazıcının nasıl taşınacağı veya nakledileceği açıklamaktadır.

Bu bölümün amaçları doğrultusunda, taşıma ve nakliye aşağıdaki gibi tanımlanmıştır.

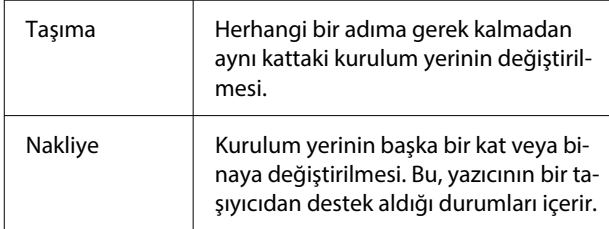

### *Dikkat:*

- ❏ *Tek başına yazıcıyı taşımayı denemeyin. Yazıcı dört kişi tarafından paketlenmeli veya taşınmalıdır.*
- ❏ *Yazıcıyı taşırken onu 10 dereceden fazla eğmeyin. Aksi takdirde düşebilir ve bir kazaya neden olabilir.*
- ❏ *Yazıcıyı kaldırırken, uygun bir duruş sergileyin.*
- ❏ *Yazıcıyı kaldırırken, kılavuzda belirtilen alanlardan tutun. Eğer farklı bir yerinden tutarsanız yazıcı düşebilir ve parmaklarınızı sıkıştırabilir ya da bir yaralanmaya neden olabilir.*

#### c*Önemli:*

#### **Yazıcıyı Tutma**

- ❏ *Yazıcıyı kaldırırken, ellerinizi resimde gösterilen noktalara yerleştirdiğinizden emin olun. Başka noktalardan tutulması, arıza oluşmasına neden olabilir.*
- ❏ *Resimde belirtme çizgisiyle gösterilen alanların altında tutamaçlar (girintili alanlar) vardır. Elinizi \* ile gösterilen bölümün altındaki kaymaz levhanın üzerine koyun.*
- ❏ *Yazıcı aynı anda dört kişi tarafından kaldırılmalıdır; aksi takdirde devrilebilir ve ellerinizi sıkıştırabilir.*

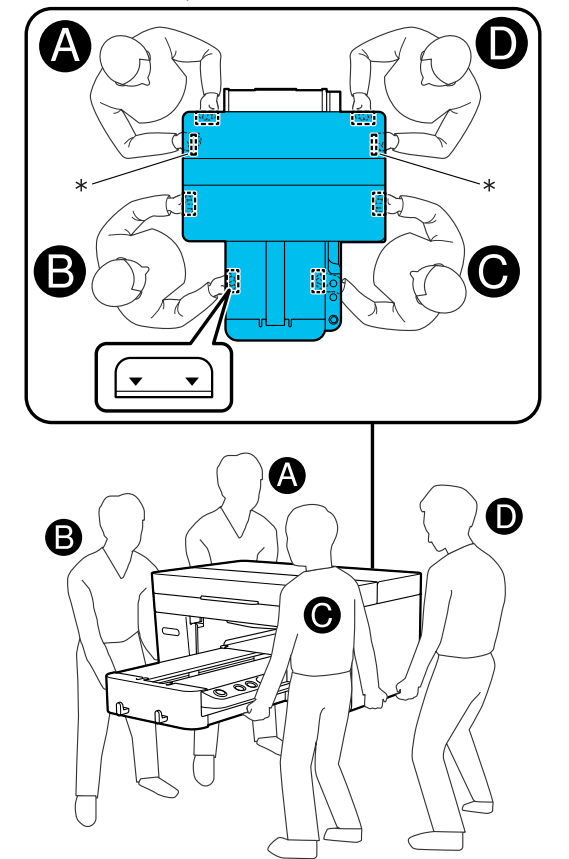

### c*Önemli:*

- ❏ *Sadece gerekli alanlara dokunun, aksi halde bir arıza meydana gelebilir.*
- ❏ *Mürekkep besleme ünitelerini çıkarmayın. Yazdırma başlığı püskürtme uçları tıkanıp yazdırma imkansız hale gelebilir ya da mürekkep sızabilir.*

### **Taşımaya veya Nakliyeye Hazırlanma**

Bu prosedür sırasında, elleriniz atık mürekkep ile kirlenebilir. Bakım kitinde verilen eldivenleri giymenizi tavsiye ederiz.

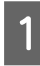

A Merdanenin sol ve sağını tutun ve çıkarmak için yukarı kaldırın.

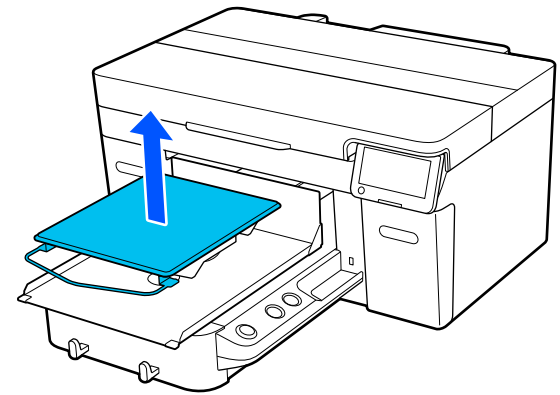

Kol merdanesi kullanıyorsanız, önce sabitleme bandını çıkarın ve ardından merdaneyi kaldırın.

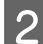

2 Sabitleme kolunu gevşetin.

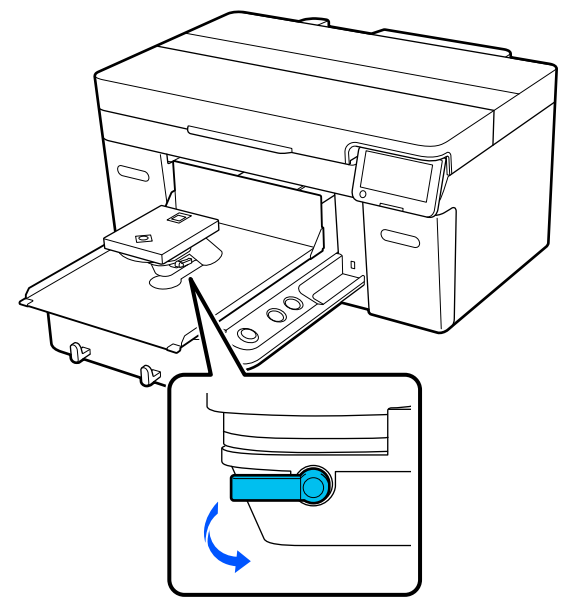

C Ölçeği 8'e ayarlamak için merdane boşluğu kolunu sağa hareket ettirin.

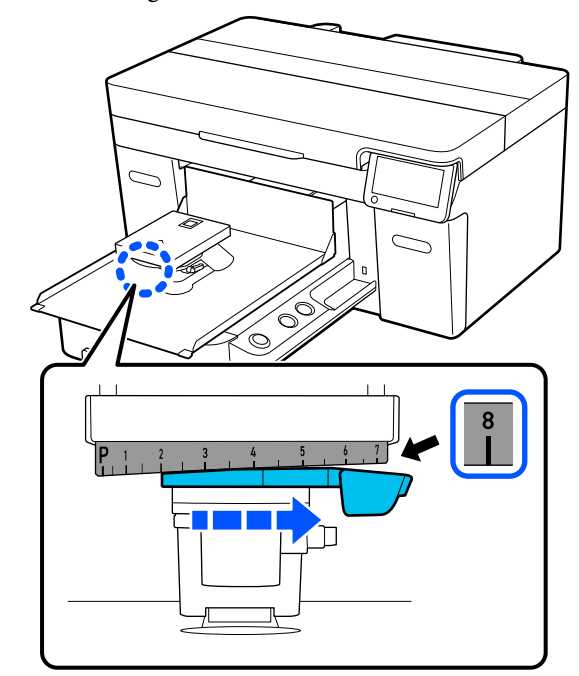

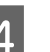

4 Sabitleme kolunu sıkın ve ardından merdane boşluğu kolunu sabitleyin.

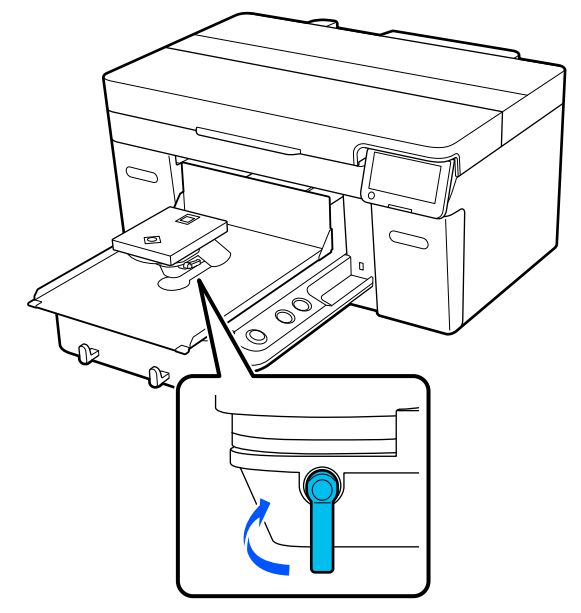

E Yazıcının gücünü kapatın.

Yazıcıyı naklederken bir sonraki adıma geçin; yazıcıyı taşırken 8. adıma gidin.

**F** Taşınabilir tabanı elinizle resimde gösterilen konuma getirin.

#### c*Önemli:*

*Bu prosedür dışında, taşınabilir tabanı asla elinizle hareket ettirmeyin. Arıza meydana gelebilir.*

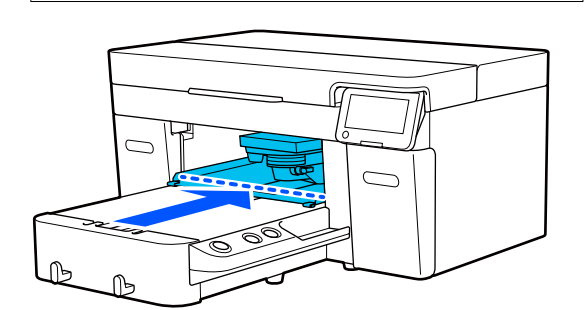

G Kurulum sırasında çıkarmış olduğunuz sabitleme parçasını takıp vidayla sabitleyin.

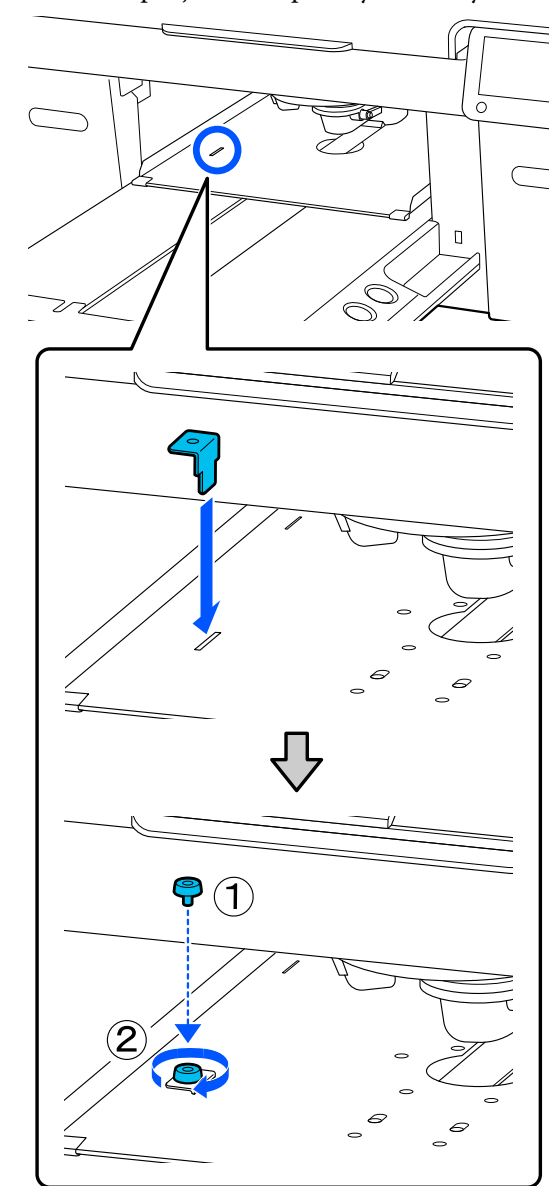

8 Atık mürekkep şişesini çıkarın.

U["Atık mürekkep şişesinin değiştirilmesi"](#page-89-0) [sayfa 90](#page-89-0)

**Ek**

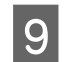

I Kelepçeleri açın ve atık mürekkep tüplerini çıkarın.

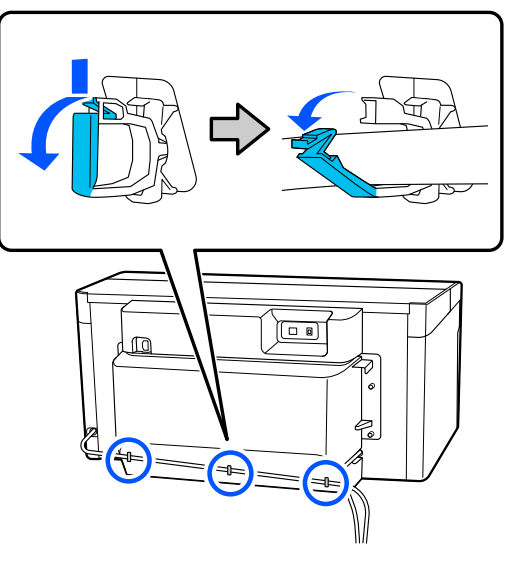

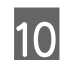

10 Arka kapak sabitleme vidalarını çıkarın.

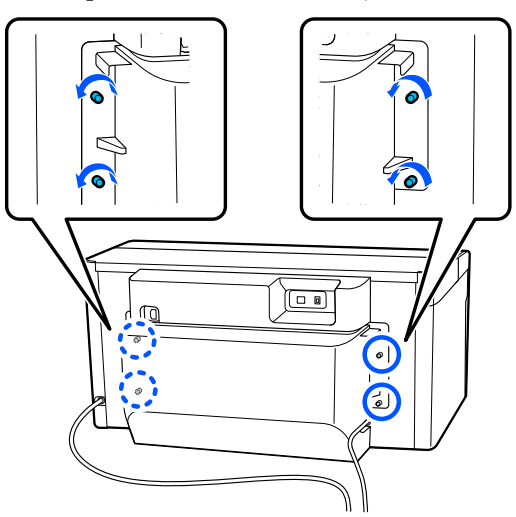

11 Arka kapağı çıkarın.

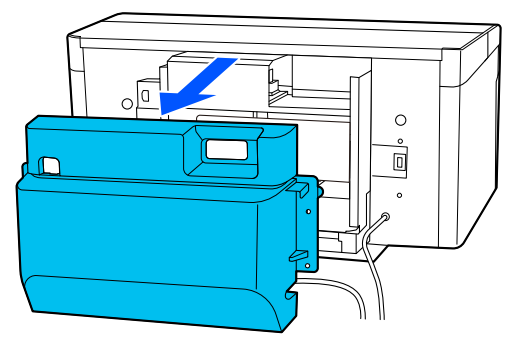

12 Atık mürekkep tüplerini resimde gösterildiği<br>
gibi bir temiz oda sileceği ile asağıdan tutarak gibi bir temiz oda sileceği ile aşağıdan tutarak çıkarın ve ardından, atık mürekkebi atık mürekkep çıkışından silmek için kullanın.

### c*Önemli:*

*Atık mürekkep, atık mürekkep tüplerinden veya atık mürekkep çıkışlarından damlayabilir. Bu işlemleri yaparken dikkatli olun.*

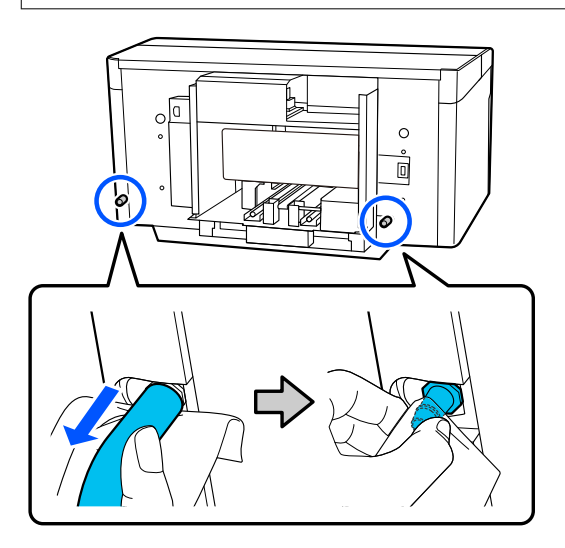

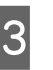

13 Kurulum sırasında çıkardığınız kapakları atık<br>mürekken çıkıslarına takın mürekkep çıkışlarına takın.

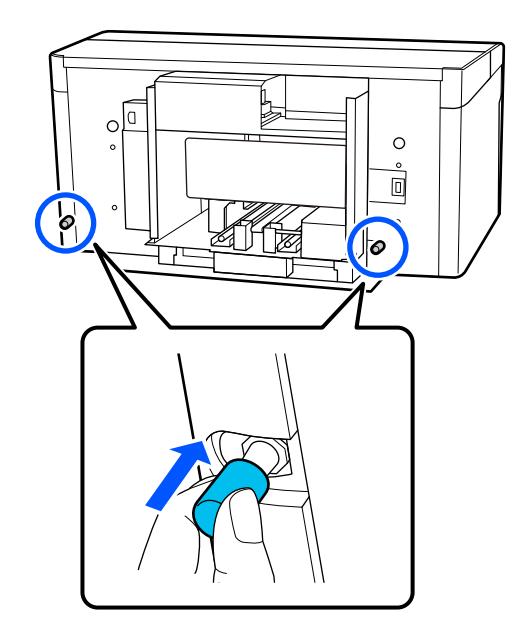

### **Yazıcı Nakli**

Nakliye için hazırlıkları yaptıktan sonra, yazıcıyı titreşim ve darbelerden korumak için koruyucu malzemeler ve ambalaj malzemeleri kullanın ve satın aldığınız zamanki gibi paketleyin.

#### c*Önemli:*

*Yazıcıyı naklederken, eğmeyin, dikine koymayın veya ters çevirmeyin. Mürekkep sızabilir.*

Nakliye işleminden sonra, yazıcının yeniden kullanıma hazır olduğundan emin olmak için aşağıya bakın.

U"Yazıcının hareket ettirilmesinden sonra ayarlanması" sayfa 141

### **Yazıcının hareket ettirilmesinden sonra ayarlanması**

Yazıcının yeniden kullanıma hazır olduğundan emin olmak için aşağıdaki adımları izleyin.

Adım 1 ve 3 arası hakkında ayrıntılar için bkz. *Kurulum kılavuzu* (kitapçık).

Elinizde *Kurulum Kılavuzu* yoksa, yazıcınızın modelini <https://epson.sn> adresinden seçin ve başvurun.

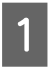

A Konumun kurulum için uygun olup olmadığını kontrol edin.

B Arka kapak gibi çıkarılmış tüm öğeleri takın.

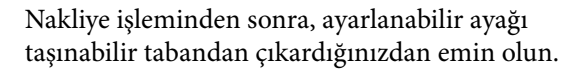

- C Elektrik prizine elektrik fişini takın ve ardından yazıcıyı açın.
- D Tıkalı püskürtme ucu olmadığını kontrol edin. U["Tıkalı uçları kontrol etme" sayfa 94](#page-93-0)

# **Yazdırılabilir alan**

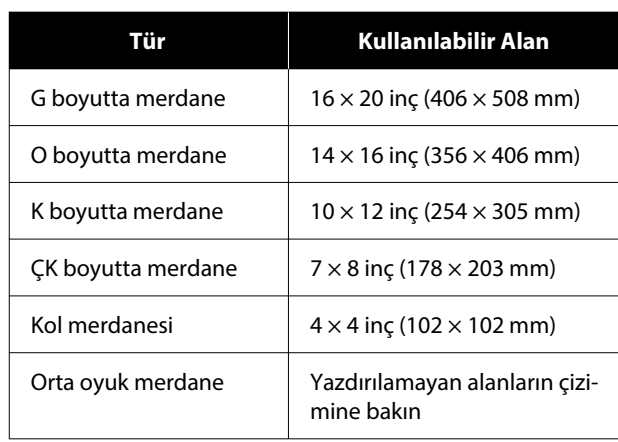

Her merdane çerçevesinin içindeki bazı alanlara veya üst plakanın üst, alt, sol veya sağ kenarından bazı alanlara yazdıramazsınız. Aşağıdaki çizimde A ve B ile gösterilen alanlar yazdırılamaz.

#### **G / O / K / ÇK boyutta merdane**

Merdane çerçevesinin kenarı içindeki üst, alt, sol veya sağdan bazı alanlara veya merdane içindeki yükseltili kısma (üst plaka) yazdıramazsınız.

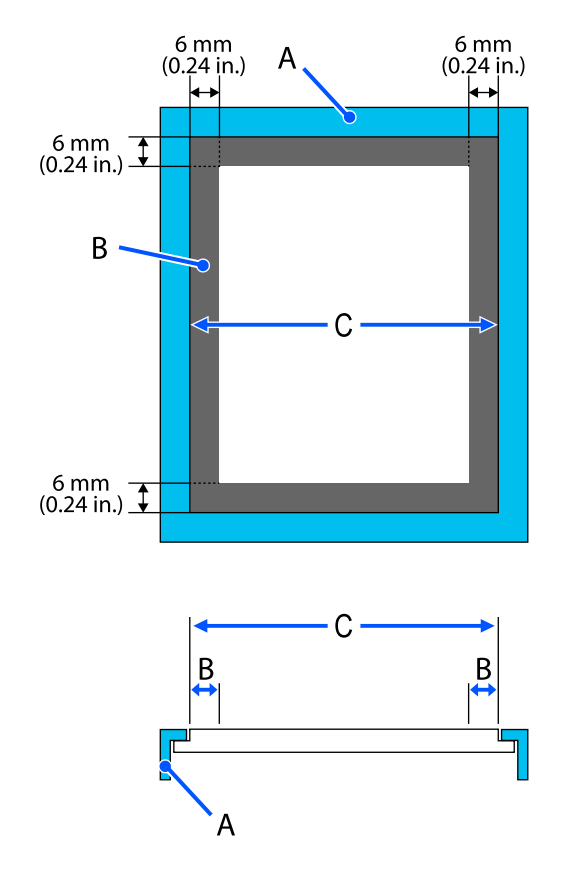

A: merdane çerçevesi

- B: basılamayacak alanlar
- C: üst plaka

#### **Kol merdanesi**

Merdane çerçevesinin içindeki yükseltilmiş kısımdan bazı alanlara yazdıramazsınız.

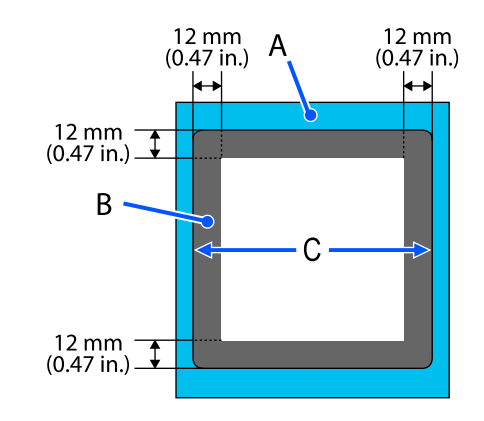

A: merdane çerçevesi

B: basılamayacak alanlar

C: üst plaka

#### **Orta oyuk merdane**

Merdane çerçevesi içindeki bazı alanlara ve üst plakanın olmadığı alanlara yazdıramazsınız.

D kısmında bir kare parça bulunur. Kare parçayı çıkardığınızda, bu kısım üzerine yazdıramazsınız.

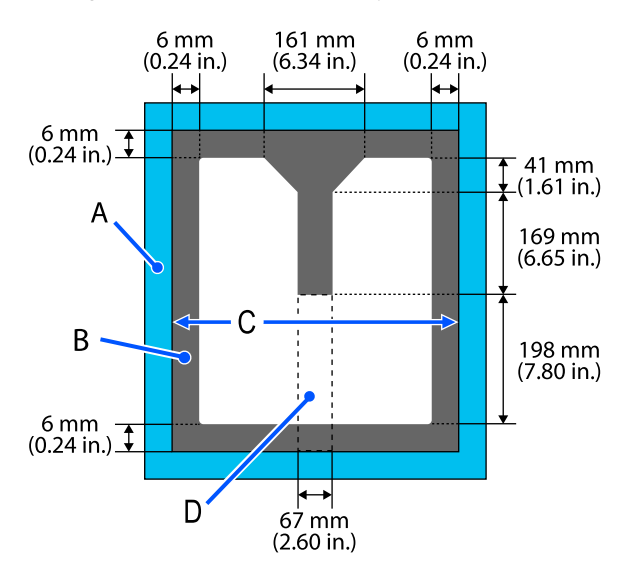

- A: merdane çerçevesi
- B: basılamayacak alanlar

SC-F2200 Series Kullanım Kılavuzu

**Ek**

C: Üst plaka

D: kare parça

# <span id="page-143-0"></span>**Desteklenen Etiket Ölçekleri ve Medya Kalınlığı Tablosu**

**Merdane Bşluğu** değeri **Manuel** olarak ayarlıyken yazdırırken, kullandığınız medyanın kalınlığını destekleyen ayırıcı kombinasyonunu ve kullandığınız merdane tipi tablosundaki merdane boşluğu kolu üzerindeki ölçeğin konumunu kontrol edin.

### c*Önemli:*

*Tablodaki ölçeğin konumu merdane yüksekliği için bir kılavuzdur. İlk kez yazdırmadan önce, merdane yüksekliğini kontrol ettiğinizden emin olun.*

U*["Merdane yüksekliğinin kontrol edilmesi \(Manuel olarak ayarlandığında\)" sayfa 128](#page-127-0)*

### **G, O veya K Boyutta Tutma Pedi Merdanesi Takıldığında**

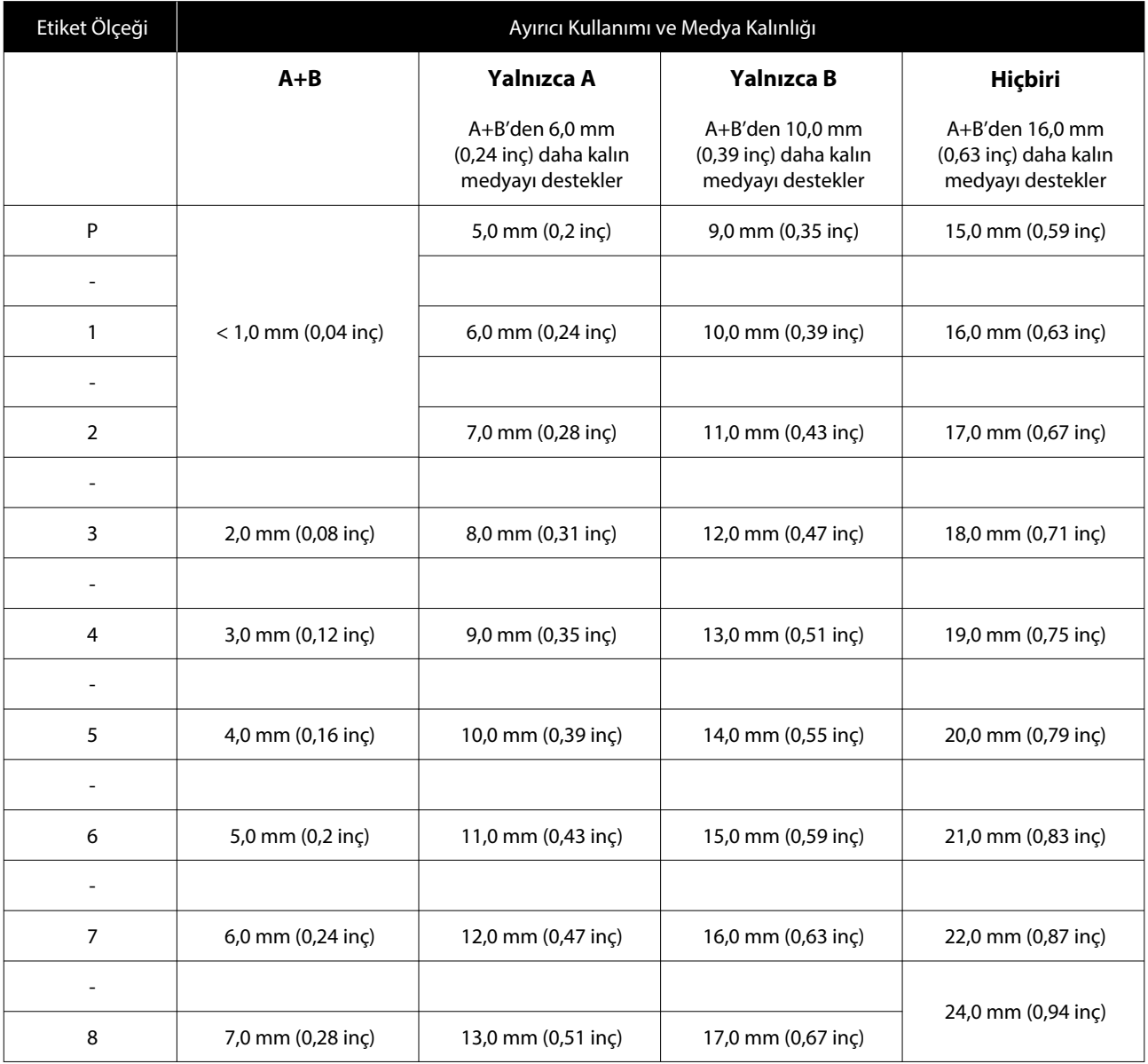
## **Tutma Pedi Olmayan G, O veya K Boyutta Merdane Takıldığında ve ÇK Boyutta Merdane Takıldığında**

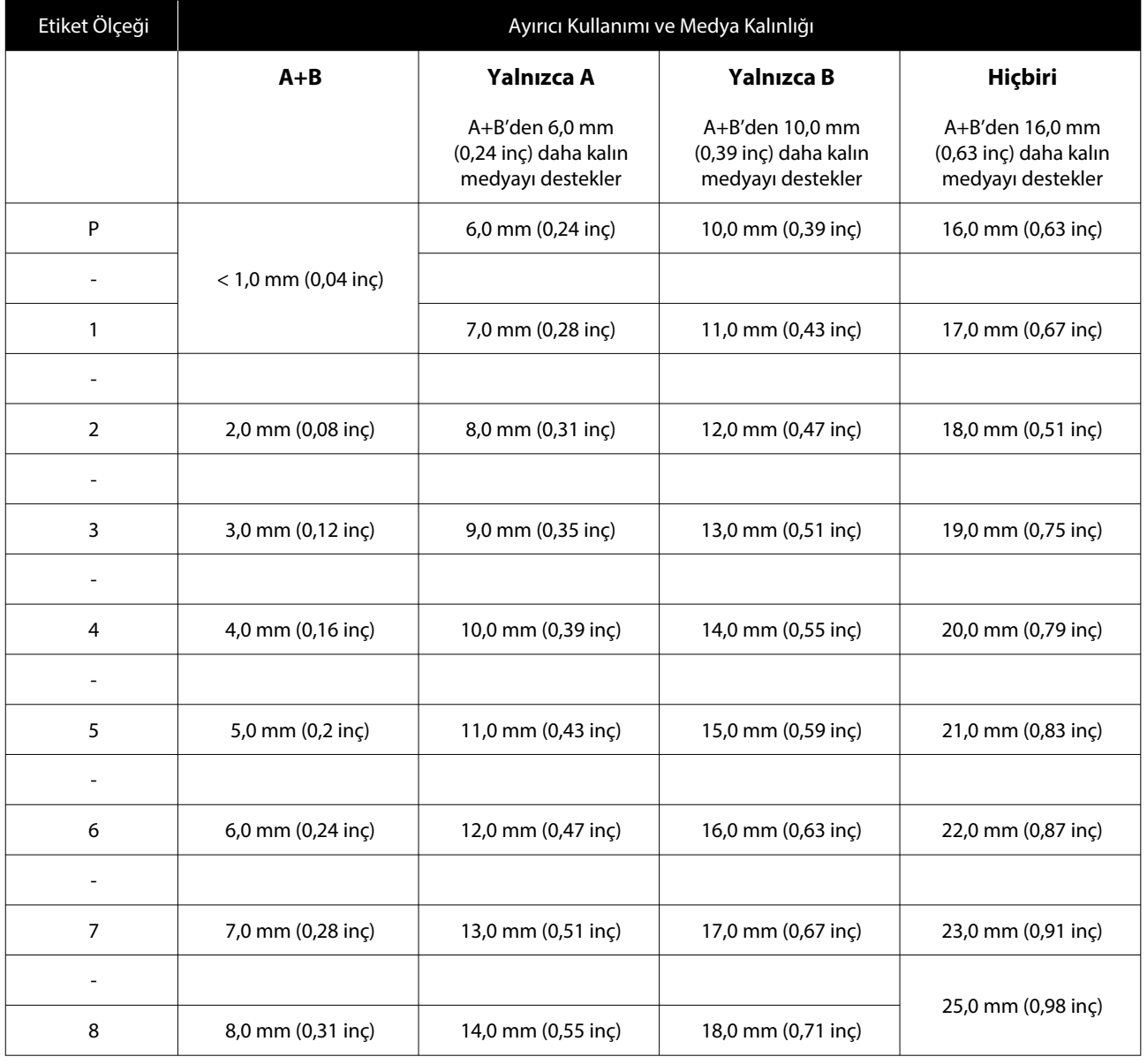

## **Kol Merdanesi veya Orta Oyuk Merdane Takıldığında**

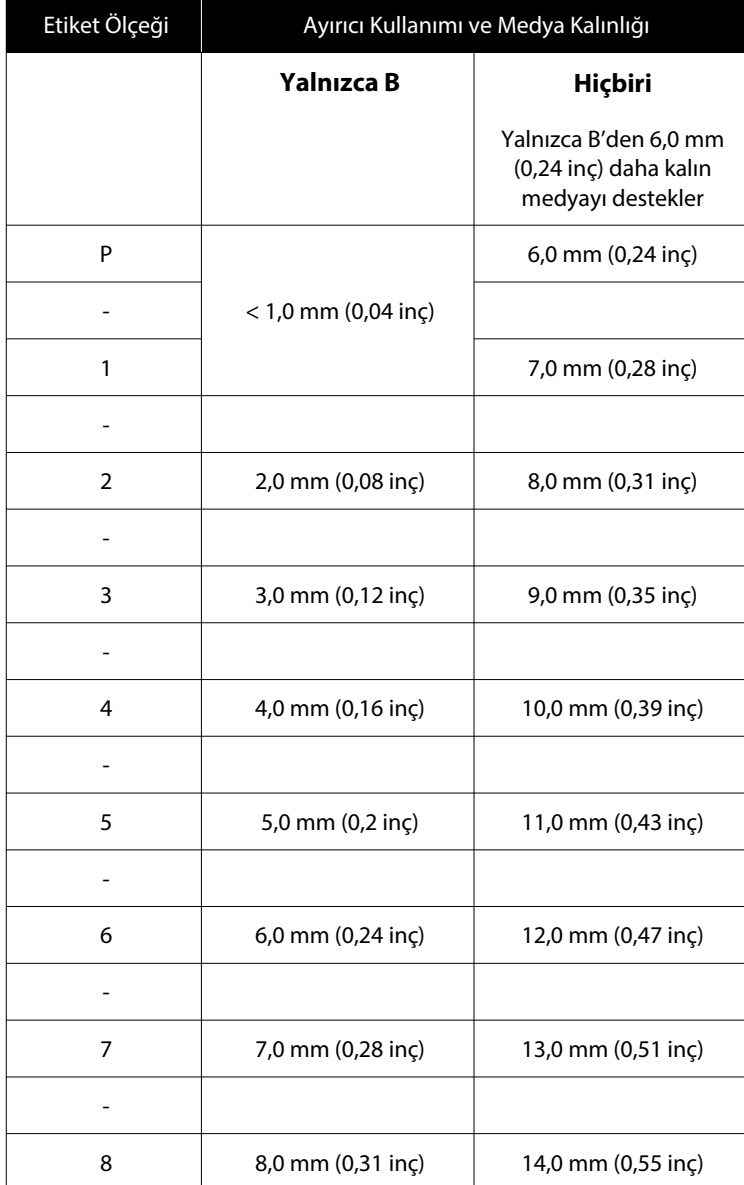

## **Sistem Gereksinimleri**

Her yazılım aşağıdaki ortamlarda kullanılabilir (Nisan 2023 itibarıyla).

Desteklenen işletim sistemleri değişebilir.

En güncel bilgi için Epson Web sitesine bakın.

## **Epson Edge Dashboard**

### c*Önemli:*

*Epson Edge Dashboard öğesinin takıldığı bilgisayarın aşağıdaki gereksinimleri karşıladığından emin olun. Bu gereksinimler karşılanmazsa yazılım yazıcıyı düzgün izleyemez.*

❏ *Bilgisayarınızın hazırda bekletme işlevini devre dışı bırakın.*

❏ *Uyku işlevini devre dışı bırakın, böylece bilgisayar uyku durumuna girmez.*

### **Windows**

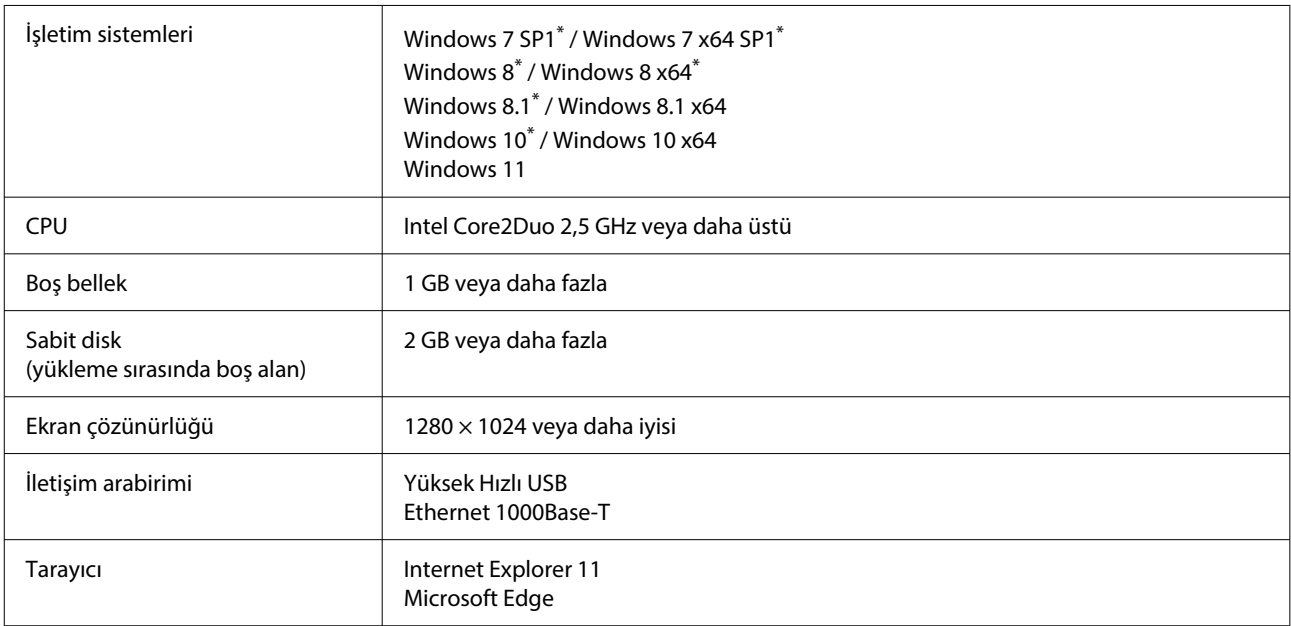

\* Garment Creator 2 desteklenmemektedir.

### **Mac OS X**

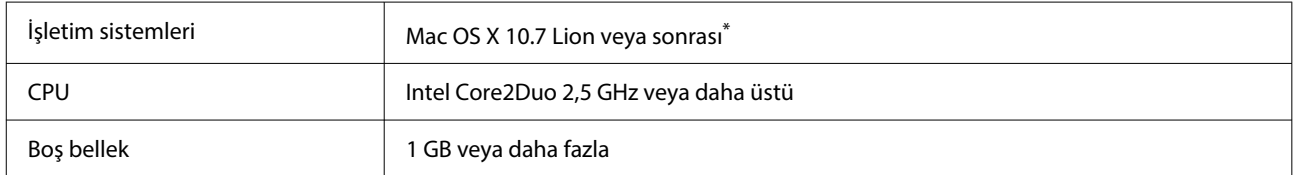

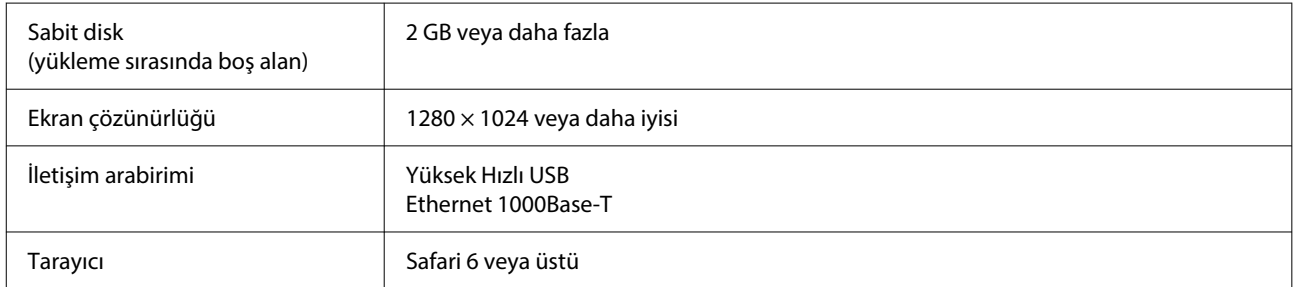

\* mac OS X 10.11 veya daha önceki sürümlerde Garment Creator 2 desteklenmemektedir.

## **Garment Creator 2**

### **Windows**

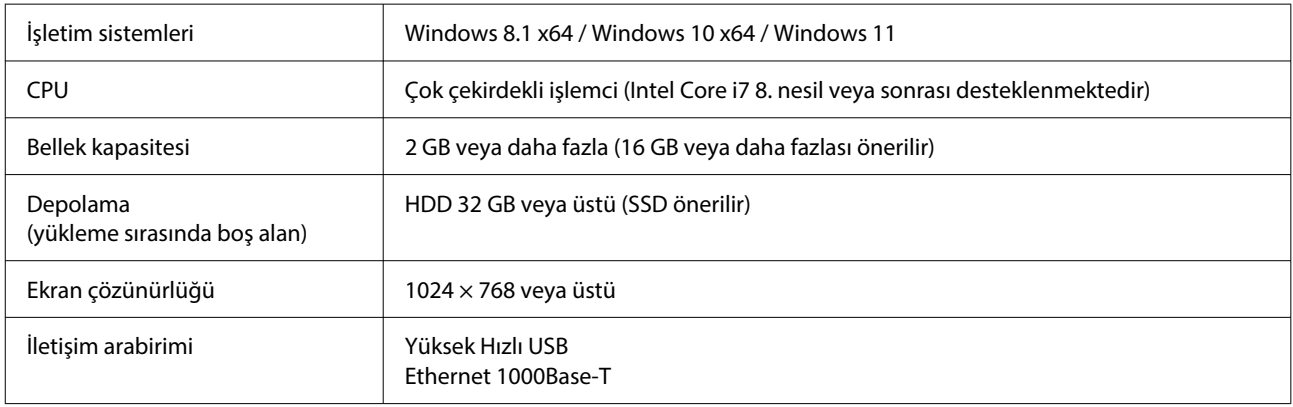

### **Mac**

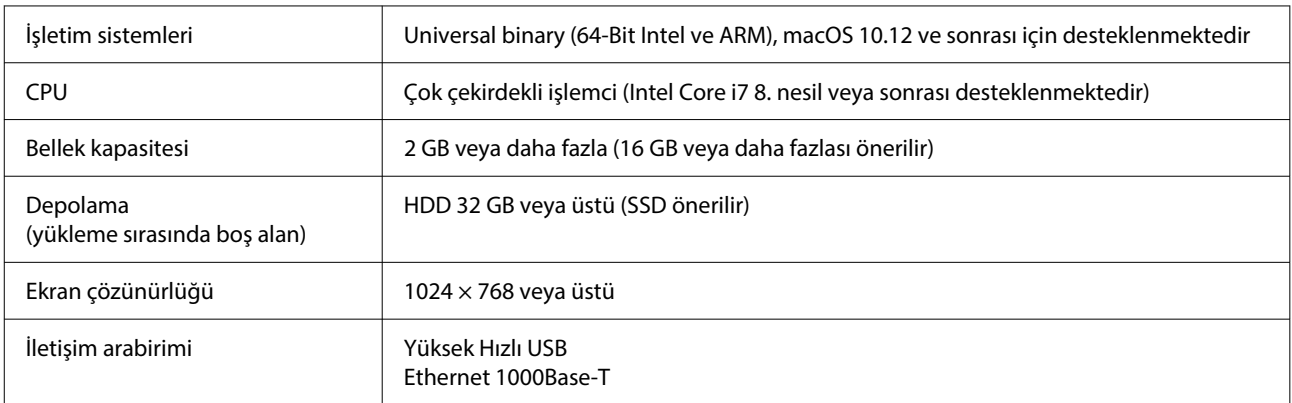

## **Garment Creator Easy Print System (Yalnızca Windows)**

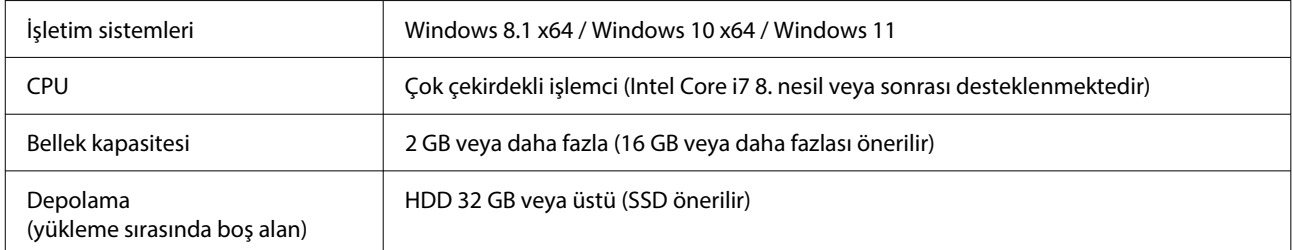

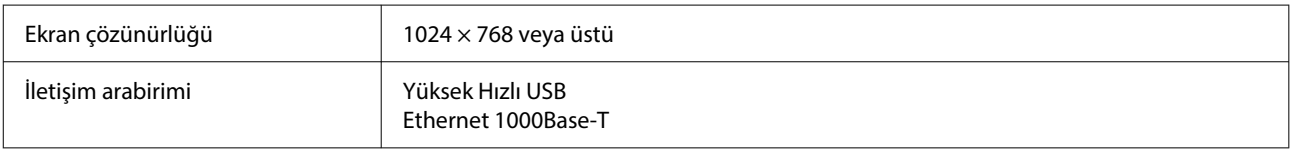

## **Web Config**

Aşağıda, desteklenen tarayıcıların bir listesi bulunmaktadır. En son sürümü kullandığınızdan emin olun.

Internet Explorer 11, Microsoft Edge, Firefox, Chrome, Safari

# **Özellikler Tablosu**

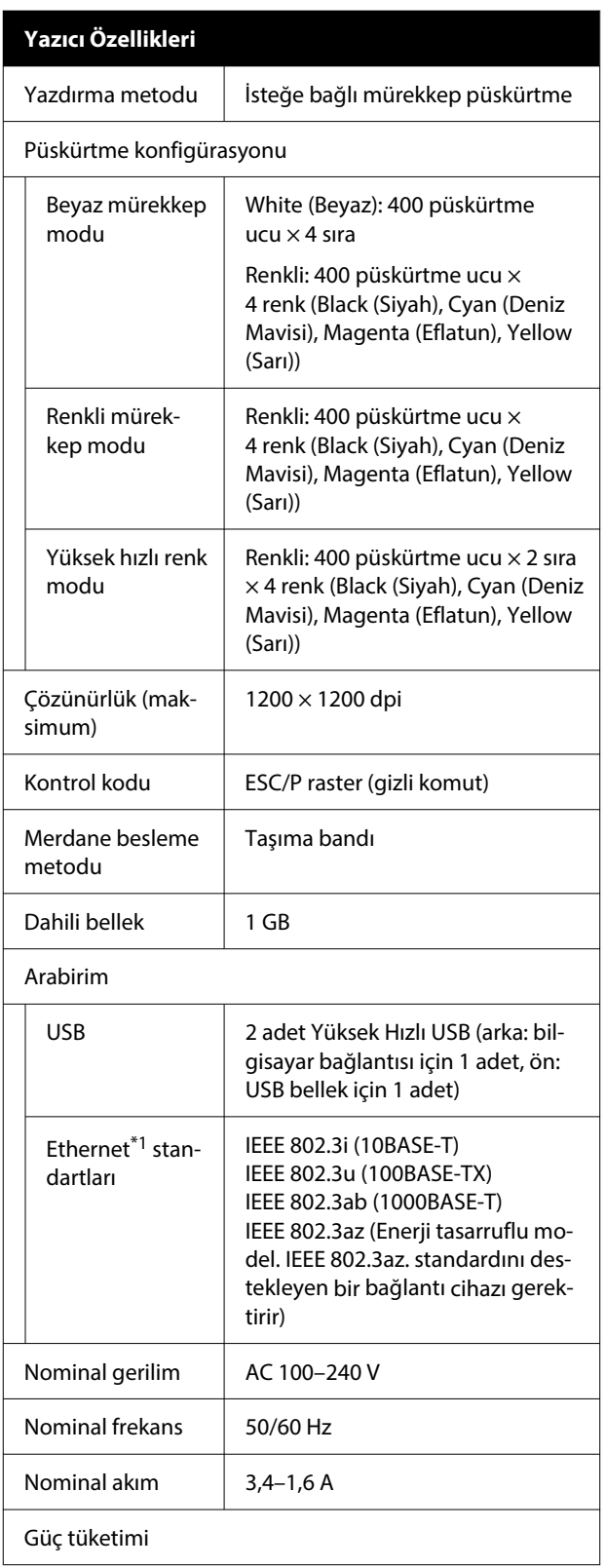

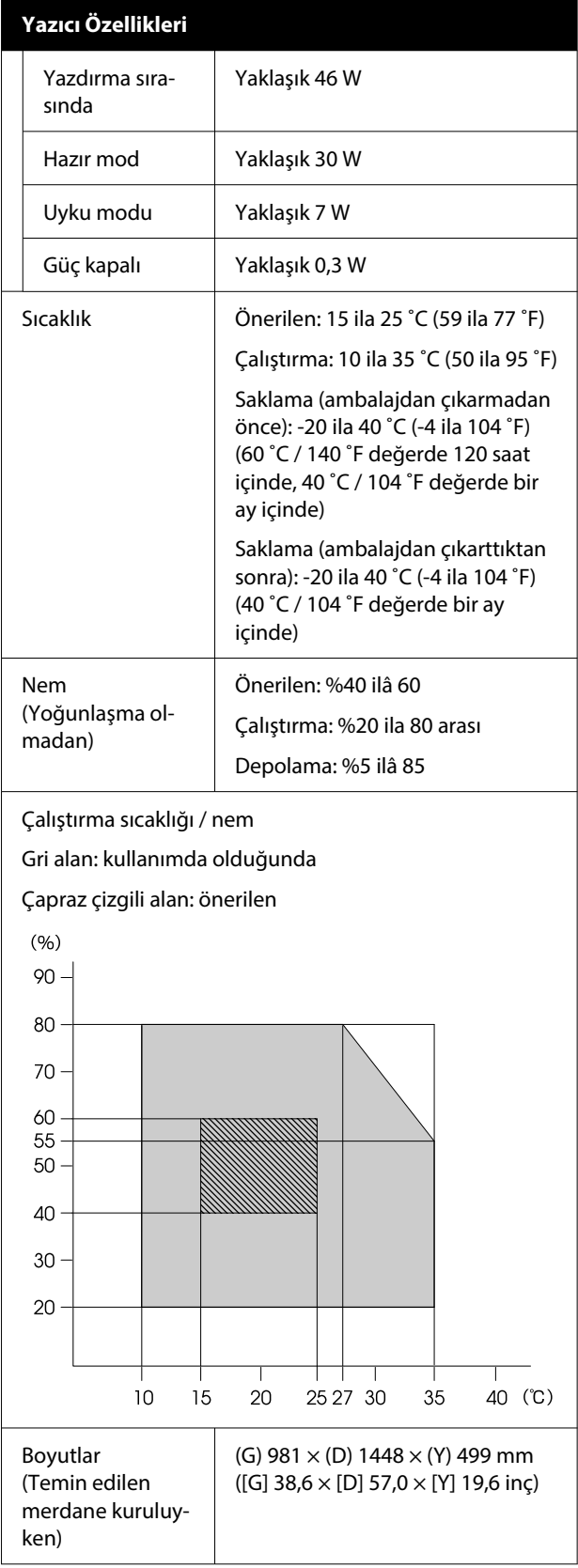

### **Yazıcı Özellikleri**

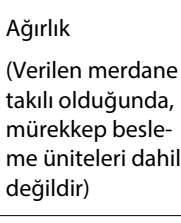

### Desteklenen Medya (Tişörtler)

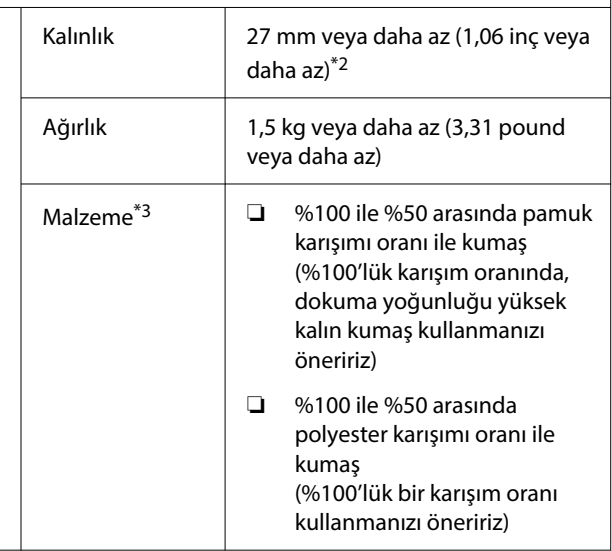

Yaklaşık 94,5 kg (yaklaşık

208,3 pound)

- \*1 Korumalı çift bükümlü kablo kullanın (kategori 5e veya daha yükseği).
- \*2 Maksimum medya kalınlığı, medyanın yüklendiği merdaneye göre değişir. Daha fazla ayrıntı için aşağıya bakın.

U*Kullanım Kılavuzu* (Çevrimiçi Kılavuz)

\*3 Pamuklu tişörtlere beyaz mürekkep yazdırırken veya polyester tişörtlere yazdırırken önceden ön işlem sıvısı uygulayın.

### *Not:*

*Yazdırmak istediğiniz renklerden emin olmak için 15 ila 25 ˚C (59 ila 77 ˚F) arası bir sabit oda sıcaklığını koruyun.*

### c*Önemli:*

*Bu yazıcıyı 2000 m'nin (6562 ft.) altında rakımda kullanın.*

#### *Uyarı:* **⁄**

*Bu A sınıfı bir üründür. Ev ortamında bu ürün radyo parazitine neden olabilir, bu durumda kullanıcının yeterli önlemleri alması gerekebilir.*

### **AB Ülkelerindeki Kullanıcılar için**

AB uygunluk beyanı bilgileri:

Bu ekipmanın AB uygunluk beyanının tam metni aşağıdaki Internet adresinde bulunabilir.

<https://www.epson.eu/conformity>

### **Zambiya'daki Kullanıcılar için ZICTA Tip Onayı**

ZICTA Tip Onayı bilgilerini kontrol etmek için aşağıdaki web sitesine bakın.

### <https://support.epson.net/zicta/>

### **Mürekkep besleme ünitesi ve temizleme mürekkebi besleme birimi için özellikler**

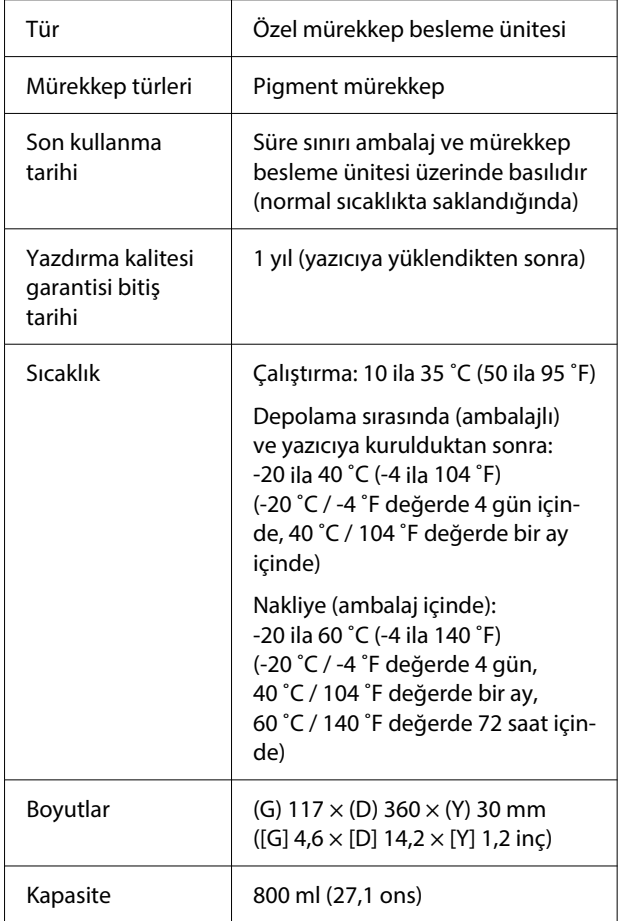

*Mürekkebi yeniden doldurmayın.*

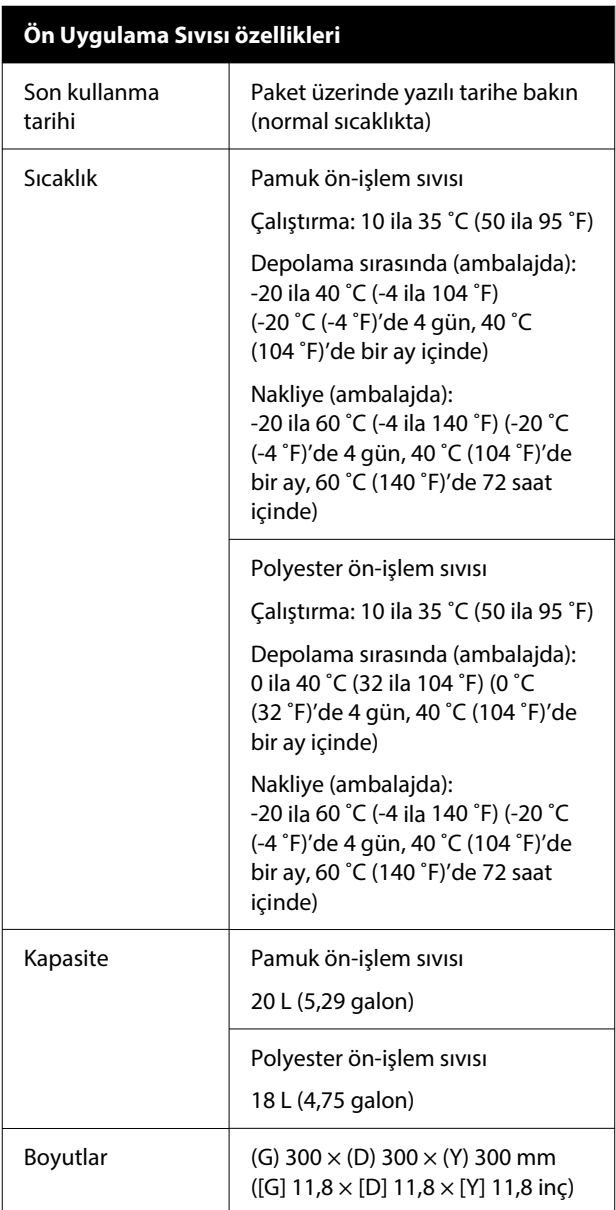

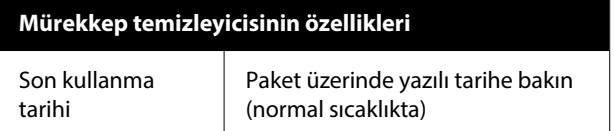

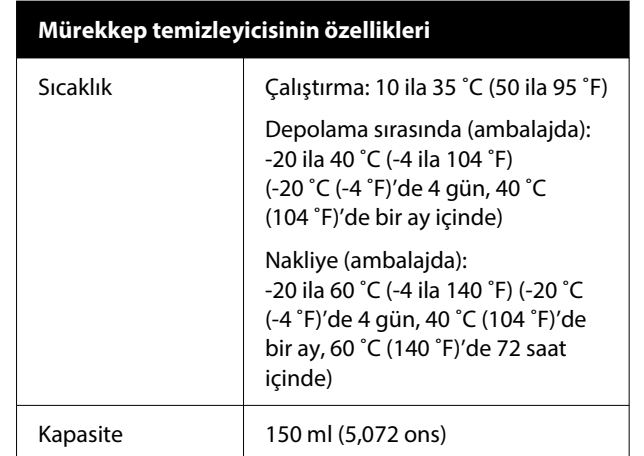